# **Schematic Editor**

The KiCad Team

# **Table of Contents**

| Introduction to the KiCad Schematic Editor              | 2   |
|---------------------------------------------------------|-----|
| Descripción                                             | . 2 |
| Configuración Inicial                                   | . 2 |
| The Schematic Editor User Interface                     | . 4 |
| Navigating the editing canvas                           | . 4 |
| Teclas rápidas                                          | 5   |
| Mouse operations and selection                          | . 5 |
| Left toolbar display controls                           | 6   |
| Creación y Edición de Esquemas                          | 8   |
| Introducción                                            | 8   |
| Schematic editing operations                            | 8   |
| Grids and snapping                                      | 9   |
| Editing object properties                               | 11  |
| Working with symbols                                    | 12  |
| Reference Designators and Symbol Annotation             | 23  |
| Electrical Connections                                  | 25  |
| Netclasses                                              | 36  |
| Graphical items                                         | 41  |
| Schematic editing convenience functions                 | 48  |
| Schematic Setup                                         | 49  |
| Opening legacy schematics                               | 56  |
| Esquemas Jerarquicos                                    | 61  |
| Introducción                                            | 61  |
| Adding sheets to a design                               |     |
| Navigating between sheets                               | 62  |
| Electrical connections between sheets                   | 63  |
| Hierarchical design examples                            | 65  |
| Inspecting a schematic                                  | 68  |
| Find tool                                               | 68  |
| Search panel                                            | 69  |
| Net highlighting                                        | 70  |
| Net navigator                                           | 70  |
| Cross-probing from the PCB                              | 71  |
| Electrical Rules Check                                  | 71  |
| Assigning Footprints                                    | 81  |
| Assigning Footprints in Symbol Properties               | 81  |
| Assigning Footprints While Placing Symbols              | 83  |
| Assigning Footprints with the Footprint Assignment Tool |     |
| Forward and back annotation                             | 92  |
| Update PCB from Schematic (forward annotation)          | 92  |
| Update Schematic from PCB (back annotation)             | 93  |

| Generating Outputs              |
|---------------------------------|
| Printing                        |
| Plotting                        |
| Generating a bill of materials  |
| Generating a Netlist            |
| Symbols and Symbol Libraries    |
| Managing symbol libraries       |
| Creating and editing symbols    |
| Browsing symbol libraries       |
| Simulator                       |
| Value notation                  |
| Assigning models                |
| SPICE directives                |
| Running simulations             |
| Helpful hints                   |
| Advanced Topics                 |
| Configuration and Customization |
| Text variables                  |
| Database Libraries              |
| HTTP Libraries                  |
| Custom Netlist and BOM Formats  |
| Actions reference               |
| Schematic Editor                |
| Common                          |

#### NOTE

This manual is in the process of being revised to cover the latest stable release version of KiCad. It contains some sections that have not yet been completed. We ask for your patience while our volunteer technical writers work on this task, and we welcome new contributors who would like to help make KiCad's documentation better than ever.

#### Copyright

This document is Copyright © 2010-2024 by its contributors as listed below. You may distribute it and/or modify it under the terms of either the GNU General Public License (http://www.gnu.org/licenses/gpl.html), version 3 or later, or the Creative Commons Attribution License (http://creativecommons.org/licenses/by/3.0/), version 3.0 or later.

Todas las marcas mencionadas en esta guía pertenecen a sus legítimos propietarios.

#### Contribuidores

Jean-Pierre Charras, Fabrizio Tappero, Wayne Stambaugh, Graham Keeth

#### Traducción

Antonio Morales <antonio1010.mr@gmail.com>, 2015

#### Realimentación

The KiCad project welcomes feedback, bug reports, and suggestions related to the software or its documentation. For more information on how to submit feedback or report an issue, please see the instructions at https://www.kicad.org/help/report-an-issue/

# Introduction to the KiCad Schematic Editor

# Descripción

The KiCad Schematic Editor is a schematic capture software distributed as a part of KiCad and available under the following operating systems:

- Linux
- Apple macOS
- Windows

Regardless of the OS, all KiCad files are 100% compatible from one OS to another.

The Schematic Editor is an integrated application where all functions of drawing, control, layout, library management and access to the PCB design software are carried out within the editor itself.

The KiCad Schematic Editor is intended to cooperate with the KiCad PCB Editor, which is KiCad's printed circuit design software. It can also export netlist files, which lists all the electrical connections, for other packages.

The Schematic Editor includes a symbol library editor, which can create and edit symbols and manage libraries. It also integrates the following additional but essential functions needed for modern schematic capture software:

- Comprobador de reglas eléctricas (ERC) para el control automático de conexiones incorrectas y/o perdidas.
- Exportación de ficheros de plano en múltiples formatos (Postscript, PDF, HPGL y SVG)
- Bill of Materials generation (via Python or XSLT scripts, which allow many flexible formats).

The Schematic Editor supports multi-sheet schematics in several ways:

- Flat hierarchies (schematic sheets are not explicitly connected in a master diagram).
- Simple hierarchies (each schematic sheet is used only once).
- Complex hierarchies (some schematic sheets are used multiple times).

Hierarchical schematics are described in detail later in the manual.

# **Configuración Inicial**

When the Schematic Editor is run for the first time, if the the global symbol library table file sym-lib-table is not found in the KiCad configuration folder then KiCad will ask how to create this file:

| Configure Global S | ymbol Library Table |
|--------------------|---------------------|
|--------------------|---------------------|

KiCad has been run for the first time using the new symbol library table for accessing libraries. In order for KiCad to access symbol libraries, you must configure your global symbol library table. Please select from one of the options below. If you are not sure which option to select, please use the default selection.

| O Copy custom global symbol library t | able |
|---------------------------------------|------|

Copy default global symbol library table (recommended)

O Create an empty global symbol library table

Select global symbol library table file:

| 1  | N | J. | 0 | r | ٦. |  |
|----|---|----|---|---|----|--|
| ۰. |   | ×. | U |   | r  |  |

The first option is recommended (**Copy default global symbol library table (recommended)**). The default symbol library table includes all of the standard symbol libraries that are installed as part of KiCad.

₽

OK

If this option is disabled, KiCad was unable to find the default global symbol library table. This probably means you did not install the standard symbol libraries with KiCad, or they are not installed where KiCad expects to find them. On some systems the KiCad libraries are installed as a separate package.

- If you have installed the standard KiCad symbol libraries and want to use them, but the first option is disabled, select the second option and browse to the sym-lib-table file in the directory where the KiCad libraries were installed.
- If you already have a custom symbol library table that you would like to use, select the second option and browse to your sym-lib-table file.
- If you want to construct a new symbol library table from scratch, select the third option.

Symbol library management is described in more detail later.

# The Schematic Editor User Interface

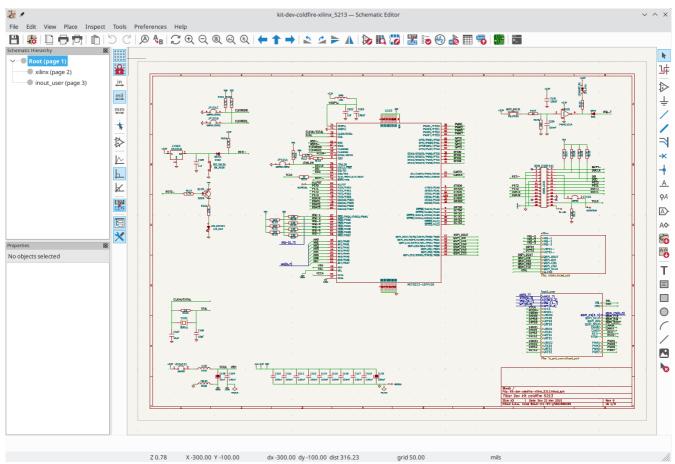

The main Schematic Editor user interface is shown above. The center contains the main editing canvas, which is surrounded by:

- Top toolbars (file management, zoom tools, editing tools)
- Left toolbar (display options), Hierarchy Navigator and Properties Manager at left
- Message panel and status bar at bottom
- Right toolbar (drawing and design tools)

### Navigating the editing canvas

The editing canvas displays the schematic being designed. You can pan and zoom to different parts of the schematic and open any schematic sheet in the design.

By default, dragging with the middle or right mouse button will pan the canvas view and scrolling the mouse wheel will zoom the view in or out. You can change this behavior in the Mouse and Touchpad section of the preferences (see Configuration and Customization for details).

Several other zoom tools are available in the top toolbar:

- 🕀 zooms in on the center of the viewport.
- 🤤 zooms out from the center of the viewport.
- 🔘 zooms to fit the frame around the drawing sheet.

Q zooms to fit every item in the schematic (not including the drawing sheet). For instance, if there are items placed outside of the drawing sheet, they will be visible after zooming to objects.

• 🔘 allows you to draw a box to determine the zoomed area.

The cursor's current position is displayed at the bottom of the window (X and Y), along with the current zoom factor (Z), the cursor's relative position (dx, dy, and dist), the grid setting, and the display units.

The relative coordinates can be reset to zero by pressing Space. This is useful for measuring distance between two points or aligning objects.

# Teclas rápidas

The Ctrl + F1 shortcut displays the current hotkey list. The default hotkey list is included in the Actions Reference section of the manual.

The hotkeys described in this manual use the key labels that appear on a standard PC keyboard. On an Apple keyboard layout, use the Cmd key in place of Ctrl, and the Option key in place of Alt.

Many actions do not have hotkeys assigned by default, but hotkeys can be assigned or redefined using the hotkey editor (**Preferences**  $\rightarrow$  **Preferences**...  $\rightarrow$  **Hotkeys**).

NOTE

Many of the actions available through hotkeys are also available in context menus. To access the context menu, right-click in the editing canvas. Different actions will be available depending on what is selected or what tool is active.

Hotkeys are stored in the file user.hotkeys in KiCad's configuration directory. The location is platformspecific:

- Windows: %APPDATA%\kicad\8.0\user.hotkeys
- Linux: ~/.config/kicad/8.0/user.hotkeys
- macOS: ~/Library/Preferences/kicad/8.0/user.hotkeys

KiCad can import hotkey settings from a user.hotkeys file using the **Import Hotkeys** button in the hotkey editor.

# Mouse operations and selection

Selecting items in the editing canvas is done with the left mouse button. Single-clicking on an object will select it. Clicking and dragging will perform a box selection. A box selection from left to right will only select items that are fully inside the box. A box selection from right to left will select any items that touch the box. A left-to-right selection box is drawn in yellow, with a cursor that indicates exclusive selection, and a right-to-left selection box is drawn in blue with a cursor that indicates inclusive selection.

The selection action can be modified by holding modifier keys while clicking or dragging. The following modifier keys apply when clicking to select single items:

| Modifier Keys<br>(Windows) | Modifier Keys<br>(Linux) | Modifier Keys<br>(macOS) | Selection Effect                             |
|----------------------------|--------------------------|--------------------------|----------------------------------------------|
| Ctrl                       | Ctrl                     | Cmd                      | Toggle selection.                            |
| Shift                      | Shift                    | Shift                    | Add the item to the existing selection.      |
| Ctrl + Shift               | Ctrl + Shift             | Cmd + Shift              | Remove the item from the existing selection. |
| long click                 | long click or Alt        | long click or Option     | Clarify selection from a pop-up menu.        |

The following modifier keys apply when dragging to perform a box selection:

| Modifier Keys<br>(Windows) | Modifier Keys<br>(Linux) | Modifier Keys<br>(macOS) | Selection Effect                            |
|----------------------------|--------------------------|--------------------------|---------------------------------------------|
| Ctrl                       | Ctrl                     | Cmd                      | Toggle selection.                           |
| Shift                      | Shift                    | Shift                    | Add item(s) to the existing selection.      |
| Ctrl + Shift               | Ctrl + Shift             | Cmd + Shift              | Remove item(s) from the existing selection. |

Selecting an object displays information about the object in the message panel at the bottom of the window. Double-clicking an object opens a window to edit the object's properties.

Pressing Esc will always cancel the current tool or operation and return to the selection tool. Pressing Esc while the selection tool is active will clear the current selection.

# Left toolbar display controls

The left toolbar provides options to change the display of items in the Schematic Editor.

| * * * * *<br>* * * *<br>* * * * | Turns grid display on/off.                                                                                                    |
|---------------------------------|----------------------------------------------------------------------------------------------------|
|                                 | <b>Note:</b> by default, hiding the grid does not disable grid snapping. This behavior can be changed in the Display Options section of Preferences. |
|                                 | Turns item-specific grid overrides on/off.                                                                                                    |
| in                              | Display/entry of coordinates and dimensions in inches, mils, or millimeters.                                                                         |
| mil                             |                                                                                                    |
| ₩₩                              |                                                                                                    |
| *                               | Switches between full-screen and small editing cursor (crosshairs).                                                                                  |
|                                 | Turns invisible pin display on/off.                                                                                                    |
| $\swarrow$                      | Switches between free angle, 90 degree mode, and 45 degree mode for placement of new wires,                                                          |
| ᄂ                               | buses, and graphical shapes.                                                                                                    |
| k                               |                                                                                                    |
|                                 | Opens and closes the docked hierarchy navigator pane.                                                                                                |
| ×                               | Opens and closes the docked properties manager pane.                                                                                                 |

# Creación y Edición de Esquemas

# Introducción

A schematic designed with KiCad is more than a simple graphic representation of an electronic device. It is normally the entry point of a development chain that allows for:

- Validar una serie de reglas (Comprobador de Reglas Eléctricas) para detectar errores y omisiones.
- Automatically generating a bill of materials.
- Generando netlist parar software de simulación como SPICE
- Defining a circuit for transferring to PCB layout.

A schematic mainly consists of symbols, wires, labels, junctions, buses and power symbols. For clarity in the schematic, you can place purely graphical elements like bus entries, comments, and polylines.

Symbols are added to the schematic from symbol libraries. After the schematic is made, the set of connections and footprints is imported into the PCB editor for designing a board.

Schematics can be contained in a single sheet or split among multiple sheets. In KiCad, multi-sheet schematics are organized hierarchically, with a root sheet and sub-sheet(s). Each sheet is its own .kicad\_sch file and is itself a complete KiCad schematic. Working with hierarchical schematics is described in the Hierarchical Schematics chapter.

# Schematic editing operations

Schematic editing tools are located in the right toolbar. When a tool is activated, it stays active until a different tool is selected or the tool is canceled with the Esc key. The selection tool is always activated when any other tool is canceled.

| k             | Selection tool (the default tool)                                                                                                    |
|---------------|----------------------------------------------------------------------------------------------------|
| 垰             | Highlight a net by marking its wires and net labels with a different color. If the PCB Editor is also open then copper corresponding to the selected net will be highlighted as well. Net highlighting can be cleared by clicking with the highlight tool in an empty space, or by using the Clear Net Highlighting hotkey ( ). |
| $\Rightarrow$ | Display the symbol selector dialog to place a new symbol.                                                                                                    |
| Ŧ             | Display the power symbol selector dialog to place a new power symbol.                                                                                                    |
| /             | Draw a wire.                                                                                                    |
| 1             | Draw a bus.                                                                                                    |
| 7             | Draw wire-to-bus entry points. These elements are only graphical and do not create a connection, thus they should not be used to connect wires together.                                                                                                    |

| <b>-</b> × | Place a "no-connection" flag. These flags should be placed on symbol pins which are meant to be left unconnected. "No-connection" flags indicate to the Electrical Rule Checker that the pin is intentionally unconnected and not an error. They also affect schematic connectivity for stacked symbol pins. |
|------------|----------------------------------------------------------------------------------------------------|
| +          | Place a junction. This connects two crossing wires or a wire and a pin, which can sometimes be ambiguous without a junction (i.e. if a wire end or a pin is not directly connected to another wire end).                                                                                                    |
| <u>A</u>   | Place a local label. Local labels connect items located <b>in the same sheet</b> . For connections between two different sheets, use global or hierarchical labels.                                                                                                    |
| <b>Ϙ</b> Α | Place a net class directive label.                                                                                                    |
| A          | Place a global label. All global labels with the same name are connected, even when located on different sheets.                                                                                                    |
| A�         | Place a hierarchical label. Hierarchical labels are used to create a connection between a subsheet and the sheet's parent sheet. See the Hierarchical Schematics section for more information about hierarchical labels, sheets, and pins.                                                                   |
| <b>5</b>   | Place a hierarchical subsheet. You must specify the file name for this subsheet.                                                                                                    |
|            | Import a hierarchical pin from a subsheet. This command can be executed only on hierarchical subsheets. It will create hierarchical pins corresponding to hierarchical labels placed in the target subsheet.                                                                                                 |
| Т          | Place a text comment.                                                                                                    |
|            | Place a text box.                                                                                                    |
|            | Draw a rectangle.                                                                                                    |
| $\bigcirc$ | Draw a circle.                                                                                                    |
| (          | Draw an arc.                                                                                                    |
| /          | Draw a graphic lines.                                                                                                    |
|            | <b>Note:</b> Lines are graphical objects and are not the same as wires placed with the Wire tool. They do not connect anything.                                                                                                    |
|            | Place a bitmap image.                                                                                                    |
| 8          | Delete clicked items.                                                                                                    |

# Grids and snapping

Schematic elements such as symbols, wires, text, and graphic lines are snapped to the grid when moving, dragging, and drawing them. Additionally, the wire tool snaps to pins even when grid snapping is disabled.

| Modifier Key | Effect                          |
|--------------|---------------------------------|
| Ctrl         | Disable grid snapping.          |
| Shift        | Disable snapping wires to pins. |

The default grid size is 50 mil (0.050") or 1.27 millimeters. This is the recommended grid for placing symbols and wires in a schematic and for placing pins when designing a symbol in the Symbol Editor. Smaller grids can also be used, but this is intended only for text and symbol graphics, and not recommended for placing pins and wires.

Wires connect with other wires or pins only if their ends coincide exactly. Therefore it is very important to keep symbol pins and wires aligned to the grid. It is recommended to always use a 50 mil grid when placing symbols and drawing wires because the KiCad standard symbol library and all libraries that follow its style also use a 50 mil grid. Using a grid size other than 50 mil will result in schematics without proper connectivity!
 Symbols, wires, and other elements that are not aligned to the grid can be snapped back to

**NOTE** symbols, whes, and other elements that are not angled to the grid car be shapped back to the grid by selecting them, right clicking, and clicking **Align Elements to Grid**.

You can adjust the grid size by right-clicking and selecting a new grid from the list in the **Grid** submenu. Pressing the n or N hotkeys will cycle to the next and previous grid in the list, respectively.

You can also select a new grid or edit the available grids in the **Grids** pane of the preferences dialog. As a shortcut to reach this dialog, right click the button on the left toolbar and select **Edit Grids...**.

| ÷                          | *                                                                                                    | Preferences                                                                                                    |                                                      |  | ~ ^ X |  |  |
|----------------------------|----------------------------------------------------------------------------------------------------|----------------------------------------------------------------------------------------------------|------------------------------------------------------|--|-------|--|--|
| ><br>><br>><br>><br>><br>> | Common Mouse and Touchpad Hotkeys Symbol Editor Schematic Editor Display Options Grids Editing Options Annotation Options Field Name Templates Footprint Editor Options Schematic Editor Options Gerber Viewer Gerber Viewer Packages and Updates Schematic Editor Options Schematic Editor Options Schematic Editor Options Schematic Editor Options Schematic Editor Options Schematic Editor Options Schematic Editor Options Schematic Editor Schematic Editor Options Schematic Editor Options Schematic Editor Options Schematic Editor Schematic Editor Schemat | Grids:<br>100.00 mils (2.5400 mm)<br>50.00 mils (1.2700 mm)<br>25.00 mils (0.6350 mm)<br>10.00 mils (0.2540 mm) | Grid 1:<br>Grid 2:<br>Grid Ov<br>Con<br>Wire<br>Wire |  |       |  |  |
| _                          |                                                                                                    |                                                                                                    |                                                      |  |       |  |  |
| R                          | Reset Grids to Defaults     Open Preferences Directory     Scancel     VOK                                                                                                    |                                                                                                    |                                                      |  |       |  |  |

In this dialog you can select an active grid from the list of grids, reorder the list of grids, and add or remove grids. Grids defined in this dialog can have unequal X and Y spacing as well as an optional name.

This dialog also lets you designate two grids from the list as "Fast Grids", which can be quickly selected using Alt + 1 and Alt + 2.

Finally, you can configure grid overrides for different types of objects. Grid overrides let you set particular grid sizes for different types of objects which will be used instead of the default grid when working with those objects. For example, you can set a 50 mil grid for wires and connected items while using smaller grids to finely position text and graphics. Grid overrides can be individually enabled and disabled in this dialog, or globally enabled and disabled using the  $\frac{1}{2}$  button on the left toolbar (Ctrl + Shift + G).

The visual appearance of the grid can also be customized in several ways. You can change the thickness of the grid markings, switch their shape (dots, lines, or crosses), and set the minimum displayed spacing in the **Display Options** page of the preferences dialog, and you can change the grid color in the **Colors** page of the preferences dialog.

The grid can be shown or hidden using the **button** button on the left-hand toolbar. By default the grid is still active even if it is hidden, but this is configurable in the **Display Options** preferences page. There you can set the grid to be disabled when it is hidden or even disable the grid entirely.

# **Editing object properties**

All objects have properties that are editable in a dialog. Use the hotkey  $\varepsilon$  or select **Properties** from the right-click context menu to edit the properties of selected item(s).

| <u>t</u>         |                                      | Symbol Properties                                               |      |               |            |               |        | $\sim$ $\sim$ : |
|------------------|--------------------------------------|-----------------------------------------------------------------|------|---------------|------------|---------------|--------|-----------------|
| General          | Pin Functions                        |                                                                 |      |               |            |               |        |                 |
| Fields           |                                      |                                                                 |      |               |            |               |        |                 |
| Name             | Value                                |                                                                 | Show | Show Name     | H Align    | V Align       | Italic | Bold            |
| Referenc         |                                      |                                                                 |      |               |            |               |        |                 |
| Value            | MAX202                               |                                                                 | ~    |               | Center     | Center        |        |                 |
| Footprin         | Package_SO:SOIC-16_3.9x9.9mm_P1.27mm |                                                                 |      |               | Center     | Center        |        |                 |
| Datashee         | et                                   |                                                                 |      |               | Center     | Center        |        |                 |
| Descripti        | on                                   |                                                                 |      |               | Center     | Center        |        |                 |
| + 1              | ↓ ■                                  |                                                                 |      |               |            |               |        |                 |
| General<br>Unit: | ~                                    | Attributes                                                      |      | Uţ            | odate Symb | ool from Libr | ary    |                 |
|                  | nate symbol (De Morgan)              | Exclude from bill of materials                                  |      |               | Change     | e Symbol      |        |                 |
| Angle:           | 0 ~                                  | <ul> <li>Exclude from board</li> <li>Do not populate</li> </ul> |      |               | Edit S     | Symbol        |        |                 |
| Mirror:          | Around Y axis                        | bonicpopulace                                                   |      |               | Edit Libra | ary Symbol    |        |                 |
| Show             | pin numbers 🕑 Show pin names         |                                                                 |      |               | 22.0 20010 |               |        |                 |
| Library link     | : kit-coldfire_schlib:MAX202         |                                                                 | s    | imulation Mod | el         | ⊘ Cancel      |        | / ОК            |

You can only use the properties dialog to edit one item at a time. To edit multiple items, use the properties manager, described below. There are also other tools that can be used to edit specific types of objects in bulk, such as the Edit Text and Graphics tool for editing text, labels, and graphic shapes, or the Symbol Fields Table for editing symbol fields in bulk.

You can also view and edit item properties using the properties manager. The properties manager is a docked panel that displays the properties of the selected item or items for editing. If multiple types of items are selected at once, the properties panel displays only the properties shared by all of the selected item types.

| Pro    | operties                       | ×                   |
|--------|--------------------------------|---------------------|
| Sy     | rmbol                          |                     |
| $\sim$ | Basic Properties               |                     |
|        | Position X                     | 7650 mils           |
|        | Position Y                     | 3850 mils           |
|        | Orientation                    | 0                   |
|        | Mirror X                       |                     |
|        | Mirror Y                       |                     |
| $\sim$ | Fields                         |                     |
|        | Reference                      | R1                  |
|        | Value                          | 1k                  |
|        | Library Link                   | Device:R_US         |
|        | Library Description            | Resistor, US symbol |
|        | Keywords                       | R res resistor      |
| $\sim$ | Attributes                     |                     |
|        | Exclude From Board             |                     |
|        | Exclude From Simulation        |                     |
|        | Exclude From Bill of Materials |                     |
|        | Do not Populate                |                     |

Editing a property in the properties manager immediately applies the change. When multiple items are selected, property modifications are applied to each selected item individually, not to the whole selection as a group. For example, when changing the orientation of multiple items, each item is individually rotated around its own origin, not the group's origin.

Show the properties manager with View  $\rightarrow$  Show Properties Manager or the  $\cancel{X}$  button on the left toolbar.

In properties dialogs and many other dialogs, any field that contains a numeric value can also accept a basic math expression that results in a numeric value. For example, a dimension may be entered as 2 \* 2mm, resulting in a value of 4mm. Basic arithmetic operators as well as parentheses for defining order of operations are supported.

# Working with symbols

# **Placing symbols**

To place a symbol in your schematic, use the *button* or the *hotkey*. The Choose Symbols dialog appears and lets you select a symbol to add. Symbols are grouped by symbol library.

| 1      | •                                                               | Choose Symbol (1         | 9856 items loaded)   | ~ ^ X         |
|--------|-----------------------------------------------------------------|--------------------------|----------------------|---------------|
| Q Fi   | lter                                                            | Ē                        |                      |               |
| Item   |                                                                 | Description              |                      |               |
|        | 74HCT595                                                        | 8-bit serial in/out Shif | 1                    |               |
|        | 74HCT596                                                        | 8-bit serial in/out Shif | Input —              |               |
|        | 74HCT688                                                        | 8-bit magnitude com      | U                    | 3             |
|        | 74HCT4051                                                       | 8-channel analog mul     | 2 74LS0              | Output        |
| >      | 74LCX07                                                         | CMOS hex buffer (ope     | Input/4LSU           | 9             |
| $\sim$ | 74LS00                                                          | quad 2-input NAND g      | in put               |               |
|        |                                                                 |                          |                      |               |
|        | Unit B                                                          |                          |                      |               |
|        | Unit C                                                          |                          |                      |               |
|        | Unit D                                                          |                          | No default footprint | <b>~</b>      |
|        | Unit E                                                          |                          |                      |               |
| >      | 74LS01                                                          | quad 2-input NAND g      |                      |               |
| >      | 74LS02                                                          | quad 2-input NOR gat     |                      |               |
| Keyw   | 00<br>2-input NAND gate<br>ords: TTL nand 2-input<br>erence U?A |                          | No footprint sp      | ecified       |
|        | print<br>asheet <u>http://www.ti.com/lit/gpn/sn74</u>           | - <u>Isoo</u>            |                      |               |
| P      | lace repeated copies 🛛 🗹 Place all ur                           | nits                     |                      | S Cancel ✓ OK |

By default, only the symbol/library name and description columns are shown. Additional columns can be added by right-clicking the column header and selecting **Select Columns**.

The Choose Symbol dialog filters symbols by name, keywords, description, and all additional symbol fields according to what you type into the search field. You can choose to sort search results alphabetically or by best match by clicking on the button.

Some advanced filters are available:

- Wildcards: \* matches any number of any characters, including none, and ? matches any single character.
- **Key-value pairs:** if a library part's description or keywords contain a tag of the format "Key:123", you can match relative to that by typing "Key>123" (greater than), "Key<123" (less than), etc. Numbers may include one of the following case-insensitive suffixes:

| р                 | n                | u                | m                | k               | meg             | g               | t                |
|-------------------|------------------|------------------|------------------|-----------------|-----------------|-----------------|------------------|
| 10 <sup>-12</sup> | 10 <sup>-9</sup> | 10 <sup>-6</sup> | 10 <sup>-3</sup> | 10 <sup>3</sup> | 10 <sup>6</sup> | 10 <sup>9</sup> | 10 <sup>12</sup> |

| ki              | mi              | gi              | ti              |
|-----------------|-----------------|-----------------|-----------------|
| 2 <sup>10</sup> | 2 <sup>20</sup> | 2 <sup>30</sup> | 2 <sup>40</sup> |

**Regular expressions:** if you're familiar with regular expressions, these can be used too. The regular expression flavor used is the wxWidgets Advanced Regular Expression style, which is similar to Perl regular expressions.

If the symbol specifies a default footprint, this footprint will be previewed in the lower right. If the symbol includes footprint filters, alternate footprints that satisfy the footprint filters can be selected in the footprint dropdown menu at right.

After selecting a symbol to place, the symbol will be attached to the cursor. Left clicking the desired location in the schematic places the symbol into the schematic. Before placing the symbol in the schematic, you can rotate it, mirror it, and edit its fields, by either using the hotkeys or the right-click context menu. These actions can also be performed after placement.

If the **Place repeated copies** option is checked, after placing a symbol KiCad will start placing another copy of the symbol. This process continues until the user presses **Esc**.

For symbols with multiple units, if the **Place all units** option is checked, after placing the symbol KiCad will start placing the next unit in the symbol. This continues until the last unit has been placed or the user presses Esc.

## **Placing power symbols**

A power symbol is a symbol representing a connection to a power net. The symbols are grouped in the power library, so they can be placed using the symbol chooser. However, as power placements are frequent, the  $\perp$  tool is available. This tool is similar, except that the search is done directly in the power library and any other library that contains power symbols.

### **Moving symbols**

Symbols can be moved using the Move (M) or Drag (G) tools. These tools act on the selected symbol, or if no symbol is selected they act on the symbol under the cursor.

The **Move** tool moves the symbol itself without maintaining wired connections to the symbol pins.

The **Drag** tool moves the symbol without breaking wired connections to its pins, and therefore moves the connected wires as well.

You can also Drag symbols by clicking and dragging them with the mouse, depending on the **Left button drag gesture** setting in the **Mouse and Touchpad** section of Preferences.

Symbols can also be rotated (R) or mirrored in the X (X) or Y (Y) directions.

# **Editing symbol properties**

A symbol's fields can be edited in the symbol's Properties window. Open the Symbol Properties window for a symbol with the E hotkey or by double-clicking on the symbol.

| 1 ×              |                                      | Symbol Properties                                               |                            |              |            |              |        | ~ ^ × |
|------------------|--------------------------------------|-----------------------------------------------------------------|----------------------------|--------------|------------|--------------|--------|-------|
| General Pir      | Functions                            |                                                                 |                            |              |            |              |        |       |
| Fields           |                                      |                                                                 |                            |              |            |              |        |       |
| Name             | Value                                |                                                                 | Show                       | Show Name    | H Align    | V Align      | Italic | Bold  |
| Reference        | U202                                 |                                                                 |                            |              | Center     | Center       |        |       |
| Value            | MAX202                               |                                                                 | ✓                          |              | Center     | Center       |        |       |
| Footprint        | Package_SO:SOIC-16_3.9x9.9mm_P1.27mm |                                                                 |                            |              | Center     | Center       |        |       |
| Datasheet        |                                      |                                                                 |                            |              | Center     | Center       |        |       |
| Description      |                                      |                                                                 |                            |              | Center     | Center       |        |       |
| + 1 4            |                                      |                                                                 |                            |              |            |              |        |       |
| General<br>Unit: |                                      | Attributes Exclude from simulation                              |                            | Uş           | odate Symb | ol from Libr | ary    |       |
| Alternat         | e symbol (De Morgan)                 | Exclude from bill of materials                                  | of materials Change Symbol |              |            |              |        |       |
| Angle: 0         | ~                                    | <ul> <li>Exclude from board</li> <li>Do not populate</li> </ul> |                            |              | Edit S     | iymbol       |        |       |
| Mirror: A        | round Y axis V                       |                                                                 |                            |              | Edit Libra | iry Symbol   |        |       |
| Library link: ki | it-coldfire_schlib:MAX202            |                                                                 | Si                         | mulation Mod | el         | ⊗ Cancel     |        | ́ ОК  |

The Symbol Properties window displays all the fields of a symbol in a table. New fields can be added, and existing fields can be deleted, edited, reordered, moved, or resized. Fields can be arbitrarily named, but names beginning with ki\_, e.g. ki\_description, are reserved by KiCad and should not be used for user fields.

Each field's name and value can be visible or hidden, and there are several formatting options: horizontal and vertical alignment, orientation, position, font, text color, text size, and bold/italic emphasis. Field autoplacement can also be enabled on a per-field basis. The displayed position is always indicated for a normally displayed symbol (no rotation or mirroring) and is relative to the anchor point of the symbol.

#### NOTE

Formatting options for symbol fields can be shown or hidden by right-clicking on the header row of the symbol field table and enabling or disabling the desired columns. Not all columns are shown by default.

The **Update Symbol from Library...** button is used to update the schematic's copy of the symbol to match the copy in the library. The **Change Symbol...** button is used to swap the current symbol to a different symbol in the library. These functions are described later.

**Edit Symbol...** opens the Symbol Editor to edit the copy of the symbol in the schematic. Note that the original symbol in the library will not be modified. The **Edit Library Symbol...** button opens the Symbol Editor to edit the original symbol in the library. In this case, the symbol in the schematic will not be modified until the user clicks the **Update Symbol from Library...** button.

Symbols have several attributes that affect how the symbols are treated by other parts of KiCad.

Exclude from simulation prevents the symbol from being included in SPICE simulations.

Exclude from bill of materials prevents the component from being included in BOM exports.

**Exclude from board** means that the symbol is schematic-only, and a corresponding footprint will not be added to the PCB.

**Do not populate** means that the component should not be attached to the PCB, although a corresponding footprint should still be added to the board. DNP symbols appear desaturated and with a red "X" over them in the schematic, as shown below.

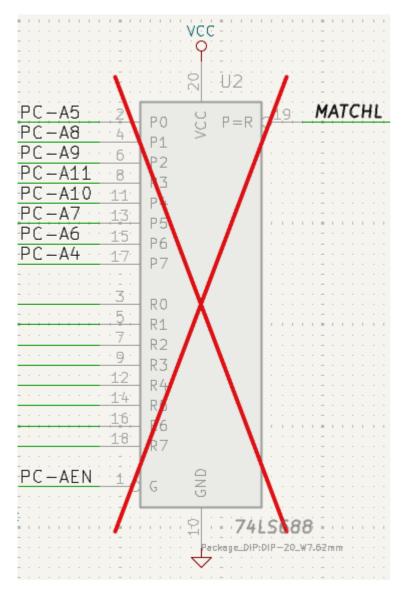

### Editing symbol fields individually

An individual symbol text field can be edited directly with the E hotkey (with a field selected instead of a symbol) or by double-clicking on the field.

Some symbol fields have their own hotkey to edit them directly. With the symbol selected, the Reference, Value, and Footprint fields can be edited with the [U], V, or F hotkeys, respectively.

| le 🗶 🚽      |                    | Edit Reference Field                   | $\sim$ | ^ | $\times$ |
|-------------|--------------------|----------------------------------------|--------|---|----------|
| Reference:  | U <mark>202</mark> |                                        |        |   |          |
| ✓ Visible   |                    | Show field name Allow automatic placem | ent    |   |          |
| Font:       | Default Font       | ✓ B / E = = =                          | Т      | F |          |
| Text size:  | 70                 | mils Color:                            |        |   |          |
| Position X: | 3250               | mils                                   |        |   |          |
| Position Y: | 1650               | mils                                   |        |   |          |
|             |                    | ⊘ Cancel                               | ~ O    | к |          |

The options in this dialog are the same as those in the full Symbol Properties dialog, but are specific to a single field.

Symbol fields can be automatically moved to an appropriate location with the Autoplace Fields action (select a symbol and press •). Field autoplacement is configurable in the Schematic Editor's Editing Options, including a setting to always autoplace fields. You can also disable autoplacement for individual fields in the Symbol Properties or Field Properties dialogs.

# Updating and exchanging symbols

When a symbol is added to the schematic, KiCad embeds a copy of the library symbol in the schematic so that the schematic is independent of the system libraries. Symbols that have been added to the schematic are not automatically updated when the library changes. Library symbol changes are manually synced to the schematic so that the schematic does not change unexpectedly.

To update symbols in the schematic to match the corresponding library symbol, use **Tools**  $\rightarrow$  **Update Symbols from Library...**, or right click a symbol and select **Update Symbol...**. You can also access the tool from the symbol properties dialog.

| 🗜 🖈 Update Symbols from Library 🚿                                                                                                    |                                                                                                    |     |  |  |  |  |  |
|----------------------------------------------------------------------------------------------------|----------------------------------------------------------------------------------------------------|-----|--|--|--|--|--|
| <ul> <li>Update all symbols in schematic</li> <li>Update selected symbol(s)</li> </ul>                                                              |                                                                                                    |     |  |  |  |  |  |
| O Update symbols matching reference designator:                                                                                                    | U102                                                                                                    |     |  |  |  |  |  |
| O Update symbols matching value:                                                                                                    | MCF5213-LQFP100                                                                                                    | Ĩ.  |  |  |  |  |  |
| OUpdate symbols matching library identifier:                                                                                                    |                                                                                                    |     |  |  |  |  |  |
| kit-coldfire_schlib:MCF5213-LQFP100                                                                                                    |                                                                                                    | II/ |  |  |  |  |  |
| Update/reset Fields          Reference         Value         Footprint         Datasheet         Description         Select All         Select None | Update Options<br>Remove fields if not in library symbol<br>Reset fields if empty in library symbol<br>Update/reset field text<br>Update/reset field visibilities<br>Update/reset field sizes and styles<br>Update/reset field positions<br>Update/reset symbol attributes |     |  |  |  |  |  |
| Show: All Show: All Show:                                                                                                    | ● Actions Infos Save.                                                                                                    |     |  |  |  |  |  |
|                                                                                                    | Close Updat                                                                                                    | e   |  |  |  |  |  |

The top of the dialog has options to choose which symbols will be updated. You can update all symbols in the schematic, update only the selected symbols, or update only the symbols that match a specific reference designator, value, or library identifier. The reference designator and value fields support wildcards: \* matches any number of any characters, including none, and ? matches any single character.

The middle of the dialog has options to control what parts of the symbol will be updated. You can select specific fields to update or not update, which properties of the fields to update (text, visibility, size and style, and position), and how to handle fields that are missing or empty in the library symbol. You can also choose whether to update symbol attributes, such as **do not populate** and **exclude from simulation** / **bill of materials** / **board**.

The bottom of the dialog displays messages describing the update actions that have been performed.

To change an existing symbol to a different symbol, use  $Edit \rightarrow Change Symbols...$ , or right click an existing symbol and select Change Symbol.... This dialog is also accessible from the symbol properties dialog.

| <u>k</u> *                                                                                                    | Change S                  | symbols                                                                                                    |                                                     | ~ /    | ××          |
|----------------------------------------------------------------------------------------------------|---------------------------|----------------------------------------------------------------------------------------------------|-----------------------------------------------------|--------|-------------|
| • Change selected symbo                                                                                                   | ol(s)                     |                                                                                                    |                                                     |        |             |
| O Change symbols match                                                                                                    | ing reference designator: | U102                                                                                                    |                                                     |        | ]           |
| O Change symbols match                                                                                                    | ing value:                | MCF5213-LQFP100                                                                                                    |                                                     |        |             |
| O Change symbols match                                                                                                    | ing library identifier:   |                                                                                                    |                                                     |        |             |
| kit-coldfire_schlib:MCF521                                                                                                | I3-LQFP100                |                                                                                                    |                                                     |        | <b>II</b> \ |
| New library identifier:                                                                                                   |                           |                                                                                                    |                                                     |        |             |
| kit-coldfire_schlib:MCF521                                                                                                | I3-LQFP100                |                                                                                                    |                                                     |        | 11          |
| Update Fields          Reference         Value         Footprint         Datasheet         Description         Select All | Select None               | Update Options<br>Remove fields if r<br>Vpdate fields if em<br>Update field text<br>Update field visib<br>Update field sizes<br>Update field posit | pty in new symbol<br>ilities<br>and styles<br>tions |        |             |
| Show: 🗌 All 🛛 🗹 Erre                                                                                                    | ors 🧿 🗹 Warnings (        | 0 🗹 Actions                                                                                                    | ✓ Infos                                             | Save   |             |
|                                                                                                    |                           |                                                                                                    | Close                                               | Change |             |

The options for the Change Symbols dialog are very similar to the Update Symbols from Library dialog.

Another way to swap existing symbols for new ones is to use **Tools**  $\rightarrow$  **Edit Symbol Library Links...**. This dialog contains a table of every symbol in the design, grouped by current library symbol. By choosing a new symbol in the **New Library Reference** column, you can make all instances of the existing symbol instead point to the new symbol. If the **Update symbol fields from new library** option is used, the contents of the existing symbols' fields will be updated to match the new symbols' fields.

The **Map Orphans** button attempts to automatically remap orphaned symbols to symbols with the same name in an active library. For example, if there is a symbol with the current library reference mylib:symbol123, but the mylib library cannot be found, the **Map Orphans** button will attempt to find a symbol named symbol123 in any of the libraries that are present. This button is only enabled if orphaned symbols are present in the schematic (see the legacy schematics section).

|                                                                                                    | Symbol Library References     |                       |
|----------------------------------------------------------------------------------------------------|-------------------------------|-----------------------|
| Symbols                                                                                                    | Current Library Reference     | New Library Reference |
| #PWR0301, #PWR0304, #PWR0306,<br>#PWR0311                                                                                                    | kit-coldfire_schlib:+3,3V     |                       |
| #PWR0101, #PWR0102, #PWR0105,<br>#PWR0107, #PWR0110, #PWR0118,<br>#PWR0121, #PWR0130, #PWR0141,<br>#PWR0143, #PWR0201, #PWR0203,<br>#PWR0204, #PWR0205, #PWR0220,<br>#PWR0222, #PWR0226, #PWR0237,<br>#PWR0239, #PWR0243, #PWR0244,<br>#PWR0245, #PWR0246, #PWR0248 | kit-coldfire_schlib:+3.3V     |                       |
| U101                                                                                                    | kit-coldfire_schlib:74AHC1G14 |                       |
| U201                                                                                                    | kit-coldfire_schlib:74LS125   |                       |
| C101, C102, C103, C104, C105, C106,<br>C107, C109, C110, C111, C112, C113, C114,<br>C115, C116, C117, C118, C201, C202,                                                                                                    | kit-coldfire_schlib:C         |                       |
| Map Orphans Update symbol fields                                                                                                    | from new library              | Cancel OK             |

This dialog is primarily useful for managing symbols that appear in multiple libraries, when you want to switch from one library to another. For example, if a schematic uses symbols that are in both a global library and a project-specific library, the Symbol Library References dialog could be used to switch between using the global symbols or the equivalent project-specific symbols. It does not have features for fine-grained control of how fields are updated; for that, use the Change Symbols dialog.

# Symbol Fields Table

The Symbol Fields Table allows you to view and modify field values for all symbols in a spreadsheet interface. You can open the Symbol Fields Table with the **Hereican** button.

| <b>z</b> *             |                        |                                                                                                    |          |                | S                          | Symbol Fields Tab | ble                    |                                    |          | ~ ^     |
|------------------------|------------------------|----------------------------------------------------------------------------------------------------|----------|----------------|----------------------------|-------------------|------------------------|------------------------------------|----------|---------|
| Edit Export            |                        |                                                                                                    |          |                |                            |                   |                        |                                    |          |         |
| Field                  | Label                  | Show                                                                                                    | Group By | Q Filter       |                            |                   |                        | Exclude DNI                        | Group s  | symbols |
| Reference              | Reference              | × .                                                                                                    |          | Reference      | Value                      | Datasheet         |                        | Footprint                          | Qty      | DNP     |
| /alue                  | Value                  | <ul> <li>Image: A start of the start of the start of</li></ul> |          | BUS1           | BUSPCI_5V                  |                   | Connectors:BUSPCI      |                                    | 1        |         |
| Footprint<br>Datasheet | Footprint<br>Datasheet | <ul> <li></li> <li></li> </ul>                                                                                                    |          | > C1-C36, C70  | (100nF                     |                   | Resistor_SMD:R_1206_   | 3216Metric_Pad1.24x1.80mm_HandSolo | 40       |         |
| Description            | Description            |                                                                                                    |          | C37            | 100pF                      |                   | Resistor_SMD:R_1206_   | 3216Metric_Pad1.24x1.80mm_HandSolo | h 1      |         |
| {QUANTITY}             | Qty                    | <b>~</b>                                                                                                    |          | > C38, C67-C6  | 9 4,7uF                    |                   | Resistor_SMD:R_1206_   | 3216Metric_Pad1.24x1.80mm_HandSolo | 4        |         |
| {ITEM_NUMBER}          | #                      |                                                                                                    |          | > C39-C41      | 1uF                        |                   | Resistor_SMD:R_1210    | 3225Metric_Pad1.24x2.70mm_HandSolo | li 3     |         |
| Champ7<br>\${DNP}      | Champ7<br>DNP          |                                                                                                    |          | C42            | 2.2uF                      |                   | Resistor_SMD:R_1210    | 3225Metric Pad1.24x2.70mm HandSold | h 1      |         |
| P{DINF}                | DINF                   |                                                                                                    |          | > C43-C45      | 220nF                      |                   | Resistor SMD:R 1206    | 3216Metric Pad1.24x1.80mm HandSolo | li 3     |         |
|                        |                        |                                                                                                    |          | > C46, C47     | 220pF                      |                   | Resistor SMD:R 1206    | 3216Metric Pad1.24x1.80mm HandSolo | 2        |         |
| + 🖍 📋                  |                        |                                                                                                    |          | C48            | 22nF                       |                   | Resistor SMD:R 1206    | 3216Metric Pad1.24x1.80mm HandSold | h 1      |         |
| iew presets:           |                        |                                                                                                    |          | Scope:         | <ul> <li>Entire</li> </ul> | project 🔿 Cur     | rent sheet only O Recu | ursive                             |          |         |
| Grouped By Value       | and Footprint          |                                                                                                    | ~        | Cross-probe ac |                            |                   | -                      |                                    |          |         |
|                        |                        |                                                                                                    |          |                |                            | -                 |                        |                                    |          |         |
|                        |                        |                                                                                                    |          |                |                            |                   | Export                 | Apply, Save Schematic & Continue   | ⊗ Cancel | ✓ OK    |

Cells are navigated with the arrow keys, or with Tab / Shift + Tab to move right / left and Enter to move down, respectively.

A range of cells can be selected by clicking and dragging. The whole range of selected cells will be copied (ctr1+c) or pasted into (ctr1+v) on a copy or paste action. Copying a range of cells from the table can be useful for creating a BOM. More details of copying and pasting cells are described below.

Any symbol field can be shown or hidden using the **Show** checkboxes on the left or by right-clicking on the header of the table. New symbol fields can be added using the + button; a field with that name will be added to every symbol. Each field can have its own label, which doesn't have to be the same as the field name, and is used as the column header. Fields can be renamed with the  $\checkmark$  button or deleted with the  $\equiv$  button.

Several virtual fields are available in this dialog that do not directly represent symbol fields. Adding a field with one of the following names will not create a new field in the symbols, but will create a special column in the table with auto-generated values for each symbol:

- **\${QUANTITY}** creates a field that contains the number of grouped instances of that symbol.
- **\${ITEM\_NUMBER}** creates a field that contains the row number of the symbol in the table.
- **\${DNP}** creates a field with a checkbox that controls the symbol's DNP attribute. In the BOM, this field resolves to the string "DNP" if the symbol's DNP attribute is set, or an empty string otherwise.
- **\${EXCLUDE\_FROM\_BOARD}** creates a field with a checkbox that controls the symbol's exclude from board attribute. In the BOM, this field resolves to the string "Excluded from board" if the symbol's exclude from board attribute is set, or an empty string otherwise.
- \${EXCLUDE\_FROM\_SIM} creates a field with a checkbox that controls the symbol's exclude from simulation attribute. In the BOM, this field resolves to the string "Excluded from simulation" if the symbol's exclude from simulation attribute is set, or an empty string otherwise.
- \${EXCLUDE\_FROM\_BOM} creates a field with a checkbox that controls the symbol's exclude from BOM attribute. Symbol with the exclude from BOM attribute set are not included in the BOM.

Similar symbols can optionally be grouped by any symbol field using the **Group By** checkboxes. Symbols are grouped into a single row in the table if all of their **Group By** fields are identical. The grouped row can be expanded to show the individual symbols by clicking the arrow at the left of the row. The **Group Symbols** checkbox enables or disables symbol grouping, and the  $\bigcirc$  button recalculates groupings.

Presets are available to configure the list of fields. Presets store which fields are displayed, which fields are used for grouping, and the column order. You can create and save your own presets or use one of several default presets. Custom presets can be deleted in this dialog or in the Schematic Setup dialog.

Symbols can be filtered by reference designator using the **Filter** textbox at the top. The filter supports wildcards: \* matches any number of any characters, including none, and ? matches any single character. You can also change the display scope, showing only symbols in the current sheet, the current sheet and all of its subsheets, or the entire project. Symbols with the DNP (do not populate) attribute set can be optionally excluded by checking the **Exclude DNP** box.

You can cross-probe from this dialog by selecting a row in the table. Depending on the **Cross-probe action** setting at the bottom of the dialog, this can highlight the corresponding symbol in the schematic, select the corresponding symbol in the schematic, or do nothing. The selection action can also select the symbol's footprint in the board editor, depending on the PCB Editor cross-probing settings.

The Symbol Fields Table is also a bill of materials tool. You can use the **Export** button to save the symbol fields to an external file. The fields are exported to the BOM exactly as they are currently shown in the spreadsheet view. File format settings are configured in the **Export** tab. For more information about exporting a BOM, see the BOM tool documentation.

## Tricks to simplify filling fields

There are several special copy/paste methods in the spreadsheet for pasting values into larger regions, including auto-incrementing pasted cells. These features may be useful when pasting values that are shared in several symbols.

These methods are illustrated below.

| 1. Copy (Ctrl + C) |    |    | 2. Selec | 2. Select target cells |    |     | 3. Paste (Ctr1 + V) |    |  |  |
|--------------------|----|----|----------|------------------------|----|-----|---------------------|----|--|--|
| abc                |    |    | abc      |                        |    | abc |                     |    |  |  |
|                    |    |    |          |                        |    |     |                     |    |  |  |
|                    |    |    |          |                        |    | abc | abc                 |    |  |  |
|                    |    |    |          |                        |    | abc | abc                 |    |  |  |
|                    |    |    |          |                        |    |     |                     |    |  |  |
| 11                 | 12 | 13 | 11       | 12                     | 13 | 11  | 12                  | 13 |  |  |
|                    | 12 | 15 |          | 12                     | 15 |     | 12                  | 15 |  |  |
|                    |    |    |          |                        |    | 11  | 12                  | 13 |  |  |
|                    |    |    |          |                        |    | 11  | 12                  | 13 |  |  |
|                    |    |    |          |                        |    | 11  | 12                  | 13 |  |  |
|                    |    |    |          |                        |    |     |                     |    |  |  |
| 11                 |    |    | 11       |                        |    | 11  | 11                  | 11 |  |  |
| 21                 |    |    | 21       |                        |    | 21  | 21                  | 21 |  |  |
| 31                 |    |    | 31       |                        |    | 31  | 31                  | 31 |  |  |
| 41                 |    |    | 41       |                        |    | 41  | 41                  | 41 |  |  |
| 51                 |    |    | 51       |                        |    | 51  | 51                  | 51 |  |  |
| 11                 | 12 |    | 11       | 12                     |    | 11  | 12                  |    |  |  |
| 21                 | 22 |    | 21       | 22                     |    | 21  | 22                  |    |  |  |
|                    |    |    |          | ~~~                    |    | 11  | 12                  | 11 |  |  |
|                    |    |    |          |                        |    | 21  | 22                  | 21 |  |  |
|                    |    |    |          |                        |    | 11  | 12                  |    |  |  |
|                    |    |    |          |                        |    |     |                     |    |  |  |
| 11                 | 12 | 13 | 11       | 12                     | 13 | 11  | 12                  | 13 |  |  |
| 21                 | 22 | 23 | 21       | 22                     | 23 | 21  | 22                  | 23 |  |  |
|                    |    |    |          |                        |    |     |                     |    |  |  |
|                    |    |    |          |                        |    | 11  | 12                  |    |  |  |
|                    |    |    |          |                        |    |     |                     |    |  |  |
|                    |    |    |          |                        |    |     |                     |    |  |  |

### **Reference Designators and Symbol Annotation**

Reference designators are unique identifiers for components in a design. They are often printed on a PCB and in assembly diagrams, and allow you to match symbols in a schematic to the corresponding components on a board.

In KiCad, reference designators consist of a letter indicating the type of component (R for resistor, C for capacitor, U for IC, etc.) followed by a number. If the symbol has multiple units then the reference designator will also have a trailing letter indicating the unit. Symbols that don't have a reference designator set have a ? character instead of the number. Reference designators must be unique.

Reference designators can be automatically set when symbols are added to the schematic, and you can set or reset reference designators yourself by manually editing an individual symbol's reference designator field or in bulk using the Annotation tool.

**NOTE** The process of setting a symbol's reference designator is called **annotation**.

#### **Auto-annotation**

When auto-annotation is enabled, symbols will be automatically annotated when they are added to the schematic. You can enable auto-annotation by checking the **Automatically annotate symbols** checkbox in the **Schematic Editor**  $\rightarrow$  **Annotation Options** pane in **Preferences**. Auto-annotation can also be toggled using the  $\mathbf{M}$  button in the left toolbar.

| -                | *                                                                                                    | Preferences                                                                                                    | ~ ^ X |
|------------------|----------------------------------------------------------------------------------------------------|----------------------------------------------------------------------------------------------------|-------|
|                  | Common<br>Mouse and Touchpad                                                                                                    | Automatically annotate symbols                                                                                                    |       |
|                  | Hotkeys<br>Symbol Editor<br>Schematic Editor<br>Display Options<br>Grids<br>Editing Options<br>Annotation Options                              | Order         ● Sort symbols by X position       1/4         ○ Sort symbols by Y position       2         Numbering       1                 |       |
| ><br>><br>><br>> | Colors<br>Field Name Templates<br>Footprint Editor<br>PCB Editor<br>3D Viewer<br>Gerber Viewer<br>Drawing Sheet Editor<br>Packages and Updates | <ul> <li>Use first free number after:</li> <li>First free after sheet number X 100</li> <li>First free after sheet number X 1000</li> </ul> |       |
| R                | eset Annotation Options to                                                                                                    | Defaults Open Preferences Directory Ocancel                                                                                                 | ✓ OK  |

When multiple symbols are added simultaneously, they are annotated according to the **Order** setting, sorted by either X or Y position.

The **Numbering** option sets the starting number for new reference designators. This can be the lowest available number, or a number based on the sheet number.

For more information about annotation options, see the documentation for the Annotation tool.

### Herramienta de Anotado

The Annotation tool automatically assigns reference designators to symbols in the schematic. To launch the Annotation tool, click the witten in the top toolbar.

|                                                                                        | Annotate Schematic                                                                                                    |
|----------------------------------------------------------------------------------------|----------------------------------------------------------------------------------------------------|
| Scope<br>Entire schematic<br>Current sheet only<br>Selection<br>Recurse into subsheets | Order <ul> <li>Order</li> <li>Sort symbols by X position</li> <li>Sort symbols by Y position</li> </ul>                    |
| Options<br>Keep existing annotations<br>Reset existing annotations                     | Numbering<br>Use first free number after: 0<br>First free after sheet number X 100<br>First free after sheet number X 1000 |
| Annotation Messages:                                                                   |                                                                                                    |
| Show: 🗸 All 🗹 Errors 🚺 🗸                                                               | Warnings 🧿 🗹 Actions 🗹 Infos Save                                                                                          |
| Clear Annotation                                                                       | Close Annotate                                                                                                    |

The tool provides several options to control how symbols are annotated.

**Scope:** Selects whether annotation is applied to the entire schematic, to only the current sheet, or to only the selected symbols. If the **Recurse into subsheets** option is selected, symbols in subsheets of the selected scope will be reannotated; otherwise symbols in subsheets will not be reannotated. For example, if **Recurse into subsheets** and **Selection only** selected, symbols in any selected subsheets will be reannotated.

**Options:** Selects whether annotation should apply to all symbols and reset \*existing reference designators, or apply only to unannotated symbols.

**Order:** Chooses the direction of numbering. If symbols are sorted by X position, all symbols on the left side of a schematic sheet will be lower numbered than symbols on the right side of the sheet. If symbols are

sorted by Y position, all symbols on the top of a sheet will be lower numbered than symbols at the bottom of the sheet.

**Numbering:** Selects the starting point for numbering reference designators. The lowest unused number above the starting point is picked for each reference designator. The starting point can be an arbitrary number (typically zero), or it can be the sheet number multiplied by 100 or 1000 so that each part's reference designator corresponds to the schematic page it is on.

The **Clear Annotation** button clears all reference designators in the selected scope.

Annotation messages can be filtered with the checkboxes at the bottom or saved to a report using the **Save...** button.

# **Electrical Connections**

There are two primary ways to establish connections: wires and labels. Wires make direct connections, while labels connect to other labels with the same name. Both wires and labels are shown in the schematic below.

| CK3                    |                      | SLCT+        |                                 |                                       |                           | BUST+                    | 11             | 0  |
|------------------------|----------------------|--------------|---------------------------------|---------------------------------------|---------------------------|--------------------------|----------------|----|
| /D7<br>CK3<br>NC<br>NC | M11<br>L12           | D6<br>D7     | · · · · · · · · · · · · · · · · | · · · · · · · · · · · · · · · · · · · |                           | ACK                      | 23             | 0  |
| NC                     | J <u>11</u><br>K12   |              |                                 |                                       |                           | BIT7                     | 22             |    |
| n n Pr                 | L13                  | PE+<br>BUST+ |                                 |                                       |                           | BIT6                     | 21<br>8        | _0 |
| P                      | K13                  | ACK          | · · · · · · · · · · · · ·       | · · · · · · · · · · · · ·             | · · · · · · · · · · · · · |                          | 20             | 0  |
| P                      | H11<br>H12           | BIT7<br>BIT5 | · · · · · · · · · · · · · ·     | · · · · · · · · · · · · · · · · · · · | · · · · · · · · · · · · · | BIT5                     | 7<br>19        | 0  |
| P                      | · <u>J13</u> · · · · | BIT6<br>BIT4 |                                 |                                       |                           | BIT4                     | 6<br>18        | 0  |
| P                      | <u>G13</u>           | BIT3<br>BIT2 | · · · · · · · · · · · · ·       |                                       | · · · · · · · · · · · ·   | BIT3<br>SLCTIN-          | 5              | 0  |
| P                      | E13                  | BIT1         |                                 |                                       |                           | BIT2                     | 17<br>4        | 0  |
| P                      | <u>F11</u><br>D13    | LCTIN-       | · · · · · · · · · · · ·         | · · · · · · · · · · · · · · · · · · · |                           | BIT1                     | <u>16</u><br>3 |    |
| P                      | E12                  | BITO         |                                 | · · · · · · · · · · ·                 | L                         | BITO                     | 15             | 0  |
| NC                     | E11 ×                |              | · · · · · · · · · · · · · ·     | · · · · · · · · · · · · · ·           | · · · · · · · · · · · · · | <u>AUTOFD-</u><br>STROBE | 14             | 0  |
|                        | J                    |              |                                 |                                       |                           | SIKUBE                   | 1              |    |
|                        |                      |              |                                 |                                       |                           |                          |                | Ρ1 |

Connections can also be made with buses and with implicit connections via hidden power pins.

This section will also discuss two special types of symbols that can be added with the "Power symbol" button on the right toolbar:

- Power symbols: symbols for connecting wires to a power or ground net.
- **PWR\_FLAG**: a specific symbol for indicating that a net is powered when it is not connected to a power output pin (for example, a power net that is supplied by an off-board connector).

## Wires

Wires are used to directly establish electrical connections between two points. To establish a connection, a segment of wire must be connected by its end to another segment or to a pin. Only wire ends create connections; if a wire crosses the middle of another wire, a connection will not be made.

Unconnected wire ends have a small square that indicates the connection point. The square disappears when a connection is made to the wire end. Unconnected pins have a circle, which also disappears when a connection is made.

| NOTE | Wires connect with other wires or pins only if their ends coincide exactly. Therefore it is<br>important to keep symbol pins and wires aligned to the grid. It is recommended to always<br>use a 50 mil grid when placing symbols and drawing wires because the KiCad standard<br>symbol library and all libraries that follow its style also use a 50 mil grid. |
|------|----------------------------------------------------------------------------------------------------|
| NOTE | Symbols, wires, and other elements that are not aligned to the grid can be snapped back to the grid by selecting them, right clicking, and selecting <b>Align Elements to Grid</b> .                                                                                                    |

#### Drawing and editing wires

To begin connecting elements with wire, use the Wire tool  $\checkmark$  in the right toolbar (w). Wires can also be automatically started by clicking on an unconnected symbol pin or wire end.

You can restrict wires to 90 degree angles using the h button in the left toolbar, or to 45 degree angles with the h button. The h button allows you to place wires at any angle. You can cycle through these modes using shift+space, or select the desired mode in **Preferences**  $\rightarrow$  **Schematic Editor**  $\rightarrow$  **Editing Options**. These modes affect graphic lines in addition to wires.

As in the PCB editor, the 📝 hotkey switches wire posture.

Wires can be moved and edited using the Move (M) or Drag (G) tools. As with symbols, the **Move** tool moves only the selected segment, without maintaining existing connections to other segments. The **Drag** tool maintains existing connections.

You can select connected wires using the **Select Connection** tool (Alt + 4). This tool selects all connected wire segments until it reaches a junction, starting with the selected segment or the segment under the cursor. Using the tool again expands the existing selection to the next junction.

You can break a wire segment into two pieces by right-clicking a wire and selecting **Slice**. The segment will be separated at the current mouse position. You can also separate a wire segment from the adjacent segments by right-clicking the segment and selecting **Break**.

Normally the line style of a wire follows the net's netclass settings (nets are in the Default netclass if no other netclass is specified). However, the line style for the selected wire segments can be overridden in the wire's properties dialog ( E when a wire segment is selected). The wire's width, color, and line style (solid, dashed, dotted, etc.) can be set. Setting the width to 0, clearing the color, and using the Default line style uses the default width, color, and style, respectively, from the netclass settings. If a wire junction is included in the selection, the junction size can also be edited here.

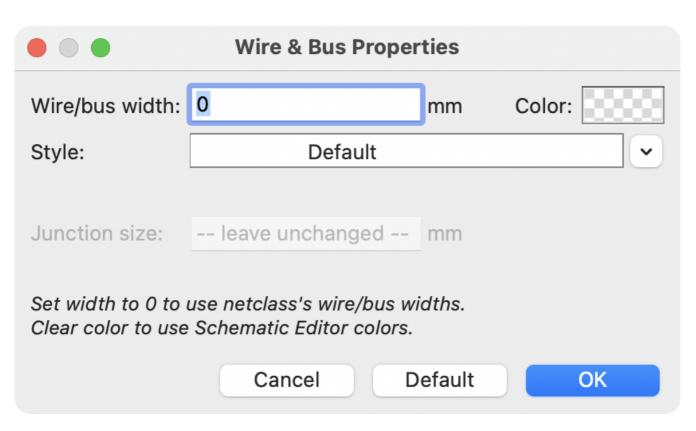

#### **Wire Junctions**

Wires that cross are not implicitly connected. It is necessary to join them by explicitly adding a junction dot if a connection is desired ( button in the right toolbar). Junction dots will be automatically added to wires that start or end on top of an existing wire.

Junction dots are used in the schematic figure above on the wires connected to P1 pins 18, 19, 20, 21, 22, and 23.

Junction size automatically follows the schematic's **Junction dot size** setting in **Schematic Setup**  $\rightarrow$  **General**  $\rightarrow$  **Formatting**. Color follows the netclass setting. The automatic size and color can be overridden in each junction dot's properties; a size of 0 is equivalent to the schematic default size, and clearing the color uses the netclass color.

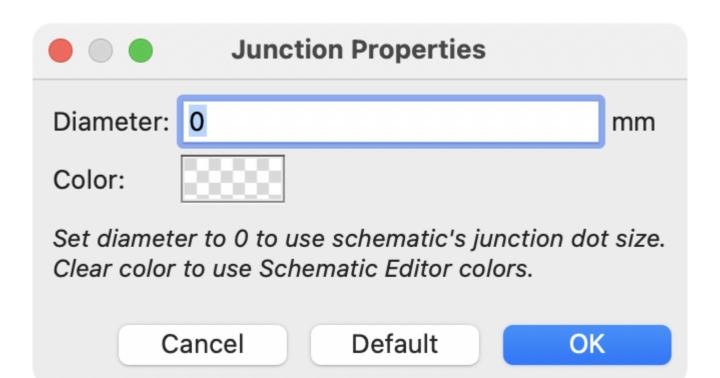

### Labels

Labels are used to assign net names to wires and pins. Wires with the same net name are considered to be connected, so labels can be used to make connections without drawing direct wire connections.

A net can only have one name. If two different labels are placed on the same net, an ERC violation will be generated. Only one of the net names will be used in the netlist. The final net name is determined according to the rules described below.

There are three types of labels, each with a different connection scope.

- Local labels, also referred to simply as labels, only make connections within a sheet. Add a local label with the <u>A</u> button in the right toolbar.
- **Global labels** make connections anywhere in a schematic, regardless of sheet. Add a global label with the button in the right toolbar.
- **Hierarchical labels** connect to hierarchical sheet pins and are used in hierarchical schematics for connecting child sheets to their parent sheet. Add a hierarchical label with the AO- button in the right toolbar.
  - **NOTE** Labels that have the same name will connect, regardless of the label type, if they are in the same sheet.
  - **TIP** You can convert from one type of label to another type of label using the Change To tools.

### Adding and editing labels

After using the appropriate button or hotkey to create a label, the Label Properties dialog appears.

| ₩ ×                                                                                                    | Global Label Properties                                             |               |           |         |            | $\sim$       | ~ ×            |
|----------------------------------------------------------------------------------------------------|---------------------------------------------------------------------|---------------|-----------|---------|------------|--------------|----------------|
| Label:                                                                                                    |                                                                     |               |           |         |            |              | ~              |
| Fields                                                                                                    |                                                                     |               |           |         |            | <u>Synta</u> | <u>ax help</u> |
| Name                                                                                                    | Value                                                               | Show          | Show Name | H Align | V Align    | Italic       | Bold           |
| Sheet Reference                                                                                                    |                                                                     |               |           |         |            |              |                |
| <ul> <li>+ ↑ ↓</li> <li>Shape</li> <li>Input</li> <li>Output</li> <li>Bidirectional</li> <li>Tri-state</li> <li>Passive</li> </ul> | Formatting<br>Font: Default Font V B /<br>Text size: 50 mils Color: | <b>□-</b> Ū Å | Auto      |         | 0. General |              |                |
|                                                                                                    |                                                                     |               |           |         | ⊘ Cancel   | V            | OK             |

The **Label** field sets the label's text, which determines the net that the label assigns to its attached wire. Label text supports markup for overbars, subscripts, etc., as well as variable substitution. Use the **Syntax** help link in the dialog for a summary.

There are several options to control the label's appearance. You can change the font, size, and color of the text, and set bold and italic emphasis. You can also set the orientation of the text relative to the label's connection point. Hierarchical and global labels have several additional options: the **Auto** option automatically sets the label orientation based on the connected schematic elements, and **Shape** option controls the shape of the label outline (**Input**, **Output**, **Bidirectional**, **Tri-state**, or **Passive**). The outline shape is purely visual and has no electrical consequence.

**NOTE** The default text size can be set for a schematic in Schematic Setup, and the default font can be set in Preferences.

**NOTE** Global labels have additional settings to control margins around the label text in the Schematic Setup dialog.

Labels can also have fields added to them. Two fields have special meaning (Net Class and Sheet References, described below), but arbitrary fields can also be added. Label fields behave like symbol fields: you can show or hide their name and value and adjust the alignment, orientation, position, size, font, color, and emphasis.

NOTE

Formatting options for label fields can be shown or hidden by right-clicking on the header row of the label field table and enabling or disabling the desired columns. Not all columns are shown by default.

Like symbol fields, label fields can be edited individually by opening the properties of a specific label field from the schematic (double click the label field, or use [E]).

After accepting the label properties, the label is attached to the cursor for placement. The connection point for a label is the small square in the corner of the label. The square disappears when the label is connected to a wire or the end of a pin.

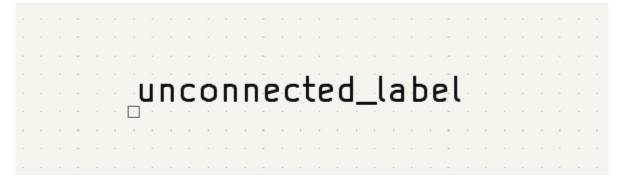

The connection point's position relative to the label text can be changed by choosing a different label orientation in the label's properties, or by mirroring/rotating the label.

The Label Properties dialog can be accessed at any time by selecting a label and using the E hotkey, doubleclicking on the label, or with **Properties...** in the right-click context menu.

#### Assigning net classes with labels

In addition to assigning net names, labels can be used to assign net classes. A label field named Net Class assigns the specified netclass to the net associated with the label. To make it easier to assign net classes in this way, Net Class is the default name for new label fields, and Net Class fields present a dropdown list of all the net classes in the design. Net classes must be created in the Schematic Setup or Board Setup windows before they can be assigned with a label field.

For more information about assigning netclasses, see the netclass documentation.

#### **Inter-sheet references**

Global labels can display inter-sheet references, which are a list of page numbers for other places in the schematic where the same global label appears. Clicking an inter-sheet reference travels to the listed page. If multiple references are listed, clicking the reference list brings up a menu to select the desired page.

Inter-sheet references are globally controlled in the <u>Schematic Setup</u> window's Formatting page. References can be enabled or disabled, and the displayed format for the list can be adjusted, including with optional prefix or suffix characters.

The image below shows a global label with inter-sheet references to two other schematic pages. A prefix and suffix of [ and ], respectively, were added in Schematic Setup.

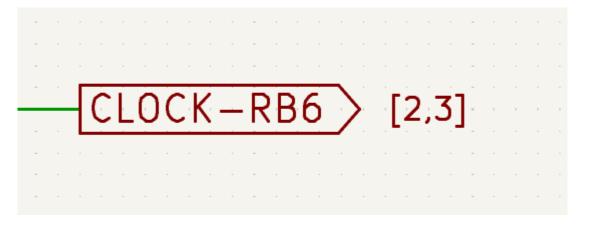

A Sheet References field with value *\${INTERSHEET\_REFS}* is automatically added to global labels, and is used to control the appearance of inter-sheet references for that label. The *\${INTERSHEET\_REFS}* text

variable gets expanded to the full list of inter-sheet references for the global label, as configured in Schematic Setup. Visibility of inter-sheet references is globally controlled in Schematic Setup rather than with the Sheet References field visibility control. The Sheet References field has no meaning for other types of labels.

### **Buses**

Buses are a way to group related signals in the schematic in order to simplify complicated designs. Buses can be drawn like wires using the bus tool  $\checkmark$ , and are named using labels the same way signal wires are.

In the following schematic, many pins are connected to buses, which are the thick blue lines in the center.

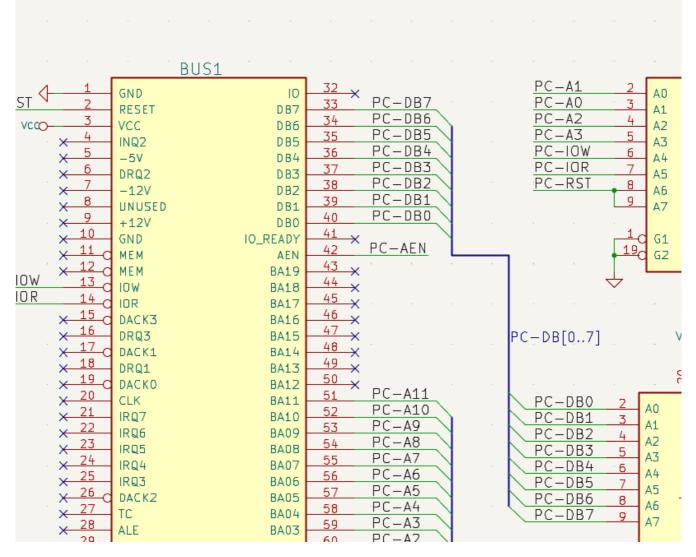

### Miembros del Bus

There are two types of bus in KiCad 6.0 and later: vector buses and group buses.

A **vector bus** is a collection of signals that start with a common prefix and end with a number. Vector buses are named <PREFIX>[M..N] where PREFIX is any valid signal name, M is the first suffix number, and N is the last suffix number. For example, the bus DATA[0..7] contains the signals DATA0, DATA1, and so on up to DATA7. It doesn't matter which order M and N are specified in, but both must be non-negative.

A **group bus** is a collection of one or more signals and/or vector buses. Group buses can be used to bundle together related signals even when they have different names. Group buses use a special label syntax:

#### <OPTIONAL\_NAME>{SIGNAL1 SIGNAL2 SIGNAL3}

The members of the group are listed inside curly braces ( {} ) separated by space characters. An optional name for the group goes before the opening curly brace. If the group bus is unnamed, the resulting nets on the PCB will just be the signal names inside the group. If the group bus has a name, the resulting nets will have the name as a prefix, with a period ( . ) separating the prefix from the signal name.

For example, the bus {SCL SDA} has two signal members, and in the netlist these signals will be SCL and SDA. The bus USB1{DP DM} will generate nets called USB1.DP and USB1.DM. For designs with larger buses that are repeated across several similar circuits, using this technique can save time.

Group buses can also contain vector buses. For example, the bus MEMORY{A[7..0] D[7..0] OE WE} contains both vector buses and plain signals, and will result in nets such as MEMORY.A7 and MEMORY.OE on the PCB.

Bus wires can be drawn and connected in the same manner as signal wires, including using junctions to create connections between crossing wires. Like signals, buses cannot have more than one name — if two conflicting labels are attached to the same bus, an ERC violation will be generated.

#### Conexión entre miembros de bus

Pins connected between the same members of a bus must be connected by labels. It is not possible to connect a pin directly to a bus; this type of connection will be ignored by KiCad.

En el ejemplo anterior, las conexiones son realizas por las etiquetas colocadas sobre los hilos conectados a los pines. Las entradas de bus (segmentos de hilo a 45 grados) son solo representaciones gráficas, y no forman necesariamente conexiones lógicas.

In fact, using the repetition command (Insert), connections can be very quickly made in the following way, if component pins are aligned in increasing order (a common case in practice on components such as memories, microprocessors...):

- Place the first label (for example PCA0)
- Use the repetition command as much as needed to place members. KiCad will automatically create the next labels (PCA1, PCA2...) vertically aligned, theoretically on the position of the other pins.
- Dibuje el hilo bajo la primera etiqueta. Después utilice el comando repetir para colocar los otros hilos bajo el resto de etiquetas.
- Si fuera necesario, coloque las entradas al bus del mismo modo (coloque la primera entrada y utilice el comando repetir)

In the **Schematic Editor**  $\rightarrow$  **Editing Options** section of the Preferences menu, you can set the repetition parameters:

- Horizontal pitch
  - Vertical pitch
  - Label increment (labels can be incremented or decremented by 1, 2, 3, etc.)

## **Bus unfolding**

The unfold tool allows you to quickly break out signals from a bus. To unfold a signal, right-click on a bus object (a bus wire, etc) and choose **Unfold from Bus**. Alternatively, use the **Unfold Bus** hotkey (default: c) when the cursor is over a bus object. The menu allows you to select which bus member to unfold.

After selecting the bus member, the next click will place the bus member label at the desired location. The tool automatically generates a bus entry and wire leading up to the label location. After placing the label, you can continue placing additional wire segments (for example, to connect to a component pin) and complete the wire in any of the normal ways.

#### **Bus aliases**

Bus aliases are shortcuts that allow you to work with large group buses more efficiently. They allow you to define a group bus and give it a short name that can then be used instead of the full group name across the schematic.

| -      | *                            |                               | Schematic Setup    |                       | ~ ^ X         |
|--------|------------------------------|-------------------------------|--------------------|-----------------------|---------------|
| $\sim$ | General                      | Bus definitions:              |                    | Members of 'USB':     |               |
|        | Formatting                   | Alias                         |                    | Net / Nested Bus Name |               |
|        | Field Name Templates         | USB                           |                    | DP                    |               |
|        | BOM Presets                  |                               |                    | DM                    |               |
| $\sim$ | Electrical Rules             |                               |                    |                       |               |
|        | Violation Severity           |                               |                    | VBUS                  |               |
|        | Pin Conflicts Map            |                               |                    |                       |               |
| $\sim$ | Project                      |                               |                    |                       |               |
|        | Net Classes                  |                               |                    |                       |               |
|        | <b>Bus Alias Definitions</b> |                               |                    |                       |               |
|        | Text Variables               |                               |                    |                       |               |
|        |                              |                               |                    |                       |               |
|        |                              |                               |                    |                       |               |
|        |                              |                               |                    |                       |               |
|        |                              |                               |                    |                       |               |
|        |                              |                               |                    |                       |               |
|        |                              |                               |                    |                       |               |
|        |                              |                               |                    |                       |               |
|        |                              |                               |                    |                       |               |
|        |                              |                               |                    |                       |               |
|        |                              |                               |                    |                       |               |
|        |                              |                               |                    |                       |               |
|        |                              | + (kit-dev-coldfire-xili      | nx_5213.kicad_sch) | +                     |               |
| R      | eset to Defaults Import      | Settings from Another Project |                    |                       | ⊗ Cancel ✓ OK |

To create bus aliases, open the **Bus Alias Definitions** pane in Schematic Setup.

An alias may be named any valid signal name. Using the dialog, you can add signals or vector buses to the alias. As a shortcut, you can type or paste in a list of signals and/or buses separated by spaces, and they will all be added to the alias definition. In this example, we define an alias called USB with members DP, DM, and VBUS.

After defining an alias, it can be used in a group bus label by putting the alias name inside the curly braces of the group bus: {USB}. This has the same effect as labeling the bus {DP DM VBUS}. You can also add a prefix name to the group, such as USB1{USB}, which results in nets such as USB1.DP. For complicated buses, using

aliases can make the labels on your schematic much shorter. Keep in mind that the aliases are just a shortcut, and the name of the alias is not included in the netlist.

Bus aliases are saved in the schematic file that is opened when the alias is created. The **Bus Alias Definitions** window shows the schematic file associated with the selected alias at the bottom of the alias list. Any aliases created in a given schematic sheet are available to use in any other schematic sheet that is in the same hierarchical design. If multiple sheets in a hierarchical design contain identically-named bus aliases, the aliases must all have the same members. ERC will report a violation if multiple bus aliases with the same name do not have consistent members.

#### Buses with more than one label

KiCad 5.0 and earlier allowed the connection of bus wires with different labels together, and would join the members of these buses during netlisting. This behavior has been removed in KiCad 6.0 because it is incompatible with group buses, and also leads to confusing netlists because the name that a given signal will receive is not easily predicted.

If you open a design that made use of this feature in a modern version of KiCad, you will see the Migrate Buses dialog which guides you through updating the schematic so that only one label exists on any given set of bus wires.

|                                                                                                    | Migrate B                                                                                                    | uses      |         | 8      |  |  |  |  |  |  |
|----------------------------------------------------------------------------------------------------|----------------------------------------------------------------------------------------------------|-----------|---------|--------|--|--|--|--|--|--|
|                                                                                                    | This schematic has one or more buses with more than one label. This was allowed in previous KiCad versions but is no longer permitted. |           |         |        |  |  |  |  |  |  |
| Please select a new name for each of the buses below.<br>A name has been suggested for you based on the labels attached to the<br>bus. |                                                                                                    |           |         |        |  |  |  |  |  |  |
| Sheet                                                                                                    | Conflicting Labels                                                                                                    | New Label | Status  |        |  |  |  |  |  |  |
| 1                                                                                                    | Q[70], D[70], R[50]                                                                                                    | Q[70]     | Updated |        |  |  |  |  |  |  |
| 1                                                                                                    | A[150], B[53], C[1513]                                                                                                    | A[150]    |         |        |  |  |  |  |  |  |
| /                                                                                                    | Y[13], X[00], Z[45]                                                                                                    | Y[50]     |         |        |  |  |  |  |  |  |
| Proposed new name:                                                                                                    |                                                                                                    |           |         |        |  |  |  |  |  |  |
| A[150]                                                                                                    |                                                                                                    |           | ▼ Accep | t Name |  |  |  |  |  |  |
|                                                                                                    |                                                                                                    |           |         | ОК     |  |  |  |  |  |  |

For each set of bus wires that has more than one label, you must choose the label to keep. The drop-down name box lets you choose between the labels that exist in the design, or you can choose a different name by manually entering it into the new name field.

#### Símbolos de Potencia

Power symbols are symbols that are conventionally used to represent a connection to a power net, such as VCC or GND. Power symbols are virtual: they do not represent a physical component on the PCB.

In addition to being a visual indicator that the attached net is a power rail, power symbols make global connections: two power symbols with the Value connect to each other anywhere in the schematic, regardless of sheet. The power symbol's Value field determines the name of the attached net.

NOTE

In previous versions of KiCad, power symbols used invisible power input pins, which make implicit global connections based on the pin name as described below. Beginning in KiCad 8, power symbols do not need to use invisible pins, and the global connection is made based on the power symbol's value.

In the figure below, power symbols are used to connect the positive and negative terminals of the capacitors to the VCC and GND nets, respectively.

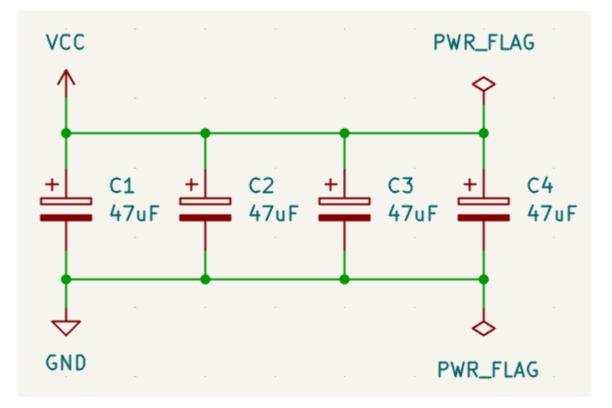

In the KiCad standard library, power symbols are found in the power library, but power symbols can be created in any library. Creating custom power symbols is described in the symbol editor documentation. Instead of making a new symbol, you can also modify an existing power symbol in the schematic: changing its Value field will change the net the power symbol connects to.

#### Net name assignment rules

Every net in the schematic is assigned a name, whether that name is specified by the user or automatically generated by KiCad.

When multiple labels are attached to the same net, the final net name is determined in the following order, from highest priority to lowest:

- 1. Etiquetas globales
- 2. Power symbols
- 3. Local labels
- 4. Etiquetas de Jerarquia
- 5. Hierarchical sheet pins

If there are multiple labels of one type attached to a net, the names are sorted alphabetically and the first is used.

If a net travels through multiple sheets of a hierarchy, it will take its name from the highest level of the hierarchy where it has a hierarchical label or local label. As usual, local labels take priority over hierarchical labels.

If none of the label types above are attached to a net, the net's name is automatically generated based on the connected symbol pins.

## PWR\_FLAG

Two PWR\_FLAG symbols are visible in the screenshot above. They indicate to ERC that the two power nets VCC and GND are actually connected to a power source, as there is no explicit power source such as a voltage regulator output attached to either net.

Without these two flags, the ERC tool would diagnose: *Error: Input Power pin not driven by any Output Power pins.* 

The PWR\_FLAG symbol is found in the power symbol library. The same effect can be achieved by connecting any power output pin to the net.

#### No-connection flag

No-connection flags ( $\rightarrow$ ) are used to indicate that a pin is intentionally unconnected. These flags prevent "unconnected pin" ERC warnings for pins that are intentionally unconnected. Also, while symbol pins that are stacked on top of each other are normally connected to the same net, if a no-connection flag is added to the stacked pins they will instead be connected to separate nets.

Note that no-connection flags are distinct from the "unconnected" symbol pin type, although they both prevent "unconnected pin" ERC warnings on the pin in question and prevent stacked pins from connecting to each other.

#### **Hidden Power Pins**

When the power pins of a symbol are visible, they must be connected, as with any other signal. However, symbols are sometimes drawn with hidden power input pins, which are connected implicitly. KiCad automatically connects invisible pins with type Power Input to a global net with the same name as the pin. For example, if a symbol has a hidden power input pin named VCC, this pin will be globally connected to the VCC net on all sheets. This kind of implicit connection is not recommended in new designs.

WARNING
 WARNING
 Care must be taken with hidden power input pins because they can create unintentional connections. By nature, hidden pins are invisible and do not display their pin name. This makes it easy to accidentally connect two power pins to the same net. For this reason, using invisible power pins in symbols is not recommended and is only supported for compatibility with legacy designs and symbols.
 NOTE
 Hidden pins can be shown in the schematic by checking the Show hidden pins option in the Schematic Editor → Display Options section of the preferences, or by selecting View → Show hidden pins. There is also a toggle icon → on the left toolbar.

## Netclasses

Netclasses are groups of nets that can be assigned design rules (for the PCB) and graphical properties (for the schematic). In KiCad, each net is part of exactly one net class. If you do not add a net to a specific class, it

will be part of the Default class, which always exists.

Net classes may be created and edited in either the Schematic or Board Setup dialogs. Nets can be added to netclasses in either the schematic or board using pattern-based assignments described below. Nets can also be assigned to netclasses in the schematic using graphical assignments with net class directives or net labels.

Selecting a wire or label displays the net's netclass in the message panel at the bottom of the window.

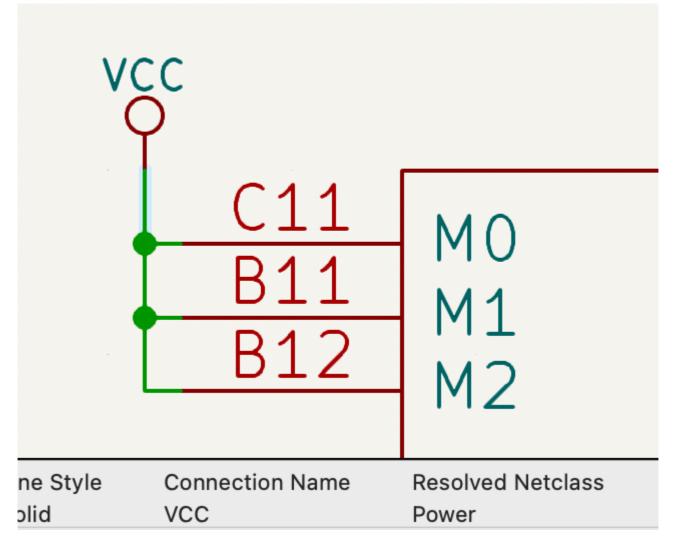

## Managing netclasses in Schematic Setup

Netclasses are managed in the Net Classes panel of the Schematic Setup dialog.

| -      | *                                       | Sci                           | hematic Setup    |               |                              | ~ ^ X                      |  |  |  |
|--------|-----------------------------------------|-------------------------------|------------------|---------------|------------------------------|----------------------------|--|--|--|
| $\sim$ | General                                 | Netclasses:                   |                  |               |                              |                            |  |  |  |
|        | Formatting<br>Field Name Templates      | Name                          | Wire Thickness B | Bus Thickness | Color                        | Line Style                 |  |  |  |
|        | BOM Presets                             | Default                       | 6 mils 12        | 2 mils        |                              | Solid                      |  |  |  |
| $\sim$ | Electrical Rules                        | Power                         | 6 mils 12        | 2 mils        | =                            | Solid                      |  |  |  |
|        | Violation Severity<br>Pin Conflicts Map | + 🗊                           |                  |               | Set color to transparent t   | o use KiCad default color. |  |  |  |
| $\sim$ | Project                                 | Netclass assignments:         |                  |               |                              |                            |  |  |  |
|        | Net Classes<br>Bus Alias Definitions    | Pattern                       | Net 0            | Class         | D*'·                         |                            |  |  |  |
|        | Text Variables                          | +3.3V                         | Power            |               | Nets matching 'GND*':<br>GND |                            |  |  |  |
|        |                                         | GND*                          | Power            |               | GNDA                         |                            |  |  |  |
|        |                                         |                               |                  |               |                              |                            |  |  |  |
|        |                                         |                               |                  |               |                              |                            |  |  |  |
|        |                                         |                               |                  |               |                              |                            |  |  |  |
|        |                                         |                               |                  |               |                              |                            |  |  |  |
|        |                                         |                               |                  |               |                              |                            |  |  |  |
|        |                                         |                               |                  |               |                              |                            |  |  |  |
|        |                                         |                               |                  |               |                              |                            |  |  |  |
|        |                                         |                               |                  |               |                              |                            |  |  |  |
|        |                                         | +                             |                  |               |                              |                            |  |  |  |
| Re     | eset to Defaults Import                 | Settings from Another Project |                  |               | ⊗ Ca                         | ncel 🗸 OK                  |  |  |  |

The top pane lists the netclasses that exist in the design. The Default netclass always exists, and you can add additional netclasses with the + button or remove the selected netclass with the i button.

Each netclass can have unique graphic properties that determine how wires of that netclass are displayed in the schematic. Wire and bus thicknesses, color, and line style (solid, dashed, dotted, etc.) can all be adjusted. Setting the color to transparent will use the theme's default wire/bus color for the netclass, which is configurable in Preferences.

You can also set board design rules for each netclass, although the DRC fields are hidden by default. Right click the header row to show or hide additional columns. For more information about setting netclass design rules, see the PCB editor documentation.

The bottom pane lists pattern-based netclass assignments. Each row has a net name pattern and a netclass; nets with names that match the pattern are assigned to the specified netclass. If a net matches multiple patterns, the first match is used. Pattern-based netclass assignments are dynamic: when a new net is added that matches an existing pattern, it will be assigned to the associated netclass automatically. Net patterns can use both wildcards (\* to match any number of any characters, including none, and ? to match any character) and regular expressions. The nets that match the selected pattern are displayed to the right of the pattern list.

For example, the net\* pattern matches nets named net, net1, network, and any other net name beginning with net. Because \* has a slightly different meaning in a regular expression (\* matches zero or more of the preceding character), the net\* pattern would also match a net named ne.

NOTE

Remember that net names must include the full sheet path. For example, a locally labeled net in the root sheet has a name prefixed with /.

Use the + button to add a net class assignment pattern or the 👕 button to remove a pattern.

NOTE

A netclass pattern containing only the \* wildcard will match all explicitly named nets, but will not match unlabeled nets. To match unlabeled nets, you can include more of the net name before the wildcard character. All unlabeled nets have names that begin with Net-, so the pattern Net-\* will match all unlabeled nets. You can also assign a netclass to an unlabeled net using a net class directive.

Instead of adding netclass patterns in the Schematic Setup dialog, you can directly create netclass patterns from the schematic canvas. Right click a net and select **Assign Netclass...** to bring up the **Add Netclass Assignment** dialog. The netclass pattern is pre-filled with the name of the selected net, but the pattern can be changed if desired. All nets matching the pattern are displayed in the dialog. This method can only be used on nets with an assigned name.

|                                   | Add Netclass Assignment                    |                           |
|-----------------------------------|--------------------------------------------|---------------------------|
| Pattern: /LED2                    | Net class:                                 | Power                     |
| Currently matching nets:<br>/LED2 |                                            |                           |
| Note: complete netclass assigr    | nments can be edited in Schematic Se<br>Ca | tup > Project.<br>ncel OK |

## Graphically assigning netclasses in the schematic

As an alternative to pattern-based netclass assignment, netclasses can be graphically assigned to nets in the schematic using either **net class directives** or **labels**. Netclasses must be created in Schematic Setup before they can be assigned graphically.

In the image below, a net class directive is used to assign signals to the 50R netclass.

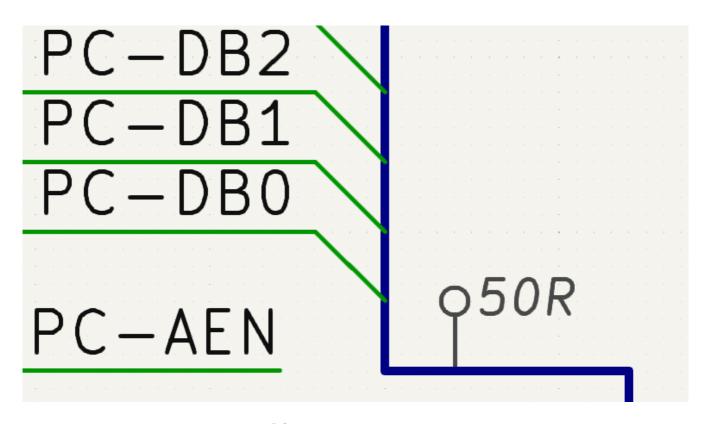

Net class directives are added with the  $\mathbf{Q}\mathbf{A}$  button in the right toolbar. They behave like labels, except that they cannot be used to name a net. The attached net is assigned a netclass according to the value of the directive's Net Class field. The Net Class field presents a dropdown list of all the net classes in the design.

If a directive is attached to a bus, all members of the bus are assigned to the specified net class.

|                         | *Directive Label Pro       | perties |           |         |         |        |      |
|-------------------------|----------------------------|---------|-----------|---------|---------|--------|------|
| Fields                  |                            |         |           |         |         |        |      |
| Name                    | Value                      | Show    | Show Name | H Align | V Align | Italic | Bold |
| Net Class               | Power                      |         |           | Center  | Center  |        |      |
|                         |                            |         |           |         |         |        |      |
|                         |                            |         |           |         |         |        |      |
|                         |                            |         |           |         |         |        |      |
|                         |                            |         |           |         |         |        |      |
| $+ \uparrow \downarrow$ |                            |         |           |         |         |        |      |
| Shape                   | Formatting                 |         |           |         |         |        |      |
| Dot                     | Orientation: 오 궁 어 իං      |         |           |         |         |        |      |
| Circle Diamond          | Pin length: 2.54 mm Color: |         |           |         |         |        |      |
| Rectangle               |                            |         |           |         |         |        |      |
|                         |                            |         |           |         |         |        | _    |
|                         |                            |         |           |         | Ca      | ncel   | ОК   |

In addition to the associated netclass, you can edit the directive's **shape** (dot, circle, diamond, or rectangle), **orientation**, **pin length**, and **color** in the directive's properties.

Net labels can also be used to assign netclasses to nets by adding a Net Class field to the label.

If more than one different netclass is graphically assigned to a single net, ERC will report an issue. Graphical netclass assignments override pattern-based assignments: if a net matches a netclass pattern assignment

and also has a netclass assigned graphically, the graphically assigned netclass will be used.

You can show or hide netclass directives in the schematic using the **View**  $\rightarrow$  **Show** Netclass Directives option.

# **Graphical items**

Text, graphic shapes, and images can be added to schematics for documentation purposes. These items do not have any electrical effect on the schematic.

The image below shows graphic lines and text ("COMMUNICATION DSP") in addition to symbols and several types of labels.

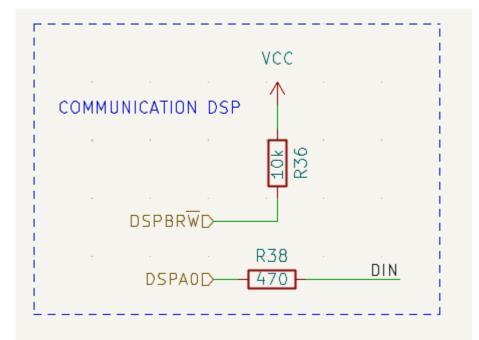

#### Text and text boxes

Two kinds of text can be added to schematics, which are referred to as text ( $\mathbf{T}$ ) and text boxes ( $\mathbf{\Xi}$ ). Both are added using their respective buttons in the right toolbar. Text boxes are similar to regular text except that they have an optional border and they automatically reflow text within that border.

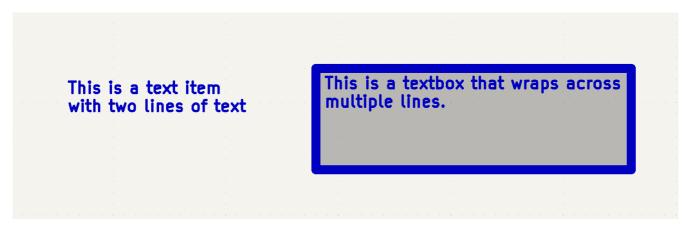

Both kinds of text item support multiline text and basic formatting features, but text boxes wrap text to fit in the outline and have additional formatting options. All text has adjustable fonts, color, size, bold and italic emphasis, left and right alignment, and vertical and horizontal orientation. Text boxes additionally support horizontal centering, vertical alignment options, and colored borders and fill. NOTE

The default text size can be set for a schematic in Schematic Setup, and the default font can be set in Preferences.

| <u>t</u>   | Text Box Properties                                                                                  | ~ ^ X              |
|------------|----------------------------------------------------------------------------------------------------|--------------------|
| Text:      |                                                                                                    |                    |
| Exclud     | le from simulation                                                                                   | <u>Syntax help</u> |
| Font:      | Default Font $\vee$ <b>B</b> <i>I</i> $\equiv$ $\equiv$ $\equiv$ $\equiv$ $\equiv$ <b>T</b> $\vdash$ |                    |
| Text size: | 50 mils Color:                                                                                       |                    |
| 🗹 Borde    | Background fill                                                                                      |                    |
| Width:     | 0 mils Color: Fill color:                                                                            |                    |
| Style:     | Default 🗸                                                                                            |                    |
| Link:      |                                                                                                    | ~                  |
|            | ⊗ Cancel                                                                                             | √ ОК               |

#### Links

Text and text boxes can be made into a link by entering a target in the **Link** box in the text properties. The link target can be a local file (using the file:// protocol prefix followed by the file's path), to a website (using http:// or https:// followed by the rest of the URL), or to another page in the same schematic (using # followed by the page number). These can also be autofilled using the dropdown menu in the link target box.

#### Fonts

Text and text boxes support custom fonts, which are selectable with the **Font** dropdown in the properties dialog for the text. In addition to the KiCad font, you can use any TTF font installed on your computer.

NOTE

User fonts are not embedded in the project. If the project is opened on another computer that does not have the selected font installed, a different font will be substituted. For maximum compatibility, use the KiCad font.

#### Text markup

Text supports markup for superscripts, subscripts, overbars, evaluating project variables, and accessing symbol field values.

| Feature       | Markup Syntax                              | Result                       |
|---------------|--------------------------------------------|------------------------------|
| Superscript   | <pre>text^{superscript}</pre>              | text <sup>superscript</sup>  |
| Subscript     | <pre>text_{subscript}</pre>                | text <sub>subscript</sub>    |
| Overbar       | ~{text}                                    | text                         |
| Variables     | \${variable}                               | variable_value               |
| Symbol Fields | <prefdes:field}< pre=""></prefdes:field}<> | field_value of symbol refdes |

NOTE

Variables must be defined in Schematic Setup before they can be used. There are also a number of built-in system text variables.

#### **Simulation directives**

Text and textboxes can contain simulation directives for SPICE simulations. The **Exclude from simulation** checkbox prevents text from being interpreted as a simulation directive.

#### **Graphic Shapes**

Graphic rectangles ( $\square$ ), circles ( $\bigcirc$ ), arcs ( $\frown$ ), and lines ( $\checkmark$ ) can all be added using their respective buttons in the right toolbar.

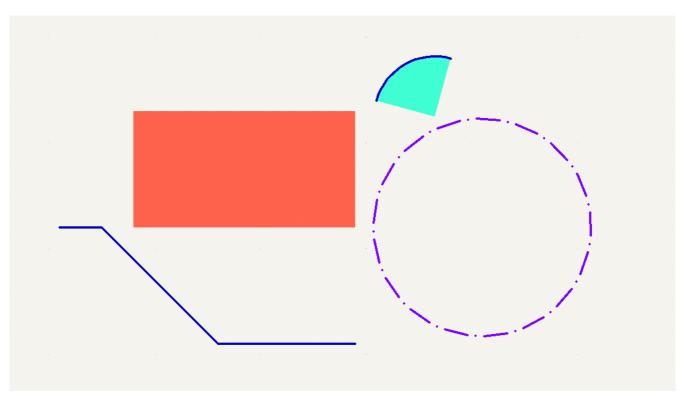

Line width, color, and style (solid, dashed, or dotted) can be configured in the properties dialog for each shape ([E]). Rectangles, circles, and arcs can also have a fill color set and have their outlines removed.

| 1 ×                                                                                                    | Rect Properties |              | $\sim$ | $\sim$ | × |  |  |
|----------------------------------------------------------------------------------------------------|-----------------|--------------|--------|--------|---|--|--|
| 🖌 Border                                                                                                    |                 | Filled shape |        |        |   |  |  |
| Width: 0                                                                                                    | mm Color:       | Fill color:  |        |        |   |  |  |
| Style:                                                                                                    | Default 🗸       |              |        |        |   |  |  |
| Set border width to 0 to use schematic's default line width.<br>Clear colors to use Schematic Editor colors. |                 |              |        |        |   |  |  |
|                                                                                                    |                 | ⊘ Cancel     | √ 0    | к      |   |  |  |

Setting a shape's line width to 0 uses the schematic default line width, which is configurable in Schematic Setup. Spacing for line dashes is also configurable there. Removing a line or fill color uses the color theme's graphics color, which is configurable in Preferences.

Like wires, graphic lines obey the line drawing mode setting (90 degree, 45 degree, or free angle), which you can set using the toggle buttons on the left toolbar ( $\underline{b}$ ,  $\underline{b'}$ , and  $\underline{b'}$ , respectively). Shift + Space cycles through the modes.

As with PCB tracks, the 🕧 hotkey switches line posture.

#### **Bitmap Images**

Bitmap images can be added to the schematic with the  $\boxed{\car{cm}}$  button. Images in the schematic can be moved and scaled. The properties dialog allows setting a location and scale as well as converting the image to greyscale.

## Bulk editing text and graphics

Properties of text and graphics can be edited in bulk using the **Edit Text and Graphic Properties** dialog (**Tools**  $\rightarrow$  **Edit Text and Graphic Properties...**). The tool can also modify visual properties of wires and buses.

| ie 🗶               |                 | Edit Text and Gra          | phic Properti | es              |              | ~ ^ ×         |
|--------------------|-----------------|----------------------------|---------------|-----------------|--------------|---------------|
| Scope<br>Reference | designators     | Filters Filter fields by r | name:         |                 |              |               |
| Other sym          | bol fields      | Filter items by            | parent refere | nce designator: |              |               |
| 🗌 Wires & wi       | re labels       | Filter items by            | parent symbo  | ol library id:  |              |               |
| Buses & bu         |                 | Filter items by            | parent symbo  | ol type:        | Non-powe     | r symbols 🗸   |
| Hierarchica        | al labels       | Filter items by            | net:          |                 |              |               |
|                    | s<br>et fields  | Selected items             | only          |                 |              |               |
| Set To             | text & graphics |                            |               |                 |              |               |
| Font:              | leave unchanged | ~                          |               | Text            | color:       | 2000          |
| Text size:         | leave unchanged |                            | mils          | 🗹 Bold          | ł            | 🖌 Italic      |
| Orientation:       | leave unchanged | ~                          | (labels only) |                 |              |               |
| H Align:           | leave unchanged | ~                          | (fields only) | 🗹 Visik         | ble          | (fields only) |
| V Align:           | leave unchanged | ~                          | (fields only) | Show            | w field name | (fields only) |
| Line width:        | leave unchanged |                            | mils          | Line            | color:       |               |
| Line style:        | leave unchanged | ~                          |               | Fill c          | olor:        | 2000          |
| Junction size:     | leave unchanged |                            | mils          | Junc            | tion color:  |               |
|                    |                 |                            |               | ✓ Apply         | ⊗ Cancel     | √ ОК          |

#### **Scope and Filters**

**Scope** settings restrict the tool to editing only certain types of objects. If no scopes are selected, nothing will be edited.

**Filters** restrict the tool to editing particular objects in the selected scope. Objects will only be modified if they match all enabled and relevant filters (some filters do not apply to certain types of objects. For example, symbol field filters do not apply to wires and are ignored for the purpose of changing wire properties). If no filters are enabled, all objects in the selected scope will be modified. For filters with a text box, wildcards are supported: \* matches any number of any characters, including none, and ? matches any single character.

Filter fields by name filters to the specified symbol, label, or sheet field.

**Filter items by parent reference designator** filters to fields in the symbol with the specified reference designator. **Filter items by parent symbol library id** filters to fields in symbols with the specified library identifier. **Filter items by parent symbol type** filters to fields in symbols of the selected type (power or non-power).

Filter items by net filters to wires and labels on the specified net.

Only include selected items filters to the current selection.

#### **Editable Properties**

Properties for filtered objects can be set to new values in the bottom part of the dialog.

Drop-down lists and text boxes can be set to -- leave unchanged -- to preserve existing values. Checkboxes can be checked or unchecked to enable or disable a change, but can also be toggled to a third "leave unchanged" state. Color properties must be checked to change the value; a checkerboard swatch indicates that the color will be inherited from the default value from the the schematic settings or netclass properties.

Text properties that can be modified are **font**, **text size**, **text orientation** (right/up/leftdown), **horizontal** and **vertical alignment**, **text color**, emphasis (**bold** and **italic**), and **visibility** of fields and field names.

Graphic and wire properties that can be modified are **line width**, **line style** (solid, dashed, and dotted lines), **line color**, **fill color** for shapes, and **junction size** and **junction color** for wire junctions.

## Bloque de titulo de la hoja

The title block is edited with the Page Settings tool (

| <b>₽</b> ×                                                                                  | Page Settings |                         |          |            |   | ~ ^ X                  |  |  |
|---------------------------------------------------------------------------------------------|---------------|-------------------------|----------|------------|---|------------------------|--|--|
| Paper                                                                                       |               | D                       | rawing   | Sheet      |   |                        |  |  |
| Size:                                                                                       | File:         |                         |          |            |   |                        |  |  |
| Orientation:<br>Landscape                                                                   | Number of sh  | eets: 1 Sheet number: 1 | Title Bl | lock       |   |                        |  |  |
| Custom paper size:<br>Height: 279.4 mm                                                      | Issue Date:   | 2022-02-22              | <<<      | 02/22/2022 | ~ | Export to other sheets |  |  |
| Width: 431.8 mm                                                                             | Revision:     | 1                       |          |            |   | Export to other sheets |  |  |
| Export to other sheets                                                                      | Title:        | EXAMPLE                 |          |            |   | Export to other sheets |  |  |
|                                                                                             | Company:      | KICAD                   |          |            |   | Export to other sheets |  |  |
| Preview                                                                                     | Comment1:     | Comment 1               |          |            |   | Export to other sheets |  |  |
|                                                                                             | Comment2:     | Comment 2               |          |            |   | Export to other sheets |  |  |
|                                                                                             | Comment3:     | Comment 3               |          |            |   | Export to other sheets |  |  |
|                                                                                             | Comment4:     | Comment 4               |          |            |   | Export to other sheets |  |  |
|                                                                                             | Comment5:     | Comment 5               |          |            |   | Export to other sheets |  |  |
|                                                                                             | Comment6:     | Comment 6               |          |            |   | Export to other sheets |  |  |
| 5<br>5<br>5<br>5<br>5<br>5<br>5<br>5<br>5<br>5<br>5<br>5<br>5<br>5<br>5<br>5<br>5<br>5<br>5 | Comment7:     | Comment 7               |          |            |   | Export to other sheets |  |  |
|                                                                                             | Comment8:     | Comment 8               |          |            |   | Export to other sheets |  |  |
|                                                                                             | Comment9:     | Comment 9               |          |            |   | Export to other sheets |  |  |
|                                                                                             |               |                         |          |            |   | ⊘ Cancel ✓ OK          |  |  |

Each field in the title block can be edited, as well as the paper size and orientation. If the **Export to other sheets** option is checked for a field, that field will be updated in the title block of all sheets, rather than only the current sheet.

You can set the date to today's or any other date by pressing the left arrow button next to **Issue Date**. Note that the date in the schematic will not be automatically updated.

A drawing sheet template file can also be selected.

|                                |           |        |       |    |      |      | - |        |     |       |
|--------------------------------|-----------|--------|-------|----|------|------|---|--------|-----|-------|
| Comment 4                      |           |        |       |    |      |      |   |        |     |       |
| Comment 3                      |           |        |       |    |      |      |   |        |     |       |
| Comment 2                      |           |        |       |    |      |      |   |        |     |       |
| Comment 1                      |           |        |       |    |      |      |   |        |     |       |
| KICAD                          |           |        |       |    |      |      |   |        |     |       |
| Sheet: /<br>File: title_block_ | example.  | kicad_ | _sch  |    |      |      |   |        |     |       |
| Title: EXAMP                   | LE        |        |       |    |      |      |   |        |     |       |
| Size: A4                       | Date:     | 2022   | -02-2 | 22 |      |      |   | Rev: 1 |     |       |
| KiCad E.D.A. kic               | ad (6.0.: | 1)     |       |    |      |      | - | ld: 1/ | 1 . |       |
| ,                              |           |        |       |    | <br> | <br> |   | <br>   |     | <br>_ |

1 1

The sheet number (Sheet X/Y) is automatically updated, but sheet page numbers can also be manually set using Edit  $\rightarrow$  Edit Sheet Page Number....

# Schematic editing convenience functions

There are several convenience features in the Schematic Editor that make some common editing and connection operations faster.

## **Pin helpers**

You can quickly add wires, labels, or no-connection markers to a selection of pins using the **Pin Helpers** tools in the right-click context menu. This can help you quickly break out unconnected pins from a symbol or hierarchical sheet. By selecting **Pin Helpers**  $\rightarrow$  **Wire**, the wire tool will begin drawing a wire from all selected pins at once. If you select **No Connect**, no-connection markers will be added to the end of each selected pin. And if you choose **Net Label**, **Hierarchical Label**, or **Global Label**, a label of the respective type will be placed at the end of each selected pin. Each label's name will be set to the corresponding pin name. The new labels will remain selected, so you can easily move them away from the symbol using **M** or **G**, depending on whether you wish to maintain a wired connection between the pins and the labels.

#### NOTE

Pin helpers require you to select individual pins, not their parent symbol or sheet. Symbol pins cannot be individually selected if the **clicking on a pin selects the symbol** option is enabled in the Editing Options pane of the Schematic Editor preferences. Therefore, this option must be disabled to use the Pin Helper tools.

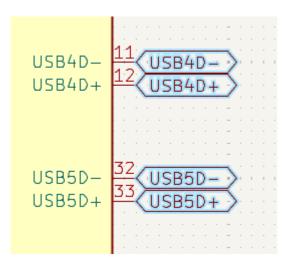

## Converting between object types

Existing labels and text objects can be changed to another type of label or text by right clicking the object(s) and selecting the target object type from the **Change To** submenu. The allowed types for source and target objects are local labels, global labels, hierarchical labels, directive labels, text objects, and text boxes. The value of the original object is preserved in the resulting object: when a text object is converted to a label, the label's value (net name) will be the original text, and vice versa.

## Swapping objects

You can swap the position of two selected objects using the Swap command (s; also available in the rightclick context menu). This works on symbols, labels, and graphical items. The first object is assigned the location and rotation of the second object, and vice versa. If there are more than two objects selected, the locations are cycled: the last object gets the position of the first object, the first object gets the location of the second, and so on. TIP

One possible use of the swap command is to exchange two units within a a symbol, for example the two amplifiers in a dual op-amp. You could also use swap with a selection of labels to quickly modify net assignments to symbol pins. In combination with cross-selection from the PCB, this can be a convenient way to make schematic changes for easier routing. This is sometimes known as pin or gate swapping.

# **Schematic Setup**

The Schematic Setup window is used to set schematic options that are specific to the currently active schematic. For example, the Schematic Setup window contains formatting options, electrical rule configuration, netclass setup, and schematic text variable setup.

You can import schematic settings from an existing project using the **Import Settings from Another Project...** button. This allows you to choose a project to use as a template and select which settings to import (formatting preferences, field name templates, pin conflict map, violation severities, and net classes).

| ł | *                                                                          |                                                    |              | Schematic Setup |              | v ^                                                                                           | × |
|---|----------------------------------------------------------------------------|----------------------------------------------------|--------------|-----------------|--------------|-----------------------------------------------------------------------------------------------|---|
| ~ | General<br>Formatting<br>Field Name Templates                              | Annotations<br>Symbol unit notatio                 | on: A        |                 | ~            | Inter-sheet References Show inter-sheet references Show own page reference                    |   |
| ~ | BOM Presets<br>Electrical Rules<br>Violation Severity<br>Pin Conflicts Map | Default text size:<br>Overbar offset ratio         | D:           | 50<br>123       | mils<br>%    | <ul> <li>Standard (1,2,3)</li> <li>Abbreviated (13)</li> </ul>                                |   |
| ~ | Project<br>Net Classes<br>Bus Alias Definitions                            | Label offset ratio:<br>Global label margin         | ratio:       | 30<br>30        | %<br>%       | Prefix:                                                                                       |   |
|   | Text Variables                                                             | Symbols<br>Default line width:<br>Pin symbol size: | 6<br>25      |                 | mils<br>mils | Dashed Lines Dash length: 12 Gap length: 3 Dash and dot lengths are ratios of the line width. |   |
|   |                                                                            | ,                                                  | Defaul<br>50 | lt              | ~<br>mils    | Operating-point Overlay<br>Significant digits (voltages): 3 — +<br>Range (voltages): Auto     |   |
|   |                                                                            |                                                    |              |                 |              | Significant digits (currents):     3     -     +       Range (currents):     Auto     ~       |   |
| R | eset to Defaults Import                                                    | Settings from Anothe                               | er Proje     | ect             |              | S Cancel V OK                                                                                 | ] |

## **Schematic formatting**

The formatting panel contains settings for the appearance of symbols, text, labels, graphics, and wires.

**Symbol unit notation** sets how each unit of a multi-unit symbol is referred to in its reference designator. By default, a different letter for each unit is appended to the reference designator with no separator, for example U1B for the second unit of symbol U1, but this can be changed. Numbers can be used instead of letters, and various separators can be used between the symbol designator and the unit identifier ( . , - , \_, or none).

**Default text size** sets the default text height used by the text, text box, and label tools. **Overbar offset ratio** controls the vertical spacing between text and an overbar (~{}) over that text, as a ratio of the text height.

Label offset ratio controls the vertical spacing between a local label's text and the attached wire, relative to the label's text size. This also affects the spacing between symbol pins and their pin number. Global label margin ratio defines the size of the box around a global label, relative to the global label's text size. Increasing the margin may be useful to avoid overlapping text with overbars (~{}) or letters with descenders, but this may cause closely packed global labels to overlap with each other.

**Default line width** sets the default line width for symbol graphics, if the symbol does not override the default line width. **Pin symbol size** scales symbol pin graphic style annotations, such as the bubble on an inverted pin.

**Junction dot size** sets the schematic's default wire junction dot size. The default size can be overridden by editing an individual junction dot's properties. **Connection width** specifies the grid size used for the **Symbol pin or wire end off connection grid** ERC check. Schematics typically use a 50 mil grid for electrical connections, so this should usually remain set at 50 mils.

The Operating Point Overlay settings configure how operating point simulation results are displayed on the schematic canvas. The **significant digits** settings control the number of significant digits printed on voltage and current overlays. The **range** settings control the units used to display voltage and current measurements.

**Show inter-sheet references** enables or disables the display of inter-sheet references, which are a list of page numbers next to a global labels that link to other places in the schematic where the same global label appears. **Show own page reference** controls whether the current page is included in the list of page numbers. **Standard** and **abbreviated** determine whether to display the complete list of page numbers or only the first and last page numbers. The **prefix** and **suffix** fields add optional characters before and after the list of page numbers. In the image of an inter-sheet reference below, a prefix and suffix of [ and ], respectively, have been added.

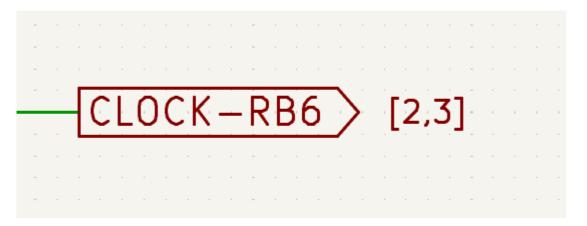

Dashed line appearance is controlled in the Formatting section. **Dash length** controls the length of dashes, while **Gap length** controls the spacing between dashes and dots. The dash and gap lengths are relative to the line width: a gap length of 2 means twice the width of the line.

## Field name templates

|        | *                       | Schematic Setup               | `       | / ^ X |
|--------|-------------------------|-------------------------------|---------|-------|
| $\sim$ | General                 | Project field name templates: |         |       |
|        | Formatting              | Name                          | Visible | URL   |
|        | Field Name Templates    | Manufacturer                  |         |       |
|        | BOM Presets             | Manufacturer PN               |         |       |
| $\sim$ | Electrical Rules        |                               |         | -     |
|        | Violation Severity      |                               |         |       |
|        | Pin Conflicts Map       |                               |         |       |
| $\sim$ | Project                 |                               |         |       |
|        | Net Classes             |                               |         |       |
|        | Bus Alias Definitions   |                               |         |       |
|        | Text Variables          |                               |         |       |
|        |                         |                               |         |       |
|        |                         |                               |         |       |
|        |                         |                               |         |       |
|        |                         |                               |         |       |
|        |                         |                               |         |       |
|        |                         |                               |         |       |
|        |                         |                               |         |       |
|        |                         |                               |         |       |
|        |                         |                               |         |       |
|        |                         |                               |         |       |
|        |                         |                               |         |       |
|        |                         | +                             |         |       |
| Re     | eset to Defaults Import | Settings from Another Project |         | ОК    |

Field name templates are empty symbol fields that are automatically added to all symbols in the schematic. These can be useful when every symbol in the schematic needs additional fields beyond the fields that are defined in the library symbols, for example a field for the manufacturer's part number.

Template fields can be set as visible or invisible, and can also be set as URL fields.

Field name templates that are defined in schematic setup apply only to the current project. Field name templates can also be defined in Preferences, which apply to all projects edited on your computer.

#### **BOM presets**

|        | *                                       | Schematic Setup                       | ~ ^ × |
|--------|-----------------------------------------|---------------------------------------|-------|
| $\sim$ | General                                 | Bill of Materials Presets:            |       |
|        | Formatting                              | Name                                  |       |
|        | Field Name Templates                    | all fields                            |       |
|        | BOM Presets                             |                                       |       |
| $\sim$ | Electrical Rules                        |                                       |       |
|        | Violation Severity<br>Pin Conflicts Map |                                       |       |
| $\sim$ | Project                                 |                                       |       |
|        | Net Classes                             |                                       |       |
|        | Bus Alias Definitions                   |                                       |       |
|        | Text Variables                          |                                       |       |
|        |                                         | Bill of Materials Formatting Presets: |       |
|        |                                         | Name                                  |       |
|        |                                         |                                       |       |
|        |                                         |                                       |       |
|        |                                         |                                       |       |
|        |                                         |                                       |       |
|        |                                         |                                       |       |
|        |                                         |                                       |       |
|        |                                         |                                       |       |
| R      | eset to Defaults Import                 | Settings from Another Project         | √ ОК  |

BOM presets are saved configurations for the Symbol Fields Table and BOM export tool. There are two types of presets. **BOM presets** configure which fields are displayed in the symbol fields table, which order they are displayed in, and how they are used to group symbols. These fields are also directly used in the BOM output. **BOM formatting presets** configure the output BOM file format, including which separator characters are used to separate fields. Both types of presets are created in the Symbol Fields Table, but can are listed and can be deleted here.

#### ERC violation severity and pin conflicts map

The **Violation Severity** panel lets you configure what types of ERC messages should be reported as Errors, Warnings, or ignored.

| -      | *                                 | Schematic Setup                                                       |                           |                             | ~ ^ ×     |
|--------|-----------------------------------|-----------------------------------------------------------------------|---------------------------|-----------------------------|-----------|
| $\sim$ | General                           | Connections                                                           |                           |                             | ſ         |
|        | Formatting<br>Field Name Template | Pin not connected:                                                    | • Error                   | O Warning                   | ◯ Ignore  |
|        | BOM Presets                       | Input pin not driven by any Output pins:                              | <ul> <li>Error</li> </ul> | OWarning                    | ◯ Ignore  |
| $\sim$ | Electrical Rules                  | Input Power pin not driven by any Output Power pins:                  | 🖲 Error                   | OWarning                    | ◯ Ignore  |
|        | Violation Severity                | A pin with a "no connection" flag is connected:                       | ◯ Error                   | <ul> <li>Warning</li> </ul> | ◯ Ignore  |
|        | Pin Conflicts Map                 | Unconnected "no connection" flag:                                     |                           | <ul> <li>Warning</li> </ul> | ◯ Ignore  |
| ~      | Project<br>Net Classes            | Label not connected to anything:                                      | <ul> <li>Error</li> </ul> | OWarning                    | ◯ Ignore  |
|        | Bus Alias Definitions             | Global label not connected anywhere else in the schematic:            |                           | <ul> <li>Warning</li> </ul> | ◯ Ignore  |
|        | Text Variables                    | Wires not connected to anything:                                      | • Error                   | O Warning                   | ◯ Ignore  |
|        |                                   | Bus Entry needed:                                                     | • Error                   | OWarning                    | ○ Ignore  |
|        |                                   | Symbol pin or wire end off connection grid:                           |                           | 💿 Warning                   | ○ Ignore  |
|        |                                   | Conflicts                                                             |                           |                             |           |
|        |                                   | Duplicate reference designators:                                      | • Error                   | O Warning                   | ◯ Ignore  |
|        |                                   | Units of same symbol have different values:                           | • Error                   | O Warning                   | ◯ Ignore  |
|        |                                   | Different footprint assigned in another unit of the symbol:           | 🖲 Error                   | O Warning                   | ◯ Ignore  |
|        |                                   | Different net assigned to a shared pin in another unit of the symbol: | • Error                   | O Warning                   | O Ignore  |
|        |                                   | Duplicate sheet names within a given sheet:                           | • Error                   | O Warning                   | O Ignore  |
|        |                                   | Mismatch between hierarchical labels and sheet pins:                  | • Error                   | O Warning                   | O Ignore  |
|        |                                   | More than one name given to this bus or net:                          | O Error                   | 🔿 Warning                   | 💿 Ianore  |
| Re     | set to Defaults Imp               | ort Settings from Another Project                                     |                           | ⊗ Car                       | icel 🗸 OK |

The **Pin Conflicts Map** allows you to configure connectivity rules to define electrical conditions for errors and warnings based on what types of pins are connected to each other. For example, by default an error is produced when an output pin is connected to another output pin.

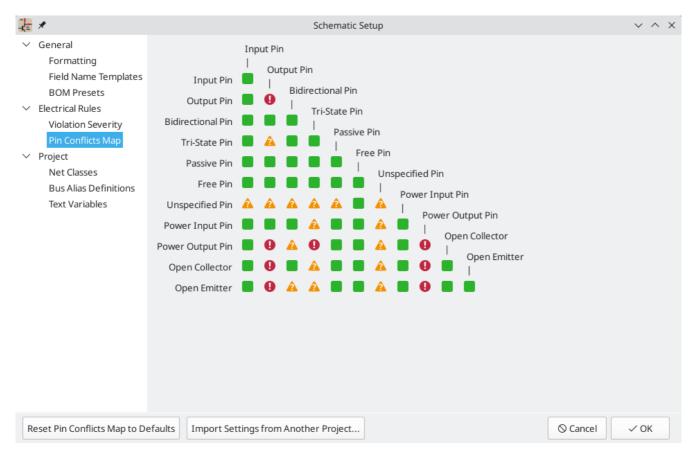

These panels are explained in more detail in the ERC section.

## Net classes

| -t-    | *                                       | Sch                           | ematic Setup   |               |                        | ~ ^ X                          |
|--------|-----------------------------------------|-------------------------------|----------------|---------------|------------------------|--------------------------------|
| $\sim$ | General<br>Formatting                   | Netclasses:                   |                |               |                        |                                |
|        | Field Name Templates                    | Name                          | Wire Thickness | Bus Thickness | Color                  | Line Style                     |
|        | BOM Presets                             | Default                       | 6 mils         | 12 mils       |                        | Solid                          |
| $\sim$ | Electrical Rules                        | Power                         | 6 mils         | 12 mils       |                        | Solid                          |
|        | Violation Severity<br>Pin Conflicts Map | +                             |                |               | Set color to transpare | nt to use KiCad default color. |
| $\sim$ | Project<br>Net Classes                  | Netclass assignments:         |                |               |                        |                                |
|        | Bus Alias Definitions                   | Pattern                       | N              | et Class      | Nets matching 'G       | iND*':                         |
|        | Text Variables                          | +3.3V                         | Power          |               | GND                    |                                |
|        |                                         | GND*                          | Power          |               | GNDA                   |                                |
|        |                                         |                               |                |               |                        |                                |
|        |                                         | +                             |                |               |                        |                                |
| Re     | eset to Defaults Import                 | Settings from Another Project |                |               | $\otimes$              | Cancel 🗸 OK                    |

The **Net Classes** panel allows you to manage netclasses for the project and assign nets to netclasses with patterns. Managing netclasses in this panel is equivalent to managing them in the Board Setup dialog. Nets can also be assigned to netclasses in the schematic using graphical assignments with net class directives or net labels.

Pattern-based netclass assigment is explained in more detail in the net classes section.

## **Bus alias definitions**

| -      | *                                       |                               | Schematic Setup                                                |                       | ~ ^ X         |
|--------|-----------------------------------------|-------------------------------|----------------------------------------------------------------|-----------------------|---------------|
| $\sim$ | General                                 | Bus definitions:              |                                                                | Members of 'USB':     |               |
|        | Formatting                              | Alias                         |                                                                | Net / Nested Bus Name |               |
|        | Field Name Templates                    | USB                           |                                                                | DP                    |               |
|        | BOM Presets                             |                               |                                                                | DM                    |               |
| $\sim$ | Electrical Rules                        |                               |                                                                |                       |               |
|        | Violation Severity                      |                               |                                                                | 1005                  |               |
|        | Pin Conflicts Map                       |                               |                                                                |                       |               |
| $\sim$ | Project                                 |                               |                                                                |                       |               |
|        | Net Classes                             |                               |                                                                |                       |               |
|        | Bus Alias Definitions<br>Text Variables |                               |                                                                |                       |               |
|        | lext variables                          |                               |                                                                |                       |               |
|        |                                         |                               |                                                                |                       |               |
|        |                                         |                               |                                                                |                       |               |
|        |                                         |                               |                                                                |                       |               |
|        |                                         |                               |                                                                |                       |               |
|        |                                         |                               |                                                                |                       |               |
|        |                                         |                               | <pre>Members of 'USB': Net / Nested Bus Name DP DM VBUS </pre> |                       |               |
|        |                                         |                               |                                                                |                       |               |
|        |                                         |                               |                                                                |                       |               |
|        |                                         |                               |                                                                |                       |               |
|        |                                         |                               |                                                                |                       |               |
|        |                                         | + (kit-dev-coldfire-xili      | nx_5213.kicad_sch)                                             | +                     |               |
| R      | eset to Defaults Import                 | Settings from Another Project |                                                                |                       | S Cancel ✓ OK |

The **Bus Alias Definitions** panel allows you to create bus aliases, which are names for groups of signals in a bus. For more information about bus aliases, see the bus alias documentation.

## Text variables

| -      | *                     |                                  | Schematic Setup   | $\sim$ | ^ X |
|--------|-----------------------|----------------------------------|-------------------|--------|-----|
| $\sim$ | General               | Variable Name                    | Text Substitution |        |     |
|        | Formatting            | revision 0.0                     |                   |        |     |
|        | Field Name Templates  |                                  |                   |        |     |
|        | BOM Presets           |                                  |                   |        |     |
| $\sim$ | Electrical Rules      |                                  |                   |        |     |
|        | Violation Severity    |                                  |                   |        |     |
|        | Pin Conflicts Map     |                                  |                   |        |     |
| $\sim$ | Project               |                                  |                   |        |     |
|        | Net Classes           |                                  |                   |        |     |
|        | Bus Alias Definitions |                                  |                   |        |     |
|        | Text Variables        |                                  |                   |        |     |
|        |                       |                                  |                   |        |     |
|        |                       |                                  |                   |        |     |
|        |                       |                                  |                   |        |     |
|        |                       |                                  |                   |        |     |
|        |                       |                                  |                   |        |     |
|        |                       |                                  |                   |        |     |
|        |                       |                                  |                   |        |     |
|        |                       |                                  |                   |        |     |
|        |                       |                                  |                   |        |     |
|        |                       |                                  |                   |        |     |
|        |                       |                                  |                   |        |     |
|        |                       | +                                |                   |        |     |
| R      | eset to Defaults Impo | rt Settings from Another Project | S Cancel S        | ∕ Ok   | (   |

Text replacement variables can be created in the Text Variables section. These variables allow you to substitute the variable name for any text string. This substitution happens anywhere the variable name is used inside the variable replacement syntax of \${VARIABLENAME}.

For example, you could create a variable named VERSION and set the text substitution to 1.0. Now, in any text object on the PCB, you can enter \${VERSION} and KiCad will substitute 1.0. If you change the substitution to 2.0, every text object that includes \${VERSION} will be updated automatically. You can also mix regular text and variables. For example, you can create a text object with the text Version: \${VERSION} which will be substituted as Version: 1.0.

Text variables can also be created in **Board Setup**. Text variables are project-wide; variables created in the schematic editor are also available in the board editor, and vice versa.

There are also a number of built-in system text variables.

## **Opening legacy schematics**

Modern versions of KiCad can always open projects created in older versions of KiCad. However, schematics created in some older versions of KiCad have special considerations that must be observed when opening them in order to prevent any data loss.

## **Opening KiCad 5.0 and 5.1 schematics**

Modern versions of KiCad can open schematics created in versions prior to KiCad 6.0, but the cache library file ( <projectname>-cache.lib) must be present to load the schematic correctly.

Since version 6.0, KiCad stores all symbols used in a project in the schematic. This means that you can open a schematic made in KiCad 6.0 or later on any computer, even if the libraries used in the project are not installed or have changed. Modern KiCad schematic files use the .kicad\_sch extension.

Prior to version 6.0, KiCad did not store symbols in the schematic. Instead, KiCad stored references to the symbols and their libraries. It also stored a copy of every symbol used by the project in a separate cache library file ( <projectname>-cache.lib). As long as the cache library was included with the project, the project could be distributed without the system library files, because KiCad could load any needed symbols from the cache library as a fallback if the libraries referenced in the schematic were missing. Legacy KiCad schematic files use the .sch extension.

When you open a legacy schematic, KiCad will look in the cache library to find all of the symbols used in the schematic in the cache library. When you save the legacy schematic, KiCad will save it as a new file in the modern schematic format (.kicad\_sch), with the necessary symbols embedded in the schematic itself. The original legacy schematic and the cache library will remain, unmodified, but they are no longer necessary once the schematic has been saved in the modern format.

#### NOTE

Projects created in KiCad prior to version 6.0 must have a cache library. If the cache library is missing, the schematic will lose symbol information if the system symbol libraries are modified, reorganized, moved, or deleted. The libraries included with legacy versions of KiCad are substantially different than the modern KiCad libraries, so in practice KiCad will almost always fail to open legacy projects unless the cache library is present.

When you open a legacy schematic, KiCad may display the **Project Rescue Helper** dialog. This means that one or more symbols in the cache library do not match the corresponding symbol in the external library. The dialog helps you "rescue" symbols from the cache library into your schematic, if desired. You can also open the rescue dialog at any time using **Tools**  $\rightarrow$  **Rescue Symbols...** The cache library file must be present in order to use the rescue tool.

|                                                                                                    | Р                                 | Project Rescue Helper                                                 |
|----------------------------------------------------------------------------------------------------|-----------------------------------|-----------------------------------------------------------------------|
| linked to a diff                                                                                                    | erent symbol name. Some symbols r | may need to be "rescued" (copied and renamed) into a new library. The |
| Project Rescue Helper         This schematic was made using older symbols may need to be 'rescued' (copied and renamed) into a new library. The billowing changes are recommended to update the project.         Symbols to update:         Accept       Symbol Name         Action Taken         Instances of this symbol (3 items):         Reference       Value         D3       BAT54         D3       BAT54         D3       BAT54         D4       D         D4       D         Ive                                                                                                    |                                   |                                                                       |
| Accept                                                                                                    | Symbol Name A                     | Action Taken                                                          |
|                                                                                                    | kit-dev-coldfischlib:DIODE F      | Rescue modified symbol kit-devt-dev-coldfire-xilinx_5213_schlib       |
| This schematic was made using older symbol libraries which may break the schematic. Some symbols may need to be linked to a different symbol name. Some symbols may need to be "rescued" (copied and renamed) into a new library. The following changes are recommended to update the project.  Symbols to update:          Accord       Action Taken         Symbol (3 items):       Rescue modified symbol kit-devt-dev-coldfire-xilinx_5213_schlib         Instances of this symbol (3 items):       Reference         Value       D         D7       1N4004         D1       BAT54         D3       BAT54         Cached Symbol:       Library Symbol: |                                   |                                                                       |
|                                                                                                    |                                   |                                                                       |
| D1                                                                                                    | BAT54                             |                                                                       |
| Cached Symb                                                                                                    | pol:                              | Library Symbol:                                                       |
| re-                                                                                                    | -xilinx_52                        | 21 DIODE                                                              |
| Nevel Show                                                                                                    | Agail                             | Skip Symbol Rescue                                                    |

The rescue dialog lists all symbols that don't match between the cache library and the external symbol library. The discrepancy can be because:

- the cached symbol or the library symbol has been modified, so the two symbols no longer match, or
- the cached symbol does not have a corresponding symbol in the symbol library, because the symbol or library was moved, renamed, deleted, or is not present on the current computer.

For each symbol in the list, selecting the symbol displays the reference designator and value for each instance of the symbol, and shows a visual preview of the symbol. If a corresponding symbol exists in the system symbol library, the dialog shows both copies of the symbol for comparison. If the symbol only exists in the cache library, the dialog only shows the cached symbol.

In this example, the project originally used a diode with the cathode facing left, but the library now contains one with the cathode facing right. This change would break the design, so it would be important to use the cached symbol as the original designer intended.

Pressing **Rescue Symbols** here will cause the selected symbols from the cache library to be saved into a special rescue library (<projectname>-rescue.kicad\_sym). The corresponding symbols in the schematic will be updated to use the newly rescued symbols. Any unselected symbols will not be rescued, but their symbol linkage can be updated in the schematic later.

Alternatively, pressing **Skip Symbol Rescue** will exit the dialog without rescuing any symbols. KiCad will use the versions of the symbols found in the external libraries. You can run the rescue function again with **Tools** → **Rescue Symbols...**, or manually edit symbol linkage in the symbol's properties.

If you would prefer not to see this dialog, you can press **Never Show Again**. This has the same effect as pressing **Skip Symbol Rescue** for the current schematic and all future schematics.

If a symbol in a legacy schematic cannot be found in either the cache library or the external library, KiCad cannot rescue that symbol. A placeholder symbol is inserted into the schematic in its place, as shown below.

You can attempt to remap these orphaned symbols using the **Change Symbols** or **Edit Symbol Library Links** dialogs, but either option may require manual corrections to the schematic. These tools are explained in more detail in the Updating and exchanging symbols section.

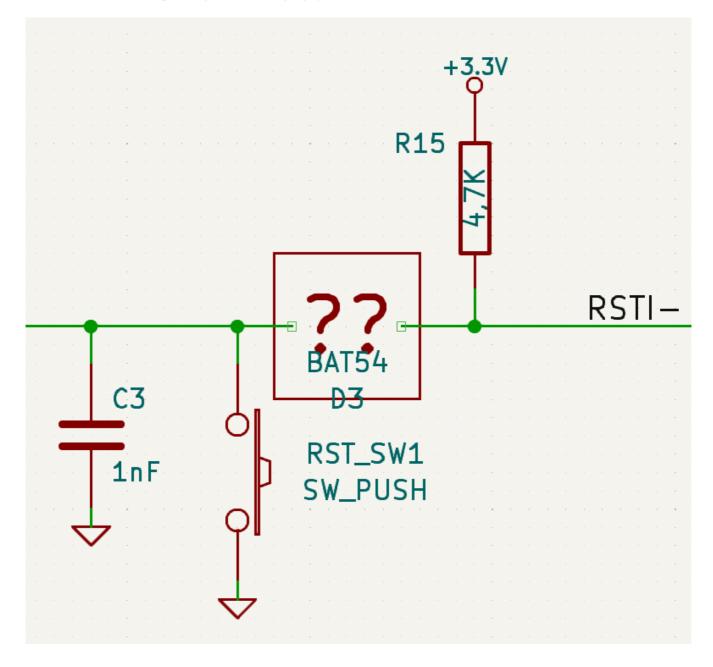

## **Opening pre-5.0 schematics**

Modern versions of KiCad can open schematics created in versions prior to KiCad 5.0, but you will need to go through a symbol remapping process to open the schematic without losing symbol information.

Since version 5.0, KiCad schematics refer to specific symbols using both the symbol and library name. Even if multiple libraries each contain a symbol with the same name, the designer's intended symbol is unambiguously specified.

Prior to version 5.0, KiCad schematics stored only the symbol name, not the library name. Symbols in the schematic were indirectly mapped back to the original library by searching through the project's library list for a matching symbol. When you open a pre-5.0 schematic, KiCad will attempt to automatically "remap" the symbols so that each bare symbol name is replaced with a fully-specified symbol library and symbol name pair. The original schematics will be backed up in a rescue-backup folder.

You can skip the automatic remapping, but you will need to remap the symbols yourself using the Change Symbols dialog. You can also re-run the Remap Symbols tool using **Tools**  $\rightarrow$  **Remap Legacy Library Symbols...** 

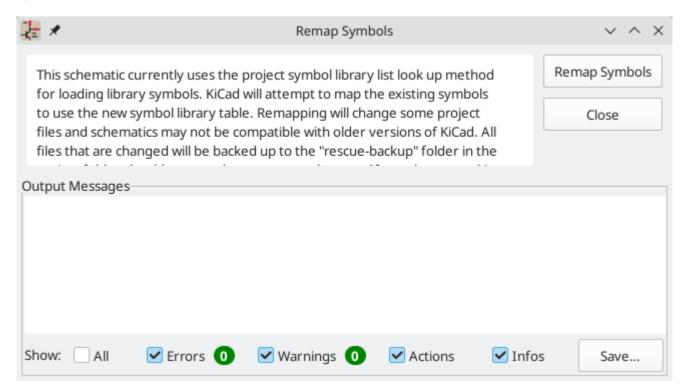

# **Esquemas Jerarquicos**

# Introducción

In KiCad, multi-sheet schematics are hierarchical: there is a single root sheet, and additional sheets are created as subsheets of either the root sheet or another subsheet. Sheets can be included in a hierarchy multiple times, if desired.

Carefully drawing a schematic as a hierarchical design improves schematic legibility and reduces repetitive drawing.

Creating a hierarchical schematic starts from the root sheet. The process is to create a subsheet, then draw the circuit in the subsheet and make the necessary electrical connections between sheets. Connections can be made between nets in a subsheet and nets in the parent sheet using hierarchical pins and labels, or between any two nets in the hierarchy using global labels.

# Adding sheets to a design

You can add a subsheet to a design with the Add Hierarchical Sheet tool ( hotkey, or the button in the right toolbar). Launch the tool, then click twice in the canvas to draw the upper left and lower right corners of the subsheet symbol. Make the sheet outline large enough to fit the hierarchical pins you will add later.

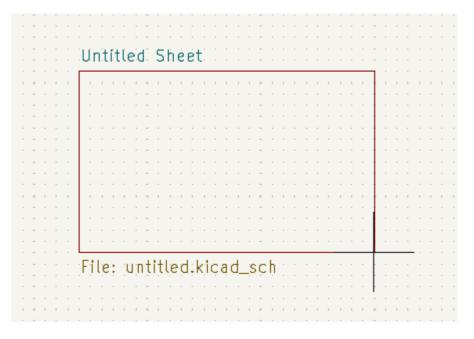

The Sheet Properties dialog will appear and prompt you for a sheet name and filename.

| <b>₩</b> *                                             |       | Sheet Properties |      |           |         |         |        | ~ ^ ×      |
|--------------------------------------------------------|-------|------------------|------|-----------|---------|---------|--------|------------|
| Fields                                                 |       |                  |      |           |         |         |        |            |
| Name                                                   | Value |                  | Show | Show Name | H Align | V Align | Italic | Bold       |
| Sheetname xilinx                                       |       |                  | × .  |           | Left    | Bottom  |        |            |
| Sheetfile xilinx.kicad_sch                             |       |                  | ✓    |           | Left    | Тор     |        |            |
|                                                        |       |                  |      |           |         |         |        |            |
|                                                        |       |                  |      |           |         |         |        |            |
|                                                        |       |                  |      |           |         |         |        |            |
| Style                                                  |       |                  |      |           |         |         |        |            |
| Border width: 0 mm                                     |       | Border color:    |      |           |         | Back    | ground | ill: 33333 |
| Page number: 2                                         |       |                  |      |           |         |         |        |            |
| Hierarchical path: kit-dev-coldfire-xilinx_5213/xilinx |       |                  |      |           |         | ⊗ Car   | ncel   | √ ОК       |

The **sheet name** must be unique, as it is used in the full net name for any nets in the subsheet. For example, a net with the local label net1 in the sheet sheet1 would have a full net name of /sheet1/net1. The sheet name is also used to refer to the sheet in various places in the GUI, including the title block and the hierarchy navigator.

The **sheet file** specifies the file that the new sheet will be saved to or loaded from. The path to the sheet file can be relative or absolute. It is usually preferable to save subsheet files in the project directory and use a relative path so that the project is portable.

A single sheet file can be used more than once in a project by specifying the same filename for each repeated sheet; the circuit drawn in the sheet will be instantiated once per usage, and any edits in once instance will be reflected in the other instances.

NOTE

Sheet files can be shared between multiple projects to allow design reuse between projects. However, this is not recommended due to path portability concerns and the risk of unintentionally changing other projects while editing a shared sheet.

The sheet's **page number** is configurable here. The page number is displayed in the sheet title block and the hierarchy navigator, and sheets are sorted by page number in the hierarchy navigator and when printing or plotting.

Several graphical options are also available. **Border width** sets the width of the border around the sheet shape. **Border color** and **Background fill** set the color for the border and fill of the sheet shape, respectively. If no color is set, a checkerboard swatch is shown and the default values from the color theme are used.

Sheets support arbitrary custom fields, which can be added and removed with the + and  $\ddagger$  buttons, respectively. Sheet fields can be optionally displayed on the schematic by checking their **Show** box, and they can be accessed from inside the sheet or in other sheet fields using text variables.

The Sheet Properties dialog can be accessed at any time by selecting a sheet symbol and using the E hotkey, or by right-clicking on a sheet symbol and selecting **Properties...**.

## Navigating between sheets

You can enter a hierarchical sheet from the parent sheet by double-clicking the child sheet's shape, or rightclicking the child sheet and selecting **Enter Sheet**. Return to the parent sheet by using the **↑** button in the top toolbar, or by right-clicking in an empty part of the schematic and clicking **Leave Sheet**.

You can jump to the next sheet with the 📥 button, or to the previous sheet with the 📛 button.

Alternatively, you can jump to any sheet with the hierarchy navigator. To open the hierarchy navigator, click the 📄 button in the left toolbar. The hierarchy navigator docks at the left of the screen. Each sheet in the design is displayed as an item in the tree. Clicking a sheet name opens that sheet in the editing canvas.

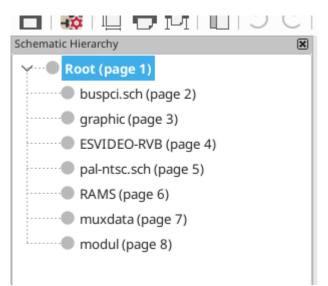

# **Electrical connections between sheets**

#### Label overview

Electrical connections between sheets are made with labels. There are several kinds of labels in KiCad, each with a different connection scope.

- Local labels only make connections within a sheet. Therefore local labels cannot be used to connect between sheets. Local labels are added with the <u>A</u> button.
- **Global labels** make connections anywhere in a schematic, regardless of sheet. Global labels are added with the
- Hierarchical labels connect to hierarchical sheet pins accessible in the parent sheet. Hierarchical designs rely on hierarchical labels and pins to make connections between parent sheets and child sheets; you can think of hierarchical pins as defining the interface for a sheet. Hierarchical labels are added with the A& button.
  - NOTELabels that have the same name will connect, regardless of the label type, if they are in the<br/>same sheet.NOTEHidden power pins can also be considered global labels, because they connect anywhere<br/>in the schematic hierarchy.

## Hierarchical sheet pins

After placing hierarchical labels within the subsheet, matching **hierarchical pins** can be added to the subsheet symbol in the parent sheet. You can then make connections to the hierarchical pins with wires, labels, and buses. Hierarchical pins in a subsheet symbol are connected to the matching hierarchical labels in the subsheet itself.

Hierarchical labels must be defined in the subsheet before the corresponding hierarchical sheet pin can be imported in the sheet symbol.

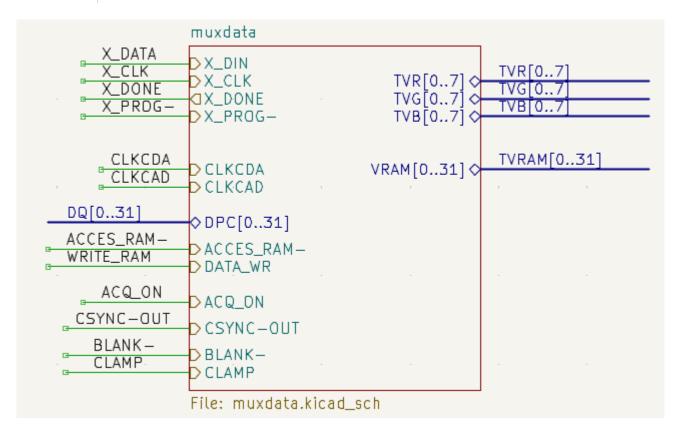

For every hierarchical label in the subsheet, import the corresponding hierarchical pin into the sheet symbol by clicking the botton in the right toolbar, then clicking on the sheet symbol. A sheet pin for the first unmatched hierarchical label will be attached to the cursor, where it can be placed anywhere along the border of the sheet symbol. Clicking again with the tool will continue to import additional sheet pins until there are no more hierarchical pins to import from the subsheet. Sheet pins can also be imported by selecting **Import Sheet Pin** in a sheet symbol's right-click context menu.

You can edit the properties of a sheet pin in the Sheet Pin Properties dialog. Open this dialog by doubleclicking a sheet pin, selecting a sheet pin and using the E hotkey, or right-clicking a sheet pin and selecting **Properties...** 

NOTE

| 1 ×                                                                                   |            | Sheet Pin Properties | ~ ^ X            |
|---------------------------------------------------------------------------------------|------------|----------------------|------------------|
| Name: RDCDA-                                                                          |            |                      | ✓<br>Syntax help |
| Shape                                                                                 | Formatting |                      |                  |
| <ol> <li>Input</li> </ol>                                                             | Font:      | Default Font 🗸 🗸     | <b>B</b> /       |
| <ul> <li>Output</li> <li>Bidirectional</li> <li>Tri-state</li> <li>Passive</li> </ul> | Text size: | 60 mils Color:       |                  |
|                                                                                       |            | ⊘ Cancel             | √ ОК             |

The sheet pin's **name** can be edited in the textbox or by selecting from the dropdown list of hierarchical labels in the subsheet. A sheet pin's name has to match the corresponding hierarchical label in the subsheet, so if a pin name is changed the label must change as well.

**Shape** changes the shape of the sheet pin, and has no electrical effect. It can be set to Input, Output, Bidirectional, Tri-state, or Passive. The pin's **font**, **text size**, **color**, and emphasis (bold or italic) can also be changed.

## Hierarchical design examples

Hierarchical designs can be put into one of several categories:

- Simple: each sheet is used only once.
- Complex: some sheets are instantiated multiple times.
- **Flat:** a sub-case of a **simple** hierarchy, without connections between subsheets and their parent. Flat hierarchies can be used to represent a non-hierarchical design.

Each hierarchy model can be useful; the most appropriate one depends on the design.

## Simple hierarchy

An example of a simple hierarchy is the video demo project included with KiCad. The root sheet contains seven unique subsheets, each with hierarchical labels and sheet pins linking the sheets to each other in the root sheet. Two of the subsheet symbols are shown below.

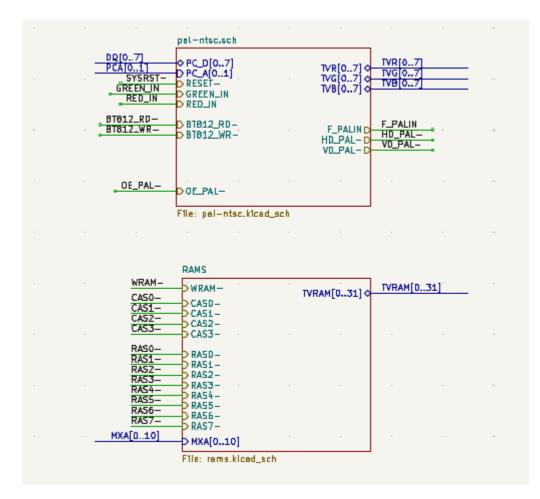

## Jerarquías Complejas

The complex\_hierarchy demo project is an example of a complex hierarchy. The root sheet contains two subsheet symbols, which both refer to the same sheet file (ampli\_ht.kicad\_sch). This allows the design to include two copies of the same amplifier circuit. Although the two sheet symbols refer to the same filename, the sheet names are unique (ampli\_ht\_vertical and ampli\_ht\_horizontal). Inside each subsheet the circuits are identical except for the reference designators, which as always are unique.

This project contains no sheet pin connections. The only connections between the root sheet and the subsheets are global power connections made with power symbols. However, sheets in a complex hierarchy could include sheet pin connections if appropriate for the design.

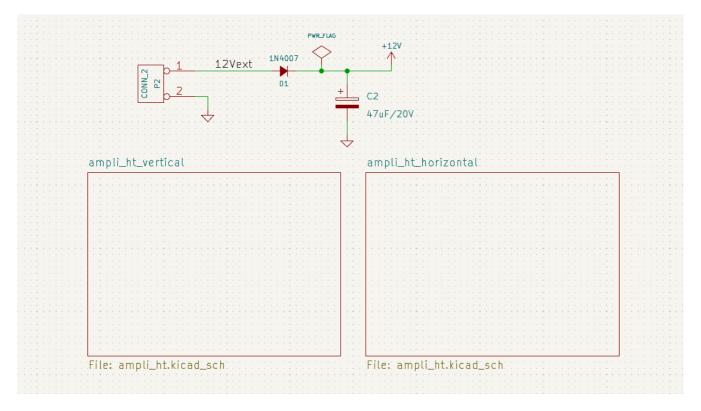

#### Jerarquías Planas

The flat\_hierarchy demo project is an example of a flat hierarchy. The root sheet contains two unique subsheet symbols with no hierarchical sheet pins. The root sheet in this project does nothing except hold the subsheets, and the subsheets are used only as additional pages in the schematic.

**NOTE** This is the simplest way to create multi-page schematics in KiCad.

| pic_programmer | sockets |  |  |
|----------------|---------|--|--|
|                |         |  |  |
|                |         |  |  |
|                |         |  |  |
|                |         |  |  |
|                |         |  |  |
|                |         |  |  |
|                |         |  |  |
|                |         |  |  |
|                |         |  |  |

# Inspecting a schematic

# Find tool

The Find tool searches for text in the schematic, including reference designators, pin names, symbol fields, and graphic text. When the tool finds a match, the canvas is zoomed and centered on the match and the text is highlighted. Launch the tool using the A button in the top toolbar.

| <b>₽</b> ★                        | Find  |           | ~ ^ × |
|-----------------------------------|-------|-----------|-------|
| Search for:                       |       | ~         | Find  |
| Match case                        | Words | Wildcards | Close |
| Search pin names and numbers      |       |           |       |
| Search hidden fields              |       |           |       |
| Search the current sheet only     |       |           |       |
| Search the current selection only |       |           |       |
|                                   |       |           |       |

The Find tool has several options:

Match case: Selects whether the search is case-sensitive.

**Words:** When selected, the search will only match the search term with complete words in the schematic. When unselected, the search will match if the search term is part of a larger word in the schematic.

Wildcards: When selected, wildcards can be used in the search terms. ? matches any single character, and
\* matches any number of characters. Note that when this option is selected, partial matches are not returned: searching for abc\* will match the string abcd, but searching for abc will not.

Search pin names and numbers: Selects whether the search should apply to pin names and numbers.

**Search hidden fields:** Selects whether the search should apply only to visible fields or if it should include hidden symbol fields.

Search the current sheet only: Selects whether the search should be limited to the current schematic sheet.

Search the current selection only: Selects whether the search should be limited to the current selection.

There is also a Find and Replace tool which is activated with the  $A_B$  button in the top toolbar. This tool behaves the same as the Find tool, but additionally can replace some or all matches with different text.

| <b>₽</b> ×    | Find and Replace                | ~ ^ X       |
|---------------|---------------------------------|-------------|
| Search for:   |                                 | Find        |
| Replace with: |                                 | Replace     |
| Match case    | e Words                         | Replace All |
| Search pin    | names and numbers               |             |
| Search hid    | den fields                      | Close       |
| Search the    | current sheet only              |             |
| Search the    | current selection only          |             |
| Replace m     | atches in reference designators |             |

If the **Replace matches in reference designators** option is checked, reference designators will be modified if they contain matching text. Otherwise reference designators will not be affected.

## Search panel

The search panel is a docked panel that lists information about symbols, text, and labels from the schematic. You can optionally filter the list based on a search string. When no filter is used, all items in the design are listed in the corresponding tab. Items from the entire schematic are listed, not just items in the current sheet.

| Search    |            |                                                          |           |             |             |           |           |             |     | 1 |
|-----------|------------|----------------------------------------------------------|-----------|-------------|-------------|-----------|-----------|-------------|-----|---|
| Q C1      |            |                                                          |           |             |             |           |           |             |     |   |
|           |            | Symbols Te                                               | ext Label | s           |             |           |           |             |     |   |
| Reference | e ^ Value  | Footprint                                                | Page      | x           | Y           | Excl. sim | Excl. BOM | Excl. board | DNP |   |
| C12       | 100nF      | Resistor_SMD:R_1206_3216Metric_Pad1.24x1.80mm_HandSolder | 5         | 321.3100 mm | 82.5500 mm  |           |           |             |     |   |
| C13       | 100nF      | Resistor_SMD:R_1206_3216Metric_Pad1.24x1.80mm_HandSolder | 5         | 339.0900 mm | 82.5500 mm  |           |           |             |     |   |
| C14       | 100nF      | Resistor_SMD:R_1206_3216Metric_Pad1.24x1.80mm_HandSolder | 5         | 356.8700 mm | 82.5500 mm  |           |           |             |     |   |
| C15       | 100nF      | Resistor_SMD:R_1206_3216Metric_Pad1.24x1.80mm_HandSolder | 5         | 384.8100 mm | 224.7900 mm | х         |           |             |     |   |
| C16       | 100nF      | Resistor_SMD:R_1206_3216Metric_Pad1.24x1.80mm_HandSolder | 5         | 260.3500 mm | 237.4900 mm |           |           |             |     |   |
| C17       | 100nF      | Resistor_SMD:R_1206_3216Metric_Pad1.24x1.80mm_HandSolder | 3         | 88.9000 mm  | 265.4300 mm |           |           |             |     |   |
| C18       | 100nF      | Resistor_SMD:R_1206_3216Metric_Pad1.24x1.80mm_HandSolder | 3         | 97.7900 mm  | 265.4300 mm |           |           |             |     |   |
| C19       | 100nF      | Resistor_SMD:R_1206_3216Metric_Pad1.24x1.80mm_HandSolder | 3         | 78.7400 mm  | 265.4300 mm |           |           |             |     |   |
| U1        | 24C16      | Package_DIP:DIP-8_W7.62mm                                | 2         | 146.0500 mm | 242.5700 mm |           |           |             |     |   |
| U21       | XC1736APD8 | Package_DIP:DIP-8_W7.62mm                                | 3         | 44.4500 mm  | 39.3700 mm  |           |           |             |     |   |

Items are filtered based on their properties: symbols are filtered by all non-hidden fields, text (text and textboxes) by the text content, and labels by their netname. You can sort the filtered results in ascending or descending order of the value in a particular column by clicking on that column header.

Filters support wildcards: \* matches any characters, and ? matches any single character. You can also use regular expressions, such as /symbol value/.

The displayed information depends on the item type. Items list their name and/or value, page number, and X/Y location in the sheet. Symbols also list their footprint and attributes (Exclude from Simulation, Exclude from BOM, Exclude from Board, and Do Not Populate). Text and labels list their type, e.g. textbox or hierarchical.

When you click an item in the search panel, the schematic editor switches to the item's schematic sheet, and the item is selected in the editing canvas. Double-clicking an item in the search panel opens its properties dialog.

Show or hide the search panel with **View**  $\rightarrow$  **Show Search Panel** or use the Ctrl + G shortcut.

# Net highlighting

An electrical net can be highlighted in the schematic editor to visualize all of the places it appears in the schematic. Net highlighting can be activated in the Schematic Editor or by highlighting the corresponding net in the PCB editor when cross-probe highlighting is enabled (see below). When net highlighting is active, the highlighted net will be shown in a different color. By default this color is pink, but it is configurable in the Color section of the Preferences dialog.

Nets can be highlighted by clicking on a wire or pin using the Highlight Net tool in the right toolbar ( Alternatively, the Highlight Net hotkey ()) highlights the net under the cursor.

Net highlighting can be cleared by using the Clear Net Highlight action (hotkey  $\_$ ) or by using the Highlight net tool on an empty region in the schematic. By default,  $\_\_sc$  also clears net highlighting, but this can be disabled if desired in **Preferences**  $\rightarrow$  **Schematic Editor**  $\rightarrow$  **Editing Options**.

## Net navigator

The net navigator is a docked panel that shows the location of every occurrence of a highlighted net in a schematic.

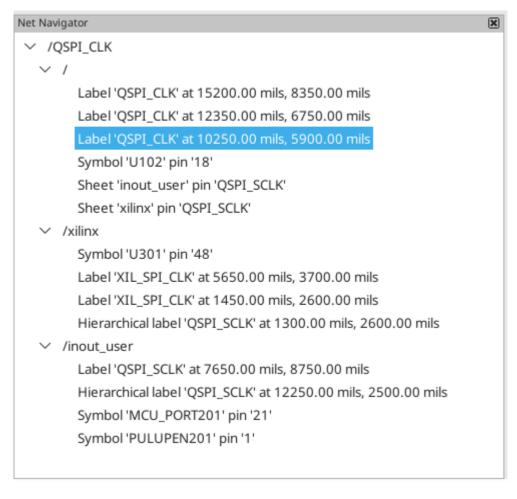

When you highlight a net in the schematic, every place where that net is shown in the schematic is listed in the net navigator panel. All labels, symbol pins, and sheet pins connected to the net are listed. Each occurrence is sorted under its schematic sheet. Clicking on an occurrence displays that item in the editing canvas. Show or hide the net navigator with **View**  $\rightarrow$  **Show Net Navigator**.

# **Cross-probing from the PCB**

KiCad allows bi-directional cross-probing between the schematic and the PCB. There are several different types of cross-probing.

**Selection cross-probing** allows you to select a symbol or pin in the schematic to select the corresponding footprint or pad in the PCB (if one exists) and vice-versa. By default, cross-probing will result in the display centering on the cross-probed item and zooming to fit. You can disable the centering and zooming behavior, or disable selection cross-probing entirely, in the Display Options section of the Preferences dialog. Even when selection cross-probing is disabled, you can manually cross-probe from the schematic to the PCB by right-clicking an object and selecting **Select on PCB**, or from the PCB to the schematic by right-clicking an object **and choosing \*Select**  $\rightarrow$  **Select on Schematic\***.

**Highlight cross-probing** allows you to highlight a net in the schematic and PCB at the same time. If the option "Highlight cross-probed nets" is enabled in the Display Options section of the Preferences dialog, highlighting a net or bus in the schematic editor will cause the corresponding net or nets to be highlighted in the PCB editor, and vice versa.

# **Electrical Rules Check**

The Electrical Rules Check (ERC) tool checks for certain errors in your schematic, such as unconnected pins, unconnected hierarchical symbols, shorted outputs or other illegal connections, etc. ERC violations are reported as errors or warnings depending on the severity of the issue detected.

ERC is imperfect and cannot detect all errors, but it can detect many common issues and oversights. All detected issues should be checked and addressed before proceeding. The quality of the ERC is directly related to the care taken in declaring electrical pin properties during symbol creation. If symbols are designed incorrectly, ERC will not report accurate information.

ERC can be started by clicking on the  $\overline{\Box}$  button in the top toolbar and clicking the **Run ERC** button.

| • • •                                                                                                    | Electrical Rules Ch                                                                                                    | ecker      |       |         |
|----------------------------------------------------------------------------------------------------|----------------------------------------------------------------------------------------------------|------------|-------|---------|
|                                                                                                    | Violations (5) Ignored                                                                                                    | Tests (0)  |       |         |
| Symbol U1A Pin 3<br>Symbol U1B Pin 6<br>Symbol U1B Pin 6<br>Symbol U1A Pin 1<br>Symbol U1A Pin 1<br>Symbol U1A Pin 2<br>Symbol U1A Pin 2 | [Output, Inverted]<br>ected<br>Input, Line]<br>ected<br>[Input, Line]<br>: driven by any Output pins<br>[Input, Line]<br>: driven by any Output pins |            |       |         |
| Show: 🗌 All 🗹                                                                                                    | Errors 5 🗸 Varnings 0                                                                                                    | Exclusions | C     | Save    |
| Delete Marker De                                                                                                    | lete All Markers                                                                                                    |            | Close | Run ERC |

Any warnings or errors are reported in the **Violations** tab, and markers for each violation are placed in the schematic so that they point to the relevant part of the schematic. Warnings are indicated by yellow arrows, and errors have red arrows. Excluded violations are shown as green arrows.

Selecting a violation in the ERC window jumps to the selected violation marker in the schematic.

The numbers at the bottom of the window show the number of errors, warnings, and exclusions. Each type of violation can be filtered from the list using the respective checkboxes. Clicking **Delete Markers** will clear all violations until ERC is run again.

Violations can be right-clicked in the dialog to ignore them or change their severity:

NOTE

| • • •                                                                                                    | Electrical Rules Checker                                                                                                    |
|----------------------------------------------------------------------------------------------------|----------------------------------------------------------------------------------------------------|
|                                                                                                    | Violations (5) Ignored Tests (0)                                                                                                    |
| <ul> <li>Error: Pins of type Output a<br/>Symbol U1A Pin 3 [Output,<br/>Symbol U1B Pin 6 [Output,</li> <li>Error: Pin not connected<br/>Symbol U1A Pin 1 [Input, Lin</li> <li>Error: Pin not connected</li> </ul> | Inverted]<br>Inverted]                                                                                                    |
| <ul> <li>Symbol U1A Pin 2 [Input, Li</li> <li>Error: Input pin not driven I<br/>Symbol U1A Pin 2 [Input, Li</li> <li>Error: Input pin not driven I<br/>Symbol U1A Pin 1 [Input, Li</li> </ul>                     | Exclude this violation<br>Change severity to Warning for all 'Pin not connected' violations<br>Ignore all 'Pin not connected' violations<br>Edit violation severities |
| Show: All                                                                                                    | 5 Varnings 0 Exclusions Save                                                                                                    |
| Delete Marker Delete All M                                                                                                    | larkers Close Run ERC                                                                                                    |

- **Exclude this violation:** ignores this particular violation, but does not affect any other violations.
- **Change severity:** changes a type of violation from warning to error, or error to warning. This affects all violations of a given type.
- **Ignore all:** ignores all violations of a given type. This test will now appear in the **Ignored Tests** tab rather than the **Violations** tab.

You can also exclude the selected marker with **Inspect**  $\rightarrow$  **Exclude Marker**, and show or hide each category of marker (errors, warnings, and exclusions) with the **View** menu.

Excluded and ignored violations are remembered between runs of the design rule checker.

#### **ERC** example

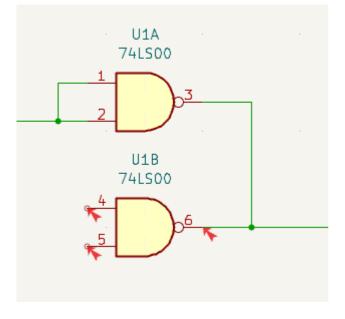

There are three errors in the screenshot above.

- Two outputs have been connected together (red arrow at right).
- Two inputs have been left unconnected (red arrows at left). This is actually two errors per pin: each pin is unconnected, and each pin is an input pin that is not driven by an output pin.

Selecting an ERC marker displays a description of the violation in the message pane at the bottom of the window.

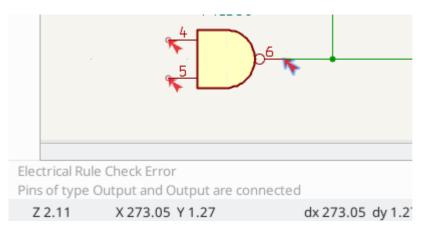

## Power pins and power flags

It is common to have an "Input Power pin not driven by any Output Power pins" error on power pins, as shown in the example below, even though the power pins seem to be properly connected to a power rail. This happens in designs where the power is provided through connectors or other components that are not marked as power outputs. In these cases ERC won't detect any Output Power pins connected to the net and will determine the Input Power pin is not driven by a power source.

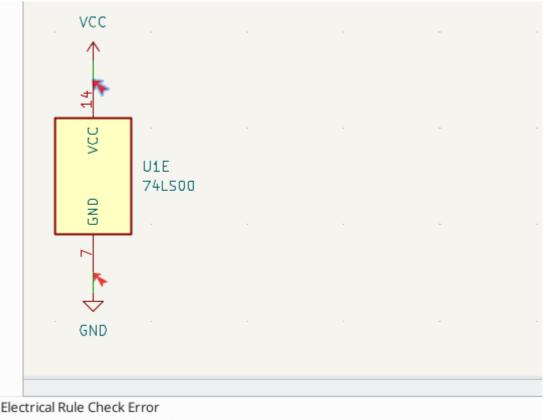

Input Power pin not driven by any Output Power pins

To avoid this warning, connect the net to PWR\_FLAG symbol on such a power net as shown in the following example. The PWR\_FLAG symbol is found in the power symbol library. Alternatively, connect any power output pin to the net; PWR\_FLAG is simply a symbol with a single power output pin.

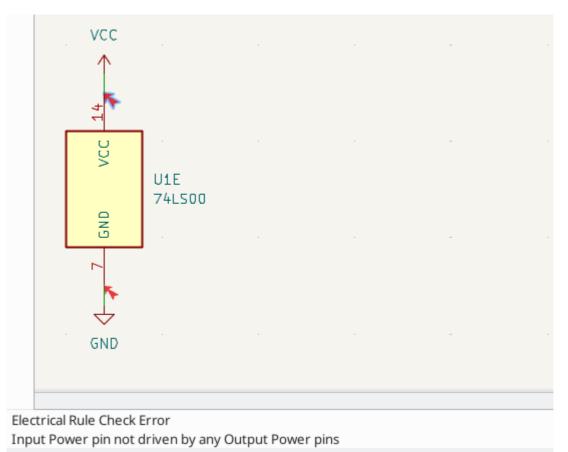

Ground nets often need a PWR\_FLAG as well, because voltage regulators have outputs declared as power outputs, but their ground pins are typically marked as power inputs. Therefore grounds can appear unconnected to a source unless a PWR\_FLAG symbol is used.

For more information about power pins and power flags, see the PWR\_FLAG documentation.

### **ERC Configuration**

The **Violation Severity** panel in Schematic Setup lets you configure what types of ERC messages should be reported as Errors, Warnings, or ignored.

| ł      | *                                | Schematic Setup                                                       |                           |                             | ~ ^ ×     |
|--------|----------------------------------|-----------------------------------------------------------------------|---------------------------|-----------------------------|-----------|
| $\sim$ | General                          | Connections                                                           |                           |                             | ſ         |
|        | Formatting<br>Field Name Templat | Pin not connected:                                                    | • Error                   | O Warning                   | ◯ Ignore  |
|        | BOM Presets                      | Input pin not driven by any Output pins:                              | 🖲 Error                   | OWarning                    | ◯ Ignore  |
| $\sim$ | Electrical Rules                 | Input Power pin not driven by any Output Power pins:                  | 💿 Error                   | OWarning                    | O Ignore  |
|        | Violation Severity               | A pin with a "no connection" flag is connected:                       | ◯ Error                   | 💿 Warning                   | ○ Ignore  |
|        | Pin Conflicts Map                | Unconnected "no connection" flag:                                     |                           | 💿 Warning                   | ○ Ignore  |
| $\sim$ | Project<br>Net Classes           | Label not connected to anything:                                      | 🖲 Error                   | OWarning                    | ◯ Ignore  |
|        | Bus Alias Definition:            | Global label not connected anywhere else in the schematic:            |                           | <ul> <li>Warning</li> </ul> | ◯ Ignore  |
|        | Text Variables                   | Wires not connected to anything:                                      | <ul> <li>Error</li> </ul> | OWarning                    | ◯ Ignore  |
|        |                                  | Bus Entry needed:                                                     | <ul> <li>Error</li> </ul> | OWarning                    | ◯ Ignore  |
|        |                                  | Symbol pin or wire end off connection grid:                           |                           | 🖲 Warning                   | ○ Ignore  |
|        |                                  | Conflicts                                                             |                           |                             |           |
|        |                                  | Duplicate reference designators:                                      | • Error                   | O Warning                   | ◯ Ignore  |
|        |                                  | Units of same symbol have different values:                           | <ul> <li>Error</li> </ul> | OWarning                    | ◯ Ignore  |
|        |                                  | Different footprint assigned in another unit of the symbol:           | 🖲 Error                   | OWarning                    | ◯ Ignore  |
|        |                                  | Different net assigned to a shared pin in another unit of the symbol: | <ul> <li>Error</li> </ul> | OWarning                    | ◯ Ignore  |
|        |                                  | Duplicate sheet names within a given sheet:                           | <ul> <li>Error</li> </ul> | OWarning                    | ◯ Ignore  |
|        |                                  | Mismatch between hierarchical labels and sheet pins:                  | • Error                   | O Warning                   | 🔵 Ignore  |
|        |                                  | More than one name given to this bus or net:                          | OError                    | 🔿 Warning                   | 💿 Ianore  |
| Re     | eset to Defaults Imp             | port Settings from Another Project                                    |                           | ⊗ Can                       | ncel 🗸 OK |

The **Pin Conflicts Map** panel in Schematic Setup allows you to configure connectivity rules to define electrical conditions for errors and warnings based on what types of pins are connected to each other. For example, by default an error is produced when an output pin is connected to another output pin.

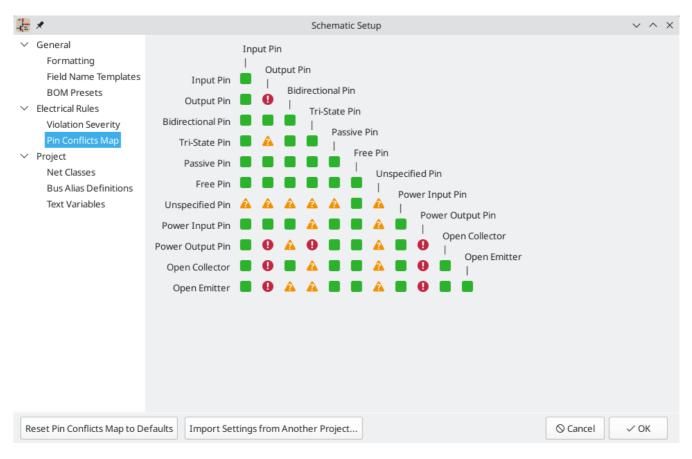

Rules can be changed by clicking on the desired square of the matrix, causing it to cycle through the choices: allowed, warning, error.

# List of ERC checks

The table below lists the electrical rules that KiCad checks and the default violation severity for each check. All severities are configurable.

| Violation                                                       | Description                                                                                                    | Default Severity |
|-----------------------------------------------------------------|----------------------------------------------------------------------------------------------------|------------------|
| Pin not connected                                               | All symbol pins must be connected to a net, unless<br>the pin has a no-connect flag or has electrical type<br>Unconnected.                                                                                                    | Error            |
| Input pin not driven by any<br>Output pins                      | All Input pins must be connected to an Output pin.                                                                                                    | Error            |
| Input Power pin not driven<br>by any Output Power pins          | All Input Power pins must be connected to an<br>Output Power pin. A common cause of this<br>violation is described above.                                                                                                    | Error            |
| A pin with a "no connection"<br>flag is connected               | Pins with no connection flags cannot be connected to anything else.                                                                                                    | Warning          |
| Unconnected "no connection"<br>flag                             | No connection flags cannot be left unconnected.<br>They must be connected to a pin or label.                                                                                                    | Warning          |
| Label not connected to anything                                 | Global, hierarchical, and local labels must be connected to a pin or another label.                                                                                                    | Error            |
| Global label not connected<br>anywhere else in the<br>schematic | Global labels need at least two other pins on the same net; otherwise they are not connecting anything.                                                                                                    | Warning          |
| Wires not connected to anything                                 | Wires must be connected to a pin or label.                                                                                                    | Error            |
| Bus Entry needed                                                | This violation only applies to projects imported<br>from EAGLE projects. It indicates places where the<br>importer was unable to automatically add bus<br>entries to the imported schematic, so you must add<br>them by hand.            | Error            |
| Symbol pin or wire end off<br>grid                              | Symbol pins and wire ends need to be aligned to<br>the grid in order to connect to each other. The grid<br>used for this check is defined by the <b>connection</b><br>grid setting in Schematic Setup → Formatting →<br>Connection grid. | Warning          |
| Duplicate reference<br>designators                              | Two symbols cannot have the same reference designator.                                                                                                    | Error            |
| Units of same symbol have<br>different values                   | All units of a single symbol must have the same value.                                                                                                    | Error            |

| Violation                                                                  | Description                                                                                                    | Default Severity |
|----------------------------------------------------------------------------|----------------------------------------------------------------------------------------------------|------------------|
| Different footprint assigned<br>in another unit of the symbol              | All units of a single symbol must have the same footprint assigned.                                                                                                    | Error            |
| Different net assigned to a<br>shared pin in another unit of<br>the symbol | Any pins that are shared between multiple units of<br>a symbol must have the same net connected across<br>all units.                                                                                                    | Error            |
| Duplicate sheet names within a given sheet                                 | All hierarchical sheets within a given sheet must have unique names.                                                                                                    | Error            |
| Mismatch between<br>hierarchical labels and sheet<br>pins                  | All hierarchical labels must have a corresponding<br>hierarchical sheet pin in the parent sheet, and all<br>hierarchical sheet pins must have a matching<br>hierarchical label in the child sheet.                                                     | Error            |
| More than one name given<br>given to this bus or net                       | Nets can only have a single name, so if multiple<br>labels are attached to a net, one name will be<br>selected and used as the canonical name.                                                                                                    | Warning          |
| Conflict between bus alias<br>definitions across schematic<br>sheets       | If the same bus alias name is used in multiple<br>sheets, the members of the alias must be the same<br>for each sheet.                                                                                                    | Error            |
| Buses are graphically<br>connected but share no bus<br>members             | Buses that are graphically connected must have bus members in common.                                                                                                    | Error            |
| Invalid connection between<br>bus and net items                            | Buses cannot be connected to net items such as<br>wires, labels referring to single nets, or sheet pins<br>referring to single nets. Labels and sheet pins can<br>only be connected to buses if they refer to buses<br>rather than individual signals. | Error            |
| Net is graphically connected<br>to a bus but not a bus<br>member           | Nets can only be connected to a bus with a bus<br>entry if they are a member of the bus.                                                                                                    | Warning          |
| Conflicting netclass<br>assignments                                        | Only one netclass can be assigned to a net.                                                                                                    | Error            |
| Symbol is not annotated                                                    | Symbols must be annotated with a unique reference designator.                                                                                                    | Error            |
| Unresolved text variable                                                   | Text variables ( \${variable_name} ) must be<br>defined in <u>Schematic Setup</u> before they can be<br>used.                                                                                                    | Error            |
| SPICE model issue                                                          | SPICE models must not have syntax errors or other problems.                                                                                                    | Ignore           |

| Violation                                                   | Description                                                                                                    | Default Severity          |
|-------------------------------------------------------------|----------------------------------------------------------------------------------------------------|---------------------------|
| Labels are similar<br>(lower/upper case difference<br>only) | If two labels are similar and differ only by the case<br>of some letters, this may be a typo causing two<br>labels to be disconnected when they are intended<br>to be connected.                                                                                                    | Warning                   |
| Library symbol issue                                        | <ul> <li>Several symbol library issues are checked:</li> <li>The symbol library for each symbol is included and enabled in the library table</li> <li>Each symbol in the schematic exists in its symbol library</li> <li>Each symbol in the schematic matches the copy in its symbol library</li> </ul> | Warning                   |
| Symbol has more units than are defined                      | Symbols cannot have more units placed in the<br>schematic than are defined in the symbol. Units in<br>the schematic must correspond exactly to the<br>symbol definition.                                                                                                    | Error                     |
| Symbol has units that are not placed                        | All of the units in a multi-unit symbol should be placed in the schematic.                                                                                                    | Warning                   |
| Symbol has input pins that<br>are not placed                | A multi-unit symbol has units with input pins that<br>are not placed, so those input pins will not be<br>connected to anything. All units with input pins<br>should be placed in the schematic.                                                                                                    | Warning                   |
| Symbol has bidirectional pins<br>that are not placed        | A multi-unit symbol has units with bidirectional<br>pins that are not placed, so those bidirectional pins<br>will not be connected to anything. All units with<br>bidirectional pins should be placed in the<br>schematic.                                                                              | Warning                   |
| Symbol has power input pins<br>that are not placed          | A multi-unit symbol has units with power input<br>pins that are not placed, so those power input pins<br>will not be connected to anything. All units with<br>power input pins should be placed in the<br>schematic.                                                                                    | Error                     |
| Conflict problem between pins                               | Connections between pins must match the allowed connections in the Pin Conflicts Map.                                                                                                    | From Pin Conflicts<br>Map |

## Archivo de reporte ERC

An ERC report file can be generated and saved by clicking the **Save...** button in the ERC dialog. The file extension for ERC report files is .rpt . An example ERC report file is given below.

ERC report (Fri 21 Oct 2022 02:07:05 PM EDT, Encoding UTF8) \*\*\*\*\* Sheet / [pin\_not\_driven]: Input pin not driven by any Output pins ; Severity: error @(149.86 mm, 60.96 mm): Symbol U1B [74LS00] Pin 4 [, Input, Line] [pin\_not\_connected]: Pin not connected ; Severity: error @(149.86 mm, 60.96 mm): Symbol U1B [74LS00] Pin 4 [, Input, Line] [pin\_not\_connected]: Pin not connected ; Severity: error @(149.86 mm, 66.04 mm): Symbol U1B [74LS00] Pin 5 [, Input, Line] [pin\_to\_pin]: Pins of type Output and Output are connected ; Severity: error @(165.10 mm, 63.50 mm): Symbol U1B [74LS00] Pin 6 [, Output, Inverted] @(165.10 mm, 46.99 mm): Symbol U1A [74LS00] Pin 3 [, Output, Inverted] [pin\_not\_driven]: Input pin not driven by any Output pins ; Severity: error @(149.86 mm, 66.04 mm): Symbol U1B [74LS00] Pin 5 [, Input, Line] \*\* ERC messages: 5 Errors 5 Warnings 0

# **Assigning Footprints**

Before routing a PCB, footprints need to be selected for every component that will be assembled on the board. Footprints define the copper connections between physical components and the routed traces on a circuit board.

Some symbols come with footprints pre-assigned, but for many symbols there are multiple possible footprints, so the user needs to select the appropriate one.

KiCad offers several ways to assign footprints:

- Symbol Properties
  - Symbol Properties Dialog
  - Symbol Fields Table
- While placing symbols
- Footprint Assignment Tool

Each method will be explained below. Which to use is a matter of preference; one method may be more convenient depending on the situation. All of these methods are equivalent in that they store the name of the selected footprint in the symbol's Footprint field.

**NOTE** The Footprint Library Table needs to be configured before footprints can be assigned. For information on configuring the Footprint Library Table, please see the PCB Editor manual.

# **Assigning Footprints in Symbol Properties**

A symbol's Footprint field can be edited directly in the symbol's Properties window.

| <u>-</u> *                            |                                                | Symbol Properties                                                                             |      |                                |                             |                             |          | $\langle \rangle$ |
|---------------------------------------|------------------------------------------------|-----------------------------------------------------------------------------------------------|------|--------------------------------|-----------------------------|-----------------------------|----------|-------------------|
| Fields                                | Functions                                      |                                                                                               | Cl   | Characterization of the second |                             | MAR                         | Ye - P - | D. H              |
| Name<br>Reference<br>Value            | Value<br>U2<br>Dialog_SLG5NT1487V              |                                                                                               | Show | Show Name                      | H Align<br>Center<br>Center | V Align<br>Center<br>Center | Italic   | Bold              |
| Footprint<br>Datasheet<br>Description | Package_DFN_QFN:TDFN-8_1.5x2mm_Fused-Lead_JEDE | C_MO-252_W2015D                                                                               |      |                                | Center<br>Center<br>Center  | Center<br>Center<br>Center  |          |                   |
|                                       | e symbol (De Morgan)                           | Attributes<br>Exclude from simulation<br>Exclude from bill of materials<br>Exclude from board |      |                                | Change                      | ool from Libr<br>e Symbol   | ary      |                   |
| Angle: 0<br>Mirror: No                | ot mirrored V<br>numbers Show pin names        | Do not populate                                                                               |      |                                |                             | Symbol<br>ary Symbol        |          |                   |
| ibrary link: Ro                       | botProtos:Dialog_SLG5NT1487V                   |                                                                                               | s    | imulation Mod                  | el                          | ⊘ Cancel                    |          | ́ ОК              |

Clicking the **II**\ button in the Footprint field opens the Footprint Chooser, which shows the available footprints sorted by footprint libraries.

The Footprint Chooser filters footprints by name, description, and keywords, as well as any fields that are shown as columns, according to what you type into the search field. \* and ? wildcards are available. The footprint search behaves the same as in the symbol chooser dialog.

If the symbol defines any footprint filters, the **apply footprint filters** option can be used to hide footprints that don't match those filters. If the **filter by pin count** option is selected, only footprints that match the symbol's pincount will be listed. You can choose to sort search results alphabetically or by best match by clicking on the **i** button.

Single clicking a footprint name selects the footprint and displays it in the preview pane on the right. You can switch between a 2D and 3D preview of the footprint by clicking the and buttons. Double clicking on a footprint closes the chooser and sets the symbol's Footprint field to the selected footprint.

| KI *                                                                                                    | Footprint Chooser (12480 items load  | ed) ~ ^ ×                                |
|----------------------------------------------------------------------------------------------------|--------------------------------------|------------------------------------------|
| Q Filter                                                                                                    | <u>≡</u> ↓                           |                                          |
| C_0603_1608Metric_Pad1.08x0.95mm_                                                                                                    | Capacitor SMD 0603 (1608 Metric), s  | <b>⊼ ∟ Г</b><br>\${ <b>R ┯ E R ∼ </b> ¢E |
| C_01005_0402Metric_Pad0.57x0.30mm                                                                                                    | Capacitor SMD 01005 (0402 Metric),   | 5 2012                                   |
| <b>C_0805_2012Metric</b><br>Capacitor SMD 0805 (2012 Metric), square (rect<br><u>https://www.pcb-3d.com/wordpress/wp-conter</u><br><u>https://docs.google.com/spreadsheets/d/1Bsf(</u><br>kicad-footprint-generator | t/uploads/ipc-sm-782a_amendment_1    |                                          |
| KeywordscapacitorDocumentationhttps://www.pcb-3d.com/work                                                                                                    | ordpress/wp-content/uploads/ipc-sm-7 | /82a amendmen                            |
| Apply footprint filters (C_*)                                                                                                    |                                      |                                          |
| 🗹 Filter by pin count (2)                                                                                                    |                                      | S Cancel ✓ OK                            |

## Assigning Footprints with the Symbol Fields Table

Rather than editing the properties of each symbol individually, the Symbol Fields Table can be used to view and edit the properties of all symbols in the design in one place. This includes assigning footprints by editing the Footprint field of each symbol.

The Symbol Fields Table is accessed with **Tools**  $\rightarrow$  **Edit Symbol Fields...**, or with the button on the top toolbar.

The Footprint field behaves the same here as in the Symbol Properties window: it can be edited directly, or footprints can be selected visually with the Footprint Library Browser.

| = *               |                   |          |          |                | Symbol Field    | ds Table     |                                                 | ~ ^       |
|-------------------|-------------------|----------|----------|----------------|-----------------|--------------|-------------------------------------------------|-----------|
| Edit Export       |                   |          |          |                |                 |              |                                                 |           |
| Field             | Label             | Show     | Group By | Q Filter       |                 |              | Group                                           | p symbols |
| Reference         | Reference         | <b>~</b> |          | Reference      | Value           | Datasheet    | Footprint                                       | Qt        |
| Value             | Value             | ✓        | ✓        | R1             | 10k             |              | Resistor_SMD:1608_C                             |           |
| Footprint         | Footprint         | ✓        |          | > R2-R5        | 100k            |              | Resistor SMD:1608 C                             |           |
| Datasheet         | Datasheet         | ✓        |          |                |                 |              |                                                 |           |
| Description       | Description       |          |          | R6             | 2.7k            |              | Resistor_SMD:1608_C                             |           |
| \${QUANTITY}      | Qty               |          |          | > R7-R13       | 470             |              | Resistor_SMD:1608_C                             |           |
| \${ITEM_NUMBER}   | #                 |          |          | U1             | MaxLinear_XR2   |              | Package_QFP:LQFP-48_7x7mm_P0.5mm                |           |
| Dielectric        | Dielectric        |          |          | U2             | Dialog_SLG5NT   |              | N:TDFN-8_1.5x2mm_Fused-Lead_JEDEC_MO-252_W2015D |           |
| Footnrint Density | Footprint Density |          |          |                | -               |              |                                                 |           |
| + 🖍 📋             |                   |          |          | Y1             | 12MHz 50ppm     |              | Crystal:Crystal_4-SMD_2.5x2mm                   |           |
| /iew presets:     |                   |          |          | Scope:         | 🖲 Entire pr     | roject 🔵 Cur | rent sheet only O Recursive                     |           |
|                   |                   |          | ~        | Cross-probe ad | tion: OHighligh | t 💿 Sele     | ect O None                                      |           |
|                   |                   |          |          |                |                 | Exp          | oort Apply, Save Schematic & Continue 🛇 Cancel  | √ ОК      |

For more information on the Symbol Fields Table, see the section on editing symbol properties.

# **Assigning Footprints While Placing Symbols**

Footprints can be assigned to symbols when the symbol is first added to the schematic.

Some symbols are defined with a default footprint. These symbols will have this footprint preassigned when they are added to the schematic. If a symbol has a default footprint, the footprint will be graphically previewed in the symbol chooser dialog when the symbol is selected. For symbols without a default symbol defined, the footprint dropdown will say "No default footprint", and the footprint preview canvas will say "No footprint specified".

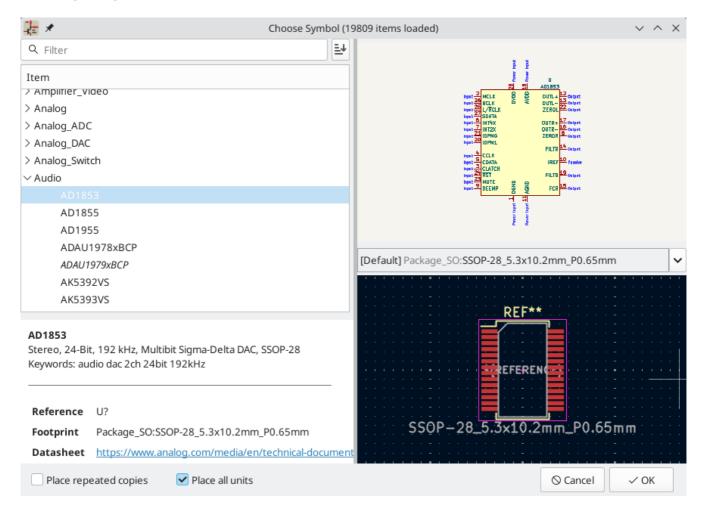

Symbols can have footprint filters that specify which footprints are appropriate to use with that symbol. If footprint filters are defined for the selected symbol, all footprints that match the footprint filters will appear as options in the footprint dropdown. The selected footprint will be displayed in the preview canvas and will be assigned to the symbol when the symbol is added to the schematic.

#### NOTE

Footprint options will not appear in the footprint dropdown unless the footprint libraries are loaded. Footprint libraries are loaded the first time the Footprint Editor or Footprint Library Browser are opened in a session.

For more information on footprint filters, see the Symbol Editor Documentation.

# Assigning Footprints with the Footprint Assignment Tool

The Footprint Assignment Tool allows you to associate symbols in your schematic to footprints used when laying out the printed circuit board. It provides footprint list filtering, footprint viewing, and 3D component model viewing to help ensure the correct footprint is associated with each component.

Components can be assigned to their corresponding footprints manually or automatically by creating equivalence files (.equ files). Equivalence files are lookup tables associating each component with its footprint.

Run the tool with **Tools**  $\rightarrow$  **Assign Footprints...**, or by clicking the a icon in the top toolbar.

### Footprint Assignment Tool Overview

| $\vee$ $\wedge$ : |
|-------------------|
|                   |
|                   |
| _                 |
|                   |
| Solder            |
|                   |
| Solder            |
|                   |
| Solder            |
|                   |
| Solder            |
|                   |
| dSolder           |
|                   |
| Solder            |
|                   |
| Solder            |
|                   |
| Solder            |
|                   |
| Solder            |
|                   |
| Solder            |
|                   |
| Solder            |
|                   |
| ords: diode       |
|                   |

The image below shows the main window of the Footprint Assignment Tool.

- The left pane contains the list of available footprint libraries associated with the project.
- The center pane contains the list of symbols in the schematic.
- The right pane contains the list of available footprints loaded from the project footprint libraries.
- •

The bottom pane describes the filters that have been applied to the footprint list and prints information about the footprint selected in the rightmost pane.

The top toolbar contains the following commands:

| 8  | Transfer the current footprint associations to the schematic.              |
|----|----------------------------------------------------------------------------|
|    | Edit the global and project footprint library tables.                      |
| Q  | View the selected footprint in the footprint viewer.                       |
| +  | Select the previous symbol without a footprint association.                |
| ⇒  | Select the next symbol without a footprint association.                    |
| C  | Undo last edit.                                                            |
| C  | Redo last edit.                                                            |
| *  | Perform automatic footprint association using an equivalence file.         |
| ** | Delete all footprint assignments.                                          |
| 6  | Filter footprint list by footprint filters defined in the selected symbol. |
| æ  | Filter footprint list by pin count of the selected symbol.                 |
|    | Filter footprint list by selected library.                                 |

The following table lists the keyboard commands for the Footprint Assignment Tool:

| Right<br>Arrow /<br>Tab | Activate the pane to the right of the currently activated pane. Wrap around to the first pane if the last pane is currently activated. |
|-------------------------|----------------------------------------------------------------------------------------------------|
| Left<br>Arrow           | Activate the pane to the left of the currently activated pane. Wrap around to the last pane if the first pane is currently activated.  |
| Up Arrow                | Select the previous item of the currently selected list.                                                                               |
| Down<br>Arrow           | Select the next item of the currently selected list.                                                                                   |
| Page Up                 | Select the item one full page upwards of the currently selected item.                                                                  |
| Page<br>Down            | Select the item one full page downwards of the currently selected item.                                                                |
| Home                    | Select the first item of the currently selected list.                                                                                  |
| End                     | Select the last item of the currently selected list.                                                                                   |

## Manually Assigning Footprints with the Footprint Assignment Tool

To manually associate a footprint with a component, first select a component in the component (middle) pane. Then select a footprint in the footprint (right) pane by double-clicking on the name of the desired footprint. The footprint will be assigned to the selected component, and the next component without an assigned footprint is automatically selected.

NOTE

If no footprints appear in the footprint pane, check that the footprint filter options are correctly applied.

When all components have footprints assigned to them, click the **OK** button to save the assignments and exit the tool. Alternatively, click **Cancel** to discard the updated assignments, or **Apply, Save Schematic & Continue** to save the new assignments without exiting the tool.

#### Filtrando la lista de huellas

There are four filtering options which restrict which footprints are displayed in the footprint pane. The filtering options are enabled and disabled with three buttons and a textbox in the top toolbar.

- Activate filters that can be defined in each symbol. For example, an opamp symbol might define filters that show only SOIC and DIP footprints.
- 🔚 Only show footprints that match the selected symbol's pin count.
- 🚮: Only show footprints from the library selected in the left pane.
- Entering text in the textbox hides footprints that do not match the text. This filter is disabled when the box is empty.

When all filters are disabled, the full footprint list is shown.

The applied filters are described in the bottom pane of the window, along with the number of footprints that meet the selected filters. For example, when the symbol's footprint filters and pin count filters are enabled, the bottom pane prints the footprint filters and pin count:

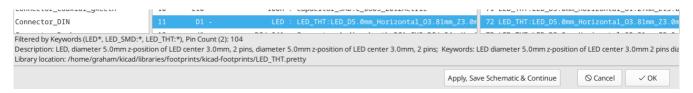

Multiple filters can be used at once to help narrow down the list of possibly appropriate footprints in the footprint pane. The symbols in KiCad's standard library define footprint filters that are designed to be used in combination with the pin count filter.

## Automatically Assigning Footprints with the Footprint Assignment Tool

The Footprint Assignment Tool allows you to store footprint assignments in an external file and load the assignments later, even in a different project. This allows you to automatically associate symbols with the appropriate footprints.

The external file is referred to as an equivalence file, and it stores a mapping of a symbol value to a corresponding footprint. Equivalence files typically use the .equ file extension. Equivalence files are plain

text files with a simple syntax, and must be created by the user using a text editor. The syntax is described below.

You can select which equivalence files to use by clicking **Preferences**  $\rightarrow$  **Manage Footprint Association Files** in the Footprint Assignment Tool.

|      | 🖈 Project fil                              | e: '/usr/share/kicad/demos/stickhub/StickHub.kicad_pro'  | ~ ^ X     |  |  |  |  |  |  |
|------|--------------------------------------------|----------------------------------------------------------|-----------|--|--|--|--|--|--|
| Sym  | bol Footprint Association Fi               | les (.equ)                                               |           |  |  |  |  |  |  |
| /ho  |                                            | valence1.equ                                             |           |  |  |  |  |  |  |
| /ho  | ome/graham/Desktop/equi                    | valence2.equ                                             |           |  |  |  |  |  |  |
|      |                                            |                                                          | Add       |  |  |  |  |  |  |
|      |                                            |                                                          | Remove    |  |  |  |  |  |  |
|      |                                            |                                                          |           |  |  |  |  |  |  |
|      |                                            |                                                          | Move Down |  |  |  |  |  |  |
|      |                                            |                                                          | Edit File |  |  |  |  |  |  |
|      |                                            |                                                          |           |  |  |  |  |  |  |
| Avai | lable environment variable                 |                                                          | Path Type |  |  |  |  |  |  |
|      | Name                                       | Value                                                    | Absolute  |  |  |  |  |  |  |
| 1    | 1 KIPRJMOD /usr/share/kicad/demos/stickhub |                                                          |           |  |  |  |  |  |  |
| 2    | KICAD6_FOOTPRINT_DIR                       | /home/graham/kicad/libraries/footprints/kicad-footprints | Relative  |  |  |  |  |  |  |
|      |                                            | ⊗ Cancel                                                 | √ ОК      |  |  |  |  |  |  |

- Add new equivalence files by clicking the Add button.
- Remove the selected equivalence file by clicking the **Remove** button.
- Change the priority of equivalence files by clicking the **Move Up** and **Move Down** buttons. If a symbol's value is found in multiple equivalence files, the footprint from the last matching equivalence file will override earlier equivalence files.
- Open the selected equivalence file by clicking the **Edit File** button.

Relevant environment variables are shown at the bottom of the window. When the **Relative** path option is checked, these environment variables will automatically be used to make paths to selected equivalence files

relative to the project or footprint libraries.

Once the desired equivalence files have been loaded in the correct order, automatic footprint association can be performed by clicking the 🏀 button in the top toolbar of the Footprint Assignment Tool.

All symbols with a value found in a loaded equivalence file will have their footprints automatically assigned. However, symbols that already have footprints assigned will not be updated.

#### Formatos de los Archivos de Equivalencia

Equivalence files consist of one line for each symbol value. Each line has the following structure:

```
'<symbol value>' '<footprint library>:<footprint name>'
```

Each name/value must be surrounded by single quotes ( ') and separated by one or more spaces. Lines starting with # are comments.

For example, if you want all symbols with the value LM4562 to be assigned the footprint Package\_SO:SOIC-8\_3.9x4.9\_P1.27mm, the line in the equivalence file should be:

'LM4562' 'Package\_S0:SOIC-8\_3.9x4.9\_P1.27mm'

Aquí se muestra un ejemplo de archivo de equivalencia:

```
#integrated circuits (smd):
'74LV14' 'Package_S0:SOIC-14_3.9x8.7mm_P1.27mm'
'EL7242C' 'Package S0:SOIC-8 3.9x4.9 P1.27mm'
'DS1302N' 'Package S0:SOIC-8 3.9x4.9 P1.27mm'
'LM324N' 'Package_S0:SOIC-14_3.9x8.7mm_P1.27mm'
'LM358' 'Package_S0:SOIC-8_3.9x4.9_P1.27mm'
'LTC1878' 'Package_S0:MSOP-8_3x3mm_P0.65mm'
'24LC512I/SM' 'Package_S0:SOIC-8_3.9x4.9_P1.27mm'
'LM2903M' 'Package_S0:SOIC-8_3.9x4.9_P1.27mm'
'LT1129_S08' 'Package_S0:SOIC-8_3.9x4.9_P1.27mm'
'LT1129CS8-3.3' 'Package_S0:SOIC-8_3.9x4.9_P1.27mm'
'LT1129CS8' 'Package_S0:SOIC-8_3.9x4.9_P1.27mm'
'LM358M' 'Package_S0:SOIC-8_3.9x4.9_P1.27mm'
'TL7702BID' 'Package_S0:SOIC-8_3.9x4.9_P1.27mm'
'TL7702BCD' 'Package_S0:SOIC-8_3.9x4.9_P1.27mm'
'U2270B' 'Package_S0:SOIC-16_3.9x9.9_P1.27mm'
#regulators
'LP2985LV' 'Package_TO_SOT_SMD:SOT-23-5_HandSoldering'
```

#### Visualización de la Huella actual

The Footprint Assignment Tool contains a footprint viewer. Clicking the 🙀 button in the top toolbar launches the footprint viewer and shows the selected footprint.

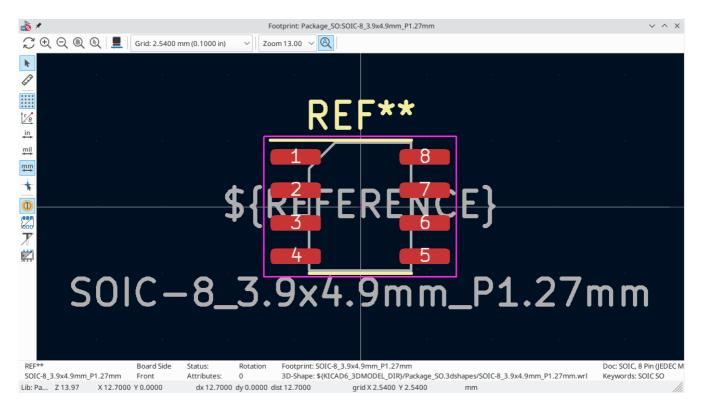

#### The top toolbar contains the following commands:

| $\zeta_{\mathcal{L}}$ | Refresh view                        |
|-----------------------|-------------------------------------|
| Ð                     | Zoom in                             |
| Q                     | Zoom out                            |
| Q                     | Zoom to fit drawing in display area |
|                       | Show 3D viewer                      |

The left toolbar contains the following commands:

| k                                       | Use the select tool                                                 |
|-----------------------------------------|---------------------------------------------------------------------|
| 1.                                      | Interactively measure between two points                            |
| * * * * * * * * * * * * * * * * * * * * | Display grid dots or lines                                          |
| r/e                                     | Switch between polar and cartesian coordinate systems               |
| in                                      | Use inches                                                          |
| mil                                     | Display coordinates in mils (1/1000 of an inch)                     |
| ₩₩                                      | Display coordinates in millimeters                                  |
| *                                       | Toggle display of full-window crosshairs                            |
|                                         | Toggle between drawing pads in sketch or normal mode                |
|                                         | Toggle between drawing pads in normal mode or outline mode          |
| X                                       | Toggle between drawing text in normal mode or outline mode          |
| Ä                                       | Toggle between drawing graphic lines in normal mode or outline mode |

### Visualizando el modelo 3D actual

Clicking the 📃 button opens the footprint in the 3D model viewer.

NOTE

If a 3D model does not exist for the current footprint, only the footprint itself will be shown in the 3D Viewer.

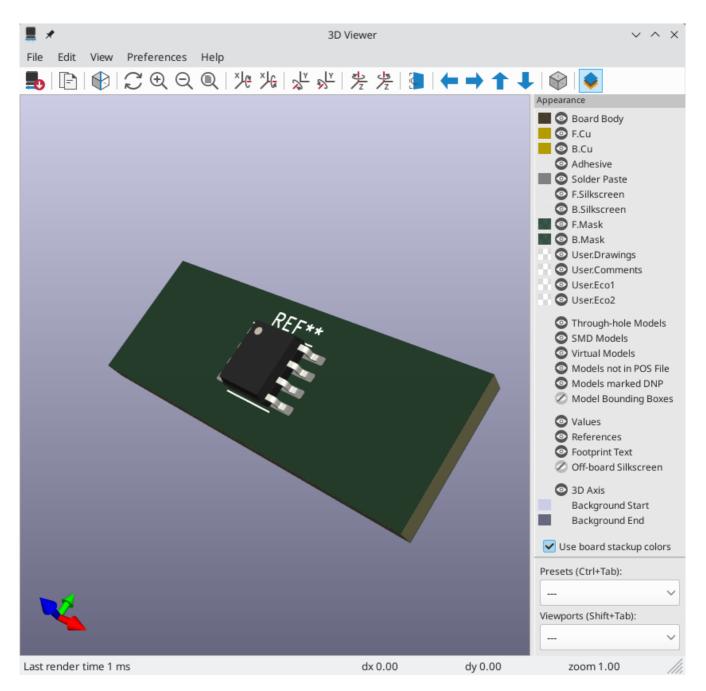

The 3D Viewer is described in the PCB Editor manual.

# Forward and back annotation

# Update PCB from Schematic (forward annotation)

Use the Update PCB from Schematic tool to sync design information from the Schematic Editor to the Board Editor. The tool can be accessed with **Tools**  $\rightarrow$  **Update PCB from Schematic** (**F8**) in both the schematic and board editors. You can also use the *schematic* icon in the top toolbar of the Board Editor. This process is often called forward annotation.

Update PCB from Schematic is the preferred way to transfer design information from the schematic to the PCB. In older versions of KiCad, the equivalent process was to export a NOTE netlist from the Schematic Editor and import it into the Board Editor. It is no longer necessary to use a netlist file. 2 🗶 Update PCB from Schematic Options Re-link footprints to schematic symbols based on their reference designators Delete footprints with no symbols Replace footprints with those specified in the schematic Changes To Be Applied Processing symbol 'RCAN201:Resistor\_SMD:R\_0805\_2012Metric'. Processing symbol 'LED202:LED\_SMD:LED\_1206\_3216Metric'. Processing symbol 'LED203:LED\_SMD:LED\_1206\_3216Metric'. Processing symbol 'LED204:LED\_SMD:LED\_1206\_3216Metric'. Processing symbol 'LED205:LED\_SMD:LED\_1206\_3216Metric'. Processing symbol 'LEDABRT101:LED\_SMD:LED\_1206\_3216Metric'. Processing symbol 'RST\_SW101:kit-dev-coldfire:SW\_PUSH\_SMALL'. Processing symbol 'LED\_RST101:LED\_SMD:LED\_1206\_3216Metric'. Processing symbol 'RS201:Connector\_PinHeader\_2.54mm:PinHeader\_1x01\_P2.54mm\_Vertical'. Processing symbol 'LV101:Package\_TO\_SOT\_THT:TO-92'. Processing symbol 'RCAN202:Resistor\_SMD:R\_0805\_2012Metric'. Deservation and all ED2014 ED\_CMD4 ED\_120C\_221CMaterial Errors 0 Varnings 7 Actions Show: 🗸 All Infos Save... Close Update PCB

The tool adds the footprint for each symbol to the board and transfers updated schematic information to the board. In particular, the board's net connections are updated to match the schematic. Symbols with the **Exclude from board** attribute are not transferred to the PCB.

The changes that will be made to the PCB are listed in the *Changes To Be Applied* pane. The PCB is not modified until you click the **Update PCB** button.

You can show or hide different types of messages using the checkboxes at the bottom of the window. A report of the changes can be saved to a file using the **Save...** button.

# Options

The tool has several options to control its behavior.

| Option                                                                             | Description                                                                                                    |
|------------------------------------------------------------------------------------|----------------------------------------------------------------------------------------------------|
| Re-link footprints to schematic<br>symbols based on their reference<br>designators | Footprints are normally linked to schematic symbols via a unique<br>identifier created when the symbol is added to the schematic. A<br>symbol's unique identifier cannot be changed.                                                                                                   |
|                                                                                    | If checked, each footprint in the PCB will be re-linked to the symbol that has the same reference designator as the footprint.                                                                                                    |
|                                                                                    | If unchecked, footprints and symbols will be linked by unique<br>identifier as usual, rather than by reference designator. Each<br>footprint's reference designator will be updated to match the<br>reference designator of its linked symbol.                                         |
|                                                                                    | This option should generally be left unchecked. It is useful for<br>specific workflows that rely on changing the links between schematic<br>symbols and footprints, such as refactoring a schematic for easier<br>layout or replicating layout between identical channels of a design. |
| Delete footprints with no symbols                                                  | If checked, any footprint in the PCB without a corresponding symbol<br>in the schematic will be deleted from the PCB. Footprints with the<br>"Not in schematic" attribute will be unaffected.                                                                                          |
|                                                                                    | If unchecked, footprints without a corresponding symbol will not be deleted.                                                                                                    |
| Replace footprints with those specified in the schematic                           | If checked, footprints in the PCB will be replaced with the footprint that is specified in the corresponding schematic symbol.                                                                                                    |
|                                                                                    | If unchecked, footprints that are already in the PCB will not be<br>changed, even if the schematic symbol is updated to specify a<br>different footprint.                                                                                                    |

# Update Schematic from PCB (back annotation)

The typical workflow in KiCad is to make changes in the schematic and then sync the changes to the board using the Update PCB From Schematic tool. However, the reverse process is also possible: design changes can be made in the board and then synced back to the schematic using **Tools**  $\rightarrow$  **Update Schematic From PCB** in either the schematic or board editors. This process is also known as backannotation.

| <b>₽</b> ×                 |                    | Update Schematic from PCB |                  |             |       |         |      |   |
|----------------------------|--------------------|---------------------------|------------------|-------------|-------|---------|------|---|
| Options<br>Re-link footpri | nts to schematic s | ymbols based o            | n their referenc | e designato | ors   |         |      |   |
| Update                     |                    |                           |                  |             |       |         |      |   |
| 🗹 Reference des            | signators          |                           | 🗹 Footprint a    | assignment  | s     |         |      |   |
| 🗹 Values                   |                    |                           | Net name:        | s           |       |         |      |   |
| 🖌 Attributes               |                    |                           | 🗹 Other field    | ds          |       |         |      |   |
| Changes To Be App          | lie d              |                           |                  |             |       |         |      |   |
| Show: All                  | 🗹 Errors  0        | 🖌 Warnings                | 0 🗹 Actic        | ons 🔽       | Infos | Sav     | /e   |   |
|                            |                    |                           |                  | Close       | Upda  | te Sche | mati | c |

The tool syncs changes in reference designators, values, attributes (like DNP or Exclude From BOM), footprint assignments, other fields, and net names from the board to the schematic. Each type of change can be individually enabled or disabled.

The changes that will be made to the schematic are listed in the *Changes To Be Applied* pane. The schematic is not modified until you click the **Update Schematic** button.

You can show or hide different types of messages using the checkboxes at the bottom of the window. A report of the changes can be saved to a file using the **Save...** button.

## **Options**

The tool has several options to control its behavior.

| Option                                                                             | Description                                                                                                    |
|------------------------------------------------------------------------------------|----------------------------------------------------------------------------------------------------|
| Re-link footprints to schematic<br>symbols based on their reference<br>designators | If checked, each footprint in the PCB will be re-linked to the symbol<br>that has the same reference designator as the footprint. This option<br>is incompatible with updating symbol reference designators.      |
|                                                                                    | If unchecked, footprints and symbols will be linked by unique identifier as usual, rather than by reference designator.                                                                                           |
| Reference designators                                                              | If checked, symbol reference designators will be updated to match the reference designators of the linked footprints.                                                                                             |
|                                                                                    | If unchecked, symbol reference designators will not be updated.                                                                                                    |
| Values                                                                             | If checked, symbol values will be updated to match the values of the linked footprints.                                                                                                    |
| Values                                                                             | If checked, symbol attributes (like exclude from BOM and DNP) will<br>be updated to match the corresponding attributes of the linked<br>footprints.                                                               |
|                                                                                    | If unchecked, symbol values will not be updated.                                                                                                    |
| Footprint assignments                                                              | If checked, footprint assignments will be updated for symbols which have had their footprints changed or replaced in the board.                                                                                   |
|                                                                                    | If unchecked, symbol footprint assignments will not be updated.                                                                                                    |
| Net names                                                                          | If checked, the schematic will be updated with any net name changes<br>that have been made in the board. Net labels will be updated or<br>added to the schematic as necessary to match the board.                 |
| Other fields                                                                       | If checked, other symbol fields will be updated to match the<br>corresponding fields of the linked footprints. Reference designator,<br>value, and footprint are each controlled by their own separate<br>option. |
|                                                                                    | If unchecked, net names will not be updated in the schematic.                                                                                                    |

NOTE

The Geographical Reannotation feature can be used in combination with backannotating reference designators to reannotate all components in the design based on their location in the layout.

### Back annotation with CMP files

Select changes can also be synced from the PCB back to the schematic by exporting a CMP file from the PCB editor (File  $\rightarrow$  Export  $\rightarrow$  Footprint Association (.cmp) File...) and importing it in the Schematic Editor (File  $\rightarrow$  Import  $\rightarrow$  Footprint Assignments...).

**NOTE** This method can only sync changes made to footprint assignments and footprint fields. It is recommended to use the Update Schematic from PCB tool instead.

# **Generating Outputs**

# Printing

KiCad can print the schematic to a standard printer using  $File \rightarrow Print...$ 

|                     | Print                  |            |
|---------------------|------------------------|------------|
| Print drawing shee  | et                     |            |
| Output mode:        | Black and White        | $\bigcirc$ |
| Print background    | color                  |            |
| Use a different col | or theme for printing: |            |
| KiCad Default       | \$                     |            |
|                     |                        |            |
| Page Setup          | Close                  | Print      |

## **Printing options**

Print drawing sheet: Include the drawing sheet border and title block in the printed schematic.

Output mode: Print the schematic in color or black and white.

**Print background color:** Include the background color in the printed schematic. This option is only enabled if **Print in black and white only** is disabled.

**Use a different color theme for printing:** Select a different color scheme for printing than the one selected for display in the Schematic Editor.

Page Setup...: Opens a page setup dialog for setting paper size and orientation.

Preview: Opens a print preview dialog.

**Close:** Closes the dialog without printing.

Print: Opens the system print dialog.

NOTE

Printing uses platform- and printer-specific drivers and may have unexpected results. When printing to a file, **Plotting** is recommended instead of **Printing**.

# Plotting

KiCad can plot schematics to a file using **File**  $\rightarrow$  **Plot...** 

The supported output formats are Postscript, PDF, SVG, DXF, and HPGL.

| *                            |                       | Plot Scher     | matic Optio                                                    | ons                                     |       | ~ ^ ×          |  |  |
|------------------------------|-----------------------|----------------|----------------------------------------------------------------|-----------------------------------------|-------|----------------|--|--|
| Output director              | ry:                   |                |                                                                |                                         |       |                |  |  |
| Output Format<br>OPostscript | Options<br>Page size: | Schematic size | HPGL Options<br>Position and units: Bottom left, plotter units |                                         |       |                |  |  |
| PDF     SVG                  | Plot drawing sh       | eet            |                                                                | Pen width:                              | 20    | mils           |  |  |
| ODXF<br>HPGL                 | Output mode:          | Color          | ~                                                              | PDF Options<br>Generate property popups |       |                |  |  |
|                              | Color theme:          | KiCad Default  | ~                                                              |                                         |       |                |  |  |
|                              | Plot background color |                |                                                                | Other options<br>Open file after plot   |       |                |  |  |
| Output Message               | Minimum line width    | n: 6           | mils                                                           |                                         |       |                |  |  |
|                              |                       |                |                                                                |                                         |       |                |  |  |
| Show: All                    | Errors 🕕              | 🕑 Warnings 🕕   | 🗹 Actio                                                        | ns 🗹 Infos                              |       | Save           |  |  |
|                              |                       |                |                                                                | Plot Current Page                       | Close | Plot All Pages |  |  |

The **Output Messages** pane displays messages about the generated files. Different kinds of messages can be shown or hidden using the checkboxes, and the messages can be saved to a file using the **Save...** button.

The **Plot Current Page** button plots the current page of the schematic. The **Plot All Pages** button plots all pages of the schematic. One file is generated for each page, except for PDF output, which plots each schematic page as a separate page in a single PDF file.

#### **Plotting options**

**Output directory:** Specify the location to save plotted files. If this is a relative path, it is created relative to the project directory.

Output Format: Select the format to plot in. Some formats have different options than others.

**Page size:** Sets the page size to use for the plotted output. This can be set to match the schematic size or to another sheet size.

Plot drawing sheet: Include the drawing sheet border and title block in the printed schematic.

Output mode: Sets the output to color or black and white. Not all output formats support color.

Color theme: Selects the color theme to use for the plotted output.

**Plot background color:** Includes the schematic background color in the plotted output. The background color will not be plotted if the output format does not support color or the output mode is black and white.

Minimum line width: Selects the minimum width for lines.

Position and units: Sets the plotter origin and units. This option only applies for HPGL output.

**Pen width:** Sets the plotter's pen width. This option only applies for HPGL output.

**Generate property popups:** Enables or disables the interactive PDF features described below. This option only applies for PDF output.

**Open file after plot:** automatically opens the plotted output file when plotting is complete.

#### **Interactive PDF features**

Plotted PDFs can optionally have several interactive features.

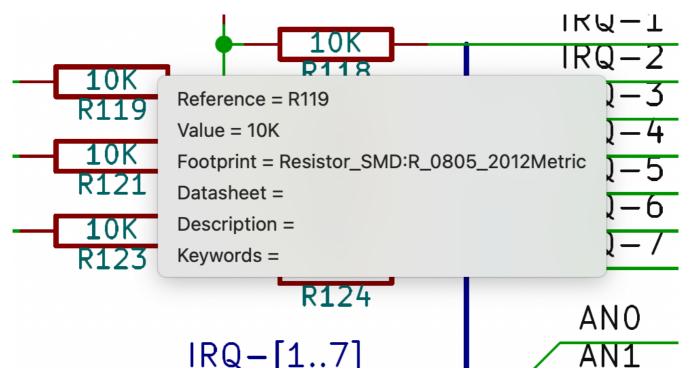

- Hyperlinks can be clicked.
- The table of contents is populated with schematic sheets as well as the symbols and hierarchical labels in each sheet.
- Clicking on many schematic elements displays a popup menu containing relevant information.
  - Symbols display their symbol fields.
  - Hierarchical subsheets display their sheetname and filename, as well as an option to enter the sheet itself.
  - Labels display the resolved net and netclass.
  - Buses display their members.

**NOTE** Some of these features are not supported in all PDF readers.

# Generating a bill of materials

KiCad can generate a bill of materials that lists all of the components in the design. BOMs are configurable: you can select which components are included, how components are ordered, which symbol fields are included and in what order, and what the output format is.

BOMs are exported using the Symbol Fields Table. As a shortcut to open the **Export** tab of this dialog, you can select **Tools**  $\rightarrow$  **Generate Bill of Materials...** or use the button on the top toolbar.

The contents of the BOM are configured in the **Edit** tab. The format of the exported BOM file is configured in the **Export** tab. The BOM is written when you press the **Export** button at the bottom of the dialog.

#### **BOM contents**

The exported BOM will contain exactly the components (rows) and fields (columns) shown in the **Edit** tab, with the same grouping and sorting. Components with the **Exclude from BOM** attribute set are shown in the **Edit** tab but will not be included in the BOM export. Components with the DNP (do not populate) attribute set can be optionally excluded from both the table in the **Edit** tab and the exported BOM by checking the **Exclude DNP** box. You can also limit the displayed components to those in the current sheet, the current sheet and all of its subsheets, or the entire schematic.

| <u>提 ×</u>                            |                    |                                |                       |                | 5               | ymbol Fields Tab | ie                                       |               |            | ~ ^    |
|---------------------------------------|--------------------|--------------------------------|-----------------------|----------------|-----------------|------------------|------------------------------------------|---------------|------------|--------|
| Edit Export                           |                    |                                |                       | _              |                 |                  |                                          |               |            |        |
| Field                                 | Label              | Show                           | Group By              | Q Filter       |                 |                  |                                          | Exclude DNP   | 🗹 Group sy | ymbols |
| Reference                             | Reference          | ~                              |                       | Reference      | Value           | Datasheet        | Footprint                                |               | Qty        | DNP    |
| /alue<br>Footprint                    | Value<br>Footprint | <ul> <li></li> <li></li> </ul> | <ul> <li>✓</li> </ul> | BUS1           | BUSPCI_5V       |                  | Connectors:BUSPCI                        |               | 1          |        |
| Datasheet                             | Datasheet          | <ul> <li></li> </ul>           |                       | > C1-C36, C70  | -(100nF         |                  | Resistor_SMD:R_1206_3216Metric_Pad1.24x1 | 80mm_HandSold | 40         |        |
| Description                           | Description        |                                |                       | C37            | 100pF           |                  | Resistor_SMD:R_1206_3216Metric_Pad1.24x1 | 80mm_HandSold | 1          |        |
| {QUANTITY}                            | Qty                |                                |                       | > C38, C67-C6  | 9 4,7uF         |                  | Resistor_SMD:R_1206_3216Metric_Pad1.24x1 | 80mm_HandSold | 4          |        |
| \${ITEM_NUMBER}<br>Champ7             | #<br>Champ7        |                                |                       | > C39-C41      | 1uF             |                  | Resistor_SMD:R_1210_3225Metric_Pad1.24x2 | 70mm_HandSold | 3          |        |
| \${DNP}                               | DNP                |                                |                       | C42            | 2.2uF           |                  | Resistor_SMD:R_1210_3225Metric_Pad1.24x2 | 70mm_HandSold | 1          |        |
|                                       |                    |                                |                       | > C43-C45      | 220nF           |                  | Resistor_SMD:R_1206_3216Metric_Pad1.24x1 | 80mm_HandSold | 3          |        |
|                                       |                    |                                |                       | > C46, C47     | 220pF           |                  | Resistor_SMD:R_1206_3216Metric_Pad1.24x1 | 80mm_HandSold | 2          |        |
| + 🖍 📋                                 |                    |                                |                       | C48            | 22nF            |                  | Resistor_SMD:R_1206_3216Metric_Pad1.24x1 | 80mm_HandSold | 1          |        |
| iew presets:                          |                    |                                |                       | Scope:         | 🖲 Entire        | project 🔘 Cur    | rent sheet only O Recursive              |               |            |        |
| Grouped By Value and Footprint $\sim$ |                    |                                |                       | Cross-probe ac | tion: 🔿 Highlig | ght 💿 Sele       | ect O None                               |               |            |        |
|                                       |                    |                                |                       |                |                 |                  |                                          |               |            |        |

Fields with the **Show** box checked will be included as columns in the BOM, and fields with the **Group By** box checked are used to group components together. Components are grouped into the same line if all of their **Group By** fields are identical and the **Group symbols** box is checked. You can set an arbitrary column name for each field and reorder columns by dragging their headers.

Presets are available to configure the list of fields. Presets store which fields are displayed, which fields are used for grouping, and the column order. You can create and save your own presets or use one of several default presets. Custom presets can be deleted in this dialog or in the Schematic Setup dialog.

The built-in presets "Grouped By Value" and "Grouped By Value and Footprint" replicate legacy BOM scripts, while "Attributes" shows only the reference and value fields and the DNP, exclude from board, exclude from simulation, and exclude from BOM attributes.

Some virtual fields are available that may be useful in BOM exports. Adding a field with one of the following names will not create a new field in the symbols, but will create a special column in the table and BOM with

auto-generated values for each component:

- **\${QUANTITY}** creates a field that contains the number of grouped instances of that component.
- **\${ITEM\_NUMBER}** creates a field that contains the row number of the component in the BOM.
- **\${DNP}** creates a field with a checkbox that controls the component's DNP attribute. In the BOM, this field resolves to the string "DNP" if the component's DNP attribute is set, or an empty string otherwise.
- **\${EXCLUDE\_FROM\_BOARD}** creates a field with a checkbox that controls the component's exclude from board attribute. In the BOM, this field resolves to the string "Excluded from board" if the component's exclude from board attribute is set, or an empty string otherwise.
- \${EXCLUDE\_FROM\_SIM} creates a field with a checkbox that controls the component's exclude from simulation attribute. In the BOM, this field resolves to the string "Excluded from simulation" if the component's exclude from simulation attribute is set, or an empty string otherwise.
- \${EXCLUDE\_FROM\_BOM} creates a field with a checkbox that controls the component's exclude from BOM attribute. Components with the exclude from BOM attribute set are not included in the BOM.

The functionality of the **Edit** tab is explained in more detail in the Symbol Fields Table documentation.

#### **BOM format**

The **Export** tab contains settings concerning the output file format for the BOM and displays a preview of the raw BOM file output.

| <b>k</b>               | Symbol Fields Table V 🔨                                                                                                    |
|------------------------|----------------------------------------------------------------------------------------------------|
| Edit Export            |                                                                                                    |
| Field delimeter: ,     | Output file:                                                                                                    |
| String delimeter:      | Preview:                                                                                                    |
| Reference delimiter: , | Preview:<br>"Reference", "Value", "Datasheet", "Footprint", "Qty", "DNP"                                                                                                    |
| Range delimiter:       | "BUS1", "BUSPCI_5V", "", "Connectors: BUSPCI", "1", ""<br>"C1, C2, C3, C4, C5, C6, C7, C8, C9, C10, C11, C12, C13, C14, C15, C16, C17, C18, C19, C20, C21, C22, C23, C24, C25, C26, C27, C28, C29, C30, C31, C32, C33, C34, C35 |
| Keep tabs              | "C37","100pF","","Resistor_SMD:R_1206_3216Metric_Pad1.24x1.80mm_HandSolder","1",""                                                                                                    |
| Keep line breaks       | "C38,C67,C68,C69","4,7uF","","Resistor_SMD:R_1206_3216Metric_Pad1.24x1.80mm_HandSolder","4",""<br>"C39,C40,C41","1uF","","Resistor_SMD:R_1210_3225Metric_Pad1.24x2.70mm_HandSolder","3",""                                      |
|                        | "C42", "2.2uF", "", "Resistor_SMD:R_1210_3225Metric_Padl.24x2.70mm_HandSolder", "1", ""                                                                                                    |
| Format presets:        | <pre>"C43,C44,C45","220nF","","Resistor_SMD:R_1206_3216Metric_Pad1.24x1.80mm_HandSolder","3","" "C46,C47","220pF","","Resistor_SMD:R_1206_3216Metric_Pad1.24x1.80mm_HandSolder","2",""</pre>                                    |
| •                      | "C48","22nF","","Resistor_SMD:R_1206_3216Metric_Pad1.24x1.80mm_HandSolder","1",""                                                                                                    |
| CSV                    | "C49,C50","22pF","","Capacitor_THT:C_Disc_D3.0mm_W2.0mm_P2.50mm","2",""                                                                                                    |
|                        | "C51","22uF","","Resistor_SMD:R_1210_3225Metric_Pad1.24x2.70mm_HandSolder","1",""                                                                                                    |
|                        | "C52","22uF","","Resistor_SMD:R_1206_3216Metric_Pad1.24x1.80mm_HandSolder","1",""                                                                                                    |
|                        | "C53","330pF","","Resistor_SMD:R_1206_3216Metric_Padl.24x1.80mm_HandSolder","1","                                                                                                    |
|                        | "C54","4.7uF","","Resistor_SMD:R_1206_3216Metric_Pad1.24x1.80mm_HandSolder","1",""                                                                                                    |
|                        | "C55","4.7UF","","Resistor_MDIR_1210_3225Metric_Padl.24x2.7Mmm_HandSolder","1",""                                                                                                    |
|                        | "C56,C57","4.7uF","","Capacitor_Tantalum_SMD:CP_EIA-3528-21_Kemet-B_Pad1.63x2.40mm_HandSolder","2",""                                                                                                    |
|                        |                                                                                                    |
|                        | Export Apply, Save Schematic & Continue 🛇 Cancel 🗸 OK                                                                                                    |

At the top you can specify the output file. Pressing the **Export** button will write the BOM to this file path. This path can contain text variables.

The settings on the left control how the BOM information is formatted in the file. You can change the delimiter between fields, the delimiter that surrounds each field, the delimiter that separates a sequence of references (e.g. the comma in R1,R3), and the delimiter for a range of references (e.g. the dash in R1-R3). If no range delimiter is given, ranges will not be used: R1-R3 will be written out as R1,R2,R3, for example, assuming , as a reference delimiter. Tabs and newlines in fields can be preserved or stripped, depending on the **Keep tabs** and **Keep line breaks** settings.

Several default format presets are available. You can select a comma-separated value (CSV) format, a tabseparated value (TSV) format, or a semicolon-separated format. You can also create and save your own presets. Custom presets can be deleted in this dialog or in the <u>Schematic Setup</u> dialog.

## Legacy BOM generation

Previous versions of KiCad used external scripts to process the design information into the desired output format. This BOM generation tool is still available by selecting **Tools**  $\rightarrow$  **Generate Legacy Bill of Materials...** 

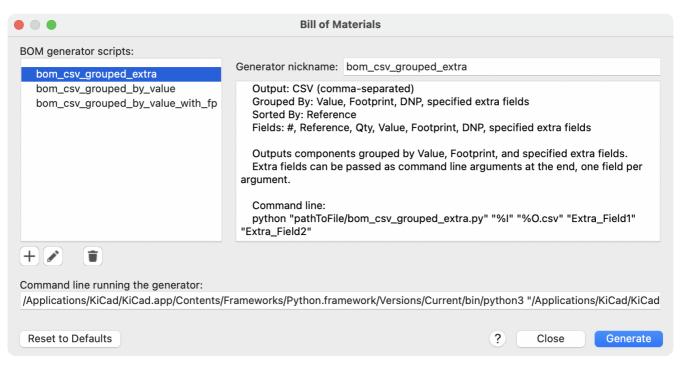

Several BOM generator scripts are included with KiCad, and users can also create their own. BOM generator scripts generally use Python or XSLT, but other tools can be used as long as you can specify a command line for KiCad to execute when running the generator.

You can select which BOM generator to use in the **BOM generator scripts** list. The rest of the dialog displays information about the selected generator. You can change the displayed name of the generator with the **Generator nickname** textbox.

The pane at right displays information about the selected script. When the generator is executed, the right pane instead displays output from the script.

The text box at the bottom contains the command that KiCad will use to execute the generator. It is automatically populated when a script is selected, but the command may need to be hand-edited for some generators. KiCad saves the command line for each generator when the BOM tool is closed, so command line customizations are preserved. For more details about the command line, see the advanced documentation.

On Windows, the BOM Generator dialog has an additional option **Show console window**. When this option is unchecked, BOM generators run in a hidden console window and any output is redirected and printed in the dialog. When this option is checked, BOM generators run in a visible console window, which may be necessary if the generator plugin provides a graphical user interface.

#### **BOM generator scripts**

By default, the legacy BOM tool presents three output script options.

- bom\_csv\_grouped\_extra outputs a CSV with a single section containing every component in the design. Components are grouped by value, footprint, DNP (do not populate), and any additional fields that are specified on the command line. To specify extra fields, add the desired field names as quoted strings at the end of the command line. For example, to include the MPN field, the end of the command line would be: <path to script>/bom\_csv\_grouped\_extra.py "%I" "0.csv" "MPN". The columns in the BOM are:
  - Line item number
  - Reference designator(s)
  - Quantity
  - Value
  - Footprint
  - DNP
  - Specified extra fields
- bom\_csv\_grouped\_by\_value outputs a CSV with two sections. The first section contains every component in the design, with a single component on each line. The second section also contains every component, but components are grouped by symbol name, value, footprint, and DNP (do not populate). The columns in the BOM are:
  - Line item number
  - Quantity
  - Reference designator(s)
  - Value
  - Symbol library and symbol name
  - Footprint
  - Datasheet
  - DNP
  - Any other symbol fields
- bom\_csv\_grouped\_by\_value\_with\_fp outputs a CSV with a single section containing every component in the design. Components are grouped by value, footprint, and DNP (do not populate). The columns in the BOM are:
  - Reference designator(s)
  - Quantity
  - Value
  - Symbol name
  - Footprint
  - Symbol description
  - Vendor

Additional generator scripts are installed with KiCad but are not populated in the generator script list by default. The location of these scripts depends on the operating system and may vary based on installation location.

| Operating System | Location                                                                 |
|------------------|--------------------------------------------------------------------------|
| Windows          | C:\Program Files\KiCad\6.0\bin\scripting\plugins\                        |
| Linux            | /usr/share/kicad/plugins/                                                |
| macOS            | <pre>/Applications/KiCad/KiCad.app/Contents/SharedSupport/plugins/</pre> |

Additional scripts can be added to the list of BOM generator scripts by clicking the + button. Scripts can be removed by clicking the 👕 button. The 💉 button opens the selected script in a text editor.

For more information on creating and using custom BOM generators, see the advanced documentation.

## BOM export from PCB editor

The PCB Editor can export a BOM through **File**  $\rightarrow$  **Fabrication Outputs**  $\rightarrow$  **BOM...**. This method provides no control over the output format and does not include all symbol information, but is useful for PCB-only workflows that do not involve a schematic. In general, it is recommended to use the schematic editor's BOM export tool instead.

## **Generating a Netlist**

A netlist is a file which describes electrical connections between symbol pins. These connections are referred to as nets. Netlist files contain:

- A list of symbols and their pins.
- A list of connections (nets) between symbol pins.

Many different netlist formats exist. Sometimes the symbols list and the list of nets are two separate files. This netlist is fundamental in the use of schematic capture software, because the netlist is the link with other electronic CAD software, such as PCB layout software, simulators, and programmable logic compilers.

KiCad supports several netlist formats:

- KiCad format, which can be imported by the KiCad PCB Editor. However, the "Update PCB from Schematic" tool should be used instead of importing a KiCad netlist into the PCB editor.
- OrCAD PCB2 format, for designing PCBs with OrCAD.
- CADSTAR format, for designing PCBs with CADSTAR.
- Spice format, for use with various external circuit simulators.

NOTEIn KiCad version 5.0 and later, it is not necessary to create a netlist for transferring a<br/>design from the schematic editor to the PCB editor. Instead, use the "Update PCB from<br/>Schematic" tool.

NOTE

Other software tools that use netlists may have restrictions on spaces and special characters in component names, pins, nets, and other fields. For compatibility, be aware of such restrictions in other tools you plan to use, and name components, nets, etc. accordingly.

### Formatos de Netlist

Netlists are exported with the Export Netlist dialog (File  $\rightarrow$  Export  $\rightarrow$  Netlist...).

| <u>}</u> |           |         |           | Export | Netlist     |         |         | ~ ^      | ×   |
|----------|-----------|---------|-----------|--------|-------------|---------|---------|----------|-----|
| KiCad    | OrcadPCB2 | Allegro | CadStar   | Spice  | Spice Model |         |         |          |     |
|          |           |         |           |        |             |         |         |          |     |
|          |           |         |           |        |             |         |         |          |     |
|          |           |         |           |        |             |         |         |          |     |
|          |           |         |           |        |             |         |         |          |     |
|          |           |         |           |        |             |         |         |          |     |
|          |           |         |           |        |             |         |         |          |     |
| Output   | Messages  |         |           |        |             |         |         |          |     |
|          |           |         |           |        |             |         |         |          |     |
|          |           |         |           |        |             |         |         |          |     |
| Show:    |           | Errors  | 0 🔽       | Warnin | gs 🚺 🔽      | Actions | 🖌 Infos | Save.    |     |
| Add G    | enerator  | Remove  | Generator |        |             | Clos    | e Expo  | ort Netl | ist |

KiCad supports exporting netlists in several formats: KiCad, OrcadPCB2, CADSTAR, Spice, and Spice Model. Each format can be selected by selecting the corresponding tab at the top of the window. Some netlist formats have additional options.

Clicking the Export Netlist button prompts for a netlist filename and saves the netlist.

**NOTE** Netlist generation can take up to several minutes for large schematics.

Custom generators for other netlist formats can be added by clicking the **Add Generator...** button. Custom generators are external tools that are called by KiCad, for example Python scripts or XSLT stylesheets. For more information on custom netlist generators, see the section on adding custom netlist generators.

#### **Spice Netlist Format**

|                                 | Export Netlist               | ~ ^ ×      |
|---------------------------------|------------------------------|------------|
| KiCad OrcadPCB2 Allegro CadStar | Spice Spice Model            |            |
| Use current sheet as root       |                              |            |
| Save all voltages               |                              |            |
| Save all currents               |                              |            |
| Save all power dissipations     |                              |            |
| Run external simulator command: |                              |            |
| spice "%I"                      |                              |            |
| Output Messages                 |                              |            |
|                                 |                              |            |
|                                 |                              |            |
|                                 |                              |            |
| Show: 🗌 All 🛛 🗹 Errors 🕕 🗹      | Warnings 🕕 🗹 Actions 🔽 Infos | Save       |
| Add Generator Remove Generator  | Close Expo                   | rt Netlist |

The Spice netlist format offers several options.

When the **use current sheet as root** is selected, only the current sheet is exported to a subcircuit model. Otherwise, the entire schematic sheet is exported.

The **save all voltages** option adds a .save all command to the netlist, which causes the simulator to save all node voltages. The **save all currents** option adds a .probe alli command to the netlist, which causes the simulator save all node currents. The **save all power dissipations** adds .probe commands to save the power dissipation in each component.

**NOTE** Exact behavior may vary between simulation tools.

Passive symbol values are automatically adjusted to be compatible with various Spice simulators. Specifically:

- $\mu$  and M as unit prefixes are replaced with u and Meg , respectively
- Units are removed (e.g.  $4.7k\Omega$  is changed to 4.7k)
- Values in RKM format are rewritten to be Spice-compatible (e.g. 4u7 is changed to 4.7u)

The Spice netlist exporter also provides an easy way to simulate the generated netlist with an external simulator. This can be useful for running a simulation without using KiCad's internal ngspice simulator, or

for running an ngspice simulation with options that are not supported by KiCad's simulator tool.

Enter the path to the external simulator in the text box, with %I representing the generated netlist. Check the **run external simulator command** box to generate the netlist and automatically run the simulator.

**NOTE** The default simulator command ( spice "%I" ) must be adjusted to point to a simulator installed on your system.

Spice simulators expect simulation commands (.PROBE, .AC, .TRAN, etc.) to be included in the netlist. Any text line included in the schematic diagram starting with a period (.) will be included in the netlist. If a text object contains multiple lines, only the lines beginning with a period will be included.

.include directives for including model library files are automatically added to the netlist based on the Spice model settings for the symbols in the schematic.

#### **Spice Model Netlist Format**

| ł | - *    |               |            |           | Export | Netlist     |         |         | $\sim$ | $\sim$ | × |
|---|--------|---------------|------------|-----------|--------|-------------|---------|---------|--------|--------|---|
| I | KiCad  | OrcadPCB2     | Allegro    | CadStar   | Spice  | Spice Model |         |         |        |        |   |
|   | 🗸 Us   | e current she | et as root |           |        | -           |         |         |        |        |   |
|   |        |               |            |           |        |             |         |         |        |        |   |
|   |        |               |            |           |        |             |         |         |        |        |   |
|   |        |               |            |           |        |             |         |         |        |        |   |
|   |        |               |            |           |        |             |         |         |        |        |   |
| - | Dutput | Messages      |            |           |        |             |         |         |        |        |   |
|   |        |               |            |           |        |             |         |         |        |        |   |
|   |        |               |            |           |        |             |         |         |        |        |   |
|   | Show:  |               | Errors     | 0 🗹       | Warnir | ngs 🧿 🕑     | Actions | 🛃 Infos | Sa     | ve     |   |
|   | Add Ge | enerator      | Remove (   | Generator |        |             | Close   | e Expo  | ort N  | etlis  | t |

KiCad can also export a netlist of the schematic as a Spice subcircuit model, which can be included in a separate Spice simulation. Any hierarchical labels in the schematic are used as pins for the subcircuit model. Each pin in the model is annotated with a comment describing the pin's electrical direction:

- Input hierarchical labels are mapped to an input annotation
- Output hierarchical labels are mapped to an output annotation
- Bidirectional hierarchical labels are mapped to an inout annotation

Tri-state hierarchical labels are mapped to a tristate annotation

• Passive hierarchical labels are mapped to a passive annotation

When the **use current sheet as root** is selected, only the current sheet is exported to a subcircuit model. Otherwise, the entire schematic sheet is exported.

#### Ejemplos de Netlist

Below is the schematic from the sallen\_key project included in KiCad's simulation demos.

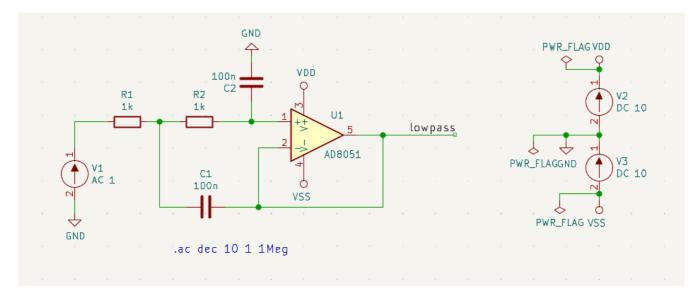

The KiCad format netlist for this schematic is as follows:

```
(export (version "E")
 (design
   (source "/usr/share/kicad/demos/simulation/sallen_key/sallen_key.kicad_sch")
   (date "Sun 01 May 2022 03:14:05 PM EDT")
   (tool "Eeschema (6.0.4)")
   (sheet (number "1") (name "/") (tstamps "/")
     (title_block
        (title)
        (company)
        (rev)
        (date)
        (source "sallen_key.kicad_sch")
        (comment (number "1") (value ""))
        (comment (number "2") (value ""))
        (comment (number "3") (value ""))
        (comment (number "4") (value ""))
        (comment (number "5") (value ""))
        (comment (number "6") (value ""))
        (comment (number "7") (value ""))
        (comment (number "8") (value ""))
       (comment (number "9") (value "")))))
 (components
   (comp (ref "C1")
     (value "100n")
     (libsource (lib "sallen_key_schlib") (part "C") (description ""))
     (property (name "Sheetname") (value ""))
     (property (name "Sheetfile") (value "sallen_key.kicad_sch"))
     (sheetpath (names "/") (tstamps "/"))
     (tstamps "0000000-0000-0000-0000-00005789077d"))
   (comp (ref "C2")
     (value "100n")
     (fields
       (field (name "Fieldname") "Value")
       (field (name "SpiceMapping") "1 2")
        (field (name "Spice_Primitive") "C"))
     (libsource (lib "sallen_key_schlib") (part "C") (description ""))
     (property (name "Fieldname") (value "Value"))
     (property (name "Spice_Primitive") (value "C"))
     (property (name "SpiceMapping") (value "1 2"))
     (property (name "Sheetname") (value ""))
     (property (name "Sheetfile") (value "sallen_key.kicad_sch"))
     (sheetpath (names "/") (tstamps "/"))
     (tstamps "0000000-0000-0000-0000-00005789085b"))
   (comp (ref "R1")
     (value "1k")
     (fields
       (field (name "Fieldname") "Value")
       (field (name "SpiceMapping") "1 2")
        (field (name "Spice_Primitive") "R"))
     (libsource (lib "sallen_key_schlib") (part "R") (description ""))
     (property (name "Fieldname") (value "Value"))
     (property (name "SpiceMapping") (value "1 2"))
     (property (name "Spice_Primitive") (value "R"))
     (property (name "Sheetname") (value ""))
     (property (name "Sheetfile") (value "sallen_key.kicad_sch"))
     (sheetpath (names "/") (tstamps "/"))
     (tstamps "0000000-0000-0000-0000-0000578906ff"))
   (comp (ref "R2")
     (value "1k")
     (fields
```

In Spice format, the netlist is as follows:

```
.title KiCad schematic
.include "ad8051.lib"
XU1 Net-_C2-Pad1_ /lowpass VDD VSS /lowpass AD8051
C2 Net-_C2-Pad1_ GND 100n
C1 /lowpass Net-_C1-Pad2_ 100n
R2 Net-_C2-Pad1_ Net-_C1-Pad2_ 1k
R1 Net-_C1-Pad2_ Net-_R1-Pad2_ 1k
V1 Net-_R1-Pad2_ GND AC 1
V2 VDD GND DC 10
V3 GND VSS DC 10
.ac dec 10 1 1Meg
.end
```

# Symbols and Symbol Libraries

KiCad organizes symbols into symbol libraries, which hold collections of symbols. Each symbol in a schematic is uniquely identified by a full name that is composed of a library nickname and a symbol name. For example, the identifier Audio: AD1853 refers to the AD1853 symbol in the Audio library.

## Managing symbol libraries

KiCad uses a table of symbol libraries to map a symbol library nickname to an underlying symbol library on disk. Kicad uses a global symbol library table as well as a table specific to each project. To edit either symbol library table, use **Preferences** → **Manage Symbol Libraries...** 

| Slobal L | libraries | Project Specific Libraries |                                                       |                |         |
|----------|-----------|----------------------------|-------------------------------------------------------|----------------|---------|
| Active   | Visible   | Nickname                   | Library Path                                          | Library Format | Options |
| ~        | <b>~</b>  | 4xxx                       | \${KICAD8_SYMBOL_DIR}/4xxx.kicad_sym                  | KiCad          | 4xx     |
| ~        | ~         | 4xxx_IEEE                  | \${KICAD8_SYMBOL_DIR}/4xxx_IEEE.kicad_sym             | KiCad          | 4хх     |
| ~        | ~         | 74xGxx                     | \${KICAD8_SYMBOL_DIR}/74xGxx.kicad_sym                | KiCad          | 74>     |
| ~        | ~         | 74xx                       | \${KICAD8_SYMBOL_DIR}/74xx.kicad_sym                  | KiCad          | 74>     |
| ~        | ~         | 74xx_IEEE                  | \${KICAD8_SYMBOL_DIR}/74xx_IEEE.kicad_sym             | KiCad          | 745     |
| ~        | ~         | Amplifier_Audio            | \${KICAD8_SYMBOL_DIR}/Amplifier_Audio.kicad_sym       | KiCad          | Am      |
| ~        | ~         | Amplifier_Buffer           | \${KICAD8_SYMBOL_DIR}/Amplifier_Buffer.kicad_sym      | KiCad          | But     |
| ~        | ~         | Amplifier_Current          | \${KICAD8_SYMBOL_DIR}/Amplifier_Current.kicad_sym     | KiCad          | Am      |
| ~        | ~         | Amplifier_Difference       | \${KICAD8_SYMBOL_DIR}/Amplifier_Difference.kicad_sym  | KiCad          | Am      |
|          | ~         | Amplifier_Operational      | \${KICAD8_SYMBOL_DIR}/Amplifier_Operational.kicad_sym | KiCad          | Ge      |
| ~        |           |                            |                                                       |                |         |

The global symbol library table contains the list of libraries that are always available regardless of the currently loaded project. The table is saved in the file sym-lib-table in the KiCad configuration folder. The location of this folder depends on the operating system being used.

The project specific symbol library table contains the list of libraries that are available specifically for the currently loaded project. If there are any project-specific symbol libraries, the table is saved in the file symlib-table in the project folder.

KiCad's symbol library management system allows directly using many types of symbol libraries, including formats that are native to other non-KiCad EDA tools:

- KiCad symbol libraries ( .kicad\_sym files)
- KiCad Legacy symbol libraries ( . lib files)
- Altium Designer libraries ( .SchLib or .IntLib files)
- CADSTAR Schematic Archive libraries ( .1ib files)
- KiCad database library configuration files ( .kicad\_dbl files)
- Eagle libraries ( .xml files)

- EasyEDA (JLCEDA) Standard Edition libraries ( . j son files)
- EasyEDA (JLCEDA) Professional Edition libraries ( .elibz, .epro, or .zip files)
- KiCad HTTP library configuration files ( .kicad\_httplib files)

Non-KiCad symbol libraries, including KiCad Legacy symbol libraries, can be migrated to KiCad .kicad\_sym format using the **Migrate Libraries** button (see the migrating libraries section).

NOTE

KiCad only supports writing to KiCad's native .kicad\_sym format symbol libraries. All other symbol library formats are read-only. To modify a non-KiCad format symbol library, you must first convert it to KiCad format.

## **Configuración Inicial**

The first time the KiCad Schematic Editor is run and the global symbol table file sym-lib-table is not found in the KiCad configuration folder, KiCad will guide the user through setting up a new symbol library table. This process is described above.

#### **Managing Table Entries**

Symbol libraries can only be used if they have been added to either the global or project-specific symbol library table.

Add a library either by clicking the **b** button and selecting a library or clicking the **+** button and typing the path to a library file. The selected library will be added to the currently opened library table (Global or Project Specific). Libraries can be removed by selecting desired library entries and clicking the **b** button.

The  $\uparrow$  and  $\downarrow$  buttons move the selected library up and down in the library table. This does not affect the display order of libraries in the Symbol Editor or Symbol Chooser.

Libraries can be made inactive by unchecking the **Active** checkbox in the first column. Inactive libraries are still in the library table but do not appear in any library browsers and are not loaded from disk, which can reduce loading times.

A range of libraries can be selected by clicking the first library in the range and then *Shift*-clicking the last library in the range.

Each library must have a unique nickname: duplicate library nicknames are not allowed in the same table. However, nicknames can be duplicated between the global and project library tables. Libraries in the project table take precedence over libraries with the same name in the global table.

Library nicknames do not have to be related to the library filename or path. The colon character (:) cannot be used in library nicknames or symbol names because it is used as a separator between nicknames and symbols.

Each library entry must have a valid path. Paths can be defined as absolute, relative, or by path variable substitution.

The appropriate library format must be selected in order for the library to be properly read. The supported formats are listed above. Only KiCad format libraries (.kicad\_sym) can be saved. Other symbol library formats are read-only and must be converted to KiCad format before you can modify them.

There is an optional description field to add a description of the library entry. The option field is not used at this time so adding options will have no effect when loading libraries.

## Path Variable Substitution

The symbol library tables support path variable substitution, which allows you to define path variables containing custom paths to where your libraries are stored. Path variable substitution is supported by using the syntax \${PATH\_VAR\_NAME} in the symbol library path.

By default, KiCad defines several path variables which are described in the project manager documentation. Path variables can be configured in the **Preferences**  $\rightarrow$  **Configure Paths...** dialog.

Using path variables in the symbol library tables allows libraries to be relocated without breaking the symbol library tables, so long as the path variables are updated when the library location changes.

**\$**{KIPRJMOD} is a special path variable that always expands to the absolute path of the current project directory. **\$**{KIPRJMOD} allows libraries to be stored in the project folder without having to use an absolute path in the project library table. This makes it possible to relocate projects without breaking their project library tables.

#### Uso de Patrones

Symbol libraries can be defined either globally or specifically to the currently loaded project. Symbol libraries defined in the user's global table are always available and are stored in the sym-lib-table file in the user's KiCad configuration folder. The project-specific symbol library table is active only for the currently open project file.

There are advantages and disadvantages to each method. Defining all libraries in the global table means they will always be available when needed. The disadvantage of this is that load time will increase.

Defining all symbol libraries on a project specific basis means that you only have the libraries required for the project which decreases symbol library load times. The disadvantage is that you always have to remember to add each symbol library that you need for every project.

One usage pattern would be to define commonly used libraries globally and the libraries only required for the project in the project specific library table. There is no restriction on how to define libraries.

## Migrating symbol libraries to KiCad format

Non-KiCad format libraries, including legacy libraries ( .lib files), are read-only. They need to be converted to KiCad format ( .kicad\_sym files) before you can save changes to them.

## NOTE

As with most KiCad files, newer versions of KiCad can open older-format library files, but older versions of KiCad cannot read files once they have been saved by a newer version of KiCad.

Libraries in other formats can be converted to KiCad libraries by selecting them in the symbol library table and clicking the **Migrate Libraries** button. Multiple libraries can be selected and migrated at once by Ctrl-clicking or shift-clicking.

Libraries can also be converted one at a time by opening them in the Symbol Editor and saving them as a new library.

## Legacy Project Remapping

When loading a schematic created prior to the symbol library table implementation, KiCad will attempt to remap the symbol library links in the schematic to the appropriate library table symbols. The success of this process is dependent on several factors:

- the original libraries used in the schematic are still available and unchanged from when the symbol was added to the schematic.
- all rescue operations were performed when detected to create a rescue library or keep the existing rescue library up to date.
- the integrity of the project symbol cache library has not been corrupted.

| WARNING | The remapping will make a back up of all the files that are changed during remapping in<br>the rescue-backup folder in the project folder. Always make a back up of your project<br>before remapping just in case something goes wrong.                                                                                                    |
|---------|----------------------------------------------------------------------------------------------------|
| WARNING | The rescue operation is performed even if it has been disabled to ensure the correct<br>symbols are available for remapping. Do not cancel this operation or the remapping will<br>fail to correctly remap schematics symbols. Any broken symbol links will have to be fixed<br>manually.                                                     |
| NOTE    | If the original libraries have been removed and the rescue was not performed, the cache<br>library can be used as a recovery library as a last resort. Copy the cache library to a new<br>file name and add the new library file to the top of the library list using a version of KiCad<br>prior to the symbol library table implementation. |

## Creating and editing symbols

A symbol is a schematic representation of a component. A symbol is composed of:

- Graphical items (lines, circles, arcs, text, etc.) that determine how symbol looks in a schematic.
- Pins, which have both graphic properties (line, clock, inverted, low level active, etc.) and electrical properties (input, output, bidirectional, etc.) used by the Electrical Rules Check (ERC) tool.
- Fields, such as references, values, corresponding footprint names for PCB design, etc.

A symbol library is composed of one or more symbols. Generally the symbols are logically grouped by function, type, and/or manufacturer. Each symbol library is a single file with the .kicad\_sym extension.

Symbols can be derived from another symbol in the same library. Derived symbols share the base symbol's graphical shape and pin definitions, but can override the base symbol's property fields (value, footprint, footprint filters, datasheet, description, etc.). Derived symbols can be used to define symbols that are similar to a base part. For example, 74LS00, 74HC00, and 7437 symbols could all be derived from a 7400 symbol. In previous versions of KiCad, derived symbols were referred to as aliases.

#### Symbol Editor overview

KiCad provides a symbol editing tool that allows you to create libraries; add, edit, delete, or transfer symbols between libraries; export symbols to files; and import symbols from files. The Symbol Editor can be launched from the KiCad Project Manager or from the Schematic Editor (**Tools**  $\rightarrow$  **Symbol Editor**).

In general, the flow for designing a symbol involves:

- Defining if the symbol is made up of one or more units.
- Defining if the symbol has an alternate body style (also known as a De Morgan representation).
- Diseñar su representación simbólica usando líneas, rectángulos, círculos, polígonos y texto.
- Adding pins by carefully defining each pin's graphical elements, name, number, and electrical property (input, output, tri-state, power output, etc.).
- Determining if the symbol should be derived from another symbol with the same graphical design and pin definition.
- Añadir campos opcionales como nombre de la huella usada por el programa de diseño de PCB y/o definiendo su visibilidad.
- Documenting the symbol by adding a description string and links to data sheets, etc.
- Salvar el componente en la biblioteca deseada.

The Symbol Editor main window is shown below. It has three toolbars for quick access to common features and a symbol viewing/editing canvas. Not all commands are available on the toolbars, but all commands are available in the menus.

In addition to the toolbars, there are collapsible panels for the symbol tree and properties manager on the left. The bottom of the window contains a message panel that shows details about the selected object.

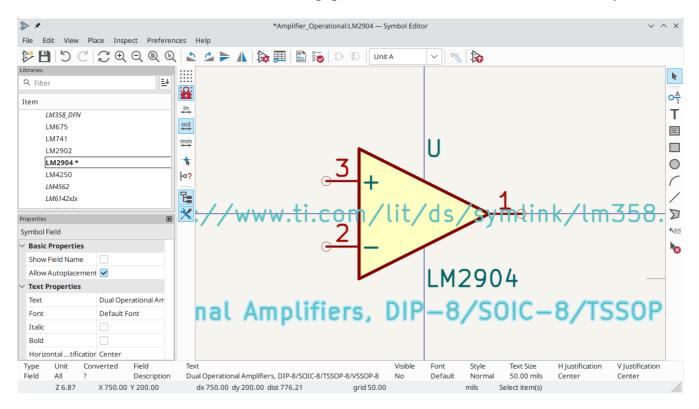

## Top toolbar

The main toolbar is at the top of the main window. It has buttons for the undo/redo commands, zoom commands, symbol properties dialogs, and unit/representation management controls.

|                  | Create a new symbol in the selected library.                                                                                                    |
|------------------|----------------------------------------------------------------------------------------------------|
| 8                | Save the currently selected library. All modified symbols in the library will be saved.                                                                                                    |
| 5                | Undo last edit.                                                                                                    |
| C                | Redo last undo.                                                                                                    |
| $\zeta \gamma$   | Refresh display.                                                                                                    |
| Ð                | Zoom in.                                                                                                    |
| Q                | Zoom out.                                                                                                    |
| Q                | Zoom to fit symbol in display.                                                                                                    |
| R                | Zoom to fit selection.                                                                                                    |
| \$               | Rotate counter-clockwise.                                                                                                    |
| 2                | Rotate clockwise.                                                                                                    |
|                  | Mirror horizontally.                                                                                                    |
|                  | Mirror vertically.                                                                                                    |
| •                | Edit the current symbol properties.                                                                                                    |
|                  | Edit the symbol's pins in a tabular interface.                                                                                                    |
|                  | Open the symbol's datasheet, if it is defined.                                                                                                    |
|                  | Test the current symbol for design errors.                                                                                                    |
| ₽                | Select the normal body style. The button is disabled if the current symbol does not have an alternate body style.                                                                                                    |
| Ð.               | Select the alternate body style. The button is disabled if the current symbol does not have an alternate body style.                                                                                                    |
| Unit A 🗸         | Select the unit of a multi-unit symbol to display. The drop down control will be disabled if the current symbol is not derived from a symbol with multiple units.                                                                                                    |
| <del>م ر</del> ي | Enable synchronized pins edit mode. When this mode is enabled, any pin<br>modifications are propagated to all other symbol units. Pin number changes are not<br>propagated. This mode is automatically enabled for symbols with multiple<br>interchangeable units and cannot be enabled for symbols with only one unit. |
| 3                | Insert current symbol into the schematic.                                                                                                    |

## Left toolbar display controls

The left toolbar provides options to change the display of items in the Symbol Editor.

| * * * *<br>* * * *<br>* * * * | Toggle grid visibility on and off.         |
|-------------------------------|--------------------------------------------|
|                               | Toggle grid overrides on and off.          |
| in                            | Set units to inches.                       |
| mil                           | Set units to mils (0.001 inch).            |
| mm                            | Set units to millimeters.                  |
| *                             | Toggle full screen cursor on and off.      |
| ი <mark>?</mark>              | Toggle display of pin electrical types.    |
| 7                             | Toggle display of library and symbol tree. |
| ×                             | Toggle display of properties manager pane. |

## Right toolbar tools

Placement and drawing tools are located in the right toolbar.

| k              | Select tool. Right-clicking with the select tool opens the context menu for the object under the cursor. Left-clicking with the select tool displays the attributes of the object under the cursor in the message panel at the bottom of the main window. Double-left-clicking with the select tool will open the properties dialog for the object under the cursor. |
|----------------|----------------------------------------------------------------------------------------------------|
| 0 <u>A</u>     | Pin tool. Left-click to add a new pin.                                                                                                    |
| Т              | Graphical text tool. Left-click to add a new graphical text item.                                                                                                    |
|                | Graphical textbox tool. Left-click to add a new graphical textbox item.                                                                                                    |
|                | Rectangle tool. Left-click to begin drawing the first corner of a graphical rectangle. Left-click again to place the opposite corner of the rectangle.                                                                                                    |
| $\bigcirc$     | Circle tool. Left-click to begin drawing a new graphical circle from the center. Left-click again to define the radius of the circle.                                                                                                    |
| (              | Arc tool. Left-click to begin drawing a new graphical arc item from the first arc end point. Left-<br>click again to define the second arc end point. Adjust the radius by dragging the arc center<br>point.                                                                                                    |
| /              | Connected line tool. Left-click to begin drawing a new graphical line item in the current symbol. Left-click for each additional connected line. Double-left-click to complete the line.                                                                                                    |
| $\square$      | Connected line tool. Left-click to begin drawing a new graphical line item in the current symbol. Left-click for each additional connected line. Double-left-click to complete the line.                                                                                                    |
| <b>*</b> (0,0) | Anchor tool. Left-click to set the anchor position of the symbol.                                                                                                    |
|                | Delete tool. Left-click to delete an object from the current symbol.                                                                                                    |

## Browsing, modifying, and saving symbols

The **The** button displays or hides the list of available libraries, which allows you to select an active library. When a new symbol is created, it will be placed in the active library.

Clicking on a symbol name opens that symbol in the editor, and hovering the cursor over the name of a symbol displays a preview of the symbol.

NOTE

Some symbols are derived from other symbols. Derived symbol names are displayed in *italics* in the treeview. If a derived symbol is opened, its symbol graphics will not be editable. Its symbol fields will be editable as normal. To edit the graphics of a base symbol and all of its derived symbols, open the base symbol.

After modification, a symbol can be saved in the current library or a different library. To save the modified symbol in the current library, click the 💾 icon.

**NOTE** Saving a modified symbol also saves all other modified symbols in the same library.

To save the symbol changes to a new symbol, click **File**  $\rightarrow$  **Save Copy As...** The symbol can be saved in the current library or a different library, and a new name can be set for the symbol.

To create a new file containing only the current symbol, click **File**  $\rightarrow$  **Export**  $\rightarrow$  **Symbol...**. This file will be a standard symbol library file which will contain only one symbol.

## Creating a new symbol library

You can create a new symbol library by clicking **File**  $\rightarrow$  **New Library...** At this point you must choose whether the new library should be added to the global symbol library table or the project symbol library table. Libraries in the global library table will be available to all projects, while libraries in the project library table will only be available in the current project.

| ⊅ | Add To Library Table 🗸 🔨 🗙                      |
|---|-------------------------------------------------|
|   | Choose the Library Table to add the library to: |
|   | Global                                          |
|   | Project                                         |
| _ |                                                 |
|   | S Cancel ✓ OK                                   |

Following selection of the library table, you must choose a name and location for the new library. A new, empty library will be created at the specified location.

## Creating a new symbol

To create a new symbol in the current symbol library, click the *button*. You will be asked for a number of symbol properties.

- A symbol name
- An optional base symbol to derive the new symbol from. The new symbol will use the base symbol's graphical shape and pin configuration, but other symbol information can be modified in the derived symbol. The base symbol must be in the same library as the new derived symbol.
- The reference designator prefix (U, C, R...).
- The number of units per package, and whether those units are interchangeable (for example a 7400 quad NAND symbol could have 4 units, one for each gate).
- If an alternate body style (sometimes referred to as a "De Morgan equivalent") is desired.
- Whether the symbol is a power symbol. Power symbols appear in the **Add Power Symbol** dialog in the Schematic editor, make global net connections based on their value, cannot be assigned a footprint, and are excluded from the PCB and bill of materials.
- Whether the symbol should be excluded from the bill of materials.
- Whether the symbol should be excluded from the PCB.

There are also several graphical options.

• The offset between the end of each pin and its pin name.

Whether the pin number and pin name should be displayed.

• Whether the pin names should be displayed alongside the pins or at the ends of the pins inside the symbol body.

These properties can also be changed later in the Symbol Properties window.

| Nev Nev                   | v Symbol            | ~ ^ ×          |
|---------------------------|---------------------|----------------|
| Symbol name:              |                     |                |
| Derive from existing symb | ol:                 | ~              |
| Default reference designa | tor: U              |                |
| Number of units per packa | ige: 1              | - +            |
| All units are interchang  | geable              |                |
| Create symbol with alt    | ernate body sty     | le (De Morgan) |
| Create symbol as powe     | er symbol           |                |
| Exclude from schemat      | ic bill of material | s              |
| Exclude from board        |                     |                |
| Pin name position offset: | 0.508               | mm             |
| 🗹 Show pin number text    |                     |                |
| 🗹 Show pin name text      |                     |                |
| 🗹 Pin name inside         |                     |                |
|                           | ⊘ Cancel            | √ ОК           |

A new symbol will be created using the properties above and will appear in the editor as shown below.

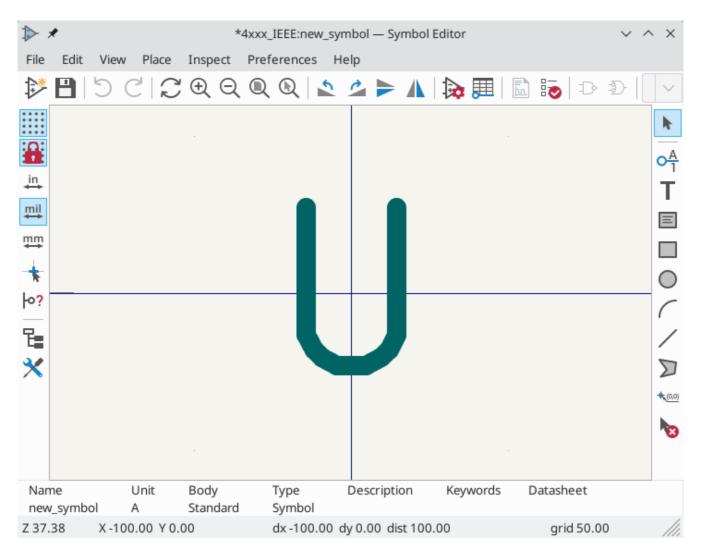

The blue cross in the center is the symbol anchor, which specifies the symbol origin i.e. the coordinates (0, 0). The anchor can be repositioned by selecting the 400 button and clicking on the new desired anchor position.

## **Editing Symbol Properties**

Symbol properties are set when the symbol is created but they can be modified at any point. To change the symbol properties, click on the  $\widehat{}$  button to show the Symbol Properties dialog. You can also double click an empty spot in the editing canvas.

| × *                                                | Library Symbol Properties |           |                |            |               |        | ~ ^  |
|----------------------------------------------------|---------------------------|-----------|----------------|------------|---------------|--------|------|
| General Footprint Filters                          |                           |           |                |            |               |        |      |
| ields                                              |                           |           |                |            |               |        |      |
| Name                                               | Value                     | Show      | Show Name      | H Align    | V Align       | Italic | Bolo |
| Reference U                                        |                           | ×         |                | Left       | Center        |        |      |
| Value LM2904                                       |                           | ~         |                | Left       | Center        |        |      |
| Footprint                                          |                           |           |                | Center     | Center        |        |      |
| Datasheet http://www.ti.com/lit/ds/symlink/lm358.p | df                        |           |                | Center     | Center        |        |      |
|                                                    |                           |           |                | -          |               |        |      |
| ymbol name: LM2904                                 |                           |           |                |            |               |        |      |
| dual opamp                                         |                           |           |                |            |               |        |      |
| Perive from symbol:                                |                           |           |                |            |               |        | `    |
| ieneral                                            | Pin Text Options          | Attri     | butes          |            |               |        |      |
| Number of units: 3 — +                             | Show pin number           |           | Exclude from s | simulation |               |        |      |
| All units are interchangeable                      | Show pin name             |           | Exclude from s | chematic b | ill of materi | als    |      |
| Has alternate body style (De Morgan)               | ✓ Place pin names inside  |           | Exclude from I | poard      |               |        |      |
| Define as power symbol                             | Position offset: 5        | mils      |                |            |               |        |      |
|                                                    |                           | Edit Simu | lation Model   | .] [       | ⊗ Cancel      |        | ⁄ ОК |

It is important to set the **number of units** and check **all units are interchangeable** and **has alternate body style**, as applicable, because these settings affect how pins and graphics are added to each symbol unit.

If you change the number of units per package after adding the pins to the symbol, you will need to do extra work to add pins and graphics for the additional units. The pins and graphics would have been automatically added to each unit had these properties been correctly set initially. Nevertheless, it is possible to modify these properties at any time.

The graphic options **Show pin number** and **Show pin name** define the visibility of the pin number and pin name text. The option **Place pin names inside** defines the pin name position relative to the pin body. The pin names will be displayed inside the symbol outline if the option is checked. In this case the **Pin Name Position Offset** property defines the shift of the text away from the body end of the pin. A value from 0.02 to 0.05 inches is usually reasonable.

The example below shows a symbol with the **Place pin name inside** option unchecked. Notice the position of the names and pin numbers.

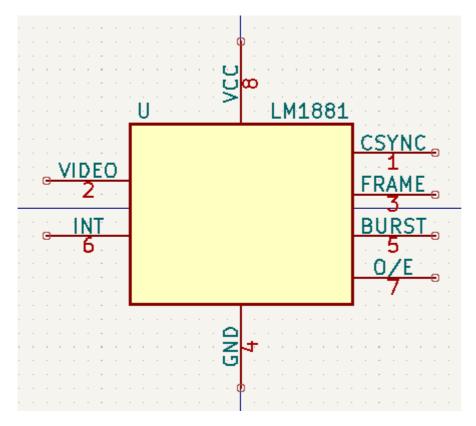

#### Symbol Name and Keywords

**Symbol name** is the symbol's name in the library. Symbols are identified by a combination of the library and symbol name.

In previous versions of KiCad, the symbol name was linked to the Value field. This link is removed in KiCad 7.0 and later.

The **keywords** should contain additional terms related to the component. Keywords are primarily used, in combination with the symbol name and the Description field, for searching for the symbol in the Symbol Chooser and the Symbol Editor. Those three items are also displayed when you select a symbol in the Symbol Chooser.

## Symbol Fields

Symbols contain multiple fields, which are named values containing information related to the symbol. Fields can be displayed on the schematic or hidden and only shown in the symbol's properties. Some fields have special meaning to KiCad: Reference and Footprint are both critical for creating a PCB, for example. Other fields may contain information that is important for a design but is not interpreted by KiCad, like pricing or stock information for a part.

Any fields defined in a library symbol will be included in the symbol when it is added to a schematic. You can also add new fields to symbols in the schematic. Whether they are in the library symbol or not, these fields can then be edited on a per-symbol basis in the schematic. They are also transferred to the symbol's corresponding footprint in the PCB.

NOTE

Symbol fields are different than graphic text. In addition to being named, fields can be moved and edited in the schematic, while symbol text can only be edited in the symbol editor.

All library symbols are defined with five default fields: Reference, Value, Footprint, Datasheet, and Description, which are added whenever a symbol is created. These default fields cannot be deleted. Only the Reference field is required to have a value: the contents of a library symbol's Reference field is used as the reference designator prefix when the symbol is added to a schematic. In the schematic, the symbol's Reference field contains the entire reference designator.

The Footprint field, if used, contains a reference to a footprint for the symbol. The format is LIBNAME:FOOTPRINTNAME, where LIBNAME is the name of the footprint library in the footprint library table (see the Footprint Library Table section in the PCB Editor manual) and FOOTPRINTNAME is the name of the footprint in the library LIBNAME.

The Description field can contain text describing the symbol such as the component function, distinguishing features, and package options. Together with the symbol's name and keywords, text in this field is used when searching for symbols in the Symbol Chooser or Symbol Editor. Before KiCad version 8.0, this was a dedicated property (like the symbol name and keywords) rather than a symbol field.

Symbols defined in libraries are typically defined with only these five default fields. Additional fields such as vendor, part number, unit cost, etc. can be added to library symbols but generally this is done in the schematic editor so the additional fields can be added to every symbol in the schematic, not just all symbols of one type.

| NOTE | A convenient way to create additional empty symbol fields is to use define field name<br>templates. Field name templates define empty fields that are added to each symbol when<br>it is inserted into the schematic. Field name templates can be defined globally (for all<br>schematics) in the Schematic Editor Preferences, or they can be defined locally (specific to<br>each project) in the Schematic Setup dialog. |
|------|----------------------------------------------------------------------------------------------------|
| NOTE | If you want to manage a large amount of component data in symbol fields, consider using database libraries.                                                                                                    |

To edit an existing symbol field, double-click the field, select it or hover and press [E], or right-click on the field text and select **Properties...** 

To add new fields, delete optional fields, or edit existing fields, use the **i**con on the main tool bar to open the **Symbol Properties dialog**. Fields can be arbitrarily named, but names starting with ki\_, e.g. ki\_description, are reserved by KiCad and should not be used for user fields.

Fields have a number of properties, each of which is shown as a column in the properties grid. Not all columns are shown by default; columns can be shown or hidden by right clicking on the grid header and selecting or deselecting columns from the menu.

## **Footprint Filters**

The footprint filters tab is used to define which footprints are appropriate to use with the symbol. The filters can be applied in the Footprint Assignment tool so that only appropriate footprints are displayed for each symbol.

Multiple footprint filters can be defined. Footprints that match any of the filters will be displayed; if no filters are defined, then all footprints will be displayed.

Filters can use wildcards: \* matches any number of characters, including zero, and ? matches zero or one characters. For example, SOIC-\* would match the SOIC-8\_3.9x4.9mm\_P1.27mm footprint as well as any other footprint beginning with SOIC-. The filter SOT?23 matches SOT23 as well as SOT-23.

| *                         | Library Symbol Properties |                       | ~ ^           |
|---------------------------|---------------------------|-----------------------|---------------|
| General Footprint Filters |                           |                       |               |
| Footprint filters:        |                           |                       |               |
| SOIC*3.9x4.9mm*P1.27mm*   |                           |                       |               |
| DIP*W7.62mm*              |                           |                       |               |
| TO*99*                    |                           |                       |               |
| OnSemi*Micro8*            |                           |                       |               |
| TSSOP*3x3mm*P0.65mm*      |                           |                       |               |
| TSSOP*4.4x3mm*P0.65mm*    |                           |                       |               |
| MSOP*3x3mm*P0.65mm*       |                           |                       |               |
| SSOP*3.9x4.9mm*P0.635mm*  |                           |                       |               |
| LFCSP*2x2mm*P0.5mm*       |                           |                       |               |
| *SIP*                     |                           |                       |               |
| SOIC*5.3x6.2mm*P1.27mm*   |                           |                       |               |
|                           |                           |                       |               |
|                           |                           |                       |               |
|                           |                           |                       |               |
|                           |                           |                       |               |
|                           |                           |                       |               |
|                           |                           |                       |               |
|                           |                           |                       |               |
| + / 1                     |                           |                       |               |
|                           |                           | Edit Simulation Model | ⊗ Cancel ✓ OK |

## Symbol Units and Alternate Body Styles

Symbols can have more than one unit per package, each with different graphics and pin configurations. This is often used for logic gates, opamps, or other components that have multiple subunits within one physical package. Symbols can also have up to two body styles, a standard symbol and an alternate symbol often referred to as a "De Morgan equivalent".

For example, consider a relay with two switches, which can be designed as a symbol with one body style and three different units: a coil, switch 1, and switch 2. Designing a symbol with multiple units per package and/or alternate body styles is very flexible. A pin or a body symbol item can be common to all units or specific to a given unit or they can be common to both symbolic representation so are specific to a given symbol representation.

By default, pins are specific to a unit and body style. When a pin is common to all units or all body styles, it only needs to be created once, no mattery how many units or body styles are used. This is also the case for the body style graphic shapes and text, which may be common to each unit, but typically are specific to each body style.

To add additional units to a symbol, set the **Number of Units** property to the appropriate number in the Symbol Properties dialog. By default, symbol units are named Unit A, Unit B, etc., but you can set an arbitrary name for the current unit using **Edit**  $\rightarrow$  **Set Unit Display Name...** 

Use the Unit A v unit selection dropdown to select the unit you wish to edit.

To add an alternate body style, set the **Has alternate body style (De Morgan)** property in the Symbol Properties dialog.

If the symbol has an alternate body style defined, one body style must be selected for editing at a time. To edit the normal representation, click the 1 icon. To edit the alternate representation, click on the 1 icon.

NOTE Synchronized Pins Edit Mode can be enabled by clicking the  $\sim_{\overline{\baselinesised}}$  icon. In this mode, pin modifications are propagated between symbol units; changes made in one unit will be reflected in the other units as well. When this mode is disabled, pin changes made in one unit do not affect other units. This mode is enabled automatically when All units are interchangeable is checked, but it can be disabled. The mode cannot be enabled when All units are interchangeable is unchecked or when the symbol only has one unit.

#### Example of a Symbol With Multiple Noninterchangeable Units

For an example of a symbol with multiple units that are not interchangeable, consider a relay with 3 units per package: a coil, switch 1, and switch 2.

The three units are not all the same, so **All units are interchangeable** should be deselected in the Symbol Properties dialog. Alternatively, this option could have been specified when the symbol was initially created.

| × *                                                                                                    |                                                                     | Libr                   | ary Symbol Propertie | 25     |          |                |            |               |     | ~ ^    |
|----------------------------------------------------------------------------------------------------|---------------------------------------------------------------------|------------------------|----------------------|--------|----------|----------------|------------|---------------|-----|--------|
| General Footprint Fil                                                                                                    | lters                                                               |                        |                      |        |          |                |            |               |     |        |
| Fields                                                                                                    |                                                                     |                        |                      |        |          |                |            |               |     |        |
| Reference       K       ✓       Left       Cent         Value       G5V-2_Split       ✓       Left       Cent         Footprint       Relay_THT:Relay_DPDT_Omron_G5V-2       □       Left       Cent         Datasheet       http://omronfs.omron.com/en_US/ecb/products/pdf/en-g5v_2.pdf       □       Center       Center         +       ↑       ▼       ■       Exclude from symbol:       ■         Symbol name:       G5V-2_Split       ■       ■       ■       ■         Symbol name:       G5V-2_Split       ■       ■       ■       ■         Symbol name:       G5V-2_Split       ■       ■       ■       ■         Derive from symbol:       ■       ■       ■       ■       ■       ■       ■       ■       ■       ■       ■       ■       ■       ■       ■       ■       ■       ■       ■       ■       ■       ■       ■       ■       ■       ■       ■       ■       ■       ■       ■       ■       ■       ■       ■       ■       ■       ■       ■       ■       ■       ■       ■       ■       ■       ■       ■       ■       ■       ■ |                                                                     |                        | V Align              | Italic | Bold     |                |            |               |     |        |
| Reference K                                                                                                    |                                                                     |                        |                      |        | ~        |                | Left       | Center        |     |        |
| Value G5V-2_S                                                                                                    | Split                                                               |                        |                      |        | ~        |                | Left       | Center        |     |        |
| Footprint Relay_Th                                                                                                    | HT:Relay_DPDT_Omron_G5V-2                                           |                        |                      |        |          |                | Left       | Center        |     |        |
| Datasheet http://o                                                                                                    | asheet http://omronfs.omron.com/en_US/ecb/products/pdf/en-g5v_2.pdf |                        |                      |        |          |                | Center     | Center        |     |        |
|                                                                                                    |                                                                     |                        |                      |        |          |                |            | -             |     |        |
|                                                                                                    |                                                                     |                        |                      |        |          |                |            |               |     |        |
| Symbol name:                                                                                                    | G5V-2_Split                                                         |                        |                      |        |          |                |            |               |     |        |
| Keywords:                                                                                                    | Miniature Relay Dual Pole DPDT C                                    | Omron                  |                      |        |          |                |            |               |     |        |
| Derive from symbol:                                                                                                    |                                                                     |                        |                      |        |          |                |            |               |     | $\sim$ |
|                                                                                                    |                                                                     |                        |                      |        |          |                | inerdation |               |     |        |
|                                                                                                    |                                                                     | Show pin numb          | er                   |        |          | Exclude from s |            | ill of motori | ale |        |
| All units are interchangeable<br>Has alternate body style (De Morgan)                                                                                                    |                                                                     | Place pin names inside |                      |        |          | Exclude from b |            | in or materi  | als |        |
| Define as power s                                                                                                    | ymbol                                                               | Position offset:       | 20                   | mils   | 5        |                |            |               |     |        |
|                                                                                                    |                                                                     |                        |                      | E      | dit Simu | lation Model   |            | ⊗ Cancel      |     | ∕ OK   |

#### Unit A

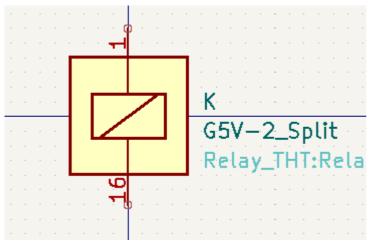

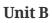

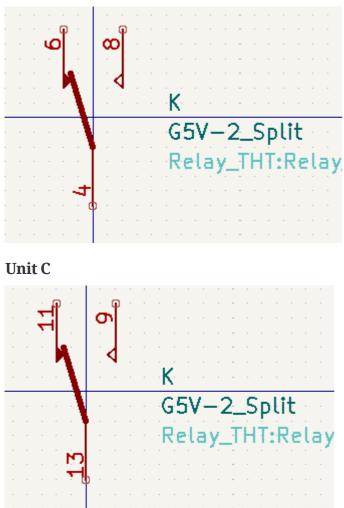

Unit A does not have the same symbol and pin layout as Units B and C, so the units are not interchangeable.

## **Symbol Graphics**

Graphical elements create the visual representation of a symbol and contain no electrical connection information. You can draw new graphic shapes using the buttons on the right toolbar. The following types of objects are available:

- Lines ( / ) and polygons ( )) defined by start and end points.
- Rectangles ()) defined by two diagonal corners.
- Circles ()) defined by the center and radius.
- Arcs ( ) defined by the starting and ending point of the arc and its center.
- Graphical text ( T ) and textboxes (), which is automatically oriented to be readable, even when the symbol is mirrored. Note that graphic text items are not the same as symbol fields.

Each graphic item (line, arc, circle, etc.) can be defined as common to all units and/or body styles or specific to a given unit and/or body style.

Element options can be quickly accessed by right-clicking on the element to display the context menu for the selected element. You can also double-left-click on an element to modify its properties, or edit its properties

using the properties manager pane.

Below is the properties dialog for a polygon element.

| Polygon Drawing                                                                                                    | Properties                                                                                                    |
|----------------------------------------------------------------------------------------------------|----------------------------------------------------------------------------------------------------|
| <ul> <li>Border</li> <li>Width: 0.254 mm Color:</li> <li>Style: Default</li> <li>Set border width to 0 to use schematic's default symbol line width.</li> </ul> | <ul> <li>Fill Style</li> <li>Do not fill</li> <li>Fill with body outline color</li> <li>Fill with body background color</li> <li>Fill with:</li> </ul> |
| Private to Symbol Editor                                                                                                    | Common to all units in symbol Common to all body styles (De Morgan) Cancel OK                                                                          |

Las propiedades de un elemento gráfico son:

- Border determines whether the the shape's outline should be drawn.
- Width and color define the line width and color of the border. A border width of 0 uses the schematic's default symbol line width. **Style** determines the line style of the border (solid, dashed, dotted, etc.).
- **Fill Style** determines if the shape defined by the graphical element is to be drawn unfilled or filled. The fill color can be the color theme's body outline color, body background color, or a custom color.
- **Common to all units in symbol** determines if the graphical element is drawn for each unit in symbol with more than one unit per package or if the graphical element is only drawn for the current unit.
- **Common to all body styles (De Morgan)** determines if the graphical element is drawn for each symbolic representation in symbols with an alternate body style or if the graphical element is only drawn for the current body style.
- **Private to Symbol Editor** causes the shape to be visible only when the symbol is edited in the Symbol Editor. The shape will be hidden when the symbol is added to a schematic.

#### **Symbol Pins**

You can create and insert a pin by clicking on the  $\bigcirc_{1}^{A}$  button. Pin properties can be edited by double clicking on the pin. You can also delete or move pins that you have already added. Pins must be created carefully, because any error will have consequences on the PCB design.

A pin is defined by its graphical representation, its name, and its number. The pin's name and number can contain letters, numbers, and symbols, but not spaces. For the Electrical Rules Check (ERC) tool to be useful, the pin's electrical type (input, output, tri-state...) must also be defined correctly. If this type is not defined properly, the schematic ERC check results may be invalid.

Notas importantes:

Symbol pins are matched to footprint pads by number. The pin number in the symbol must match the corresponding pad number in the footprint.

- Do not use spaces in pin names and numbers. Spaces will be automatically replaced with underscores

   (\_\_).
- To define a pin name with an inverted signal (overbar) use the ~ (tilde) character followed by the text to invert in braces. For example ~{F0}0 would display FO 0.
- If the pin name is empty, the pin is considered unnamed.
- Pin names can be repeated in a symbol.
- Pin numbers must be unique in a symbol.

#### Propiedades de Pin

| ▶ ★                                                                                                    |                                                                                                    | Pin Prope                                                                        | erties |                                          | $\sim$ $\sim$ | × |
|----------------------------------------------------------------------------------------------------|----------------------------------------------------------------------------------------------------|----------------------------------------------------------------------------------|--------|------------------------------------------|---------------|---|
| Pin name:<br>Pin number:<br>Electrical type:<br>Graphic style:<br>X position:<br>Y position:<br>Orientation:<br>Pin length:<br>Name text size:<br>Number text size:<br>> Alternate pin fun | 1         1         HPassive         Line         0         -300         ♀ Down         100         50         50         stion definitions | <ul> <li>wils</li> <li>mils</li> <li>mils</li> <li>mils</li> <li>mils</li> </ul> |        | all units in symbo<br>all body styles (D |               | ) |
|                                                                                                    |                                                                                                    |                                                                                  |        | ⊘ Cancel                                 | √ ОК          |   |

El formulario de propiedades del pin le permite editar todas las características de un pin. Este formulario aparece automáticamente cuando crea un pin o cuando hace doble clic en un pin que ya exista. Desde este formulario podrá modificar:

- The pin name and text size.
- The pin number and text size.
- The pin length.
- The pin electrical type and graphical style.
- Si el pin está definido para todos las unidades y símbolos alternativos.

Pin visibility.

• Alternate pin definitions.

#### **Pin Graphic Styles**

The different pin graphic styles are shown in the figure below. These styles are purely graphical and do not affect the pin's electrical type.

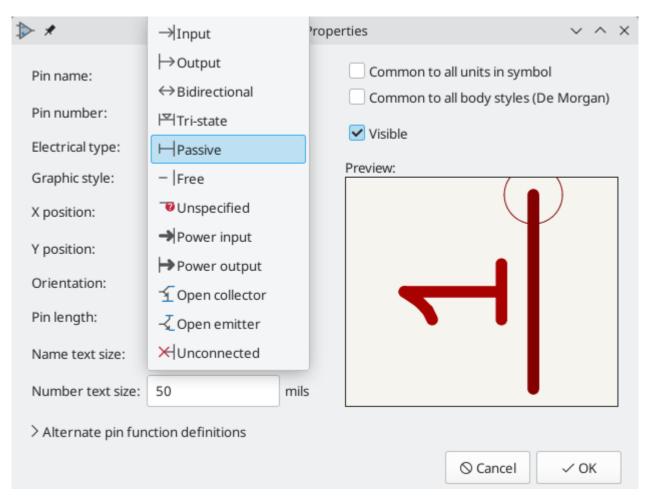

#### Tipos Eléctricos de Pin

Each pin in a symbol has an electrical type, such as input, output, or tri-state.

Choosing the correct electrical type is important for the schematic ERC tool. ERC will check that pins are connected appropriately, for example ensuring that input pins are driven and power inputs receive power from an appropriate source.

You can use the **Pin Conflicts Map** in the schematic editor to configure which pin types are allowed to connect and which will conflict. The default Pin Conflicts settings are briefly explained below. For more information, see the ERC documentation.

Additionally, some pin types have special behavior outside of ERC. In the router, pads corresponding to a **free** pin can be connected to copper of any other net without causing a DRC error, and multiple pads corresponding to a single **unconnected** pin do not need to be connected to each other in the board.

Pin Type Description

| Input          | A pin which is exclusively an input. The default Pin Conflicts settings allow input pins to connect to most other types of pin.                                                                                                    |
|----------------|----------------------------------------------------------------------------------------------------|
| Output         | A pin which is exclusively an output. The default Pin Conflicts settings allow output pins to connect to most types of pin that aren't also outputs.                                                                                                    |
| Bidirectional  | A pin that can be either an input or an output, such as a microcontroller data<br>bus pin. The default Pin Conflicts settings allow bidirectional pins to connect<br>to most other types of pins, though there are a few more restrictions than<br>with input pins.                    |
| Tri-state      | A three state output pin (high, low, or high impedance). The default Pin<br>Conflicts settings allow tri-state pins to connect to most other types of pins,<br>but warnings are generated when they are connected to most types of output<br>or power pins.                            |
| Passive        | A pin that is not connected to active electronics, for example pins on a resistor<br>or connector. The default Pin Conflicts settings allow passive pins to connect<br>to most other types of pin.                                                                                     |
| Free           | A pin that does not electrically affect the operation of the device. These pins<br>typically represent package leads that are not internally connected to the chip.<br>The default Pin Conflicts settings allow free pins to connect to most other<br>types of pin.                    |
|                | In the PCB editor, pads corresponding to free pins can be connected to copper of any other net without causing a DRC error.                                                                                                    |
| Unspecified    | A pin which has an unspecified type. With the default Pin Conflicts settings,<br>ERC generates warnings when unspecified pins are connected to most other<br>types of pins.                                                                                                    |
| Power input    | A pin that powers the device. The default Pin Conflicts settings allow power<br>input pins to connect to most other pin types. However, power input pins that<br>are not connected to a power output pin generate an ERC violation.                                                    |
|                | Additionally, power input pins that are marked invisible are automatically connected to the net with the same name as the pin. This behavior is supported primarily for legacy projects and is not recommended for new designs. See the Hidden Power Pin section for more information. |
| Power output   | A pin that provides power to other pins, such as a regulator output. The default Pin Conflicts settings allow power output pins to connect to most types of output pins, but not input pins.                                                                                           |
| Open collector | An open collector logic output. The default Pin Conflicts settings allow open collector pins to connect to most input pins and other open collector pins, but not to most other types of outputs.                                                                                      |
| Open emitter   | An open emitter logic output. The default Pin Conflicts settings allow open collector pins to connect to most input pins and other open emitter pins, but not to most other types of outputs.                                                                                          |

| Unconnected | A pin that should not be connected to anything. ERC does not allow pins of<br>type unconnected to connect to any other type of pin, and ERC will not<br>generate an "unconnected pin" violation when pins of this type are left<br>unconnected. Unconnected pins are not configurable in the ERC Pin Conflicts<br>map. |
|-------------|----------------------------------------------------------------------------------------------------|
|             | If a footprint has multiple pads corresponding to a single unconnected pin, the pads do not need to be connected to each other in the board.                                                                                                    |
|             | When multiple pins of type unconnected are stacked in a symbol, they are connected to separate nets, whereas stacked pins of other types are connected to the same net.                                                                                                    |
|             | Note that this pin type is different than placing a no connect flag on a pin in<br>the schematic. The unconnected pin type indicates that the pin should never<br>be connected in any schematic, while a no connect flag indicates that the pin is<br>intentionally unconnected in the current schematic.              |

#### **Pushing Pin Properties to Other Pins**

You can apply the length, name size, or number size of a pin to the other pins in the symbol by right clicking the pin and selecting **Push Pin Length**, **Push Pin Name Size**, or **Push Pin Number Size**, respectively. All other pins in the symbol will be updated.

# Definición de pines para múltiples unidades y representaciones de símbolo alternativas

Symbols with multiple units and/or graphical representations are particularly problematic when creating and editing pins. Most commonly, pins are specific to each symbol unit (because each unit has a different set of pins) and to each body style (because the form and position is different between the normal body style and the alternate form).

The symbol library editor allows the simultaneous creation of pins. By default, changes made to a pin are made for all units of a multiple unit symbol and to both representations for symbols with an alternate symbolic representation. The only exception to this is the pin's graphical type and name, which remain unlinked between symbol units and body styles. This dependency was established to allow for easier pin creation and editing in most cases. This dependency can be disabled by toggling the  $\circ_{i}$  icon on the main tool bar. This will allow you to create pins for each unit and representation completely independently.

Pins can be common or specific to different units. Pins can also be common to both symbolic representations or specific to each symbolic representation. When a pin is common to all units, it only has to drawn once. Pins are set as common or specific in the pin properties dialog.

An example is the output pin in the 7400 quad dual input NAND gate. Since there are four units and two symbolic representations, there are eight separate output pins defined in the symbol definition. When creating a new 7400 symbol, unit A of the normal symbolic representation will be shown in the library editor. To edit the pin style in the alternate symbolic representation, it must first be enabled by clicking the  $\Im$  button on the tool bar. To edit the pin number for each unit, select the appropriate unit using the

Unit A 🗸 drop down control.

#### **Pin Table**

Another way to edit pins is to use the Pin Table, which is accessible via the *icon*. The Pin Table displays all of the pins in the symbol and their properties in a table view, so it is useful for making bulk pin changes.

Any pin property can be edited by clicking on the appropriate cell. Pins can be added and removed with the + and  $\hat{\bullet}$  icons, respectively.

You can edit the same property for multiple pins simultaneously by grouping pins. Pins can be automatically grouped by name, or you manually group several pins by selecting them and clicking **Group Selected**. Click the  $\bigcirc$  button to clear the manual grouping. You can also filter the table to only display pins in certain units.

NOTE

Columns of the pin table can be shown or hidden by right-clicking on the header row and checking or unchecking additional columns. Some columns are hidden by default.

| > *     |           |            |                     | Pin Table         |                    |            |            |                       | $\langle \rangle$ |
|---------|-----------|------------|---------------------|-------------------|--------------------|------------|------------|-----------------------|-------------------|
| Pin num | bers: 1-8 |            |                     | Pin count: 8      |                    |            |            | Duplicate             | e pins: none      |
| Count   | Number    | Name       | Electrical Type     | Graphic Style     | Orientation        | X Position | Y Position | Visible               | Unit              |
| 1       | 1         | ~          | ⊢ Output            | ⊢ <sub>Line</sub> | ⊢∘ <sub>Left</sub> | 300 mils   | 0 mils     | <b>~</b>              | A                 |
| 1       | 2         | -          | $\rightarrow$ Input | ⊢ <sub>Line</sub> | 어 <sub>Right</sub> | -300 mils  | 100 mils   | ~                     | A                 |
| 1       | 3         | +          | $\rightarrow$ Input | ⊢ <sub>Line</sub> | 어 <sub>Right</sub> | -300 mils  | -100 mils  | <b>~</b>              | A                 |
| 1       | 4         | V-         | → Power input       | ⊢ <sub>Line</sub> | J ∪p               | -100 mils  | 300 mils   | <b>~</b>              | С                 |
| 1       | 5         | +          | → Input             | ⊢ <sub>Line</sub> | 어 <sub>Right</sub> | -300 mils  | -100 mils  | <b>~</b>              | В                 |
| 1       | 6         | -          | → Input             | ⊢ <sub>Line</sub> | 어 <sub>Right</sub> | -300 mils  | 100 mils   | <b>~</b>              | В                 |
| 1       | 7         | ~          | $\mapsto$ Output    | ⊢ <sub>Line</sub> | ⊢∘ <sub>Left</sub> | 300 mils   | 0 mils     | <b>~</b>              | В                 |
| 1       | 8         | V+         | → Power input       | ⊢ <sub>Line</sub> | டீ Down            | -100 mils  | -300 mils  | <ul> <li>✓</li> </ul> | С                 |
| + ī     | Grou      | up by name | Group Selected      | Filter by unit:   | ~                  |            | $\bigcirc$ | Cancel                | √ OK              |

The screenshot below shows the pin table for a dual opamp.

#### **Alternate Pin Function Definitions**

Pins can have alternate pin function definitions added to them. Alternate pin functions allow a user to select a different name, electrical type, and graphical style for a pin when the symbol has been placed in the schematic. This can be used for pins that have multiple functions, such as microcontroller pins.

Alternate pin functions are added in the Pin Properties dialog as shown below. Each alternate definition contains a pin name, electrical type, and graphic style. This microcontroller pin has all of its peripheral functions defined in the symbol as alternate pin names.

| ▶ ★                      |                            | Pin Prope | erties v ^ ×                                                        |
|--------------------------|----------------------------|-----------|---------------------------------------------------------------------|
| Pin name:<br>Pin number: | PB0<br>18                  |           | Common to all units in symbol Common to all body styles (De Morgan) |
| Electrical type:         | ↔ <sub>Bidirectional</sub> | ~         | Visible                                                             |
| Graphic style:           |                            | ~         | Preview:                                                            |
| X position:              | -600                       | mils      |                                                                     |
| Y position:              | -200                       | mils      | 10                                                                  |
| Orientation:             | 어 <sub>Right</sub>         | ~         | <u>18</u> PB0                                                       |
| Pin length:              | 100                        | mils      |                                                                     |
| Name text size:          | 50                         | mils      |                                                                     |
| Number text size:        | 50                         | mils      |                                                                     |
| ∽Alternate pin fur       | ction definitions          |           |                                                                     |
| Alternate Pin Nam        | e                          |           | Electrical Type Graphic Style                                       |
| ADC_IN8                  |                            |           | ↔ Bidirectional ⊢ Line                                              |
| TIM1_CH2N                |                            |           | ↔ Bidirectional ⊢ Line                                              |
| TIM3_CH3                 |                            |           | $\leftrightarrow_{Bidirectional}$ $\vdash_{Line}$                   |
| +                        |                            |           | S Cancel ✓ OK                                                       |

Alternate pin functions are selected in the Schematic Editor once the symbol has been placed in the schematic. The alternate pin is assigned in the **Pin Functions** tab of the Symbol Properties dialog. Alternate definitions are selectable in the dropdown in the Alternate Assignment column. You can also select an alternate pin by right-clicking the pin and selecting a new function from the **Pin Function** menu.

| Number | Base Name | Alternate Assignment | Electrical Type                              | Graphic Style     |
|--------|-----------|----------------------|----------------------------------------------|-------------------|
| 13     | PA3       | PA3                  | $\leftrightarrow$ Bidirectional              | ⊢ <sub>Line</sub> |
| 4      | PA4       | PA4                  | $\leftrightarrow$ Bidirectional              | ⊢ <sub>Line</sub> |
| 15     | PA5       | PA5                  | $\leftrightarrow_{Bidirectional}$            | ⊢ <sub>Line</sub> |
| 6      | PA6       | PA6                  | $\leftrightarrow$ Bidirectional              | ⊢ <sub>Line</sub> |
| 17     | PA7       | PA7                  | $\leftrightarrow$ Bidirectional              | ⊢ <sub>Line</sub> |
|        | РВ0       | РВО                  | $\checkmark$ $\Leftrightarrow$ Bidirectional | ⊢ <sub>Line</sub> |
| 9      | PB1       | PBO                  | ↔ Bidirectional                              | ⊢ <sub>Line</sub> |
| 20     | PB2       | ADC_IN8              | ↔ Bidirectional                              | ⊢ <sub>Line</sub> |
| 21     | PB10      | TIM1_CH2N            | ↔ Bidirectional                              | ⊢ <sub>Line</sub> |
| 2      | PB11      | ПМ3_СНЗ              | ↔ Bidirectional                              | ⊢ <sub>Line</sub> |
| 23     | VSS       |                      | -> Power input                               | ⊢ <sub>Line</sub> |
| 24     | VDD       |                      | → Power input                                | ⊢ <sub>Line</sub> |
| 25     | PB12      | PB12                 | ↔ Bidirectional                              | ⊢ <sub>Line</sub> |

## **Creating Power Symbols**

Power symbols are symbols that are used to label a wire as part of a global power net, like VCC or GND. The power symbol's Value field determines the net label. The behavior of power symbols is described in the electrical connections section. Power symbols are handled and created the same way as normal symbols, but there are several additional considerations described below.

It may be useful to place power symbols in a dedicated library. KiCad's symbol library places power symbols in the power library, and users may create libraries to store their own power symbols. If the **Define as power symbol** box is checked in a symbol's properties, that symbol will appear in the Schematic Editor's **Add Power Symbol** dialog for convenient access.

Power symbols consist of a single pin of type Power Input. They must also have the **Define as power symbol** property checked.

NOTE

In previous versions of KiCad, a power symbol's pin needed to be both a power input pin and invisible, and the pin's name determined the name of the net that the power symbol connected with. Beginning in KiCad version 8, the pin in a power symbol does not need to be invisible, and the net is determined by the power symbol's Value field.

Below is an example of a GND power symbol.

| ♪ ★                                                                                                    | -t. Due ferrare                                                    | Uala                 | pov                          | ver:GND       | — Symbol I        | Editor                   |             |                |             |           |        | ~ | ^ ×        |
|----------------------------------------------------------------------------------------------------|--------------------------------------------------------------------|----------------------|------------------------------|---------------|-------------------|--------------------------|-------------|----------------|-------------|-----------|--------|---|------------|
|                                                                                                    | ct Preferences<br>ର୍ 🔍 🔍 🗎 🖍                                       |                      |                              | <b>&gt; 🎞</b> | <b>1</b>          | D D                      |             | ~              | ~~   :      |           |        |   |            |
| Libraries                                                                                                    | ::::                                                               |                      |                              |               |                   |                          |             | · · ·          |             |           |        |   | k          |
| Q gnd                                                                                                    |                                                                    |                      |                              |               |                   |                          |             |                |             |           |        |   | 0 <u>A</u> |
| Item<br>GND                                                                                                    | in                                                                 |                      |                              |               |                   |                          |             |                |             |           |        |   | T          |
| Earth                                                                                                    | mil                                                                |                      |                              |               |                   |                          |             |                |             |           |        |   | Ē          |
| Earth_Clean                                                                                                    | mm                                                                 |                      |                              |               |                   |                          |             |                |             |           |        |   |            |
| Earth_Protective<br>GND1                                                                                                    | +                                                                  |                      |                              |               |                   |                          | <b>_</b>    |                |             |           |        |   | -0         |
| GND2                                                                                                    | <u> </u>   0?                                                      |                      |                              |               |                   |                          |             |                |             |           |        |   | C          |
| Properties                                                                                                    | × E                                                                |                      |                              |               |                   |                          |             |                |             |           |        |   | 1          |
| No objects selected                                                                                                    | ×                                                                  |                      |                              |               |                   | G                        | ND          |                |             |           |        |   | D          |
|                                                                                                    |                                                                    |                      |                              |               |                   |                          |             |                |             |           |        |   | *(0,0)     |
|                                                                                                    |                                                                    |                      |                              |               |                   | - #⊦                     | 'WR         |                |             |           |        |   | 1          |
|                                                                                                    |                                                                    |                      |                              |               |                   |                          |             |                |             |           |        |   |            |
|                                                                                                    |                                                                    |                      |                              |               |                   |                          |             |                |             |           |        |   |            |
|                                                                                                    |                                                                    |                      |                              |               |                   |                          |             |                |             |           |        |   |            |
|                                                                                                    |                                                                    |                      |                              |               |                   |                          |             |                |             |           |        |   |            |
| Name Unit Body                                                                                                    | Туре                                                               | Descript             |                              | 1 1           |                   |                          |             | Keywo          |             | Datas     | sheet  |   |            |
| GND A Standard<br>Z 6.53 X 600.00 Y 200.00                                                                                                    | Power Symbol<br>dx 600.00                                          | Power s<br>dy 200.00 | -                            |               |                   | ith name "GN<br>id 50.00 | D" , ground | global<br>mils | power<br>Se | lect item | n(s)   |   | //,        |
|                                                                                                    |                                                                    | -,                   |                              | -             | 5.                |                          |             |                |             |           |        |   | ////       |
| ▶ *                                                                                                    |                                                                    |                      | Din                          | D             |                   |                          |             |                |             |           |        | ~ |            |
| -                                                                                                    |                                                                    |                      | PIN                          | Prope         | erties            |                          |             |                |             | $\sim$    | $\sim$ | × |            |
|                                                                                                    |                                                                    |                      | PIN                          | Prope         | erties            |                          |             |                |             | ~         | ^      | ~ |            |
| Pin name:                                                                                                    | GND                                                                |                      | PIII                         | Prope         |                   | ommon                    | to all un   | its in sy      | rmbol       | ~         |        | ~ |            |
| Pin name:                                                                                                    | GND                                                                |                      | PIII                         | Prope         |                   |                          |             |                |             |           | rgan)  | ~ |            |
| Pin name:<br>Pin number:                                                                                                    | GND<br>1                                                           |                      | PIII                         |               |                   | ommon<br>ommon           |             |                |             |           | ·gan)  | ~ |            |
| Pin number:                                                                                                    | 1                                                                  |                      | PIII                         |               |                   |                          |             |                |             |           | gan)   | ~ |            |
|                                                                                                    |                                                                    | ามมา                 | Pill<br>V                    |               |                   | ommon                    |             |                |             |           | gan)   | ~ |            |
| Pin number:<br>Electrical type:                                                                                                    | 1<br>→Power in                                                     | nput                 | ~                            |               |                   | ommon<br>isible          |             |                |             |           | gan)   | ~ |            |
| Pin number:                                                                                                    | 1                                                                  | nput                 |                              |               | □ c<br>□ c<br>▼ v | ommon<br>isible          |             |                |             |           | gan)   |   |            |
| Pin number:<br>Electrical type:<br>Graphic style:                                                                                                    | 1<br>→Power in                                                     | าธม†                 | ~                            |               | □ c<br>□ c<br>▼ v | ommon<br>isible          |             |                |             |           | gan)   |   |            |
| Pin number:<br>Electrical type:                                                                                                    | 1<br>→Power in<br>⊢Line                                            | nout                 | ~                            |               | □ c<br>□ c<br>▼ v | ommon<br>isible          |             |                |             |           | gan)   |   |            |
| Pin number:<br>Electrical type:<br>Graphic style:                                                                                                    | 1<br>→Power in<br>⊢Line                                            | nout                 | ~                            |               | □ c<br>□ c<br>▼ v | ommon<br>isible          |             |                |             |           | rgan)  |   |            |
| Pin number:<br>Electrical type:<br>Graphic style:<br>X position:<br>Y position:                                                                        | 1<br>→Power in<br>⊢Line<br>0                                       | าตม†                 | ~<br><br>                    |               | □ c<br>□ c<br>▼ v | ommon<br>isible<br>ew:   | to all bo   | dy style       | es (De      |           | gan)   |   |            |
| Pin number:<br>Electrical type:<br>Graphic style:<br>X position:                                                                                       | 1<br>→Power in<br>⊢Line<br>0                                       | זטמר                 | ~<br><br>                    |               | □ c<br>□ c<br>▼ v | ommon<br>isible<br>ew:   | to all bo   | dy style       | es (De      |           | rgan)  |   |            |
| Pin number:<br>Electrical type:<br>Graphic style:<br>X position:<br>Y position:<br>Orientation:                                                        | 1<br>→Power in<br>⊢Line<br>0<br>0<br>Ŷ Down                        | 1011t                | v<br>mils<br>mils            |               | □ c<br>□ c<br>▼ v | ommon<br>isible<br>ew:   |             | dy style       | es (De      |           | gan)   |   |            |
| Pin number:<br>Electrical type:<br>Graphic style:<br>X position:<br>Y position:                                                                        | 1<br>→Power in<br>⊢Line<br>0                                       | nout                 | ~<br>mils<br>mils            |               | □ c<br>□ c<br>▼ v | ommon<br>isible<br>ew:   | to all bo   | dy style       | es (De      |           | ·gan)  |   |            |
| Pin number:<br>Electrical type:<br>Graphic style:<br>X position:<br>Y position:<br>Orientation:<br>Pin length:                                         | 1<br>→Power in<br>Line<br>0<br>0<br>0<br>2 Down<br>0               | nnut                 | mils<br>mils                 |               | □ c<br>□ c<br>▼ v | ommon<br>isible<br>ew:   | to all bo   | dy style       | es (De      |           | gan)   |   |            |
| Pin number:<br>Electrical type:<br>Graphic style:<br>X position:<br>Y position:<br>Orientation:                                                        | 1<br>→Power in<br>⊢Line<br>0<br>0<br>Ŷ Down                        | 1011t                | v<br>mils<br>mils            |               | □ c<br>□ c<br>▼ v | ommon<br>isible<br>ew:   | to all bo   | dy style       | es (De      |           | gan)   |   |            |
| Pin number:<br>Electrical type:<br>Graphic style:<br>X position:<br>Y position:<br>Orientation:<br>Pin length:<br>Name text size:                      | 1<br>→Power in<br>⊢Line<br>0<br>0<br>0<br>2 Down<br>0<br>50        | 10Ut                 | mils<br>mils<br>mils<br>mils |               | □ c<br>□ c<br>▼ v | ommon<br>isible<br>ew:   | to all bo   | dy style       | es (De      |           | rgan)  |   |            |
| Pin number:<br>Electrical type:<br>Graphic style:<br>X position:<br>Y position:<br>Orientation:<br>Pin length:                                         | 1<br>→Power in<br>Line<br>0<br>0<br>0<br>2 Down<br>0               | 1011t                | mils<br>mils                 |               | □ c<br>□ c<br>✓ v | ommon<br>isible<br>ew:   | to all bo   | dy style       | es (De      |           | gan)   |   |            |
| Pin number:<br>Electrical type:<br>Graphic style:<br>X position:<br>Y position:<br>Orientation:<br>Pin length:<br>Name text size:<br>Number text size: | 1<br>→Power in<br>⊢ Line<br>0<br>0<br>0<br>2 Down<br>0<br>50<br>50 |                      | mils<br>mils<br>mils<br>mils |               | □ c<br>□ c<br>✓ v | ommon<br>isible<br>ew:   | to all bo   | dy style       | es (De      |           | ·gan)  |   |            |
| Pin number:<br>Electrical type:<br>Graphic style:<br>X position:<br>Y position:<br>Orientation:<br>Pin length:<br>Name text size:                      | 1<br>→Power in<br>⊢ Line<br>0<br>0<br>0<br>2 Down<br>0<br>50<br>50 |                      | mils<br>mils<br>mils<br>mils |               | □ c<br>□ c<br>✓ v | ommon<br>isible<br>ew:   | to all bo   | dy style       | es (De      |           | gan)   |   |            |
| Pin number:<br>Electrical type:<br>Graphic style:<br>X position:<br>Y position:<br>Orientation:<br>Pin length:<br>Name text size:<br>Number text size: | 1<br>→Power in<br>⊢ Line<br>0<br>0<br>0<br>2 Down<br>0<br>50<br>50 |                      | mils<br>mils<br>mils<br>mils |               | □ c<br>□ c<br>✓ v | ommon<br>isible<br>ew:   |             | dy style       | es (De      |           |        |   |            |

Para crear un símbolo de potencia siga los siguientes pasos:

• Add a pin of type **Power input**. Make the pin number 1, the length 0, set the graphic style to **Line**, and make the pin **visible**. The pin number, name, length, and line style do not matter electrically.

Place the pin on the symbol anchor. This is not required but makes it easier to place the power symbol in the schematic.

- Use the shape tools to draw the symbol graphics.
- Set the symbol value to the desired net name. The symbol value is electrically important: it determines the symbol's connected net name. This field can be changed later, after the symbol has been placed in the schematic, which will change which net the symbol connects to.
- Check the **Define as power symbol** box in Symbol Properties window. This makes the symbol appear in the **Add Power Symbol** dialog, prevents the symbol from being assigned a footprint, and excludes the symbol from the board, BOM, and netlists.
- Also deselect the **Show pin number** and **Show pin name** options in the Symbol Properties window. This is not necessary but improves the symbol's appearance.
- Set the symbol reference and uncheck the **Show** box. The reference text is not important except for the first character, which should be #. For the power symbol shown above, the reference could be #GND. Symbols with references that begin with # are not added to the PCB, are not included in Bill of Materials exports or netlists, and they cannot be assigned a footprint in the footprint assignment tool. If a power symbol's reference does not begin with #, the character will be inserted automatically when the annotation or footprint assignment tools are run.

An easier method to create a new power symbol is to use another symbol as a starting point.

## **Checking Symbols**

The Symbol Editor can check for common issues in your symbols. Run the symbol checker using the button in the top toolbar.

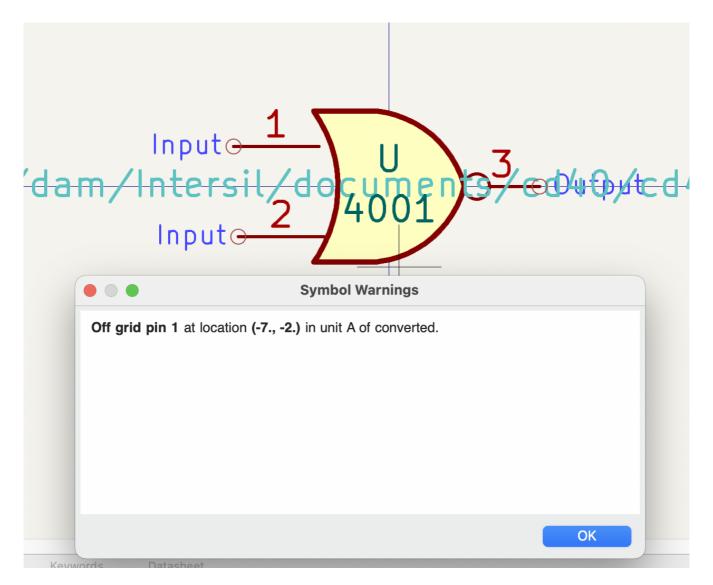

The symbol checker checks for:

- Pins that are off-grid (pins are considered off grid if their position is not a multiple of the current symbol editor grid. It is strongly recommended to use a 50 mil grid for symbol pins)
- Pins that are duplicated
- Issues with graphical shapes, such as zero-sized shapes
- Illegal reference designator prefixes: reference designator prefixes should not end with a number or ?
- Incorrectly designed power symbols. Power symbols should have:
  - A single unit
  - No alternate body styles
  - A single pin which is either of type Power Output (see <u>PWR\_FLAG</u>) or visible and of type Power Input (see <u>power symbols</u>)
- Hidden Power Input pins in non-power symbols: these create implicit connections and are not recommended

NOTE

In previous versions of KiCad, power symbols required an invisible power input pin so that they would make a global connection. In KiCad 8, the power input pin does not need to be invisible. Therefore the symbol checker will report if invisible power input pins are detected.

## **Browsing symbol libraries**

The Symbol Library Browser allows you to quickly examine the contents of symbol libraries. The Symbol Library Viewer can be accessed by clicking  $\blacksquare$  icon on the main Symbol Editor toolbar or with View  $\rightarrow$  Symbol Library Browser.

To examine the contents of a library, select a library from the list in the left hand pane. All symbols in the selected library will appear in the second pane. Select a symbol name to view the symbol.

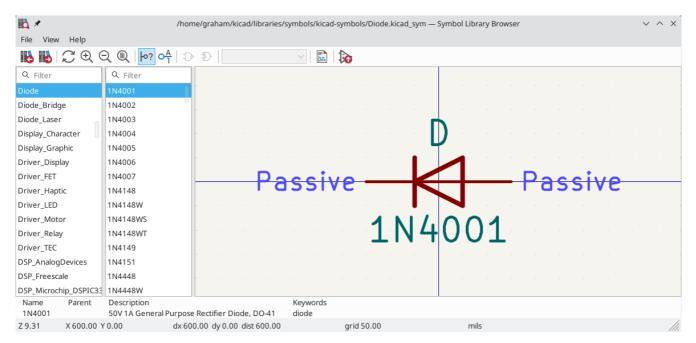

Double clicking the name of a symbol or using the 🍌 button adds the symbol to the schematic.

The top toolbar contains the following commands:

| •                                          | Select previous symbol in library.                                              |
|--------------------------------------------|---------------------------------------------------------------------------------|
|                                            | Select next symbol in library.                                                  |
| $\mathcal{C} \oplus \mathbb{Q} \mathbb{Q}$ | Zoom tools.                                                                     |
| D D                                        | Select standard or alternate De Morgan representation of symbol, if applicable. |
| Unit A 🗸                                   | Select the unit of a multi-unit symbol.                                         |
|                                            | Open the symbol's datasheet, if it is defined.                                  |
|                                            | Insert current symbol into the schematic.                                       |

## Simulator

KiCad provides an embedded electrical circuit simulator using ngspice as the simulation engine. ngspice is a SPICE simulator derived from the original widely used Berkeley SPICE program.

When working with the simulator, the Simulation\_SPICE symbol library, installed with KiCad by default, may be useful. It contains common elements used for simulation such as voltage and current sources, DC and AC signal sources, a ground reference, ideal passive circuit elements such as resistors, inductors and capacitors, and numerous other generic semiconductor device models.

While these elements enable a great variety of simulation work, users familiar with SPICE in other environments will be used to incorporating models of commercially-available semiconductors, integrated circuits and other devices as more complex SPICE models. Indeed, semiconductor manufacturers often freely supply these to help users simulate and develop circuits using their parts. Note that while KiCad does not include any commercial SPICE models in its distribution, you are free to use any models you may have, or have used with other circuit simulators, in KiCad's simulator.

In general, if a model works with other SPICE simulators, it should work with the KiCad simulator, although some SPICE simulators implement extensions that are unsupported by ngspice. ngspice offers several compatibility modes to improve compatibility with other simulators.

Finally, to quickly showcase the capabilities of the KiCad simulator, some demonstration projects are included in the KiCad distribution. They can be found in the demos/simulation directory.

## Value notation

The simulator supports several notations for writing numerical values:

- Plain notation: 10100, 0.003,
- Scientific notation: 1.01e4, 3e-3,
- Prefix notation: 10.1k, 3m.
- RKM notation: 4k7, 10R.

You can mix prefix and scientific notations. As such, 3e-4k is a valid input and is equivalent to 0.3. The list of valid prefixes is shown below. They are case sensitive.

| Prefix | Name  | Multiplier        |
|--------|-------|-------------------|
| а      | atto  | 10 <sup>-18</sup> |
| f      | femto | 10 <sup>-15</sup> |
| р      | pico  | 10 <sup>-12</sup> |
| n      | nano  | 10 <sup>-9</sup>  |
| u      | micro | 10 <sup>-6</sup>  |
| m      | milli | 10 <sup>-3</sup>  |
| k      | kilo  | 10 <sup>3</sup>   |
| М      | mega  | 10 <sup>6</sup>   |
| G      | giga  | 10 <sup>9</sup>   |
| Т      | tera  | 10 <sup>12</sup>  |
| Р      | peta  | 10 <sup>15</sup>  |
| Е      | exa   | 10 <sup>15</sup>  |

NOTE

Raw SPICE Element models and directives are passed to ngspice directly, without KiCad reformatting the values for ngspice to consume. Ngspice uses a different, case-insensitive notation: 1 mega (10<sup>6</sup>) is denoted there as 1Meg, while 1M is 1 milli (10<sup>-3</sup>). Depending on the compatibility mode selected, ngspice may not support the same value notations as KiCad, so care should be taken when using raw SPICE elements and simulation directives.

## Assigning models

You need to assign simulation models to symbols before you can simulate your circuit.

Each symbol can have only one model assigned, even if the symbol consists of multiple units. For symbols with multiple units, you should assign the model to the first unit.

SPICE model information is stored as text in symbol fields. Therefore you may define it in either the symbol editor or the schematic editor. To assign a simulation model to a symbol, open the Symbol Properties dialog and click the **Simulation Model...** button, which opens the Simulation Model Editor dialog.

You can exclude a symbol from simulation entirely by checking the **exclude from simulation** checkbox in the Symbol Properties dialog.

#### **Inferred models**

Resistor, inductor, and capacitor models can be inferred, which means that KiCad will detect that they are passives and automatically assign an appropriate simulation model. Therefore they do not require any special settings; users only need to set the Value field of the symbol.

KiCad infers simulation models for symbols based on the following criteria:

The symbol has exactly two pins,

• The reference designator begins with R, L or C.

Inferred models are ideal models. If the simulation requires a non-ideal model, for example an inductor with parasitic capacitance included, you must explicitly assign a model that includes it.

#### **Built-in models**

KiCad offers several standard simulation models. They do not require an external model file. The following devices are available:

- Resistors (including potentiometers), capacitors, inductors
- Transmission lines
- Switches
- Voltage and current sources
- Diodes
- Transistors (BJT, MOSFET, MESFET, and JFET)
- XSPICE code models
- Raw SPICE elements

To add a built-in model to a symbol, open the Simulation Model Editor dialog (**Symbol Properties**  $\rightarrow$  **Simulation Model...**) and select **Built-in SPICE model**.

Refer to the ngspice documentation for more details about these models.

| <b>=</b> *   |           | Simulation Model Editor        |          |     | ~ ^ × |
|--------------|-----------|--------------------------------|----------|-----|-------|
| Model Pin    | Assignm   | ents                           |          |     |       |
|              | odel from | n file (*.lib, *.sub or *.ibs) |          |     |       |
| File:        |           |                                |          |     |       |
| Model:       |           |                                |          |     | ~     |
| 🖲 Built-in S | PICE mod  | del                            |          |     |       |
| Device:      | Resisto   | r                              |          |     | ~     |
| Type:        | Ideal     |                                |          |     | ~     |
| Parameters   | code      |                                |          |     |       |
| Parameter    |           | Value                          | Unit     | Def | Туре  |
| Resistan     | ce (r)    | 400                            | Ω        |     | Float |
|              |           |                                |          |     |       |
|              |           |                                |          |     |       |
| Save par     | ameter '  | Resistance (r)' in Value field |          |     |       |
|              |           |                                | ⊘ Cancel |     | / ОК  |

**Device** sets the type of device to simulate: a resistor, BJT, voltage source, etc. This value is stored in the symbol's Sim.Device field.

**Type** selects the type of model to use for the device. Most devices have several types of models to choose from, which may vary in their degree of accuracy, which characteristics they are optimized for, and what parameters they have available. Refer to the ngspice documentation for details. This value is stored in the symbol's Sim.Type field.

The **parameters** tab displays the parameters of the model and lets you edit them. For example, a resistor's resistance, a voltage source's waveform, a MOSFET's width and length, etc. Any parameters that differ from the model's defaults are stored in the symbol's Sim.Params field.

The code tab displays the generated SPICE model as it will be written to the SPICE netlist for simulation.

The **Save parameter '<parameter name>' in Value field** checkbox uses the symbol's Value field for storing parameters instead of the Sim.Params field. This may make it easier to edit simple models from the schematic, without opening the Simulation Model Editor. This option is only available for ideal passive models (R, L, C) and DC sources. If the field Sim.Params exists in the symbol, it will take priority over the Value field.

## Library models

KiCad can also load SPICE models from external files, and this is typically how you will add a SPICE model of a specific commercially-available part (say, a 555 timer, or a TL071 operational amplifier, for example) to your simulation. These models must be in a standard SPICE format and must not be encrypted. Models such as these are readily available from numerous sources - manufacturer's web-sites being just one example.

To load a model from an external file, open the Simulation Model Editor dialog (**Symbol Properties**  $\rightarrow$  **Simulation Model...**) and select **SPICE model from file**.

| <u>}</u> ★             | Simulatio                      | n Model Edit | or    |      |       | ~ ^ X  |  |
|------------------------|--------------------------------|--------------|-------|------|-------|--------|--|
| Model Pin              | Assignments                    |              |       |      |       |        |  |
| • SPICE m              | odel from file (*.lib, *.sub c | or *.ibs)    |       |      |       |        |  |
| File:                  | 1N4148.lib                     |              |       |      |       |        |  |
| Model:                 | D1N4148                        |              |       |      |       | ~      |  |
| O Built-in SPICE model |                                |              |       |      |       |        |  |
| Device:                | Diode                          |              |       |      |       | ~      |  |
| Type:                  |                                |              |       |      |       | $\sim$ |  |
| Parameter              | s Code                         |              |       |      |       |        |  |
| Paramete               | r                              |              | Value | Unit | D     | Туре   |  |
| Instanc                | e temperature (temp)           |              | 0     | °C   |       | Float  |  |
| ✓ Geome                | try                            |              |       |      |       |        |  |
| Multipli               | er (m)                         |              | 0     |      | 0.5   | Float  |  |
| Area fa                | Area factor (area) 1 Flo       |              |       |      | Float |        |  |
| Save pr                | mary parameter in Value fi     | eld          |       |      |       |        |  |
|                        | S Cancel ✓ OK                  |              |       |      |       |        |  |

**File** is the path to the model file to use. Unencrypted model files are plain, human-readable text files and often have extensions such as .lib, .sub etc., although KiCad will accept a valid model with any extension.

The path to the file can be absolute, or relative to the project folder. The path can also be relative to the value of SPICE\_LIB\_DIR if you have defined that path variable. The library filename is saved in the symbol's Sim.Library field.

**Model** is the name of the desired model in the model file. A model file may contain multiple models, and if so they will all be listed in the dropdown. The selected model is listed in the symbol's Sim.Name field.

Parameters can be overridden (or additional parameters specified) using the **parameters** tab. All parameters specified in the selected model or the **parameters** tab are stored in the symbol's Sim.Params field.

The **code** tab displays the generated SPICE model as it will be written to the SPICE netlist for simulation.

# **NOTE** KiCad is not distributed with SPICE models for specific commercial devices. These models are usually available from device manufacturers or other internet sources.

## Library models (IBIS)

IBIS (I/O Buffer Information Specification) files are an alternative to SPICE models for modeling the behavior of input/output buffers on digital parts. In order to load an IBIS file, users should follow the procedure for SPICE library models, but provide a .ibs file.

| ,                                                                 | *           |        | Simu              | lation Model | Editor |       |      | ~ ^    | × |
|-------------------------------------------------------------------|-------------|--------|-------------------|--------------|--------|-------|------|--------|---|
| Мо                                                                | del Pin A   | ssig   | nments            |              |        |       |      |        |   |
| <ul> <li>SPICE model from file (*.lib, *.sub or *.ibs)</li> </ul> |             |        |                   |              |        |       |      |        |   |
|                                                                   | File:       |        | ibis_v1_1.ibs     |              |        |       |      |        |   |
|                                                                   | Compone     | nt.    | Virtual           |              |        |       |      |        | , |
|                                                                   |             | nc.    |                   |              |        |       |      |        |   |
|                                                                   | Pin:        |        | 4 - Y             |              |        |       |      | $\sim$ |   |
|                                                                   | Model:      |        | Output            |              |        |       |      | $\sim$ |   |
| 0                                                                 | Built-in SP |        | <b>model</b>      |              |        |       |      | ~      | 7 |
| Type: Rectangular wave driver ~                                   |             |        |                   |              |        | •     |      |        |   |
| Pa                                                                | arameters   | Co     | de                |              |        |       | 1    | 1      | _ |
| Pa                                                                | arameter    |        |                   | Value        |        | Unit  | Def  | Туре   |   |
|                                                                   | Power su    | pply   | (vcc)             | typ          |        |       | typ  | String |   |
|                                                                   | Parasitic   | pin r  | esistance (rpin)  | typ          |        |       | typ  | String |   |
|                                                                   | Parasitic   | pin iı | nductance (lpin)  | typ          |        |       | typ  | String |   |
|                                                                   | Parasitic   | pin c  | apacitance (cpin) | typ          |        |       | typ  | String |   |
| $\sim$                                                            | Wavefor     | m      |                   |              |        |       |      |        |   |
|                                                                   | ON time (   | (ton)  |                   | 100n         |        | s     |      | Float  |   |
|                                                                   | OFF time    | (tof   | )                 | 100n         |        | s     |      | Float  |   |
|                                                                   | Delay (td)  | )      |                   | 0            |        | s     | 0    | Float  |   |
| Number of cycles (n)                                              |             | 50     |                   |              | 1      | Int   |      |        |   |
|                                                                   | Save prim   | hary   | parameter in Val  | ue field     |        |       |      |        |   |
|                                                                   |             |        |                   |              |        | ⊗ Car | ncel | √ ОК   |   |

**File** is the path to the model file to use. The path can be absolute or relative to the project folder. The path can also be relative to the value of SPICE\_LIB\_DIR if you have defined that path variable. The library filename is saved in the symbol's Sim.Library field. If an IBIS model file is loaded, the remaining fields in the dialog will relate to the IBIS model.

**Component** selects which component from the IBIS file to use, as IBIS files can contain multiple components. The component name is saved in the symbol's Sim.Name field.

**Pin** selects which pin in the IBIS model to simulate. The selected pin must be mapped to a symbol pin in the **Pin Assignments** tab. The chosen pin's number is saved in the symbol's Sim. Ibis.Pin field.

**Model** is the list of models available for the selected pin, for example an input or an output. The chosen model name is saved in the symbol's Sim.Ibis.Model field.

**Type** selects what the pin should do in the simulation. A pin can be a passive **device** that doesn't drive any value; it can be a **DC driver** that drives high, low, or high-impedance; or it can be a **rectangular wave** or **PRBS driver**. This value is stored in the symbol's Sim.Type field.

The **Parameters** tab lets you see and edit the parameters of the model. For each parameter, you can switch between a minimum, typical, or maximum value, as defined in the IBIS file. You can also choose the parameters of the driven waveform, depending on the pin's chosen **type**. Any parameters that differ from the defaults are stored in the symbol's Sim.Params field.

- **NOTE** KiCad does not ship with IBIS models for symbols. IBIS models are usually available from device manufacturers.
- NOTE

KiCad's Simulation\_SPICE symbol library provides several symbols that may be useful for IBIS simulations. IBIS\_DEVICE can be used for device (input) pins, while IBIS\_DRIVER can be used for simulating driver pins. There are also variants of each for differential pins.

## **Pin Assignment**

Simulation models may have their pins numbered differently than the corresponding symbol. For example, SPICE models for diodes usually consider pin 1 to be the anode, while schematic symbols are usually drawn with pin 1 as the cathode. Operational amplifier models are also very likely to have model pin assignments that do not match package or schematic pin numbers.

You can use the Simulation Model Editor's **Pin Assignments** tab to map the symbol's pins to the simulation model pins.

NOTE

Always make sure symbol pins are correctly mapped to simulation model pins. Mistakes here can lead to erroneous or confusing simulation results, or a failure to simulate at all.

| <b>₩</b>              | Simulation Model Editor | $\sim$ | ^ | $\times$ |
|-----------------------|-------------------------|--------|---|----------|
| Model Pin Assignments |                         |        |   |          |
| Symbol Pin            | Model Pin               |        |   |          |
| 1 (D)                 | 1 (D)                   |        |   |          |
| 2 (G)                 | 2 (G)                   |        |   |          |
| 3 (S)                 | 3 (S)                   |        |   |          |
| 4 (Substrat)          | Not Connected           |        |   |          |
|                       |                         |        |   |          |
|                       | ⊘ Cancel                | √ 0    | ĸ |          |

The left column displays the name and number of each symbol pin, i.e. the pin numbers and names that appear on the schematic part in KiCad. The right column displays the corresponding pin as defined in the model file in use. For each symbol pin, you can select the corresponding pin from the simulation model in the dropdown in the right column. In the cases where a schematic part has pins that are not in the model, as in the case of an operational amplifier with 'nulling' pins that are not modeled, the schematic part pin may be assigned to the 'Not Connected' option in the Pin Assignments dropdown. Unlike other pin assignments, 'Not Connected' may be assigned to multiple pins if necessary.

When you use a subcircuit model, the dialog displays the model's code under the pin assignments for use as a reference while assigning pins. A well-written model will often include a helpful reference section (as a set of comments) to inform the user how the model pins are mapped.

# **SPICE directives**

It is possible to add SPICE directives by placing them in text fields on a schematic sheet. This approach is convenient for defining the default simulation type. The list of supported directives in text fields is:

- Directives starting with a dot (e.g. .tran 10n 1m)
- Coupling coefficients for inductors (e.g. K1 L1 L2 0.89)

It is not possible to place additional components using text fields.

If a simulation command is included in schematic text, the simulator will use it as the simulation command when you open the simulator. However, you can override it in the Simulation Command dialog.

Refer to the ngspice documentation for more details about SPICE directives.

# **Running simulations**

Circuits for simulation are drawn in the Schematic Editor, but simulations are run in the Simulator window.

## **User Interface**

To run a simulation, open the SPICE simulator dialog by clicking **Inspect**  $\rightarrow$  **Simulator** in the schematics editor window or using the  $\bigoplus$  button in the top toolbar.

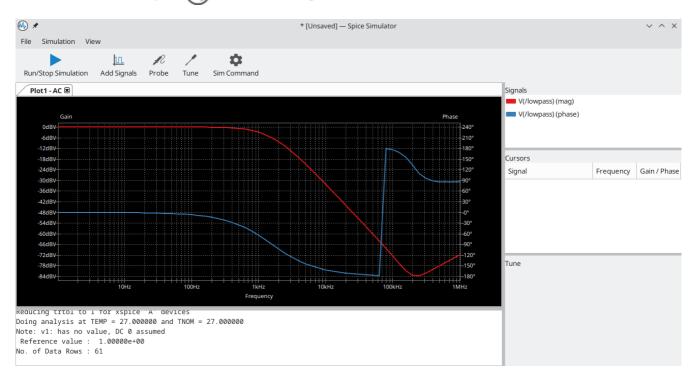

The dialog is divided into several sections:

- The top of the window has a toolbar with buttons for commonly used actions.
- The main part of the window graphically shows the simulation results. Signals need to be selected from the list of available signals or probed before they are displayed in the plot.
- Below the plot panel, the output console shows logs from the ngspice simulation engine.
- The right side of the window displays a list of signals, a list of active cursors, measurements, and a tuning tool for adjusting component values based on simulation results.

## Workbooks

Workbooks are files that store information about the simulation environment, including simulation setup parameters and the list of signals available for use. They can be used to store the setup for a set of analyses, which can then be reloaded and rerun at a later time. A workbook can include more than one simulation - for example, it may contain separate tabs for Transient (TRAN), Operating Point (OP), and Small Signal AC (AC) analyses which you added as you worked.

Workbooks store simulation setup information, but they do not store simulation results. You can export simulation results to PNG (graphics) or CSV (simulation data values) with **File**  $\rightarrow$  **Export Current Plot as PNG...** and **File**  $\rightarrow$  **Export Current Plot as CSV....** To recreate the results of simulations stored in a workbook, select the appropriate analysis tab in the Simulator window and run the simulation again ( $\mathbb{R}$  or **Simulation**  $\rightarrow$  **Run Simulation**).

## **Running a Simulation**

NOTE

Before running a simulation, you need to select a simulation type and set the simulation parameters. This can be done using **Simulation**  $\rightarrow$  **Settings...** or the **Sim Command** button ( $\bigcirc$ ) and then selecting one of the available analysis types:

- **OP** DC Operating Point
- **DC** DC Sweep Analysis
- AC AC Small-signal Analysis
- **TRAN** Transient Analysis
- **PZ**—Pole-zero Analysis
- NOISE Noise Analysis
- **SP** S-parameter Analysis
- FFT (Fourier Transform) Frequency-content Analysis

These analysis types are explained in detail in the ngspice documentation.

Another way to configure a simulation is to type <u>SPICE directives</u> into text fields on schematics. Any text field directives related to a simulation command are overridden by the settings selected in the dialog. This means that once a simulation has run, the dialog overrides the schematic directives until the simulator is reopened.

Once the simulation command is set, a simulation can be started with **Simulation**  $\rightarrow$  **Start Simulation** ( Ctrl + R) or the **Run/Stop Simulation** button ().

## AC analysis

| ⊕ ★                     | $\sim$         | $\sim$             | $\times$ |     |   |  |
|-------------------------|----------------|--------------------|----------|-----|---|--|
| AC DC Transfer Open     | rating Point   | Transient          | Custom   |     |   |  |
| Number of points per de | ecade: 10      |                    |          |     |   |  |
| Start frequency:        | 1              |                    | Hertz    |     |   |  |
| Stop frequency:         | 1Me            | 1Meg Hertz         |          |     |   |  |
|                         |                |                    |          |     |   |  |
|                         |                |                    |          |     |   |  |
|                         |                |                    |          |     |   |  |
|                         |                |                    |          |     |   |  |
| Add full path for .inc  | lude library d | lirectives         |          |     |   |  |
| Save all voltages       | -              |                    |          |     |   |  |
| Save all currents       |                |                    |          |     |   |  |
| Compatibility mode:     | Jser configur  | ation $\checkmark$ |          |     |   |  |
|                         |                | $\odot$            | Cancel   | ~ 0 | К |  |

Calculates the small-signal AC behavior of the circuit in response to a stimulus. Performs a decade sweep of stimulus frequency.

To run an AC analysis you must choose a number of points to measure per decade and the start and end frequencies for the decade sweep.

The output is displayed as a Bode plot (output magnitude and phase vs. frequency).

#### DC transfer analysis

| ⊕ *                | Simulatio          |                 | $\sim$   | ^ X    |       |
|--------------------|--------------------|-----------------|----------|--------|-------|
| AC DC Transfer     | Operating Poir     | nt Transient    | Custom   |        |       |
|                    | Source 1           |                 | Source 2 |        |       |
| Sweep type:        | v ~                |                 | V        | $\sim$ |       |
| Source:            | ~                  |                 |          | $\sim$ |       |
| Starting value:    |                    | Volts           |          |        | Volts |
| Final value:       |                    | Volts           |          |        | Volts |
| Increment step:    |                    | Volts           |          |        | Volts |
| Swap sources       |                    |                 |          |        |       |
| 🗹 Add full path fo | or .include librar | y directives    |          |        |       |
| 🗹 Save all voltage | es                 |                 |          |        |       |
| 🗹 Save all curren  | ts                 |                 |          |        |       |
| Compatibility mod  | e: User config     | guration $\vee$ |          |        |       |
|                    |                    | 00              | Cancel   | / 0    | к     |

Calculates the DC behavior of the circuit while sweeping one or two parameters: source values (voltage or current), resistor values, or the simulation temperature.

To run a DC analysis, you must choose what type of sweep(s) to perform, which source(s), resistor(s), or temperature value(s) to sweep, and what the sweep range(s) and step(s) should be.

The output is displayed as a plot.

#### **Operating point analysis**

Calculates the DC operating point of the circuit. This analysis has no options, and results are printed to the SPICE log and also displayed as labels giving the nodal voltages and currents at the operating point, added to the circuit schematic.

# Transient analysis

| ⊕ ≠                  | Simulation Comman                           | d         | $\sim$ | $\sim$ | × |  |  |  |
|----------------------|---------------------------------------------|-----------|--------|--------|---|--|--|--|
| AC DC Transfer Op    | perating Point Transie                      | nt Custom |        |        |   |  |  |  |
| Time step:           | seconds                                     |           |        |        |   |  |  |  |
| Final time:          | seconds                                     |           |        |        |   |  |  |  |
| Initial time:        | Initial time: seconds (optional; default 0) |           |        |        |   |  |  |  |
|                      |                                             |           |        |        |   |  |  |  |
|                      |                                             |           |        |        |   |  |  |  |
|                      |                                             |           |        |        |   |  |  |  |
|                      |                                             |           |        |        |   |  |  |  |
| A dd full meth fan i | n el cel e l'ile como el ico etico e        |           |        |        |   |  |  |  |
| _                    | nclude library directives                   |           |        |        |   |  |  |  |
| Save all voltages    |                                             |           |        |        |   |  |  |  |
| Save all currents    |                                             |           |        |        |   |  |  |  |
| Compatibility mode:  | User configuration $\vee$                   |           |        |        |   |  |  |  |
|                      |                                             | S Cancel  | √0     | К      |   |  |  |  |

Calculates the time-varying behavior of the circuit.

To run a transient analysis, you need to specify a suggested time step and a final simulation time. You can optionally specify a starting time to override the default of 0.

The output is displayed as a plot.

#### **Custom analysis**

| ⊕ ≠                                                                                                    | Simulation       | Command   |        | $\sim$ | ^ | × |  |  |  |
|----------------------------------------------------------------------------------------------------|------------------|-----------|--------|--------|---|---|--|--|--|
| AC DC Transfer Op                                                                                                    | perating Point   | Transient | Custom |        |   |   |  |  |  |
| Spice directives:                                                                                                    |                  |           |        |        |   |   |  |  |  |
| .ac dec 10 1 1Meg                                                                                                    |                  |           |        |        |   |   |  |  |  |
| Lo                                                                                                    | oad directives f | rom schem | atic   |        |   |   |  |  |  |
| <ul> <li>Add full path for .include library directives</li> <li>Save all voltages</li> <li>Save all currents</li> <li>Compatibility mode: User configuration </li> </ul> |                  |           |        |        |   |   |  |  |  |
| ,,                                                                                                    | j                |           | Cancel | √0     | K |   |  |  |  |

A custom analysis lets you write SPICE commands to set up the analysis. Press the **Load directives from schematic** button to copy any SPICE directives in schematic text into the custom analysis textbox.

Refer to the ngspice documentation for more information about analysis commands.

#### Additional simulation settings

There are several simulation options that apply to all types of simulations.

Add full path for .include library directives controls whether to convert relative paths to absolute in .include directives in schematic text.

**Save all voltages** and **Save all currents** controls whether the simulator saves voltages and currents, respectively, for internal nodes of devices. When unchecked, the simulator only saves voltages and currents for external nodes.

The **Compatibility mode** dropdown selects the compatibility mode that the simulator uses to load models. The **User configuration** option refers to the user's **.spiceinit** ngspice configuration file. Compatibility modes are described in the ngspice documentation.

# **Probing signals**

## Using the signal list

You can display a list of available signals with **Simulation**  $\rightarrow$  **Add signals** (Ctrl + A hotkey or  $\square$  button). Double clicking an element in the list will add it to list of probed signals. Several signals can be selected at once using the Ctrl / Shift keys.

## Using the probe tool

A probe tool is available in the toolbar of the simulator window (*N*), which provides a user-friendly way of selecting signals for plotting. When activated, users can click elements in the schematic editor. To probe a voltage, click a wire with the probe tool. When hovering over wires with the tool, the corresponding net is highlighted. To probe a current, click on a symbol pin. When hovering over a pin, the cursor will change from a voltage probe symbol to a current clamp symbol. It is not possible to probe power signals with this tool.

#### Using a SPICE directive

While ngspice supports the .plot directive, it cannot be used in current versions of KiCad.

#### **Differential voltage**

Probing differential voltages usually requires a simulation symbol. One is available in Simulation\_SPICE:VOLTMETER\_DIFF in the official libraries. This symbol has two terminals for differential voltage sensing, and one the user can probe.

**NOTE** A SPICE model called kicad\_builtin\_vdiff is preassigned to the built-in VOLTMETER\_DIFF symbol. Users should not define a SPICE model with the same name.

It is also possible to probe across two-terminal devices such as a resistor by placing the .probe vd(X) directive, where X is the name of the device (such as R1). Then in order to probe it, enter  $vd_X$  when adding a signal using the list of signals. Note that the signal will not appear in the list of signals, it should be typed in by the user. This method has the advantage of not adding extra symbols to the schematic sheet.

#### Remove a signal probe

In order to remove a signal probe, clear its checkbox in the Signal list at the top-right of the simulator window.

## **Tuning components**

It is possible to change the value of passive (R, L, C) simulation elements using sliders in order to graphically adjust them. Whenever the slider is set to a new position, the simulation is run with the new parameters and the current simulation plot is updated. In order to add a slider for a component, use **Simulation**  $\rightarrow$  **Add Tuned Value...**, the keyboard shortcut  $\top$  or the  $\checkmark$  button in the toolbar, and then click on the component to tune.

- The top text field sets the maximum component value,
- The middle text field sets the actual component value,
- The bottom text field sets the minimum component value,

The slider allows the user to modify the component value,

- The Save button modifies component value on the schematic to the value selected with the slider,
- The 👕 button removes the component from the Tune panel and restores its original value.

In addition, it is possible to restrict the component values to those from a particular series of Preferred Values — either of the E24, E48, E96 or E192 series. This is particularly useful when it is necessary to restrict component values to commercially available parts.

## **Visualizing results**

#### Plots

Simulation results from the TRAN, AC, DC, NOISE, SP and FFT analyses are visualized as plots. As multiple analyses can be performed there can be multiple plots open in separate tabs, but only the active tab is updated when a simulation is executed. In this way it is possible to compare simulation results for different runs.

#### NOTE

Simulation results from OP and PZ analyses do not generate plots. Instead, they present their results in the Simulator output command window and, in the case of OP, as labels added to the source schematic.

#### **Plot colors**

Colors of individual plots may be set by clicking the Color field associated with each signal. You may choose from a predefined palette (**Defined Colors**), or select a custom color (**Color Picker**).

#### **Plot legends**

#### **Plot grids**

#### **Plot backgrounds**

Plots can be customized by toggling grid and legend visibility using the **View** menu. When a legend is visible, it can be dragged to change its position. You can toggle the plot background from dark to light with **View**  $\rightarrow$  **White Background** and switch current and phase plots to use dotted lines instead of solid with **View**  $\rightarrow$  **Dotted Current/Phase**.

#### Cursors

For precise measurement, cursors are available in the plot window. They are enabled and selected from within the signal pane on the right, using the checkboxes 'Cursor 1' and 'Cursor 2'. Each cursor is identified by a number in a triangular marker at the top of the plot pane. Cursors are moved and positioned within the plot window by clicking and dragging them.

#### Measurements

Measurements are associated with signals on plots.

#### NOTE

Measurements are made over **all the data** resulting from the simulation, not just the data that is visible in the plot window at the current zoom setting. This may be confusing in certain circumstances.

#### NOTE

It is not necessary to have selected a signal for plotting (by selecting its Plot checkbox) in order to make a measurement on it. Even unselected, and therefore unplotted, signals can be measured.

Predefined measurements associated with a signal are available by a right-click over a signal row which invokes a pop-up menu offering the following measurements:

- Measure Min
- Measure Max
- Measure RMS
- Measure Peak-to-peak
- Measure Time-of-min
- Measure Time-of-max
- Measure Integral

Measurement results are displayed in the Measurement pane at the lower right of the Simulator window. Multiple measurements will display as multiple rows in this area.

Measure Min measures the minimum value of the entire signal,

Measure Max measures the minimum value of the entire signal,

Measure RMS measures the root-mean-square value of the entire signal,

Measure Peak-to-peak measures the peak-to-peak value of the entire signal,

Measure Time-of-min measures the time at which the minimum value of the entire signal occurs,

Measure Time-of-max measures the time at which the maximum value of the entire signal occurs,

Measure Integral computes the time integral value of the entire signal.

The following interactions are possible with the plot panel:

- scroll mouse wheel to zoom in/out,
- right click to open a context menu to adjust the view,
- draw a selection rectangle to zoom in the selected area,
- drag a cursor to change its coordinates.

#### Numerical values

Some analysis types, such as the DC operating point analysis (OP), do not have any graphical output to plot. Instead, their output is printed in the SPICE console. In the case of the DC operating point analysis, labels are also added to the schematic indicating the operating point voltage and current values at the nodes.

#### **Exporting results**

KiCad's simulator offers two ways to export results:

- as a PNG (Portable Network Graphics format) image of a simulation data plot,
- as a plain text file of simulation data values, in CSV (Comma-Separated Value) format.

Only simulations that produce plots (see above) can be exported as an image or a CSV file. The results of OP and PZ analyses cannot be exported in this way.

#### Exporting the simulator plot as a graphics file

The currently-visible Simulator plot may be exported as a PNG file using the command **File**  $\rightarrow$  **Export Current Plot as PNG...** 

The size and aspect-ratio of the saved image will match that of the displayed plot in the Simulator.

#### Exporting the simulator plot as numerical data

The currently-visible Simulator plot may be exported as a CSV file using the command File  $\rightarrow$  Export Current Plot as CSV....

The data in the simulation plot is exported as multiple columns. The precise format is dependent upon the analysis type. In general, there will be multiple columns of data, one corresponding to each variable selected for plotting. The first row of the file is a header row, containing the name of the variable in the column (i.e. 'time', 'V(/Vout)1' or similar).

| NOTE | When exporting to CSV, only variables selected using their Plot checkbox will be included in the exported file.                                                                                                    |
|------|----------------------------------------------------------------------------------------------------|
| NOTE | The data in the exported file contains all the data that would be plotted if the entire plot<br>were displayed. If the plot is zoomed in to show a particular region this will still be the<br>case, resulting in the output file containing more data than the user might expect. |
| NOTE | This function exports the data with data separated by semicolons (;) rather than commas. Programs reading this data may need to be configured to expect a semicolon as a delimiter.                                                                                                |

## Troubleshooting

Sometimes a simulation will fail, either with or without errors being reported. Paying attention to the error messages reported, taking care in the development and entry into KiCad of the circuit to be simulated, and making use of the KiCad, ngspice and general SPICE documentation and information from fellow users in forums is very worthwhile and can often point the way to a solution.

It's worth noting, for users unfamiliar with SPICE, ngspice or circuit simulation in general that some 'common' and interesting circuits can sometimes be tricky to simulate accurately or reliably. These include apparently simple circuits such as oscillators, which in some cases may fail to oscillate at all! It is nearly always possible to build a working simulation but sometimes this can more require SPICE experience than might be initially apparent, or the guidance of someone who already has it. The ngspice documentation, once again, is worth reading for insights into good and effective simulation practices if you are encountering difficulty.

#### **Incorrect netlist**

It is possible to inspect the SPICE netlist with **Simulation**  $\rightarrow$  **Show SPICE netlist...**. This method of troubleshooting requires some SPICE knowledge, but spotting errors in the netlist can help determine the cause of simulation problems, as well as providing confirmation of what input ngspice is actually acting on.

#### Simulation error messages

The output console displays messages from the simulator. It is advisable to check the console output to verify there are no errors or warnings. Messages appearing in the console may be conveniently selected, copied and pasted if you wish to share them with others for instance.

#### **Convergence problems**

In case the simulation does not converge in a reasonable amount of time (or not at all), it is possible to add the following SPICE directives.

WARNING

Changing convergence options can lead to erroneous results. These options should be used with caution.

```
.options gmin=1e-10
.options abstol=1e-10
.options reltol=0.003
.options cshunt=1e-15
```

- gmin is the minimum conductance allowed by the program. The default value is 1e-12.
- abstol is the absolute current error tolerance of the program. The default value is 1 pA.
- reltol is the relative error tolerance of the program. The default value is 0.001 (0.1%).
- cshunt adds a capacitor from each voltage node in the circuit to ground.

#### Incorrect assignments of pins between the schematic and the SPICE model

If unexpected results are generated by a simulation despite it running without obvious errors, it is worth double-checking that the assignments between the pins of the part instance in the KiCad schematic and that of the associated model are correct. These have to be correct for each instance of the model in the schematic.

# Helpful hints

Some helpful tips, hints and advice to help you get the most from using ngspice in KiCad for simulation.

## The ngspice manual is your friend!

Fundamentally the KiCad Simulator is a user-friendly front-end to the powerful ngspice circuit simulator. Therefore problems with the details of simulation, the correct use of SPICE elements, models, etc. is beyond the scope of the KiCad documentation but is very likely to be fully and completely addressed in the ngspice documentation itself. It's therefore recommended not to overlook this valuable resource. NOTE

KiCad updates may result in changes to the ngspice version used by the simulator. The current version of ngspice used in a particular version of KiCad is shown on the **Help**  $\rightarrow$  **About KiCad** dialog, under the **Version** tab. Referring to the online ngspice documentation will ensure you always have access to the latest information for reference.

## Organizing third-party models

Although it is certainly possible to keep simulation models (i.e. .lib, .sub files) in the directories associated with individual KiCad projects, this will likely result in unnecessary copies of model files proliferating as you create simulations. Consider creating a dedicated storage location (directory, folder) for models, perhaps organized by manufacturer or device type, to hold these files. Then they may simply be referenced in simulations at a common location.

# **Advanced Topics**

## **Configuration and Customization**

**NOTE** This section of the KiCad documentation has not yet been written. We appreciate your patience as our small team of volunteer documentation writers work to update and expand the documentation.

# Text variables

KiCad supports text variables, which allow you to substitute the variable name with a defined text string. This substitution happens anywhere the variable name is used inside the variable replacement syntax of \${VARIABLENAME}.

You can define your own text variables in the schematic or board setup dialogs, but there are also a number of built-in system text variables. System text variables may be available in some contexts and not others.

The following variables can be used in schematic text, label names, label fields, hierarchical sheet fields, symbol text, symbol fields, and drawing sheet fields. There are also a number of variables that can be used in the PCB Editor.

Variables used in hierarchical sheet fields refer to the properties of the hierarchical sheet, not the parent, unless otherwise noted. For example, \${#} returns the subsheet's page number when used in a hierarchical sheet field, but the parent sheet's page number when used in graphic text in the parent sheet.

Variables can also be used for field names. A field with a variable as its name will automatically have its value set to the same variable. For example, in a project with a project variable MY\_VAR set to MY\_VALUE, a user-created symbol field named \${MY\_VAR} will automatically have its value set to \${MY\_VAR}, which will then resolve to MY\_VALUE. If the field's **Show Name** property is set, the variable's name will be displayed as the field name, for example MY\_VAR: MY\_VALUE.

| Variable name          | Description                                                                        |
|------------------------|------------------------------------------------------------------------------------|
| #                      | Sheet number.                                                                      |
| ##                     | Total number of schematic sheets.                                                  |
| COMMENT1 -<br>COMMENT9 | Contents of drawing sheet's Comment <n> field.</n>                                 |
| COMPANY                | Contents of drawing sheet's Company field.                                         |
| CURRENT_DATE           | Today's date, in ISO format.                                                       |
| FILENAME               | Filename of the <b>root schematic sheet</b> , with a file extension.               |
| FILEPATH               | Full file path of the <b>root schematic sheet</b> , with a file extension.         |
| ISSUE_DATE             | Contents of drawing sheet's Issue Date field.                                      |
| KICAD_VERSION          | Current version of KiCad. This variable is only available in drawing sheet fields. |

| Variable name                                  | Description                                                                                                    |
|------------------------------------------------|----------------------------------------------------------------------------------------------------|
| PAPER                                          | Current sheet's paper size. This variable is only available in drawing sheet fields.                                                                                                    |
| PROJECTNAME                                    | Project name, without a file extension.                                                                                                    |
| REVISION                                       | Contents of drawing sheet's Revision field.                                                                                                    |
| SHEETFILE                                      | Filename of the <b>current sheet</b> , with a file extension.                                                                                                    |
| SHEETNAME                                      | Sheet name of the current sheet.                                                                                                    |
| SHEETPATH                                      | Sheet path of the current sheet.                                                                                                    |
| TITLE                                          | Contents of drawing sheet's Title field.                                                                                                    |
| <variablename></variablename>                  | Contents of project text variable <variablename>.</variablename>                                                                                                    |
| <fieldname></fieldname>                        | Contents of symbol field, hierarchical sheet field, or label field <fieldname>. Fields<br/>can only be accessed from within their parent object, so symbol fields can be<br/>accessed from other text or fields within the symbol, and hierarchical sheet fields<br/>can be accessed within the sheet or in other sheet fields of the sheet.<br/>Both built-in and user-defined fields are available. Built-in fields use all uppercase<br/>letters: for example, to access a symbol's value, use \${VALUE}.<br/>Built-in symbol fields are DATASHEET, DESCRIPTION, DNP, EXCLUDE_FROM_BOARD,<br/>EXCLUDE_FROM_BOM, EXCLUDE_FROM_SIM, FOOTPRINT, FOOTPRINT_LIBRARY,<br/>FOOTPRINT_NAME, NET_CLASS(<pin_number>), NET_NAME(<pin_number>), OP,<br/>PIN_NAME(<pin_number>), REFERENCE, SHORT_NET_NAME(<pin_number>), SYMBOL_DESCRIPTION, SYMBOL_KEYWORDS, SYMBOL_LIBRARY, SYMBOL_NAME, UNIT,<br/>VALUE.<br/>Built-in sheet fields are SHEETFILE, SHEETNAME, and SHEETPATH. These refer to the<br/>child sheet's filename, sheet name, and sheet path, respectively, rather than the<br/>parent sheet's.<br/>Built-in label fields are CONNECTION_TYPE, NET_CLASS, NET_NAME, OP,<br/>SHORT_NET_NAME, and INTERSHEETREFS (global labels only).</pin_number></pin_number></pin_number></pin_number></fieldname> |
| <refdes>:<br/><fieldname></fieldname></refdes> | <pre>Contents of field <fieldname> in symbol <refdes>. Both built-in and user-defined fields are available. Built-in fields use all uppercase letters: for example, to access the value of U1, use \${U1:VALUE}. Built-in symbol fields are DATASHEET, DESCRIPTION, DNP, EXCLUDE_FROM_BOARD, EXCLUDE_FROM_BOM, EXCLUDE_FROM_SIM, FOOTPRINT, FOOTPRINT_LIBRARY, FOOTPRINT_NAME, NET_CLASS(<pin_number>), NET_NAME(<pin_number>), OP, PIN_NAME(<pin_number>), REFERENCE, SHORT_NET_NAME(<pin_number>), OP, SYMBOL_DESCRIPTION, SYMBOL_KEYWORDS, SYMBOL_LIBRARY, SYMBOL_NAME, UNIT, VALUE.</pin_number></pin_number></pin_number></pin_number></refdes></fieldname></pre>                                                                                                    |

# **Database Libraries**

A database library is a type of KiCad symbol library that holds data about parts in an external SQL database. Database libraries do not contain any symbol or footprint definitions by themselves. Instead, they **reference** symbols and footprints found in other KiCad libraries. Each database library entry maps a KiCad symbol (from another library) to a set of properties (fields) and usually a KiCad footprint (from a footprint library).

Using database libraries allows you to create fully-defined parts (sometimes called **atomic parts**) out of KiCad symbols and footprints without needing to store all the part properties in a symbol library. The external database can be linked to third-party tools for managing part data and lifecycles. Database library workflows are generally more complex than the standard KiCad library workflows, and so this type of library is typically only used in situations where it makes managing a large library of fully-defined parts more efficient (such as in organization or team settings).

KiCad does not provide a GUI for editing a SQL database or defining a database library. It is up to the user to find the most appropriate workflow and toolchain for creating and updating the database itself. Some users may want to directly edit the database through a third-party database client, and some may use other third-party software such as a part lifecycle management (PLM) tool to create and edit data.

In a database library, there are one or more **tables** that generally represent a single type of part (such as Resistors or Capacitors). Each table can have an independent schema, meaning that different types of parts can have different properties that are translated into symbol fields in KiCad. Each table must have a unique ID column which is used as the identifier for a symbol placed from that table. This unique ID will typically be a part number (either a manufacturer's part number, or an internal organization part number). Each table must also have a column that contains a mapping to a KiCad symbol, in the form LibraryNickname. The LibraryNickname must match a symbol library that is present in the KiCad library tables. Tables may also contain a column containing a KiCad footprint, in the form LibraryNickname FootprintName. If this column is present, symbols placed from the table will include a footprint mapping.

Tables may also contain arbitrary additional columns that may optionally be mapped to symbol fields in KiCad. The KiCad database library configuration file controls how these fields should be named, whether or not to make the fields visible, and whether or not to include the fields in the data displayed in the Symbol Chooser.

## **Database Library Configuration Files**

To create a database library, you must create a configuration file that contains the necessary information for KiCad to connect to your database and retrieve data from tables. Copy the template below into a new file and save it with a kicad\_dbl extension. You can then add this file to your global symbol library table using the Configure Symbol Libraries dialog.

```
{
    "meta": {
       "version": 0
    },
    "name": "My Database Library",
    "description": "A database of components",
    "source": {
        "type": "odbc",
        "dsn": "",
        "username": "",
        "password": "",
        "timeout_seconds": 2,
        "connection_string": ""
    },
    "libraries": [
        {
            "name": "Resistors",
            "table": "Resistors",
            "key": "Part ID",
            "symbols": "Symbols",
            "footprints": "Footprints",
            "fields": [
                {
                    "column": "MPN",
                    "name": "MPN",
                    "visible_on_add": false,
                    "visible_in_chooser": true,
                    "show_name": true,
                    "inherit_properties": true
                },
                {
                    "column": "Value",
                    "name": "Value",
                    "visible_on_add": true,
                    "visible_in_chooser": true,
                    "show_name": false
                }
            ],
            "properties": {
                "description": "Description",
                "footprint_filters": "Footprint Filters",
                "keywords": "Keywords",
                "exclude_from_bom": "No BOM",
                "exclude_from_board": "Schematic Only"
            }
        }
   ]
```

```
}
```

NOTE

Database library files are in JSON format. Standard JSON syntax rules apply. To check if your file contains syntax errors, you may use a JSON validator or linter (available online).

## **Configuring the source**

KiCad currently only supports ODBC connections to SQL databases. You can either connect with a DSN or a connection string. If a DSN name is supplied, the optional username and password fields will be used to connect to the DSN. If a connection string is supplied, the dsn, username, and password fields are ignored. The connection string will be passed directly to the ODBC driver, so you can include any parameters your ODBC driver supports.

When using a DSN connection, leave the connection\_string property blank or omit it from the file. When using a connection string, leave the dsn, username, and password fields blank or omit them from the file. Connection strings must start with a Driver key indicating to the ODBC manager which driver should be used, and may include other keys that depend on the specific driver. Check the documentation for your ODBC driver for details. You may also find a reference site like connectionstrings.com useful when configuring a database connection.

KiCad does not recommend or endorse any particular ODBC driver or database server, but has been tested to work with Sqlite, MySQL, MariaDB, and PostgreSQL.

NOTE Windows users: the backslash character (\) must be escaped with a second backslash when included in a JSON quoted string. If including a file path in your connection string, make sure to use double backslashes (\\).

Flatpak users: You need to install the corresponding ODBC drivers as Flatpak extensions. You can do this via the "Add-ons" section for KiCad in your software manager (i.e. GNOME Software), or via the command line: Run flatpak install NOTE org.kicad.KiCad.ODBCDriver.sqliteodbc for SOLite, flatpak install org.kicad.KiCad.ODBCDriver.mariadb-connector-odbc for MariaDB or MySQL, or flatpak install org.kicad.KiCad.ODBCDriver.psqlodbc for PostgreSQL.

NOTE Flatpak users: Due to Flatpak sandboxing, a possible way to connect to database servers running on your local machine is via TCP/IP. Make sure that your database server allows TCP/IP connections, then add the required Port parameter to your connection string. For example, add Port=3306; for the default TCP port of MySQL/MariaDB, or Server=localhost;Port=5432; to force PostgreSQL to use a TCP connection to the local server. Using the default UNIX domain socket connections for MySQL, MariaDB, or PostgreSQL is only possible when overriding host file system permissions via flatpak override.

#### **Configuring libraries**

Each database library can contain "sub-libraries" mapped to a single database table. The libraries entry in the configuration file contains a list of objects that each define a single library. The following settings must exist for each library:

name : The name of the sub-library (table) that will be shown in the KiCad UI and included as a prefix in each symbol name placed from this sub-library. This name can include any valid characters for a symbol name except for a forward slash ( / ) because the slash character is used as a separator between the sub-library name and the symbol name. If this field is left blank, no prefix will be added to symbols in this sub-library.

table : The name of the table in the database.

key : The column name containing a unique key that will be used to identify parts from the table.

symbols : The column name containing KiCad symbol references.

footprints : The column name containing KiCad footprint references.

fields: A list of field definitions. Each field defined here will be added to the symbol when it is placed on the schematic. If a field with a matching name is already defined in the source symbol, the value from the database table will override whatever value was defined in the source symbol. Each field definition may contain:

column : The name of the database table column that should be mapped to a field.

name : The name of the KiCad field to populate from the database.

visible\_on\_add: If true, this field will be visible in the schematic when a symbol is added. If this setting is not specified, it will default to false.

visible\_in\_chooser : If true, this field will be shown in the Symbol Chooser as a column. If this setting is not specified, it will default to false.

show\_name: If true, the field's name will be shown in addition to its value in the schematic. If this setting is not specified, it will default to false.

inherit\_properties: If true, and a field with the given name already exists on the source symbol, only the field contents will be updated from the database, and the other properties (visible\_on\_add, show\_name, etc) will be kept as they were set in the source symbol. If the given field name does not exist in the source symbol, this setting is ignored. If this setting is not specified, it will default to false.

properties : A map of symbol properties to database columns. All properties are optional; any that are not specified in the database library configuration will be inherited from the values set for the source symbol. The following properties are supported:

description : The symbol's Description property.

footprint\_filters : Reserved for future expansion.

keywords : The symbol's Keywords property.

exclude\_from\_bom : The symbol's "Exclude from Bill of Materials" setting. The column named here must be a numeric type, and will be taken as a boolean (0 for false, 1 for true).

exclude\_from\_board : The symbol's "Exclude from PCB" setting. The column named here must be a numeric type, and will be taken as a boolean (0 for false, 1 for true).

Database columns may be mapped to custom (user-defined) fields, or to certain built-in KiCad fields, including Value and Datasheet.

NOTE

KiCad only supports text (string) fields. If you map a database column containing a numeric SQL data type, it will be converted to a string using a general-purpose conversion algorithm that will switch to scientific notation for very large or very small numbers. This format conversion cannot be fine-tuned by the user, so if explicit control over number-to-string conversion is needed, a new column or view should be used to do the conversion in the database.

## Using database libraries

After creating your configuration file and adding it to your symbol library table, you can place parts from the database tables using the Symbol Chooser. Parts placed from a database library can be updated using the Update Symbols from Library function, which will update any fields that were changed in the database as well as updating the underlying symbol if it was changed in the source library.

Note that any source library referenced by a database table must also be present in the symbol library table for the database library to function. If you want to use a library only as a source of symbols for a database library, you can hide it from the Symbol Chooser by clearing the "Visible" checkbox in the Manage Symbol Libraries dialog.

# **HTTP Libraries**

HTTP libraries are a type of KiCad symbol library that sources data about parts for an external source such as an ERP system. They do not contain any symbol or footprint definitions as standard KiCad libraries do. Instead, they **reference** symbols and footprints found in other KiCad libraries.

HTTP libraries are read only and support REST or REST-like APIs.

# **HTTP Library Configuration Files**

To create an HTTP library, you must create a configuration file that contains the necessary information for KiCad to connect to the providing library (API) and to retrieve data from it.

Copy the template below into a new file and save it using the .kicad\_httplib file extension. You should then edit this file and replace root\_url and token values with your own. Once saved, add this file to your global symbol library table using the Configure Symbol Libraries dialog which can be found under **Preferences** → **Manage Symbol Libraries.**...

Users have the option to configure two timeout settings. The timeout\_parts\_seconds setting dictates the validity duration of a part's information, while the timeout\_categories\_seconds setting determines how long categories remain valid. The default values are set to 60 seconds and 600 seconds respectively, but if the data for either setting is anticipated to remain unchanged, users can opt for higher values. This will significantly speed up the opening of the symbol chooser. It's important to note that KiCad will re-cache the data on the initial startup regardless of these timeout settings.

```
{
    "meta": {
        "version": 1.0
    },
    "name": "KiCad HTTP Library",
    "description": "A KiCad library sourced from a REST API",
    "source": {
        "type": "REST_API",
        "api_version": "v1",
        "root_url": "http://localhost:8000/kicad-api",
        "token": "usertokendatastring",
        "timeout_parts_seconds": 60,
        "timeout_categories_seconds": 600
    }
}
```

#### Authentication

Authentication is done via an **Access Token** only. Users need to ask their administrators to get a valid token issued if the HTTP library is maintained externally.

## **Caching Behaviour for Categories**

KiCad caches all available Categories once when opening the Symbol Chooser Dialog. Subsequently, any alterations made to the categories on the server side will remain undetected by KiCad until the user performs a program restart. This implementation is intentionally designed to conserve bandwidth resources, as it prevents KiCad from attempting to retrieve data from the API every time the user opens the Symbol Chooser Dialog. Such continuous data fetching, especially under constrained bandwidth conditions, would severely impede KiCad's performance.

#### Server Response Codes

If KiCad receives an API error, it will display an error message to the user. For more information about API errors and server responses, see the APIs and Bindings section at dev-docs.kicad.org.

## **Custom Netlist and BOM Formats**

KiCad can output netlists and BOMs in various formats, and users can define new formats if desired.

The process of exporting a netlist is described in the netlist export section. BOM output is described in the BOM export section.

The following section describes how to create an exporter for a new output format.

#### Adding new netlist generators

New netlist generators are added to the Export Netlist dialog by clicking the Add Generator... button.

| <u>}</u> *                                                                                                    | <ul> <li>Export Netlist</li> </ul> |          |         |             |             |               | ~ ^   | $\times$ |    |
|----------------------------------------------------------------------------------------------------|------------------------------------|----------|---------|-------------|-------------|---------------|-------|----------|----|
| KiCad                                                                                                    | OrcadPCB2                          | CadStar  | Spice   | Spice Model | Custom Netl | ist Generator |       |          |    |
| Title:                                                                                                    |                                    |          |         |             |             |               |       |          |    |
| Custo                                                                                                    | om Netlist Ge                      | nerator  |         |             |             |               |       |          |    |
| Netlist                                                                                                    | command:                           |          |         |             |             |               |       |          |    |
| <net< td=""><td>list script&gt; "%</td><td>I" "%O"</td><td></td><td></td><td></td><td></td><td></td><td></td><td></td></net<> | list script> "%                    | I" "%O"  |         |             |             |               |       |          |    |
|                                                                                                    |                                    |          |         |             |             |               |       |          |    |
|                                                                                                    |                                    |          |         |             |             |               |       |          |    |
| Output                                                                                                    | Messages                           |          |         |             |             |               |       |          |    |
|                                                                                                    | 5                                  |          |         |             |             |               |       |          |    |
|                                                                                                    |                                    |          |         |             |             |               |       |          |    |
|                                                                                                    |                                    |          |         |             |             |               |       |          |    |
| Show:                                                                                                    |                                    | Errors   | 0       | ✔ Warnings  | 0 🗹 Acti    | ons 🗹 I       | nfos  | Save     | •  |
| Add Ge                                                                                                    | enerator                           | Remove 0 | Generat | or          |             | Close         | Expor | t Netli  | st |

New generators require a name and a command. The name is shown in the tab label, and the command is run whenever the **Export Netlist** button is clicked.

When the netlist is generated, KiCad creates an intermediate XML file which contains all of the netlist information from the schematic. The generator command is then run in order to transform the intermediate netlist into the desired netlist format.

The netlist command must be set up properly so that the netlist generator script takes the intermediate netlist file as input and outputs the desired netlist file. The exact netlist command will depend on the generator script used. The command format is described below.

Python and XSLT are commonly used tools to create custom netlist generators.

## Adding a new BOM generator

KiCad also uses the intermediate netlist file to generate BOMs with the Generate BOM tool.

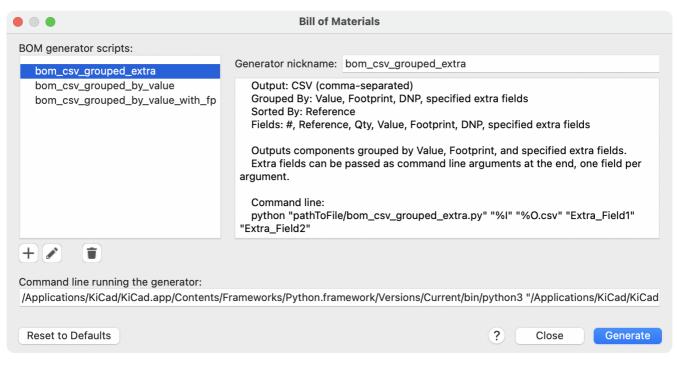

Additional scripts can be added to the list of BOM generator scripts by clicking the + button. Scripts can be removed by clicking the i button. The state of button opens the selected script in a text editor.

Generator scripts written in Python and XSLT can contain a header comment that describes the generator's functionality and usage. This header comment is displayed in the BOM dialog as the description for each generator. The header comment must contain the string <code>@package</code>. Everything following that string until the end of the comment is used as the description for the generator.

KiCad automatically fills the command line field when a new generator script is added, but the command line might need to be adjusted by hand depending on the generator script. KiCad attempts to automatically determine the output file extension from the example command line in the generator script's header.

#### Generator command line format

The command line for a netlist or BOM exporter defines the command that KiCad will run to generate the selected output file.

For a netlist exporter using xsltproc, an example is:

xsltproc -o %0.net /usr/share/kicad/plugins/netlist\_form\_pads-pcb.asc.xsl %I

For a BOM exporter using Python, an example is:

```
/usr/bin/python3 /usr/share/kicad/plugins/bom_csv_grouped_by_value.py "%I" "%0.csv"
```

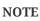

It is recommended to surround arguments in the command line with quotes (") in case they contain spaces or other special characters.

Some character sequences like %I and %O have a special meaning in the command line, because KiCad replaces them with a filename or path before executing the command.

| Parameter | Replaced with                                                     | Description                                                                                                    |
|-----------|-------------------------------------------------------------------|----------------------------------------------------------------------------------------------------|
| %I        | <project path="">/<project<br>name&gt;.xml</project<br></project> | Absolute path and filename of the intermediate netlist file, which is the input to the BOM or netlist generator plugin                                               |
| %0        | <project path="">/<project<br>name&gt;</project<br></project>     | Absolute path and filename of the output BOM or netlist file (without file extension). An appropriate file extension may need to be specified after the %0 sequence. |
| %В        | <project name=""></project>                                       | Base filename of the output BOM or netlist file (without path or file extension). An appropriate file extension may need to be specified after the %B sequence.      |
| %P        | <project path=""></project>                                       | Absolute path of the project directory, without trailing slash.                                                                                                    |

#### **Ficheros Netlist Intermedios**

When exporting BOM files and netlists, KiCad creates an intermediate netlist file and then runs a separate tool which post-processes the intermediate netlist into the desired netlist or BOM format.

The intermediate netlist uses XML syntax. It contains a large amount of data about the design. Depending on the output (BOM or netlist), different subsets of the complete intermediate netlist file will be included in the final output file.

The structure of the intermediate netlist file is described in detail below.

Because the conversion from intermediate netlist file to output netlist or BOM is a text-to-text transformation, the post-processing filter can be written using Python, XSLT, or any other tool capable of taking XML as input.

NOTE

XSLT is not recommended for new netlist or BOM exporters; Python or another tool should be used instead. Beginning with KiCad 7, xsltproc is no longer installed with KiCad, although it can be installed separately. Nevertheless, several examples of netlist exporters using XSLT are included below.

## Estructura del Netlist Intermedio

Este ejemplo muestra una idea del formato del fichero de netlist

```
<?xml version="1.0" encoding="utf-8"?>
<export version="D">
  <design>
   <source>F:\kicad_aux\netlist_test\netlist_test.sch</source>
    <date>29/08/2010 21:07:51</date>
    <tool>eeschema (2010-08-28 BZR 2458)-unstable</tool>
  </design>
  <components>
    <comp ref="P1">
      <value>CONN 4</value>
      <libsource lib="conn" part="CONN_4"/>
      <sheetpath names="/" tstamps="/"/>
      <tstamps>4C6E2141</tstamps>
   </comp>
    <comp ref="U2">
      <value>74LS74</value>
     libsource lib="74xx" part="74LS74"/>
      <sheetpath names="/" tstamps="/"/>
     <tstamps>4C6E20BA</tstamps>
    </comp>
    <comp ref="U1">
      <value>74LS04</value>
     libsource lib="74xx" part="74LS04"/>
      <sheetpath names="/" tstamps="/"/>
      <tstamps>4C6E20A6</tstamps>
    </comp>
    <comp ref="C1">
     <value>CP</value>
     source lib="device" part="CP"/>
     <sheetpath names="/" tstamps="/"/>
      <tstamps>4C6E2094</tstamps>
   <comp ref="R1">
      <value>R</value>
     <libsource lib="device" part="R"/>
      <sheetpath names="/" tstamps="/"/>
      <tstamps>4C6E208A</tstamps>
   </comp>
  </components>
  <libparts/>
  <libraries/>
  <nets>
    <net code="1" name="GND">
     <node ref="U1" pin="7"/>
     <node ref="C1" pin="2"/>
      <node ref="U2" pin="7"/>
      <node ref="P1" pin="4"/>
    </net>
    <net code="2" name="VCC">
     <node ref="R1" pin="1"/>
     <node ref="U1" pin="14"/>
     <node ref="U2" pin="4"/>
     <node ref="U2" pin="1"/>
     <node ref="U2" pin="14"/>
     <node ref="P1" pin="1"/>
    </net>
    <net code="3" name="">
     <node ref="U2" pin="6"/>
    </net>
    <net code="4" name="">
     <node ref="U1" pin="2"/>
```

#### Estructura del fichero netlist generado

El fichero netlist intermedio cuenta con cinco secciones.

- La cabecera.
- La sección de componentes.
- La sección de bloques de bibliotecas.
- La sección de bibliotecas.
- La sección de nodos.

The file content has the delimiter <export>

```
<export version="D">
...
</export>
```

#### La Cabecera

The header has the delimiter <design>

```
<design>
<source>F:\kicad_aux\netlist_test\netlist_test.sch</source>
<date>21/08/2010 08:12:08</date>
<tool>eeschema (2010-08-09 BZR 2439)-unstable</tool>
</design>
```

Esta sección puede ser considerada como una sección para comentarios.

#### La sección de componentes

The component section has the delimiter <components>

```
<components>
<comp ref="P1">
<value>CONN_4</value>
<libsource lib="conn" part="CONN_4"/>
<sheetpath names="/" tstamps="/"/>
<tstamps>4C6E2141</tstamps>
</comp>
</components>
```

Esta sección contiene la lista de componentes en el esquema eléctrico. Cada componente es descrito como sigue:

```
<comp ref="P1">
<value>CONN_4</value>
<libsource lib="conn" part="CONN_4"/>
<sheetpath names="/" tstamps="/"/>
<tstamps>4C6E2141</tstamps>
</comp>
```

| Element name | Element description                                                                             |
|--------------|-------------------------------------------------------------------------------------------------|
| libsource    | name of the lib where this component was found.                                                 |
| part         | component name inside this library.                                                             |
| sheetpath    | path of the sheet inside the hierarchy: identify the sheet within the full schematic hierarchy. |
| tstamps      | timestamp of the component.                                                                     |

#### Note about time stamps for components

To identify a component in a netlist and therefore on a board, the timestamp reference is used as unique for each component. However KiCad provides an auxiliary way to identify a component which is the corresponding footprint on the board. This allows the re-annotation of components in a schematic project and does not lose the link between the component and its footprint.

Una marca temporal es un identificador único para cada componente o hoja en el esquema. De todas formas, en jerarquías complejas, la misma hoja es usada mas de una vez, por eso esta hoja contiene componentes con la misma marcha temporal

A given sheet inside a complex hierarchy has an unique identifier: its sheetpath. A given component (inside a complex hierarchy) has a unique identifier: the sheetpath and its timestamp.

#### La sección Libparts

The libparts section has the delimiter <libparts>, and the content of this section is defined in the schematic libraries.

```
<libparts>
libpart lib="device" part="CP">
  <description>Condensateur polarise</description>
 <footprints>
   <fp>CP*</fp>
    <fp>SM*</fp>
  </footprints>
  <fields>
   <field name="Reference">C</field>
   <field name="Valeur">CP</field>
  </fields>
 <pins>
    <pin num="1" name="1" type="passive"/>
    <pin num="2" name="2" type="passive"/>
 </pins>
</libpart>
</libparts>
```

| Element name              | Element description                                                                                                    |
|---------------------------|----------------------------------------------------------------------------------------------------|
| <footprints></footprints> | The symbol's footprint filters. Each footprint filter is in a separate <fp> tag.</fp>                                                        |
| <fields></fields>         | The symbol's fields. Each field's name and value is given in a separate ` <field name="fieldname"><br/></field> tag.                         |
| <pins></pins>             | The symbol's pins. Each pin is given in a separate<br><pin num="pinnum" type="pintype"></pin> tag. Possible<br>pintypes are described below. |

Possible electrical pin types are:

| Pintype        | Description                                      |
|----------------|--------------------------------------------------|
| Input          | Usual input pin                                  |
| Output         | Usual output                                     |
| Bidirectional  | Input or Output                                  |
| Tri-state      | Bus input/output                                 |
| Passive        | Usual ends of passive components                 |
| Unspecified    | Unknown electrical type                          |
| Power input    | Power input of a component                       |
| Power output   | Power output like a regulator output             |
| Open collector | Open collector often found in analog comparators |
| Open emitter   | Open emitter sometimes found in logic            |
| Not connected  | Must be left open in schematic                   |

#### La sección bibliotecas

The libraries section has the delimiter <libraries>. This section contains the list of schematic libraries used in the project.

```
<libraries>
<library logical="device">
<uri>F:\kicad\share\library\device.lib</uri>
</library>
<library logical="conn">
<uri>F:\kicad\share\library\conn.lib</uri>
</library>
</libraries>
```

#### La sección nodos

The nets section has the delimiter <nets>. This section describes the connectivity of the schematic by listing all nets and the pins connected to each net.

```
<nets>
 <net code="1" name="GND">
   <node ref="U1" pin="7"/>
   <node ref="C1" pin="2"/>
   <node ref="U2" pin="7"/>
   <node ref="P1" pin="4"/>
 </net>
 <net code="2" name="VCC">
   <node ref="R1" pin="1"/>
   <node ref="U1" pin="14"/>
   <node ref="U2" pin="4"/>
   <node ref="U2" pin="1"/>
   <node ref="U2" pin="14"/>
   <node ref="P1" pin="1"/>
 </net>
</nets>
```

Un posible nodo contiene lo siguiente.

```
<net code="1" name="GND">
<node ref="U1" pin="7"/>
<node ref="C1" pin="2"/>
<node ref="U2" pin="7"/>
<node ref="P1" pin="4"/>
</net>
```

| Element<br>name | Element Description                                                                       |
|-----------------|-------------------------------------------------------------------------------------------|
| net code        | an internal identifier for this net                                                       |
| name            | the net name                                                                              |
| node            | the pin (identified by pin) of a symbol (identified by ref) which is connected to the net |

## **Example netlist exporters**

Some example netlist exporters using XSLT are included below.

XSLT itself is an XML language very suitable for XML transformations. The xsltproc program can be used to read the Intermediate XML netlist input file, apply a style-sheet to transform the input, and save the results in an output file. Use of xsltproc requires a style-sheet file using XSLT conventions. The full conversion process is handled by KiCad, after it is configured once to run xsltproc in a specific way.

The document that describes XSL Transformations (XSLT) is available here: http://www.w3.org/TR/xslt

NOTE

When writing a new netlist exporter, consider using Python or another tool rather than XSLT.

### PADS netlist example using XSLT

The following example shows how to create an exporter for the PADS netlist format using x1stproc.

The PADS netlist format is comprised of two sections:

- A list of footprints
- A list of nets, together with the pads connected to each net.

Below is an XSL style-sheet which converts the intermediate netlist file to the PADS netlist format.

```
<?xml version="1.0" encoding="ISO-8859-1"?>
<!--XSL style sheet to Eeschema Generic Netlist Format to PADS netlist format
    Copyright (C) 2010, SoftPLC Corporation.
    GPL v2.
    How to use:
        https://lists.launchpad.net/kicad-developers/msg05157.html
- ->
<!DOCTYPE xsl:stylesheet [
  <!ENTITY nl "&#xd;&#xa;"> <!--new line CR, LF -->
]>
<xsl:stylesheet version="1.0" xmlns:xsl="http://www.w3.org/1999/XSL/Transform">
<xsl:output method="text" omit-xml-declaration="yes" indent="no"/>
<xsl:template match="/export">
    <xsl:text>*PADS-PCB*&nl;*PART*&nl;</xsl:text>
    <xsl:apply-templates select="components/comp"/>
    <xsl:text>&nl;*NET*&nl;</xsl:text>
    <xsl:apply-templates select="nets/net"/>
    <xsl:text>*END*&nl;</xsl:text>
</xsl:template>
<!-- for each component -->
<xsl:template match="comp">
    <xsl:text> </xsl:text>
    <xsl:value-of select="@ref"/>
    <xsl:text> </xsl:text>
    <xsl:choose>
        <xsl:when test = "footprint != '' ">
            <xsl:apply-templates select="footprint"/>
        </xsl:when>
        <xsl:otherwise>
            <xsl:text>unknown</xsl:text>
        </xsl:otherwise>
    </xsl:choose>
    <xsl:text>&nl;</xsl:text>
</xsl:template>
<!-- for each net -->
<xsl:template match="net">
    <!-- nets are output only if there is more than one pin in net -->
    <xsl:if test="count(node)>1">
        <xsl:text>*SIGNAL* </xsl:text>
        <xsl:choose>
            <xsl:when test = "@name != '' ">
                <xsl:value-of select="@name"/>
            </xsl:when>
            <xsl:otherwise>
                <xsl:text>N-</xsl:text>
                <xsl:value-of select="@code"/>
            </xsl:otherwise>
        </xsl:choose>
        <xsl:text>&nl;</xsl:text>
        <xsl:apply-templates select="node"/>
    </xsl:if>
</xsl:template>
<!-- for each node -->
```

And here is the PADS netlist output file after running xsltproc:

\*PADS-PCB\* \*PART\* P1 unknown U2 unknown U1 unknown C1 unknown R1 unknown \*NET\* \*SIGNAL\* GND U1.7 C1.2 U2.7 P1.4 \*SIGNAL\* VCC R1.1 U1.14 U2.4 U2.1 U2.14 P1.1 \*SIGNAL\* N-4 U1.2 U2.3 \*SIGNAL\* /SIG\_OUT P1.2 U2.5 U2.2 \*SIGNAL\* /CLOCK\_IN R1.2 C1.1 U1.1 P1.3 \*END\*

La linea de comando para realizar esta conversión es:

kicad\\bin\\xsltproc.exe -o test.net kicad\\bin\\plugins\\netlist\_form\_pads-pcb.xsl test.tmp

#### Cadstar netlist example using XSLT

The following example shows how to create an exporter for the Cadstar netlist format using xlstproc.

The Cadstar format is comprised of two sections:

- The footprint list
- The Nets list: grouping pads references by nets

Below is an XSL style-sheet which converts the intermediate netlist file to the Cadstar netlist format.

```
<?xml version="1.0" encoding="ISO-8859-1"?>
<!--XSL style sheet to Eeschema Generic Netlist Format to CADSTAR netlist format
    Copyright (C) 2010, Jean-Pierre Charras.
    Copyright (C) 2010, SoftPLC Corporation.
    GPL v2. -->
<!DOCTYPE xsl:stylesheet [
  <!ENTITY nl "&#xd;&#xa;"> <!--new line CR, LF -->
]>
<xsl:stylesheet version="1.0" xmlns:xsl="http://www.w3.org/1999/XSL/Transform">
<xsl:output method="text" omit-xml-declaration="yes" indent="no"/>
<!-- Netlist header -->
<xsl:template match="/export">
    <xsl:text>.HEA&nl;</xsl:text>
    <xsl:apply-templates select="design/date"/> <!-- Generate line .TIM <time> -->
    <xsl:apply-templates select="design/tool"/> <!-- Generate line .APP <eeschema version>
- - >
    <xsl:apply-templates select="components/comp"/> <!-- Generate list of components -->
    <xsl:text>&nl;&nl;</xsl:text>
    <xsl:apply-templates select="nets/net"/>
                                                     <!-- Generate list of nets and</pre>
connections -->
    <xsl:text>&nl;.END&nl;</xsl:text>
</xsl:template>
 <!-- Generate line .TIM 20/08/2010 10:45:33 -->
<xsl:template match="tool">
    <xsl:text>.APP "</xsl:text>
    <xsl:apply-templates/>
    <xsl:text>"&nl;</xsl:text>
</xsl:template>
 <!-- Generate line .APP "eeschema (2010-08-17 BZR 2450)-unstable" -->
<xsl:template match="date">
    <xsl:text>.TIM </xsl:text>
    <xsl:apply-templates/>
    <xsl:text>&nl;</xsl:text>
</xsl:template>
<!-- for each component -->
<xsl:template match="comp">
    <xsl:text>.ADD_COM </xsl:text>
    <xsl:value-of select="@ref"/>
    <xsl:text> </xsl:text>
    <xsl:choose>
        <xsl:when test = "value != '' ">
            <xsl:text>"</xsl:text> <xsl:apply-templates select="value"/> <xsl:text>"
</xsl:text>
        </xsl:when>
        <xsl:otherwise>
            <xsl:text>""</xsl:text>
        </xsl:otherwise>
    </xsl:choose>
    <xsl:text>&nl;</xsl:text>
</xsl:template>
<!-- for each net -->
<xsl:template match="net">
    <!-- nets are output only if there is more than one pin in net -->
```

A continuación se muestra el fichero de salida formato Caadstar.

```
.HEA
.TIM 21/08/2010 08:12:08
.APP "eeschema (2010-08-09 BZR 2439)-unstable"
.ADD_COM P1 "CONN_4"
.ADD_COM U2 "74LS74"
.ADD_COM U1 "74LS04"
.ADD COM C1 "CP"
.ADD_COM R1 "R"
.ADD_TER U1.7 "GND"
.TER C1.2
        U2.7
        P1.4
.ADD TER R1.1 "VCC"
.TER
       U1.14
        U2.4
        U2.1
        U2.14
        P1.1
.ADD_TER U1.2 "N-4"
.TER U2.3
.ADD_TER P1.2 "/SIG_OUT"
.TER U2.5
        U2.2
.ADD_TER R1.2 "/CLOCK_IN"
.TER C1.1
        U1.1
        P1.3
.END
```

### OrcadPCB2 netlist example using XSLT

This format has only one section which is the footprint list. Each footprint includes a list of its pads with reference to a net.

Below is an XSL style-sheet which converts the intermediate netlist file to the Orcad netlist format.

```
<?xml version="1.0" encoding="ISO-8859-1"?>
<!--XSL style sheet to Eeschema Generic Netlist Format to CADSTAR netlist format
    Copyright (C) 2010, SoftPLC Corporation.
    GPL v2.
    How to use:
        https://lists.launchpad.net/kicad-developers/msg05157.html
- - >
<!DOCTYPE xsl:stylesheet [
  <!ENTITY nl "&#xd;&#xa;"> <!--new line CR, LF -->
]>
<xsl:stylesheet version="1.0" xmlns:xsl="http://www.w3.org/1999/XSL/Transform">
<xsl:output method="text" omit-xml-declaration="yes" indent="no"/>
<!--
    Netlist header
    Creates the entire netlist
    (can be seen as equivalent to main function in C
- - >
<xsl:template match="/export">
    <xsl:text>( { Eeschema Netlist Version 1.1 </xsl:text>
    <!-- Generate line .TIM <time> -->
<xsl:apply-templates select="design/date"/>
<!-- Generate line eeschema version ... -->
<xsl:apply-templates select="design/tool"/>
<xsl:text>}&nl;</xsl:text>
<!-- Generate the list of components -->
<xsl:apply-templates select="components/comp"/> <!-- Generate list of components -->
<!-- end of file -->
<xsl:text>)&nl;*&nl;</xsl:text>
</xsl:template>
< ! _ _
    Generate id in header like "eeschema (2010-08-17 BZR 2450)-unstable"
- - >
<xsl:template match="tool">
    <xsl:apply-templates/>
</xsl:template>
< ! _ _
    Generate date in header like "20/08/2010 10:45:33"
- - >
<xsl:template match="date">
    <xsl:apply-templates/>
    <xsl:text>&nl;</xsl:text>
</xsl:template>
<!--
    This template read each component
    (path = /export/components/comp)
    creates lines:
     ( 3EBF7DBD $noname U1 74LS125
      ... pin list ...
      )
    and calls "create_pin_list" template to build the pin list
- - >
```

Este es el fichero de salida en formato OrcadPCB2

```
( { Eeschema Netlist Version 1.1 29/08/2010 21:07:51
eeschema (2010-08-28 BZR 2458)-unstable}
( 4C6E2141 $noname P1 CONN_4
 ( 1 VCC )
 ( 2 /SIG_OUT )
 ( 3 /CLOCK_IN )
 ( 4 GND )
)
 ( 4C6E20BA $noname U2 74LS74
 ( 1 VCC )
 ( 2 /SIG_OUT )
 ( 3 N-04 )
 ( 4 VCC )
 ( 5 /SIG_OUT )
  ( 6 ? )
 ( 7 GND )
 ( 14 VCC )
)
 ( 4C6E20A6 $noname U1 74LS04
 ( 1 /CLOCK_IN )
 ( 2 N-04 )
 ( 7 GND )
 ( 14 VCC )
)
( 4C6E2094 $noname C1 CP
 ( 1 /CLOCK_IN )
 ( 2 GND )
)
( 4C6E208A $noname R1 R
 ( 1 VCC )
 ( 2 /CLOCK_IN )
)
)
*
```

# **Actions reference**

Below is a list of every available **action** in the KiCad Schematic Editor: a command that can be assigned to a hotkey.

## **Schematic Editor**

The actions below are available in the Schematic Editor. Hotkeys can be assigned to any of these actions in the **Hotkeys** section of the preferences.

| Action                         | Default<br>Hotkey | Description                                                                                                   |
|--------------------------------|-------------------|----------------------------------------------------------------------------------------------------|
| Align Elements to<br>Grid      |                   |                                                                                                    |
| Annotate<br>Schematic          |                   | Fill in schematic symbol reference designators                                                                |
| Annotate<br>Automatically      |                   | Toggle automatic annotation of new symbols                                                                    |
| Assign<br>Footprints           |                   | Run footprint assignment tool                                                                                 |
| Clear Net<br>Highlighting      | ~                 | Clear any existing net highlighting                                                                           |
| Export Drawing to<br>Clipboard |                   | Export drawing of current sheet to clipboard                                                                  |
| Edit Library<br>Symbol         | Ctrl + Shift +    | Open the library symbol in the Symbol Editor                                                                  |
| Edit Sheet Page<br>Number      |                   | Edit the page number of the current or selected sheet                                                         |
| Edit Symbol<br>Fields          |                   | Bulk-edit fields of all symbols in schematic                                                                  |
| Edit Symbol<br>Library Links   |                   | Edit links between schematic and library symbols                                                              |
| Edit with Symbol<br>Editor     | Ctrl + E          | Open the selected symbol in the Symbol Editor                                                                 |
| Export Netlist                 |                   | Export file containing netlist in one of several formats                                                      |
| Export Symbols to<br>Library   |                   | Add symbols used in schematic to an existing symbol library (does not remove other symbols from this library) |

| Action                                      | Default<br>Hotkey | Description                                                                                                    |
|---------------------------------------------|-------------------|----------------------------------------------------------------------------------------------------|
| Export Symbols to<br>New Library            |                   | Create a new symbol library using the symbols used in the schematic (if the library already exists it will be replaced) |
| Generate Bill of<br>Materials               |                   | Generate a bill of materials for the current schematic                                                                  |
| Generate Bill of<br>Materials<br>(External) |                   | Generate a bill of materials for the current schematic using external generator                                         |
| Generate Legacy<br>Bill of Materials        |                   | Generate a bill of materials for the current schematic (Legacy Generator)                                               |
| Highlight Net                               | •                 | Highlight net under cursor                                                                                              |
| Highlight Nets                              |                   | Highlight wires and pins of a net                                                                                       |
| Import Footprint<br>Assignments             |                   | Import symbol footprint assignments from .cmp file created by board editor                                              |
| Import Graphics                             | Ctrl + Shift + F  | Import 2D drawing file                                                                                                  |
| Line Mode for<br>Wires and Buses            |                   | Constrain drawing and dragging to horizontal, vertical, or 45-<br>degree angle motions                                  |
| Line Mode for<br>Wires and Buses            |                   | Draw and drag at any angle                                                                                              |
| Line Mode for<br>Wires and Buses            | Shift + Space     | Switch to next line mode                                                                                                |
| Line Mode for<br>Wires and Buses            |                   | Constrain drawing and dragging to horizontal or vertical motions                                                        |
| Remap Legacy<br>Library Symbols             |                   | Remap library symbol references in legacy schematics to the symbol library table                                        |
| Repair Schematic                            |                   | Run various diagnostics and attempt to repair schematic                                                                 |
| Rescue Symbols                              |                   | Find old symbols in project and rename/rescue them                                                                      |
| Save Current<br>Sheet Copy As               |                   | Save a copy of the current sheet to another location or name                                                            |
| Schematic Setup                             |                   | Edit schematic setup including annotation styles and electrical rules                                                   |
| Select on PCB                               |                   | Select corresponding items in PCB editor                                                                                |
| Set Do Not<br>Populate                      |                   | Set the do not populate attribute                                                                                       |

| Action                                      | Default<br>Hotkey | Description                                                   |
|---------------------------------------------|-------------------|---------------------------------------------------------------|
| Exclude from<br>Board                       |                   | Set the exclude from board attribute                          |
| Exclude from<br>Simulation                  |                   | Set the exclude from simulation attribute                     |
| Show Directive<br>Labels                    |                   | Toggle display of directive labels                            |
| Show ERC Errors                             |                   | Show markers for electrical rules checker errors              |
| Show ERC<br>Exclusions                      |                   | Show markers for excluded electrical rules checker violations |
| Show ERC<br>Warnings                        |                   | Show markers for electrical rules checker warnings            |
| Show Hidden<br>Fields                       |                   | Toggle display of hidden text fields                          |
| Show Hidden Pins                            |                   | Toggle display of hidden pins                                 |
| Show Net<br>Navigator                       |                   | Toggle the net navigator panel visibility                     |
| Show OP Currents                            |                   | Show operating point current data from simulation             |
| Show OP Voltages                            |                   | Show operating point voltage data from simulation             |
| Switch to PCB<br>Editor                     |                   | Open PCB in board editor                                      |
| Scripting Console                           |                   | Show the Python scripting console                             |
| Simulator                                   |                   | Show simulation window for running SPICE or IBIS simulations. |
| Toggle Do Not<br>Populate                   | Ctrl + Alt + X    | Toggle the do not populate attribute                          |
| Toggle Exclude<br>from Bill of<br>Materials |                   | Toggle the exclude from bill of materials attribute           |
| Toggle Exclude<br>from Board                |                   | Toggle the exclude from board attribute                       |
| Toggle Exclude<br>from Simulation           |                   | Toggle the exclude from simulation attribute                  |
| Unset Do Not<br>Populate                    |                   | Clear the do not populate attribute                           |

| Action                      | Default<br>Hotkey | Description                              |
|-----------------------------|-------------------|------------------------------------------|
| Electrical Rules<br>Checker |                   | Perform electrical rules check           |
| Show Datasheet              | D                 | Opens the datasheet in a browser         |
| Add Arc                     |                   | Draw arcs                                |
| Add Circle                  |                   | Draw circles                             |
| Add Rectangle               |                   | Draw rectangles                          |
| Add Sheet                   | S                 | Draw hierarchical sheets                 |
| Add Text Box                |                   | Draw text box items                      |
| Import Sheet Pin            |                   | Import hierarchical sheet pins           |
| Add Wire to Bus<br>Entry    | Z                 | Add a wire entry to a bus                |
| Add Net Class<br>Directive  |                   | Add net class directive labels           |
| Add Global Label            | Ctrl + L          | Add global labels                        |
| Add Hierarchical<br>Label   | Н                 | Add hierarchical labels                  |
| Add Image                   |                   | Add bitmap images                        |
| Add Junction                | L                 | Draw junctions                           |
| Add Label                   | L                 | Draw net labels                          |
| Add No Connect<br>Flag      | Q                 | Draw no-connection flags                 |
| Add Power                   | Р                 | Add power symbols                        |
| Add Text                    | Т                 | Draw text items                          |
| Add Symbol                  | A                 | Add symbols                              |
| Add Bus                     | В                 | Add a bus                                |
| Add Lines                   | Ι                 | Draw graphic lines                       |
| Add Wire                    | W                 | Add a wire                               |
| Switch Segment<br>Posture   | /                 | Switches posture of the current segment. |

| Action                                | Default<br>Hotkey | Description                                                 |
|---------------------------------------|-------------------|-------------------------------------------------------------|
| Break                                 |                   | Divide into connected segments                              |
| Change Symbol                         |                   | Assign a different symbol from the library                  |
| Change Symbols                        |                   | Assign different symbols from the library                   |
| Cleanup Sheet Pins                    |                   | Delete unreferenced sheet pins                              |
| Edit Footprint                        | F                 | Displays footprint field dialog                             |
| Edit Reference<br>Designator          | U                 | Displays reference designator dialog                        |
| Edit Text &<br>Graphics<br>Properties |                   | Edit text and graphics properties globally across schematic |
| Edit Value                            | V                 | Displays value field dialog                                 |
| Mirror<br>Horizontally                | X                 | Flips selected item(s) from left to right                   |
| Mirror Vertically                     | Y                 | Flips selected item(s) from top to bottom                   |
| Pin Table                             |                   | Displays pin table for bulk editing of pins                 |
| Properties                            | E                 | Displays item properties dialog                             |
| Repeat Last Item                      | Ins               | Duplicates the last drawn item                              |
| Rotate<br>Counterclockwise            | R                 | Rotates selected item(s) counter-clockwise                  |
| Rotate Clockwise                      |                   | Rotates selected item(s) clockwise                          |
| De Morgan<br>Alternate                |                   | Switch to alternate De Morgan representation                |
| De Morgan<br>Standard                 |                   | Switch to standard De Morgan representation                 |
| Slice                                 |                   | Divide into unconnected segments                            |
| Swap                                  | S                 | Swaps selected items' positions                             |
| Symbol<br>Properties                  |                   | Displays symbol properties dialog                           |
| Change to<br>Directive Label          |                   | Change existing item to a directive label                   |

| Action                         | Default<br>Hotkey | Description                                                   |
|--------------------------------|-------------------|---------------------------------------------------------------|
| Update Symbols<br>from Library |                   | Update symbols to include any changes from the library        |
| Drag                           | G                 | Drags the selected item(s)                                    |
| Move                           | M                 | Moves the selected item(s)                                    |
| Select Connection              | Alt + 4           | Select a complete connection                                  |
| Select Node                    | Alt + 3           | Select a connection item under the cursor                     |
| Navigate Back                  | Alt + Left        | Move backward in sheet navigation history                     |
| Change Sheet                   |                   | Change to provided sheet's contents in the schematic editor   |
| Enter Sheet                    |                   | Display the selected sheet's contents in the schematic editor |
| Navigate Forward               | Alt + Right       | Move forward in sheet navigation history                      |
| Leave Sheet                    | Alt + Back        | Display the parent sheet in the schematic editor              |
| Next Sheet                     | PgDn              | Move to next sheet by number                                  |
| Previous Sheet                 | PgUp              | Move to previous sheet by number                              |
| Navigate Up                    | Alt + Up          | Navigate up one sheet in the hierarchy                        |
| Push Pin Length                |                   | Copy pin length to other pins in symbol                       |
| Push Pin Name<br>Size          |                   | Copy pin name size to other pins in symbol                    |
| Push Pin Number<br>Size        |                   | Copy pin number size to other pins in symbol                  |
| Create Corner                  |                   | Create a corner                                               |
| Remove Corner                  |                   | Remove corner                                                 |
| User-defined<br>Signals        |                   | Add, edit or delete user-defined simulation signals           |
| New Analysis<br>Tab            | Ctrl + N          |                                                               |
| Open Workbook                  | Ctrl + 0          |                                                               |
| Probe Schematic                | Р                 | Add a simulator probe                                         |
| Run Simulation                 | R                 |                                                               |
| Save Workbook                  | Ctrl + S          |                                                               |

| Action                         | Default<br>Hotkey | Description                                                        |
|--------------------------------|-------------------|--------------------------------------------------------------------|
| Edit Analysis Tab              |                   | Edit the SPICE command and plot setup for the current analysis tab |
| Stop Simulation                |                   |                                                                    |
| Add Tuned Value                | Т                 | Select a value to be tuned                                         |
| Export Current<br>Plot as CSV  |                   |                                                                    |
| Export Current<br>Plot as PNG  |                   |                                                                    |
| Dark Mode Plots                |                   | Draw plots with a black background                                 |
| Dotted<br>Current/Phase        |                   | Draw secondary signal trace (current or phase) with a dotted line  |
| Show Legend                    |                   |                                                                    |
| Add Lines                      |                   | Add connected graphic lines                                        |
| Add Polygon                    |                   | Draw polygons                                                      |
| Add Text Box                   |                   | Add a text box item                                                |
| Move Symbol<br>Anchor          |                   | Specify a new location for the symbol anchor                       |
| Add Pin                        | Р                 | Add a pin                                                          |
| Add Text                       |                   | Add a text item                                                    |
| Add Symbol to<br>Schematic     |                   | Add Symbol to Schematic                                            |
| Сору                           |                   |                                                                    |
| Cut                            |                   |                                                                    |
| Delete Symbol                  |                   | Remove the selected symbol from its library                        |
| Derive from<br>Existing Symbol |                   | Create a new symbol, derived from an existing symbol               |
| Duplicate Symbol               |                   | Make a copy of the selected symbol                                 |
| Edit Symbol                    |                   | Show selected symbol on editor canvas                              |
| Export                         |                   | Export a symbol to a new library file                              |
| Export Symbol as<br>SVG        |                   | Create SVG file from the current symbol                            |

| Action                       | Default<br>Hotkey | Description                                                                                                    |
|------------------------------|-------------------|----------------------------------------------------------------------------------------------------|
| New Symbol                   | Ctrl + N          | Create a new symbol                                                                                                    |
| Paste Symbol                 |                   |                                                                                                    |
| Rename Symbol                |                   | Rename the selected symbol                                                                                                    |
| Save Library As              | Ctrl + Shift +    | Save the current library to a new file.                                                                                                    |
| Save Copy As                 |                   | Save a copy of the current symbol to a different library.                                                                                                    |
| Set Unit Display<br>Name     |                   | Set the display name for a unit                                                                                                    |
| Show Pin<br>Electrical Types |                   | Annotate pins with their electrical types                                                                                                    |
| Show Pin<br>Numbers          |                   | Annotate pins with their numbers                                                                                                    |
| Show Symbol Tree             |                   |                                                                                                    |
| Synchronized Pins<br>Mode    |                   | Synchronized Pins Mode When enabled propagates all changes<br>(except pin numbers) to other units. Enabled by default for<br>multiunit parts with interchangeable units. |
| Update Symbol<br>Fields      |                   | Update symbol to match changes made in parent symbol                                                                                                    |

## Common

The actions below are available across KiCad, including in the Schematic Editor. Hotkeys can be assigned to any of these actions in the **Hotkeys** section of the preferences.

| Action          | Default<br>Hotkey | Description                                              |
|-----------------|-------------------|----------------------------------------------------------|
| Exclude Marker  |                   | Mark current violation in Checker window as an exclusion |
| Next Marker     |                   | Go to next marker in Checker window                      |
| Previous Marker |                   | Go to previous marker in Checker window                  |
| Add Library     |                   | Add an existing library folder                           |

| Action                                    | Default<br>Hotkey | Description                                              |
|-------------------------------------------|-------------------|----------------------------------------------------------|
| Click                                     | Return            | Performs left mouse button click                         |
| Double-click                              | End               | Performs left mouse button double-click                  |
| Cursor Down                               | Down              |                                                          |
| Cursor Down Fast                          | Ctrl + Down       |                                                          |
| Cursor Left                               | Left              |                                                          |
| Cursor Left Fast                          | Ctrl + Left       |                                                          |
| Cursor Right                              | Right             |                                                          |
| Cursor Right Fast                         | Ctrl + Right      |                                                          |
| Cursor Up                                 | Up                |                                                          |
| Cursor Up Fast                            | Ctrl + Up         |                                                          |
| Grid Origin                               |                   | Set the grid origin point                                |
| Edit Grids                                |                   | Edit grid definitions                                    |
| Switch to Fast Grid<br>1                  | Alt + 1           |                                                          |
| Switch to Fast Grid<br>2                  | Alt + 2           |                                                          |
| Cycle Fast Grid                           | Alt + 4           |                                                          |
| Switch to Next<br>Grid                    | N                 |                                                          |
| Switch to Previous<br>Grid                | Shift + N         |                                                          |
| Reset Grid Origin                         |                   |                                                          |
| Grid Origin                               |                   | Place the grid origin point                              |
| Inactive Layer<br>View Mode               |                   | Toggle inactive layers between normal and dimmed         |
| Inactive Layer<br>View Mode (3-<br>state) | Н                 | Cycle inactive layers between normal, dimmed, and hidden |
| Inches                                    |                   | Use inches                                               |

| Action                                              | Default<br>Hotkey | Description                                                             |
|-----------------------------------------------------|-------------------|-------------------------------------------------------------------------|
| Toggle Snapping<br>Between Active<br>and All Layers | Shift + S         | Toggles between snapping on all visible layers and only the active area |
| Millimeters                                         |                   | Use millimeters                                                         |
| Mils                                                |                   | Use mils                                                                |
| New                                                 | Ctrl + N          | Create a new document in the editor                                     |
| New Library                                         |                   | Create a new library folder                                             |
| Open                                                | Ctrl + 0          | Open existing document                                                  |
| Page Settings                                       |                   | Settings for paper size and title block info                            |
| Pan Down                                            | Shift + Down      |                                                                         |
| Pan Left                                            | Shift + Left      |                                                                         |
| Pan Right                                           | Shift + Right     |                                                                         |
| Pan Up                                              | Shift + Up        |                                                                         |
| Pin Library                                         |                   | Keep the library at the top of the list                                 |
| Plot                                                |                   | Plot                                                                    |
| Print                                               | Ctrl + P          | Print                                                                   |
| Quit                                                |                   | Close the current editor                                                |
| Redo Last Zoom                                      |                   | Return zoom to level prior to last zoom undo                            |
| Reset Local<br>Coordinates                          | Space             |                                                                         |
| Revert                                              |                   | Throw away changes                                                      |
| Save                                                | Ctrl + S          | Save changes                                                            |
| Save All                                            |                   | Save all changes                                                        |
| Save As                                             | Ctrl + Shift +    | Save current document to another location                               |
| Save a Copy                                         |                   | Save a copy of the current document to another location                 |
| Select Columns                                      |                   |                                                                         |
| 3D Viewer                                           | Alt + 3           | Show 3D viewer window                                                   |

| Action                       | Default<br>Hotkey | Description                                                |
|------------------------------|-------------------|------------------------------------------------------------|
| Footprint Library<br>Browser |                   | Browse footprint libraries                                 |
| Footprint Editor             |                   | Create, delete and edit footprints                         |
| Switch to Project<br>Manager |                   | Show project window                                        |
| Show Properties<br>Manager   |                   | Show/hide the properties manager                           |
| Symbol Library<br>Browser    |                   | Browse symbol libraries                                    |
| Symbol Editor                |                   | Create, delete and edit symbols                            |
| Draw Bounding<br>Boxes       |                   | Draw Bounding Boxes                                        |
| Always Show<br>Cursor        | Ctrl + Shift +    | Display crosshairs even in selection tool                  |
| Full-Window<br>Crosshairs    |                   | Switch display of full-window crosshairs                   |
| Show Grid                    |                   | Display background grid in the edit window                 |
| Grid Overrides               | Ctrl + Shift +    | Enables item-specific grids that override the current grid |
| Polar Coordinates            |                   | Switch between polar and cartesian coordinate systems      |
| Switch units                 | Ctrl + U          | Switch between imperial and metric units                   |
| Undo Last Zoom               |                   | Return zoom to level prior to last zoom action             |
| Unpin Library                |                   | No longer keep the library at the top of the list          |
| Update PCB from<br>Schematic | F8                | Update PCB with changes made to schematic                  |
| Update Schematic from PCB    |                   | Update schematic with changes made to PCB                  |
| Center on Cursor             | F4                | Center on Cursor                                           |
| Zoom to Objects              | Ctrl + Home       | Zoom to Objects                                            |
| Zoom to Fit                  | Home              | Zoom to Fit                                                |
| Zoom In at Cursor            | F1                | Zoom In at Cursor                                          |

| Action                     | Default<br>Hotkey    | Description                                          |
|----------------------------|----------------------|------------------------------------------------------|
| Cancel                     |                      | Cancel current tool                                  |
| Сору                       | Ctrl + C             | Copy selected item(s) to clipboard                   |
| Cut                        | Ctrl + X             | Cut selected item(s) to clipboard                    |
| Cycle Arc Editing<br>Mode  | Ctrl + Space         | Switch to a different method of editing arcs         |
| Delete                     | Del                  | Deletes selected item(s)                             |
| Interactive Delete<br>Tool |                      | Delete clicked items                                 |
| Duplicate                  | Ctrl + D             | Duplicates the selected item(s)                      |
| Find                       | Ctrl + F             | Find text                                            |
| Find and Replace           | Ctrl + Alt + F       | Find and replace text                                |
| Find Next                  | F3                   | Find next match                                      |
| Find Next Marker           | Ctrl + Shift +<br>F3 |                                                      |
| Find Previous              | Shift + F3           | Find previous match                                  |
| Finish                     | End                  | Finish current tool                                  |
| Paste                      | Ctrl + V             | Paste item(s) from clipboard                         |
| Paste Special              |                      | Paste item(s) from clipboard with annotation options |
| Redo                       | Ctrl + Y             | Redo last edit                                       |
| Replace All                |                      | Replace all matches                                  |
| Replace and Find<br>Next   |                      | Replace current match and find next                  |
| Show Search Panel          | Ctrl + G             | Show/hide the search panel                           |
| Select All                 | Ctrl + A             | Select all items on screen                           |
| Undo                       | Ctrl + Z             | Undo last edit                                       |
| Unselect All               | Ctrl + Shift + A     | Unselect all items on screen                         |
| Measure Tool               | Ctrl + Shift +       | Interactively measure distance between points        |

| Action                        | Default<br>Hotkey | Description                                               |
|-------------------------------|-------------------|-----------------------------------------------------------|
| Get Involved                  |                   | Open "Contribute to KiCad" in a web browser               |
| Getting Started<br>with KiCad |                   | Open "Getting Started in KiCad" guide for beginners       |
| Help                          |                   | Open product documentation in a web browser               |
| List Hotkeys                  | Ctrl + F1         | Displays current hotkeys table and corresponding commands |
| Preferences                   | Ctrl + ,          | Show preferences for all open tools                       |
| Report Bug                    |                   | Report a problem with KiCad                               |
| Manage Footprint<br>Libraries |                   | Edit the global and project footprint library lists       |
| Manage Symbol<br>Libraries    |                   | Edit the global and project symbol library lists          |